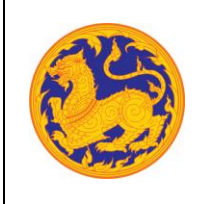

โครงการพัฒนาและปรับปรุงระบบสารบรรณอิเล็กทรอนิกส์

ของสำนักงานปลัดกระทรวงมหาดไทย

## สารบัญ

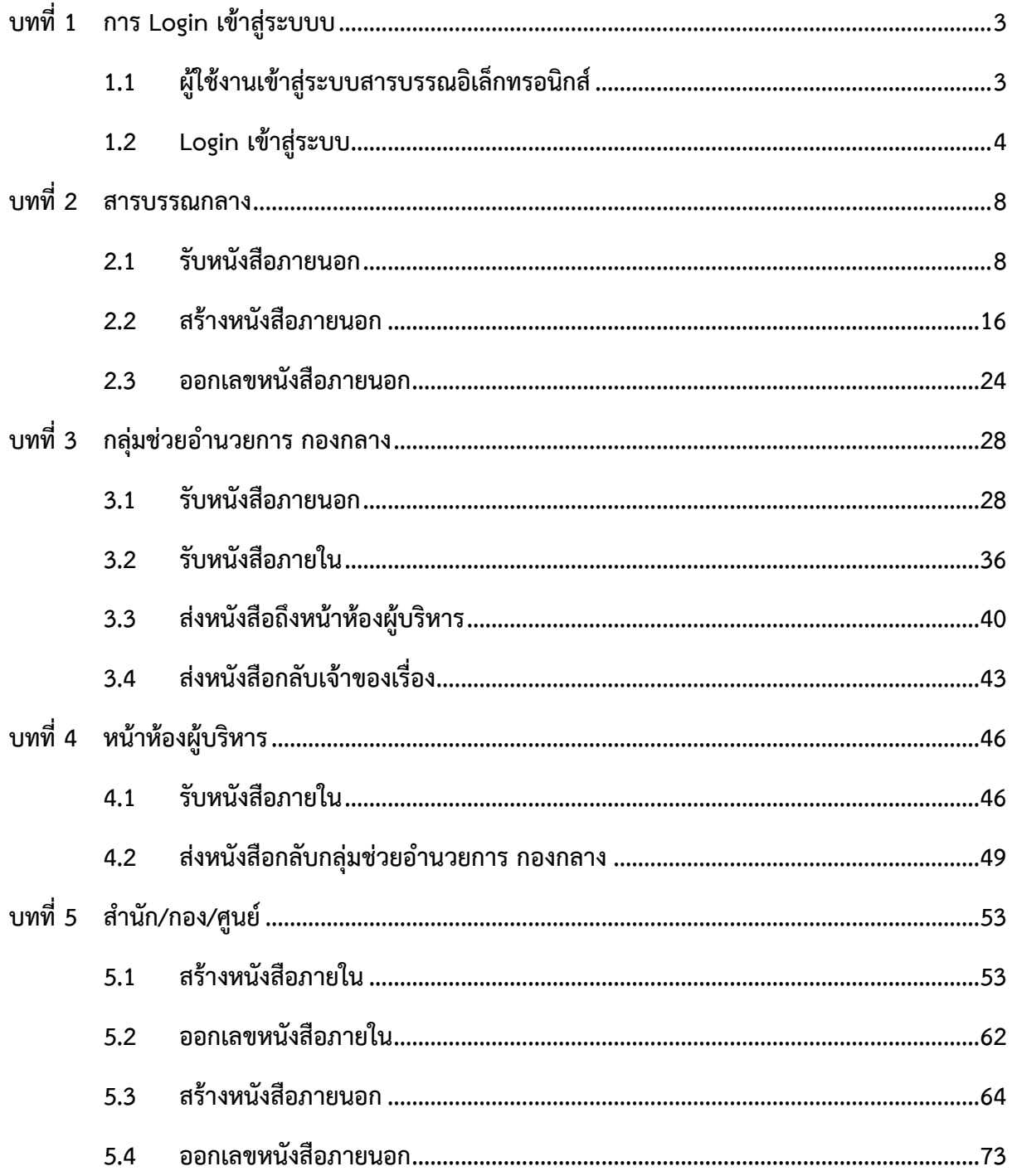

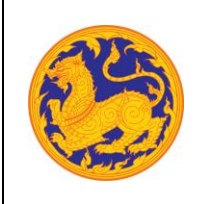

## ์ คู่มือสำหรับผู้ใช้งาน (User Manual) ระบบสารบรรณอิเล็กทรอนิกส์

โครงการพัฒนาและปรับปรุงระบบสารบรรณอิเล็กทรอนิกส์

ของสำนักงานปลัดกระทรวงมหาดไทย

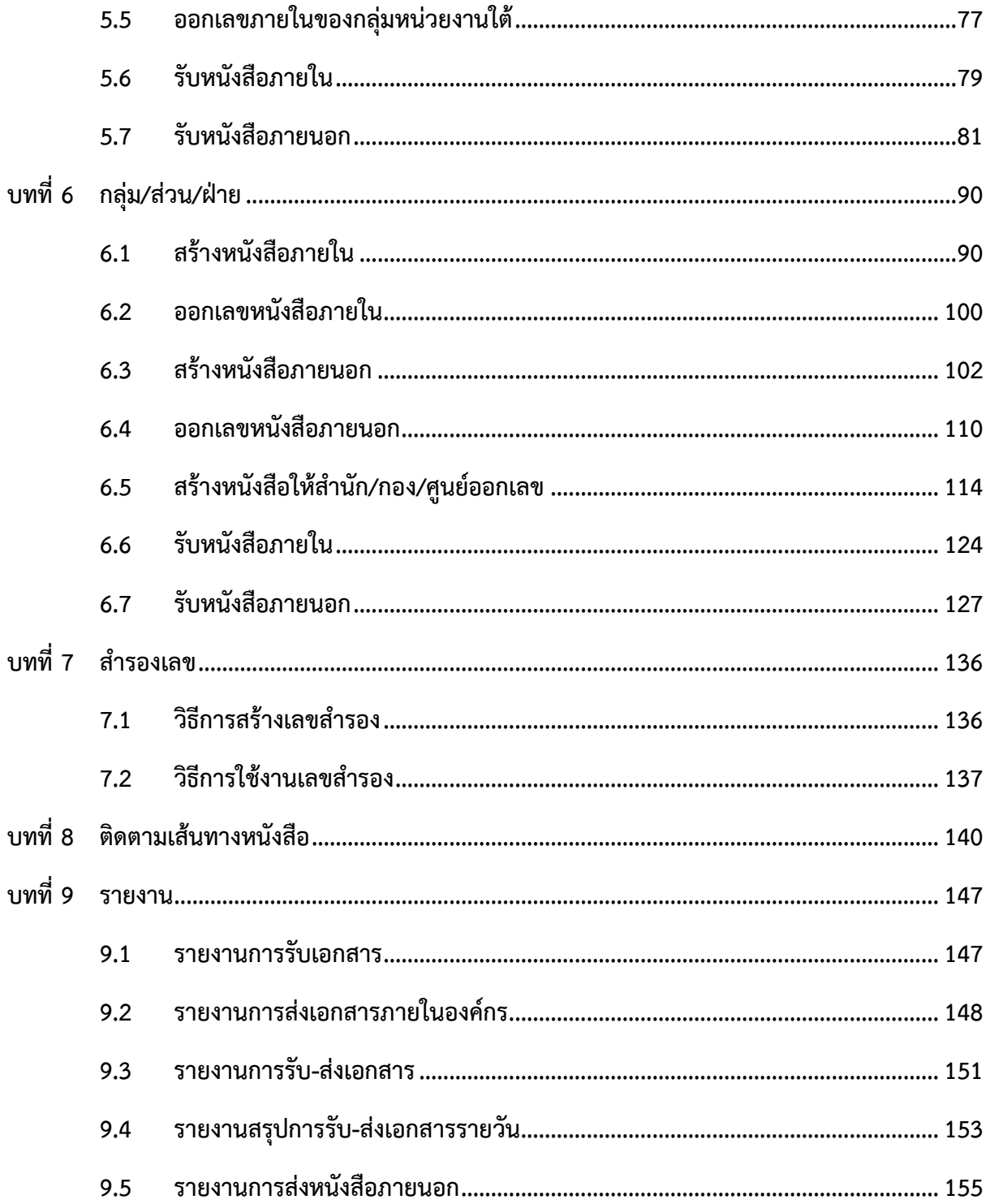

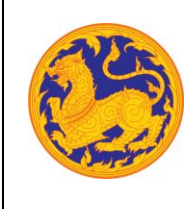

## **บทที่1 การ Login เข้าสู่ระบบบ**

### **1.1 ผู้ใช้งานเข้าสู่ระบบสารบรรณอิเล็กทรอนิกส์**

ระบบแสดงหน้าจอระบบ ดังรูป

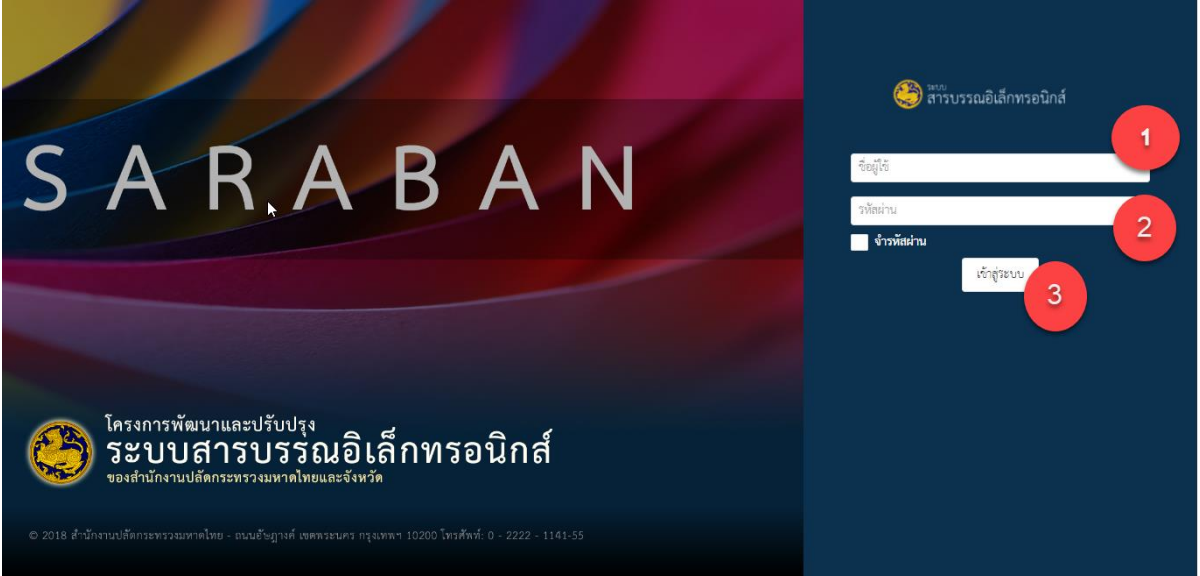

รูปที่ 1: หน้าจอ Login เข้าสู่ระบบสารบรรณอิเล็กทรอนิกส์

- ลำดับที่ 1 คือ ผู้ใช้งานระบบกรอกข้อมูลชื่อผู้ใช้งาน (User)
- ลำดับที่ 2 คือ ผู้ใช้งานระบบกรอกข้อมูลรหัสผู้ใช้งาน (Password)
- ลำดับที่ 3 คือ ผู้ใช้งานระบบคลิกปุ่ม "เข้าสู่ระบบ" เพื่อเข้าสู่ระบบสารบรรณอิเล็กทรอนิกส์
	- 1. กรณีที่ผู้ใช้งานระบบไม่กรอกข้อมูลชื่อผู้ใช้ แต่ผู้ใช้งานระบบกรอกข้อมูลรหัสผ่านระบบแสดง ข้อความการแจ้งเตือน "กรุณากรอก 'ชื่อผู้ใช้' และ 'รหัสผ่าน'"
	- 2. กรณีที่ผู้ใช้งานระบบไม่กรอกข้อมูลรหัสผ่าน แต่ผู้ใช้งานกรอกข้อมูลชื่อผู้ใช้ระบบแสดง ข้อความการแจ้งเตือน "กรุณากรอก 'ชื่อผู้ใช้' และ 'รหัส"
	- 3. กรณีที่ผู้ใช้งานระบบกรอกข้อมูลชื่อใช้งานระบบผิด ระบบแสดงข้อความการแจ้งเตือน "ชื่อผู้ใช้ หรือ รหัสผ่านผิด" ให้ผู้ใช้งานระบบกรอกข้อมูลชื่อ-รหัสใช้งานระบบระบบ ให้ถูกต้องอีกครั้ง

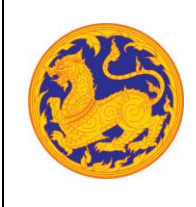

4. กรณีที่ผู้ใช้งานระบบกรอกข้อมูลรหัสใช้งานระบบผิด ระบบแสดงข้อความการแจ้งเตือน "ชื่อผู้ใช้ หรือ รหัสผ่านผิด" ให้ผู้ใช้งานระบบกรอกข้อมูลชื่อ-รหัสใช้งานระบบระบบ ให้ถูกต้องอีกครั้ง

#### **1.2 Login เข้าสู่ระบบ**

ส่วนที่แสดงข้อมูลที่อยู่ในระบบสารบรรณอิเล็กทรอนิกส์แต่ถูกนำมาแสดงในรูปแบบอย่างย่อ หรือเป็นเมนูเพื่อคลิกไปหน้ารายการ แบ่งส่วนการแสดงข้อมูลออกเป็น 5 ส่วน ดังรูป

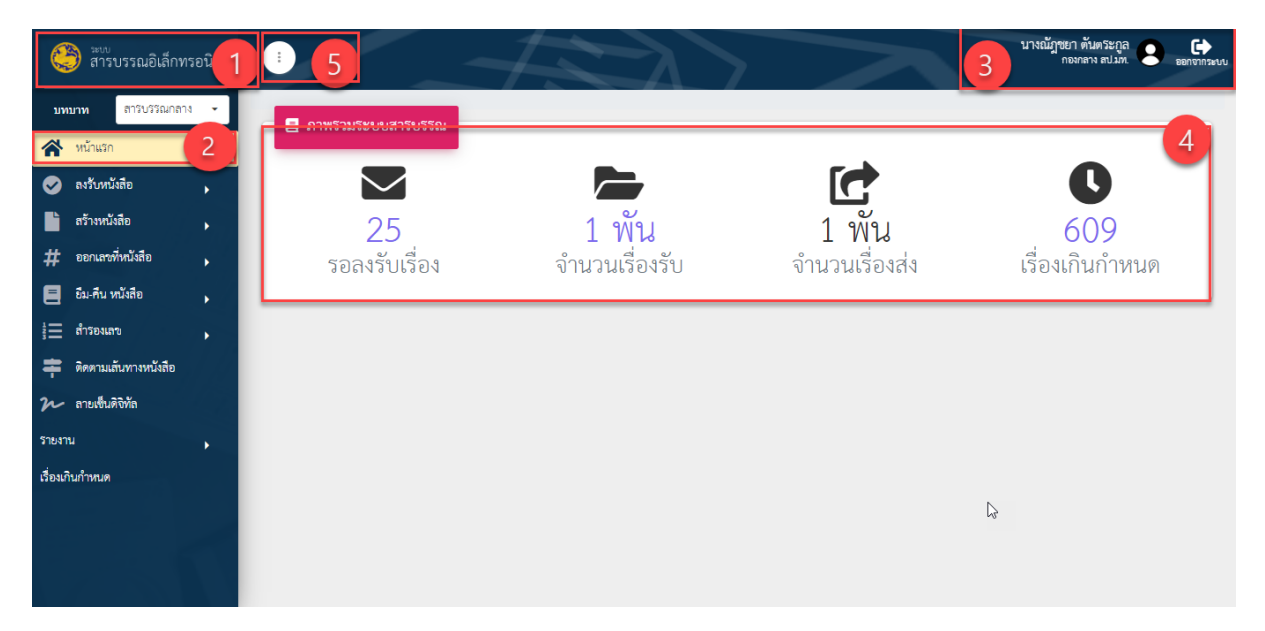

รูปที่ 2: หน้าจอหลังจาก Login เข้าสู่ระบบ

 $\bullet$  ลำดับที่ 1 คือ ส่วนแสดง Logo ระบบสารบรรณอิเล็กทรอนิกส์ ดังรูป

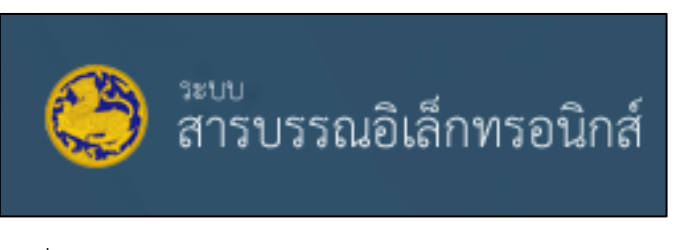

รูปที่ 3: แสดง Logo ระบบสารบรรณอิเล็กทรอนิกส์

• ลำดับที่ 2 คือ กลุ่มเมนูย่อย สามารถแบ่งได้ 8 เมนู (เห็นตามสิทธิ์ของการใช้งาน) ดังนี้

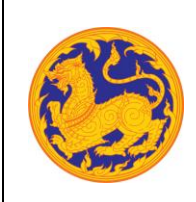

#### **ระบบสารบรรณอิเล็กทรอนิกส์**

โครงการพัฒนาและปรับปรุงระบบสารบรรณอิเล็กทรอนิกส์

ของสำนักงานปลัดกระทรวงมหาดไทย

- 1. หน้าแรก
- 2. ลงชื่อรับหนังสือ
	- หนังสือภายนอก
	- หนังสือภายใน
- 3. สร้างหนังสือ
	- หนังสือภายนอก
	- หนังสือภายใน
- 4. ออกที่หนังสือ
- 5. ยืม-คืนหนังสือ
	- ยืมหนังสือ
	- คืนหนังสือ
- 6. กันเลข
- 7. ติดตามเส้นทางหนังสือ
- 8. ทำลายหนังสือ
- ลำดับที่ 3 คือ ส่วนแสดงชื่อผู้ใช้งานระบบ และปุ่ม Logout ออกจากระบบ ดังรูป

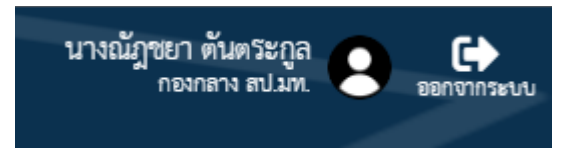

รูปที่ 4: แสดงชื่อผู้ใช้งานระบบ และปุ่ม Logout ออกจากระบบ

- ลำดับที่ 4 คือ ส่วนแสดงภาพรวมระบบสารบรรณ แต่ถูกนำมาแสดงในรูปแบบอย่างย่อ หรือเป็นเมนู เพื่อคลิกไปหน้ารายการ โดยแบ่งเป็นการแสดงข้อมูลดังนี้
	- 1. รอลงเรื่อง
	- 2. จำนวนรับเรื่อง
	- 3. จำนวนเรื่องส่ง
	- 4. เรื่องเกินกำหนด

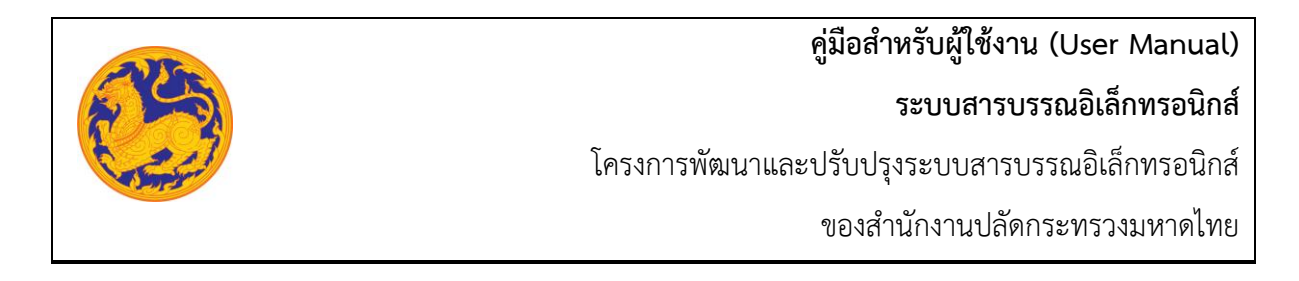

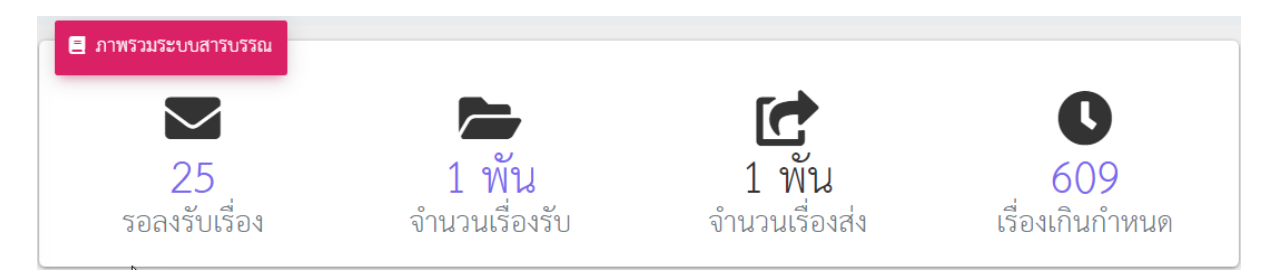

รูปที่ 5: แสดงภาพรวมระบบสารบรรณ

• ลำดับที่ 5 คือ ปุ่มย่อหรือขยายเมนูด้านซ้าย โดยหลังจาก login เข้าสู่ระบบแสดงค่าเริ่มต้น ที่ขยายเมยูด้านซ้าย ดังรูป

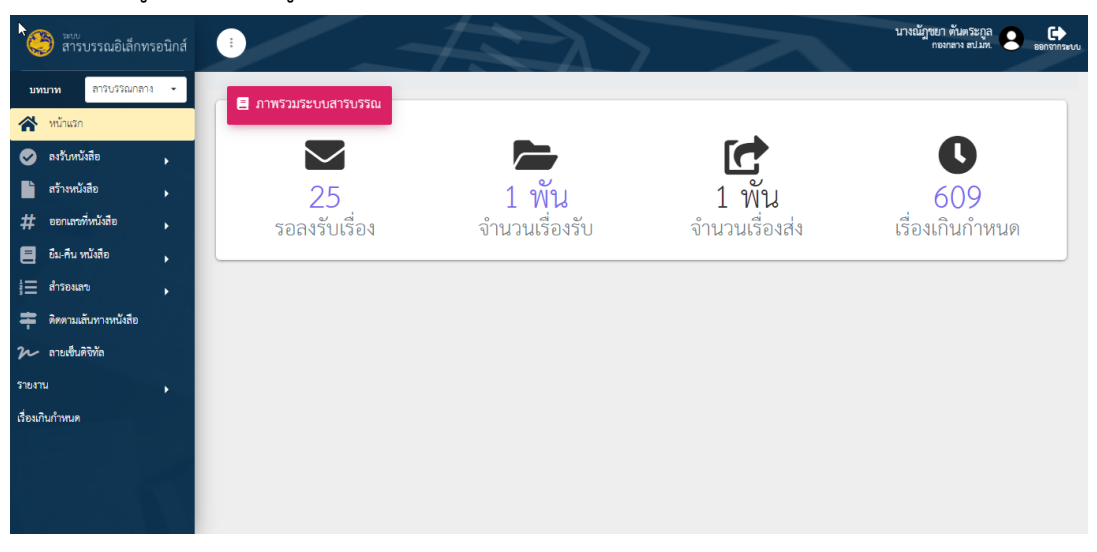

รูปที่ 6: แสดงรูปภาพการคลิกปุ่มขยายเมนูด้านซ้าย

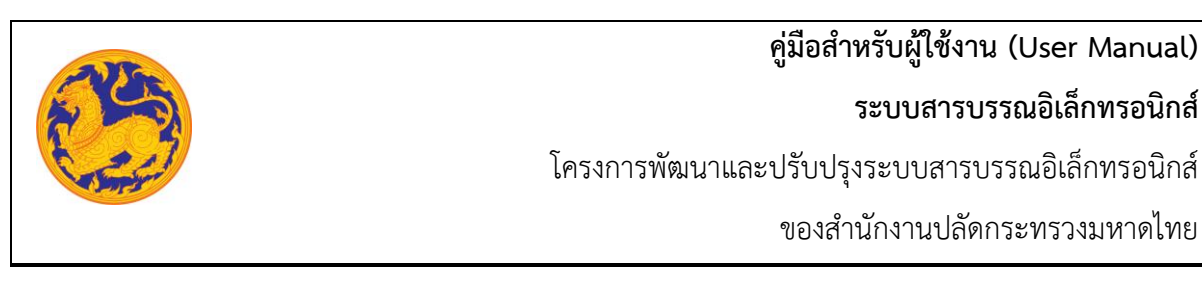

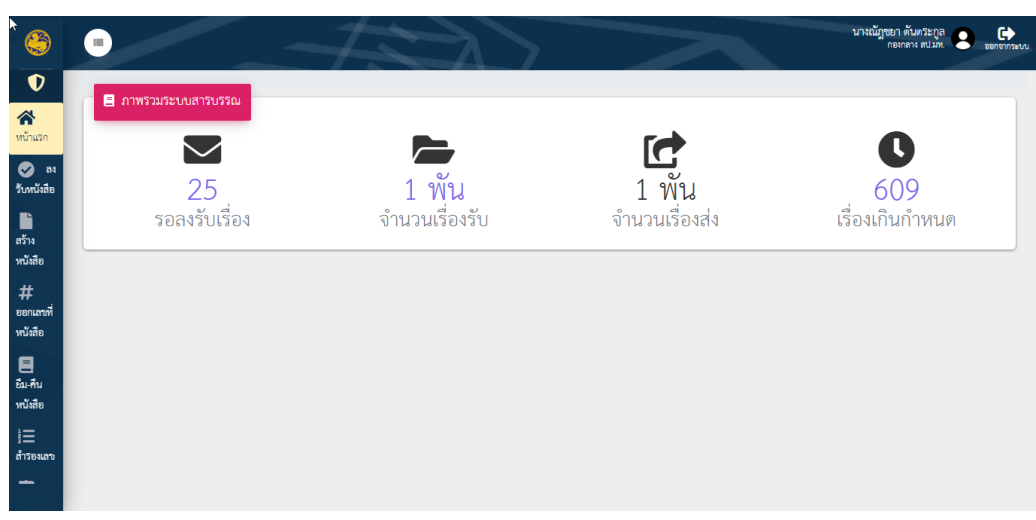

รูปที่ 7: แสดงรูปภาพการคลิกปุ่มย่อเมนูด้านซ้าย

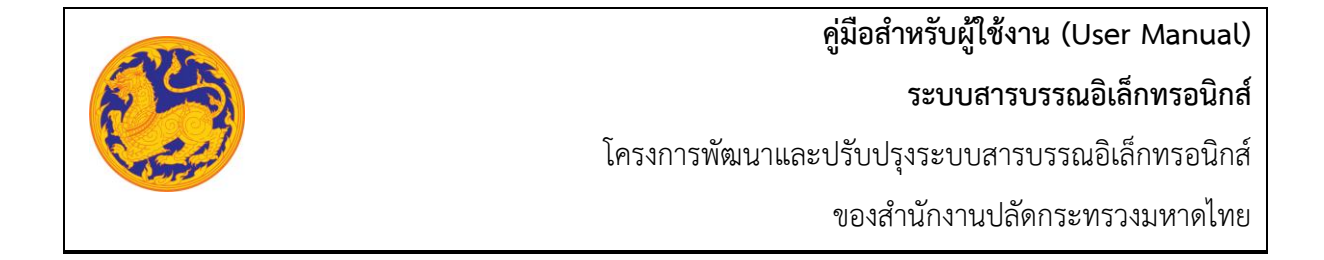

## **บทที่2 สารบรรณกลาง**

### **2.1 รับหนังสือภายนอก**

สำหรับลงชื่อรับหนังสือภายนอกกระทรวงมหาดไทย **(หนังสือภายนอกคือหนังสือที่หน่วยงานภายนอก ส่งถึงหน่วยงานภายในกระทรวงมหาดไทย)**

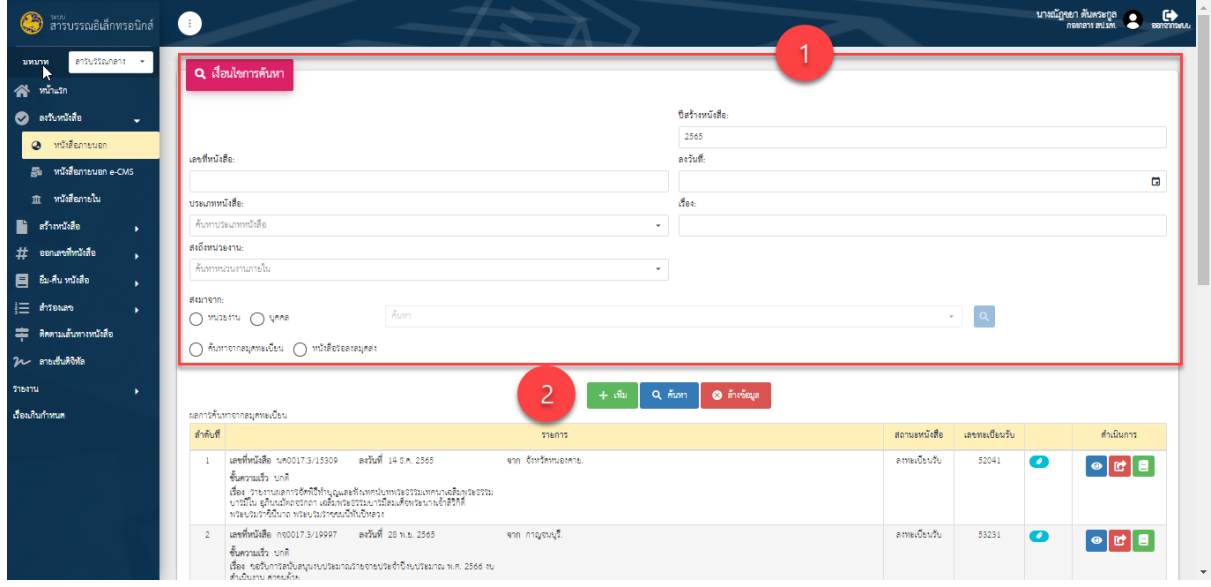

รูปที่ 8: แสดงรูปภาพหน้าจอรายการหนังสือรับภายนอก

- ลำดับที่ 1 เงื่อนไข สำหรับค้นหาข้อมูลหนังสือภายนอก
	- 1. เลขที่หนังสือ
	- 2. คลิก เพื่อเลือกลงวันที่

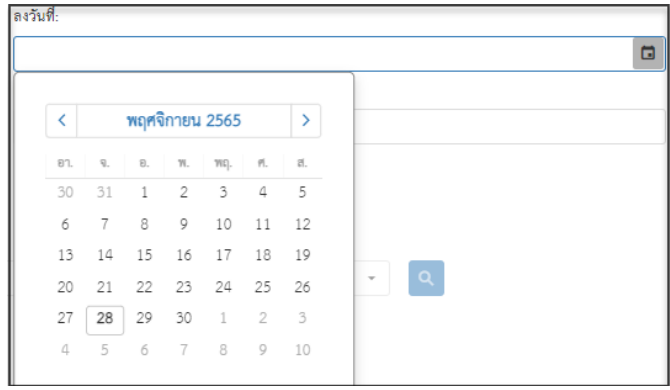

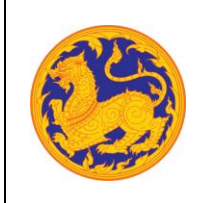

- 3. คลิก  $\overline{\phantom{a}}$  เพื่อเลือกข้อมูลประเภทหนังสือจาก Dropdown list โดยระบบแสดงค่าเริ่มต้น
	- ที่ ประเภทหนังสือภายนอก

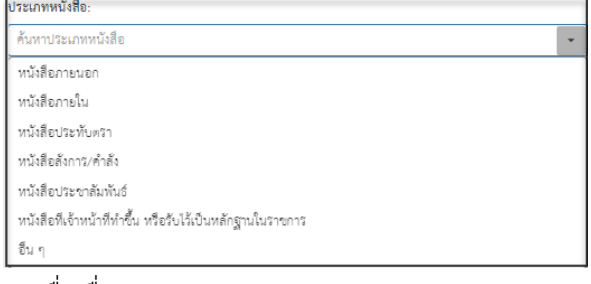

- 4. กรอกชื่อเรื่อง
- 5. ส่งถึงหน่อยงาน
- 6. ส่งมาจาก
	- กรณีเลือกเป็นหน่วยงาน คลิก $\boxed{\mathbf{a}}$  เพื่อเลือกข้อมูลหน่วยงานจาก Dropdown list หรือสามารถป้อนคำที่ต้องการเป็นประโยค หรือ ส่วนหนึ่งของประโยคได้

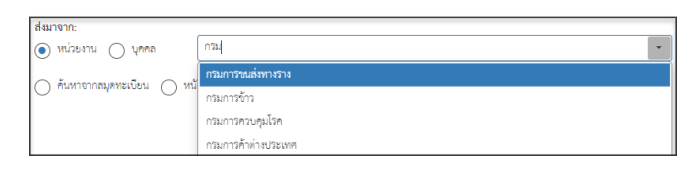

■ กรณีเลือกเป็นบุคล คลิก $\boxed{\cdot}$  เพื่อเลือกข้อมูลหน่วยงานจาก Dropdown list หรือสามารถป้อนคำที่ต้องการเป็นประโยค หรือ ส่วนหนึ่งของประโยคได้

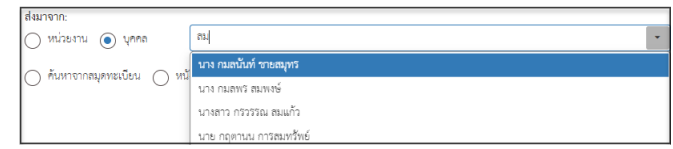

- 7. ค้นหาจากสมุดทะเบียน ต้องกรอกรายละเอียดละเอียดดังนี้
	- สมุดทะเบียน
	- เลขทะเบียนรับ
	- วันที่ลงทะเบียน

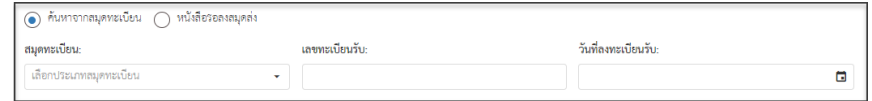

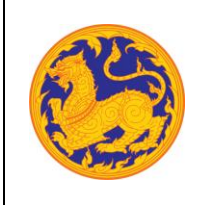

8. จากนั้นคลิก "ค้นหา" เพื่อค้นหาข้อมูลตามเงื่อนไขการค้นหาข้อมูล โดยต้องกรอกเงื่อนไข การค้นหาอย่างน้อย 1 เงื่อนไข หากไม่กรอกเงื่อนไขแล้วคลิกค้นหาข้อมูลระบบแสดงข้อความ แจ้งเตือน "กรุณาเพิ่มเงื่อนไขการค้นหาอีก 1 ช่อง" หรือคลิก "ล้างข้อมูล"เพื่อยกเลิก การค้นหาข้อมูลหนังสือภายนอก

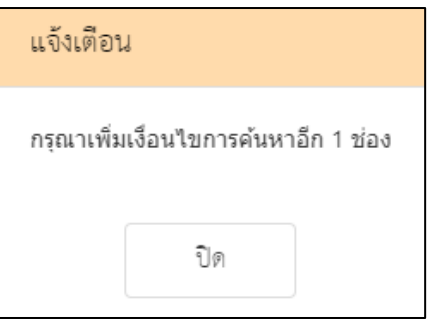

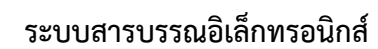

โครงการพัฒนาและปรับปรุงระบบสารบรรณอิเล็กทรอนิกส์

ของสำนักงานปลัดกระทรวงมหาดไทย

 $\bullet$  ลำดับที่ 2 คลิกปุ่ม "เพิ่ม"  $\boxed{ \pm$  เพิ่ม

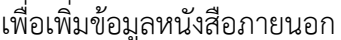

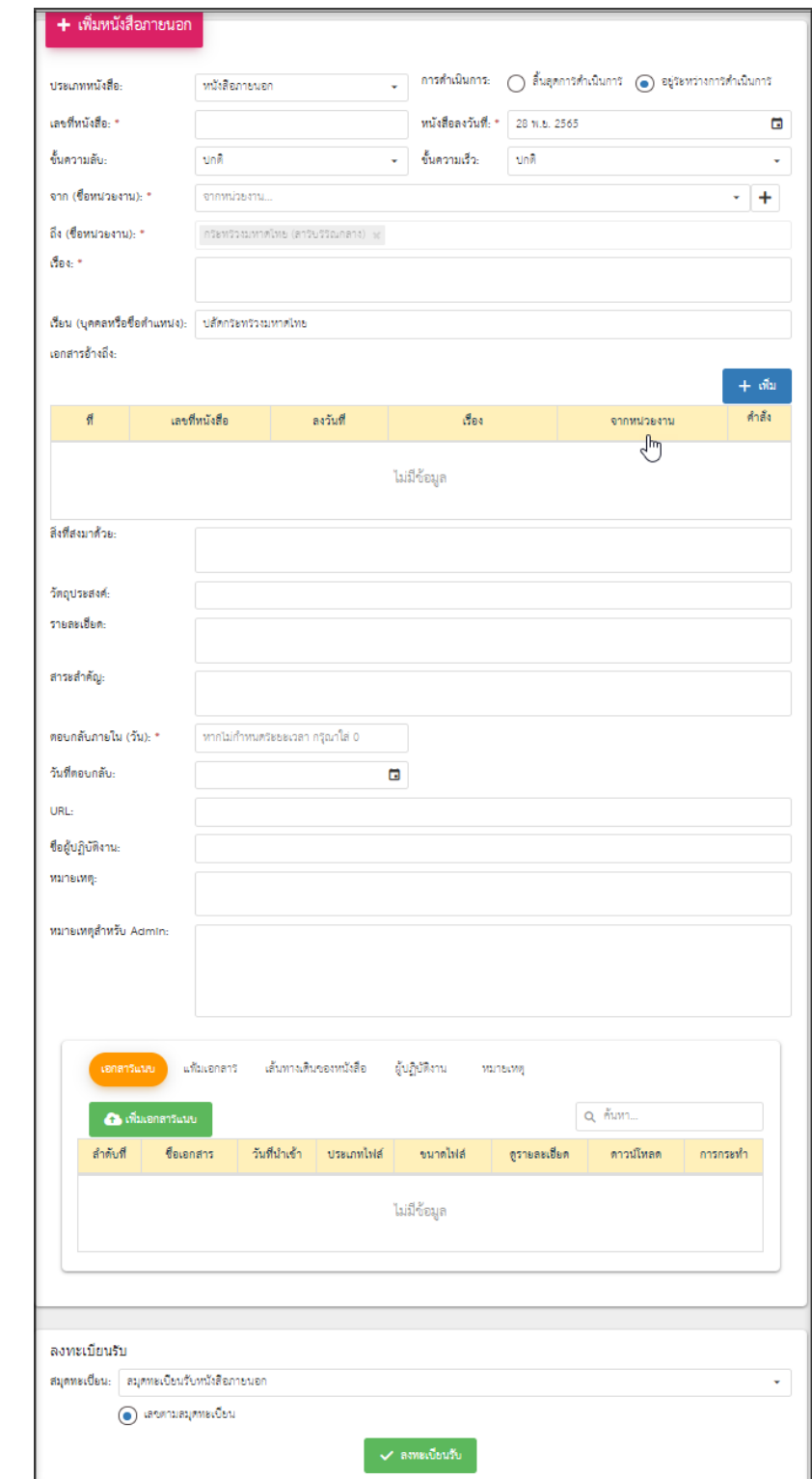

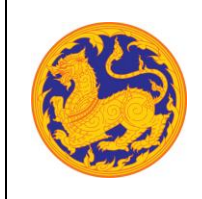

**ระบบสารบรรณอิเล็กทรอนิกส์**

โครงการพัฒนาและปรับปรุงระบบสารบรรณอิเล็กทรอนิกส์

ของสำนักงานปลัดกระทรวงมหาดไทย

1. เลือกประเภทหนังสือ คลิก kพื่อเลือกข้อมูลประเภทหนังสือ ระบบแสดงค่าเริ่มต้น

## ที่ ประเภทหนังสือภายนอก

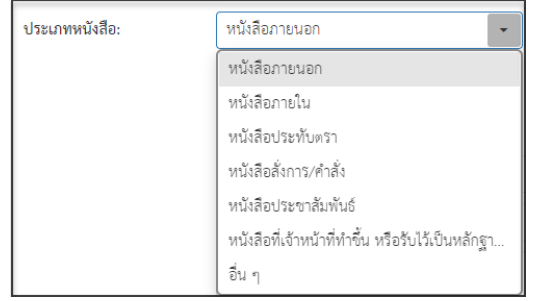

- 2. กรอกเลขที่หนังสือ
- 3. เลือกวันที่คลิก เพื่อเลือกวันที่

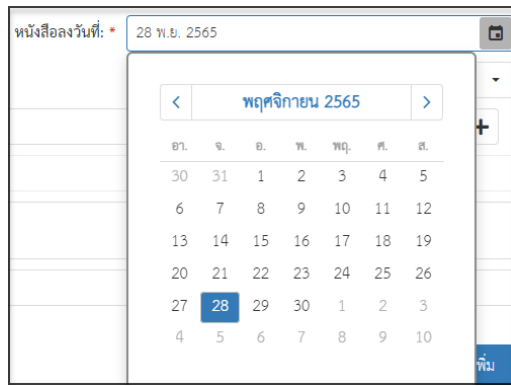

4. เลือกชั้นความลับ คลิก เพื่อเลือกข้อมูลชั้นความลับระบบแสดงค่าเริ่มต้นที่ ชั้นความลับ

#### "ปกติ"

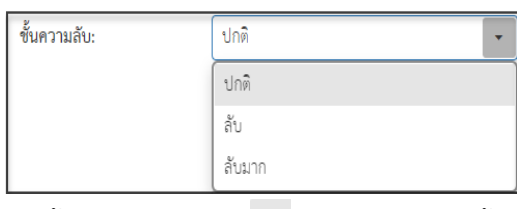

5. เลือกชั้นความเร็ว คลิก เพื่อเลือกข้อมูลชั้นความเร็วระบบแสดงค่าเริ่มต้นที่ ชั้นความเร็ว "ปกติ"

#### ชั้นความเร็ว: ิปกติ ปกติ ต่วน ด่วนมาก ด่วนที่สุด

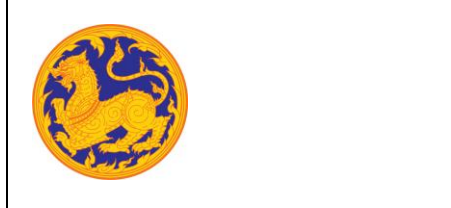

โครงการพัฒนาและปรับปรุงระบบสารบรรณอิเล็กทรอนิกส์

ของสำนักงานปลัดกระทรวงมหาดไทย

6. เลือกข้อมูลจากหน่วยงาน คลิก เพื่อเลือกข้อมูลหน่วยงาน หรือสามารถป้อนคำที่ต้องการ เป็นประโยค หรือ ส่วนหนึ่งของประโยคได้

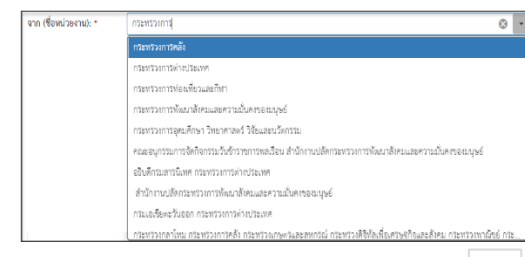

■ หากต้องการเพิ่มหน่วยงานภายนอก คลิก  $\left| \bm{+} \right|$  เพื่อเพิ่มหน่วยงานภายนอก โดยกรอกชื่อหน่วยงาน ภายนอก จากนั้นคลิกปุ่ม "บันทึก" เพื่อบันทึกข้อมูล

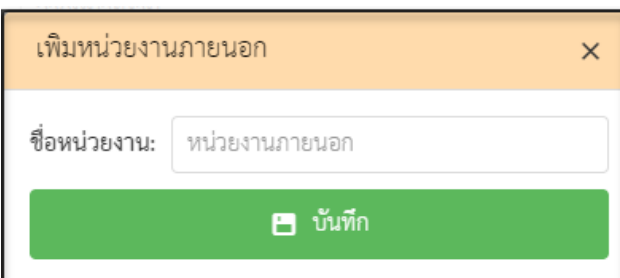

▪ กรณีที่ไม่กรอกข้อมูลหน่วยงานแล้วคลิกปุ่ม "บันทึก" ระบบแสดงข้อความแจ้งเตือน "กรุณากรอกชื่อหน่วยงาน"

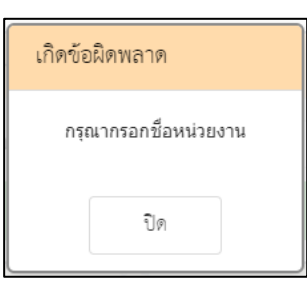

- 7. ถึงหน่วยงาน ระบบแสดงค่าเริ่มต้นคือหน่วยงานกระทรวงมหาดไทย โดยไม่สามารถแก้ไขข้อมูล ได้
- 8. กรอกข้อมูลชื่อเรื่อง
- 9. เรียนหน่วยงาน ระบบแสดงค่าเริ่มต้นคือหน่วยงานกระทรวงมหาดไทย โดยไม่สามารถแก้ไข ข้อมูลได้

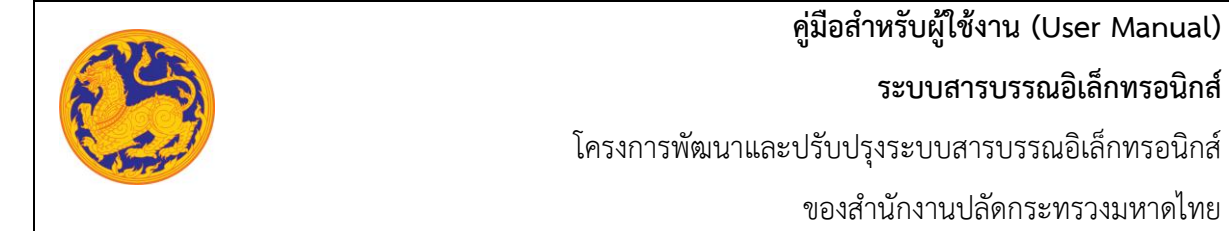

- 10. เพิ่มเอกสารอ้างอิง คลิก "เพิ่ม" โดยต้องกรอกข้อมูลรายละเอียดเอกสารอ้างอิงดังนี้
	- กรอกเลขที่หนังสือ
	- คลิก เพื่อเลือกข้อมูลวันที่

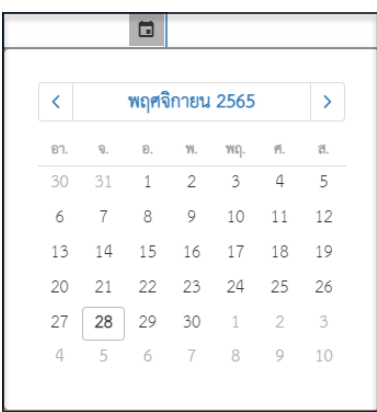

- กรอกข้อมูลเรื่อง
- กรอกข้อมูลหน่วยงาน คลิก  $\Box$  เพื่อเลือกข้อมูลหน่วยงาน หรือสามารถป้อนคำ ที่ต้องการเป็นประโยค หรือ ส่วนหนึ่งของประโยคได้

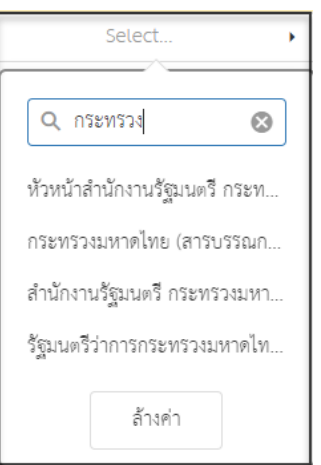

- 11. กรอกข้อมูลสิ่งที่แนบมาด้วย
- 12. กรอกข้อมูลวัตถุประสงค์
- 13. กรอกข้อมูลรายละเอียด
- 14. กรอกข้อมูลสาระสำคัญ
- 15. กรอกข้อมูลตอบกลับภายใน (วันที่) โดยกรอกจำนวนวันระบบ Relate วันที่ตอบกลับ ตามจำนวนวันที่กรอก

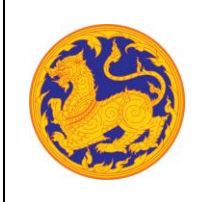

**ระบบสารบรรณอิเล็กทรอนิกส์**

โครงการพัฒนาและปรับปรุงระบบสารบรรณอิเล็กทรอนิกส์

ของสำนักงานปลัดกระทรวงมหาดไทย

## $16.$  คลิก  $\Box$  เพื่อเลือกวันที่ตอบกลับ

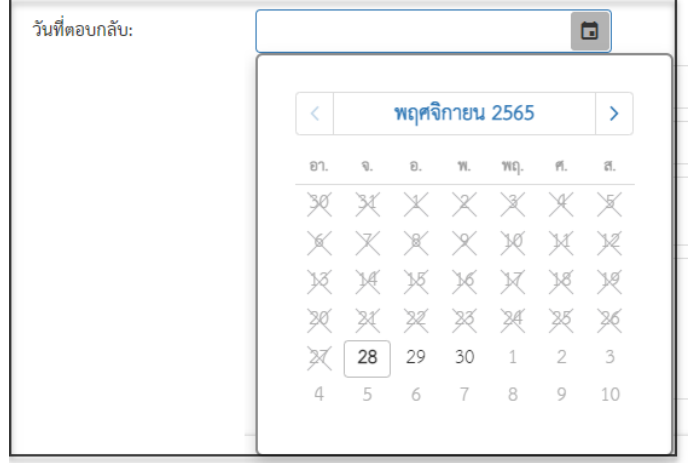

### 17. เพิ่มเอกสารแนบคลิก "เพิ่มเอกสารแนบ"

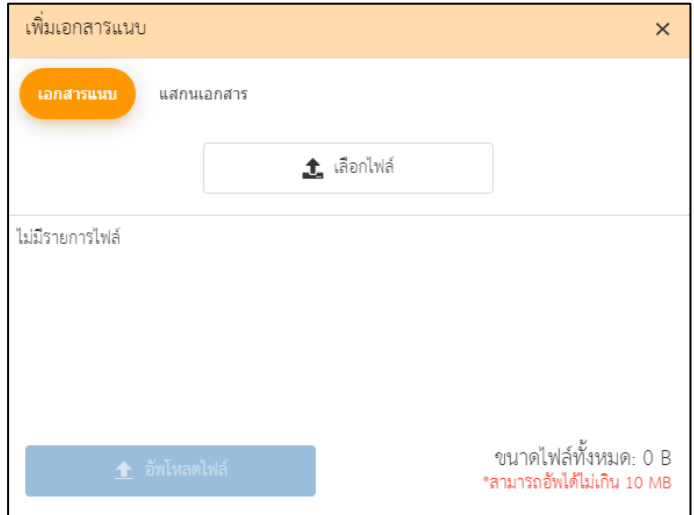

- คลิก "เลือกไฟล์" เพื่อเลือกเอกสารต้องการแนบ
- คลิก "อัพโหลดไฟล์" เพื่ออัพโหลดเอกสารแนบ เมื่ออัพโหลดเรียบร้อย ระบบแสดงข้อความ แจ้งเตือน "อัพโหลดสำเร็จ"
- 18. กรอกข้อมูล URL
- 19. เลือกสมุดทะเบียน ระบบแสดงค่าเริ่มต้นที่ "สมุดทะเบียนรับหนังสือภายนอก" จากนั้นคลิก "ลงทะเบียนรับ" ระบบแสดงข้อมูลแจ้งเตือน "ลงทะเบียนรับสำเร็จ" โดยสถานะของหนังสือ คือ "ลงทะเบียนรับ"

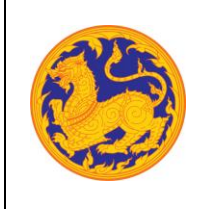

▪ กรณีที่กรอกข้อมูลที่จำเป็นต้องกรอกไม่ครบ ระบบแสดงข้อความแจ้งเตือน "กรุณากรอกข้อมูล ให้ครบถ้วน"

#### **2.2 สร้างหนังสือภายนอก**

คือ หน้าจอสำหรับสร้างหนังสือภายนอกจากหน่วยงานกระทรวงมหาดไทยไปยังหน่วยงานอื่น **(การลงนาม ลงนามโดยผู้บริหารระดับสูง) เพื่อออกเลขสมุดทะเบียนภายนอกของกองกลาง**

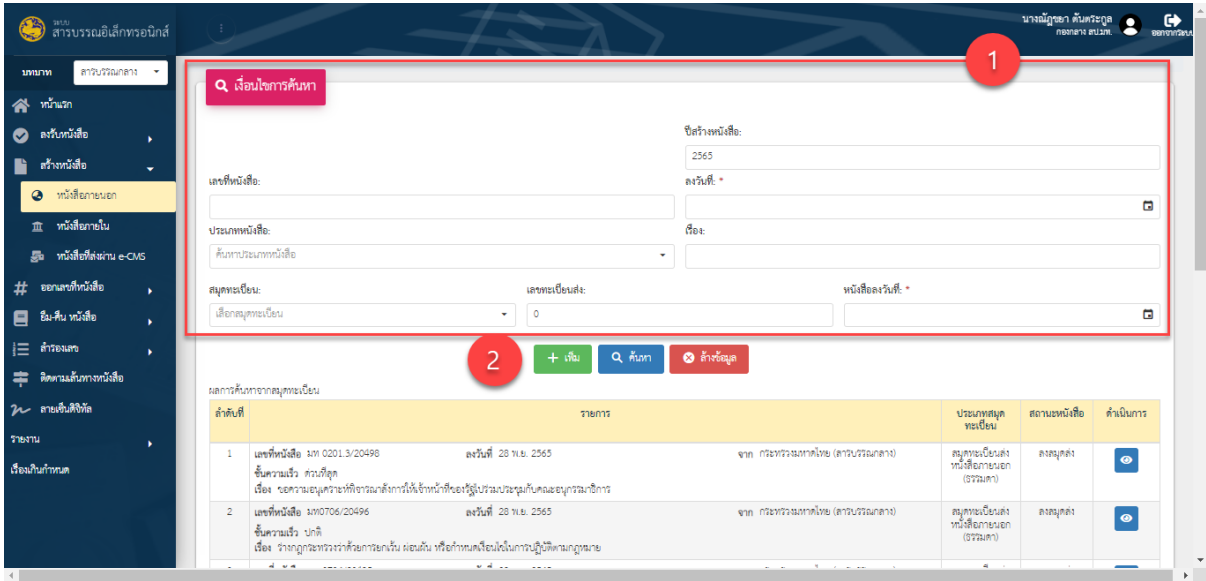

รูปที่ 9*:* หน้าจอเมนูสร้างหนังสือภายนอก

- ลำดับที่ 1 เงื่อนไข สำหรับค้นหาข้อมูลหนังสือภายนอก
	- 1. เลขที่หนังสือ
	- 2. คลิก เพื่อเลือกลงวันที่

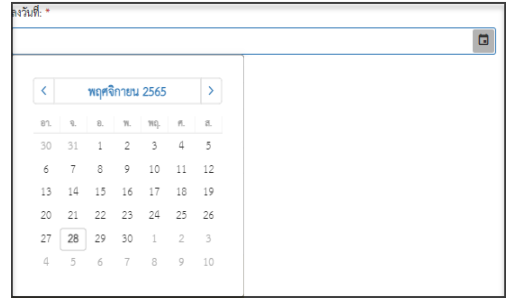

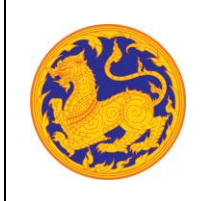

**ระบบสารบรรณอิเล็กทรอนิกส์**

โครงการพัฒนาและปรับปรุงระบบสารบรรณอิเล็กทรอนิกส์

ของสำนักงานปลัดกระทรวงมหาดไทย

- 3. คลิก  $\overline{\cdot}$  เพื่อเลือกข้อมูลประเภทหนังสือจาก Dropdown list โดยระบบแสดงค่าเริ่มต้น
	- ที่ ประเภทหนังสือภายนอก

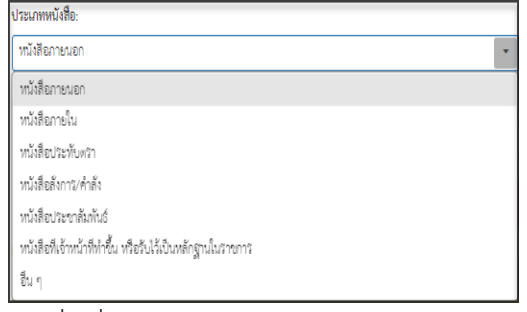

- 4. กรอกชื่อเรื่อง
- 5. เลือกสมุดทะเบียนคลิก $\boxed{\check{\cdot}}$  เพื่อเลือกข้อมูลสมุดทะเบียน

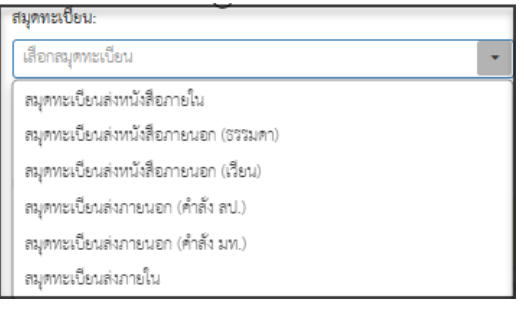

- 6. เลขทะเบียนส่ง
- 7. คลิก เพื่อเลือกลงวันที่

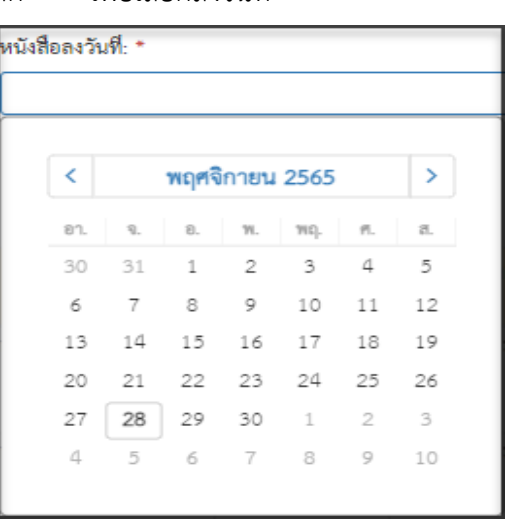

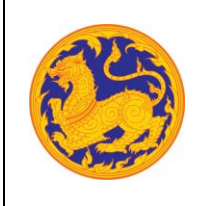

8. จากนั้นคลิก "ค้นหา" เพื่อค้นหาข้อมูลตามเงื่อนไขการค้นหาข้อมูล โดยต้องกรอกเงื่อนไข การค้นหาอย่างน้อย 1 เงื่อนไข หากไม่กรอกเงื่อนไขแล้วคลิกค้นหาข้อมูลระบบแสดงข้อความ แจ้งเตือน "กรุณาเพิ่มเงื่อนไขการค้นหาอีก 1 ช่อง" หรือคลิก "ล้างข้อมูล"เพื่อยกเลิก การค้นหาข้อมูลหนังสือภายนอก

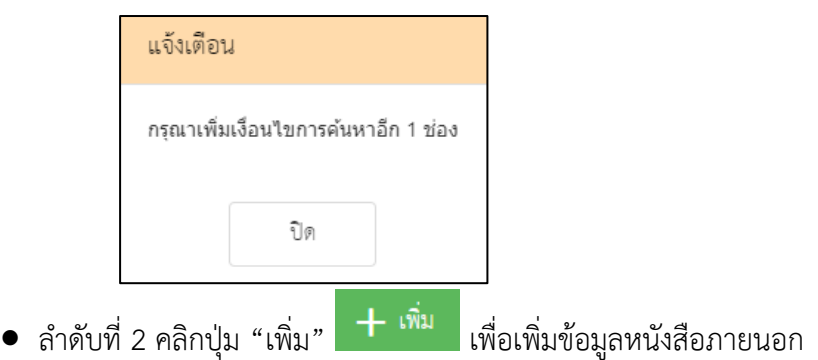

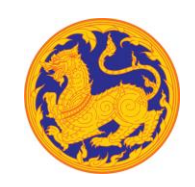

### **ระบบสารบรรณอิเล็กทรอนิกส์**

โครงการพัฒนาและปรับปรุงระบบสารบรรณอิเล็กทรอนิกส์

ของสำนักงานปลัดกระทรวงมหาดไทย

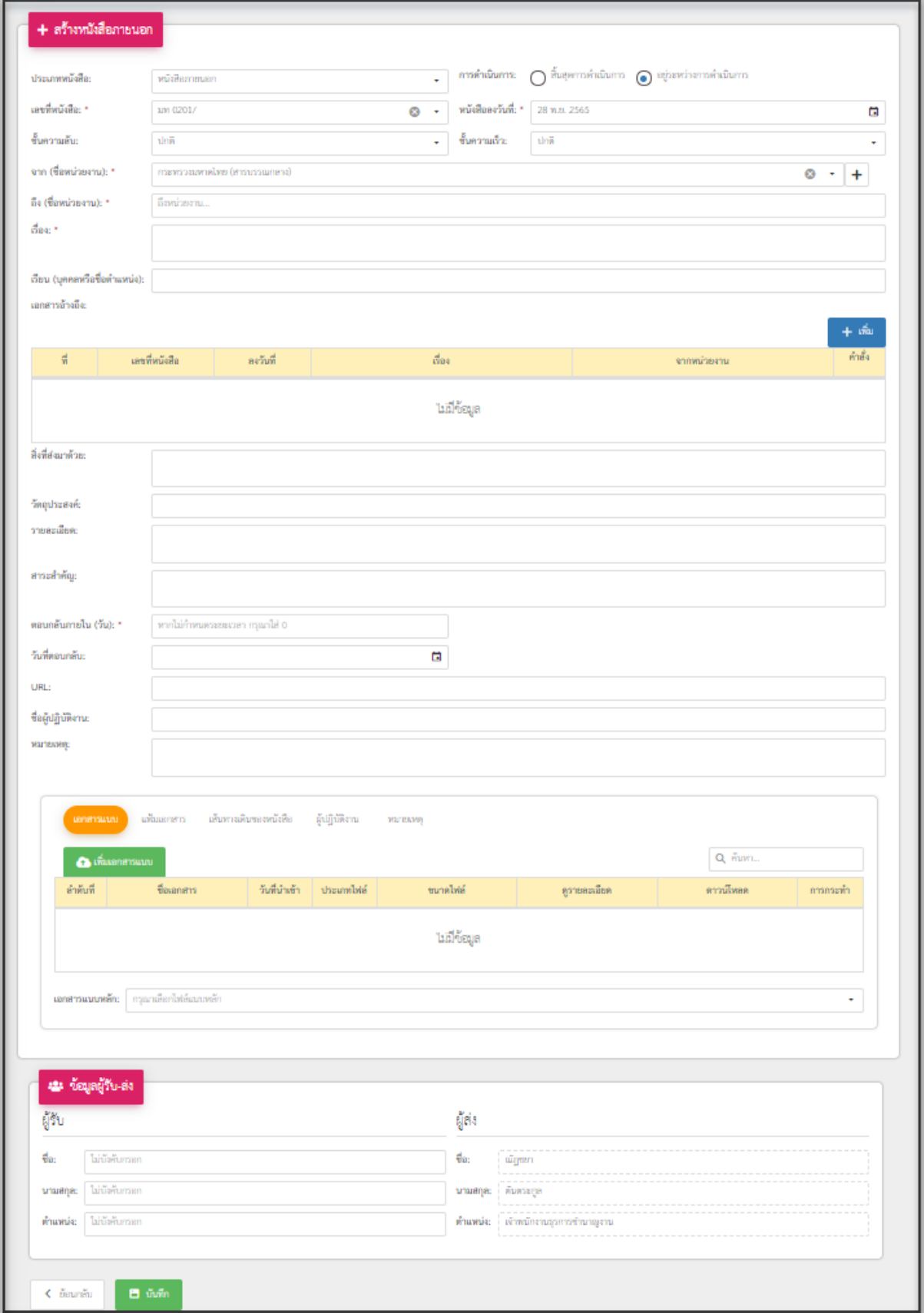

**ระบบสารบรรณอิเล็กทรอนิกส์**

โครงการพัฒนาและปรับปรุงระบบสารบรรณอิเล็กทรอนิกส์

ของสำนักงานปลัดกระทรวงมหาดไทย

- 1. เลือกประเภทหนังสือ คลิก เพื่อเลือกข้อมูลประเภทหนังสือ ระบบแสดงค่าเริ่มต้น
	- ที่ ประเภทหนังสือภายนอก

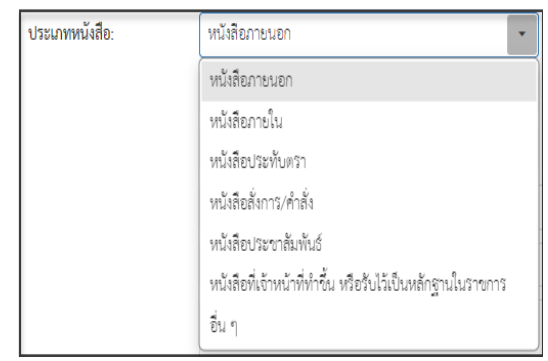

- 2. เลขที่หนังสือ ระบบรันเลขหนังสืออัตโนมัติ
- 3. เลือกวันที่คลิก เพื่อเลือกวันที่

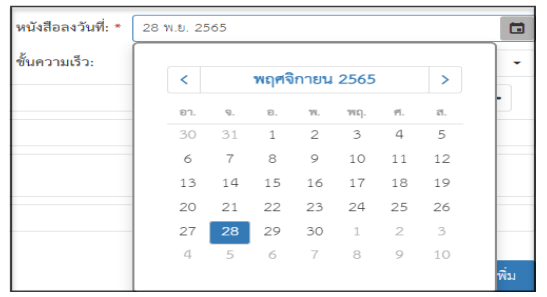

4. เลือกชั้นความลับ คลิก เพื่อเลือกข้อมูลชั้นความลับระบบแสดงค่าเริ่มต้นที่ ชั้นความลับ  $"1$ กติ"

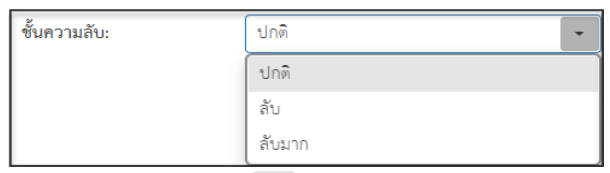

5. เลือกชั้นความเร็ว คลิก เพื่อเลือกข้อมูลชั้นความเร็วระบบแสดงค่าเริ่มต้นที่ ชั้นความเร็ว "ปกติ"

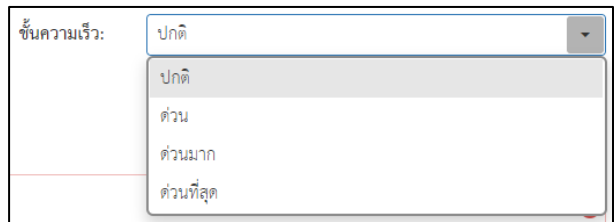

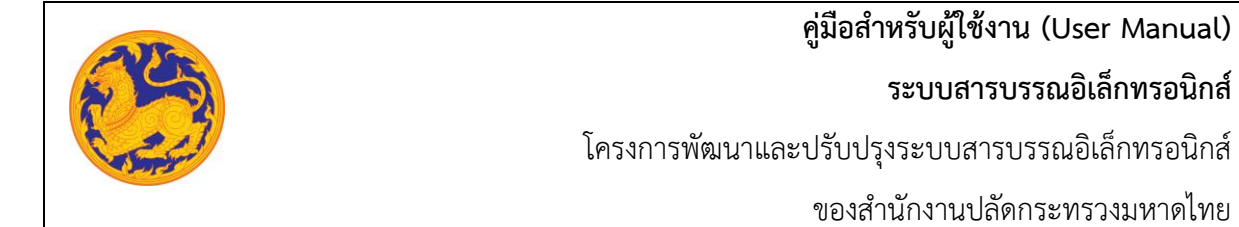

6. เลือกข้อมูลจากหน่วยงาน คลิก เพื่อเลือกข้อมูลหน่วยงาน หรือสามารถป้อนคำที่ต้องการ เป็นประโยค หรือ ส่วนหนึ่งของประโยคได้

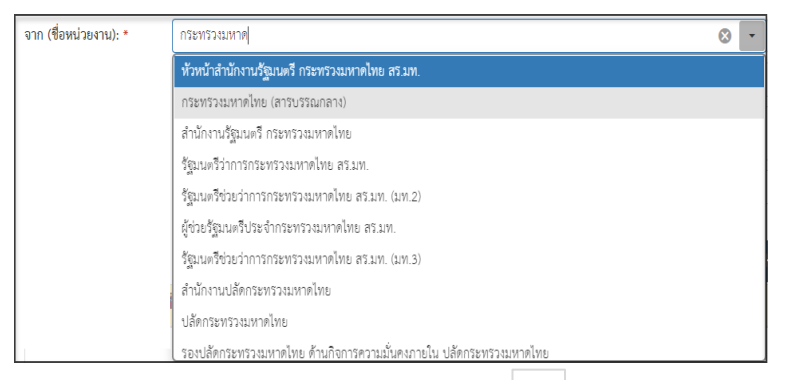

หากต้องการเพิ่มหน่วยงานภายนอก คลิก  $\left|\mathbf{+}\right|$  เพื่อเพิ่มหน่วยงานภายนอก โดยกรอกชื่อ หน่วยงานภายนอก จากนั้นคลิกปุ่ม "บันทึก" เพื่อบันทึกข้อมูล

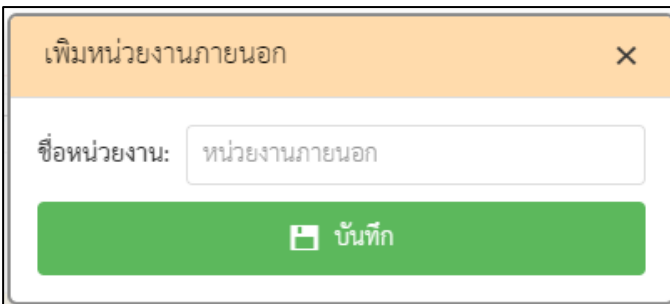

▪ กรณีที่ไม่กรอกข้อมูลหน่วยงานแล้วคลิกปุ่ม "บันทึก" ระบบแสดงข้อความแจ้งเตือน "กรุณากรอกชื่อหน่วยงาน"

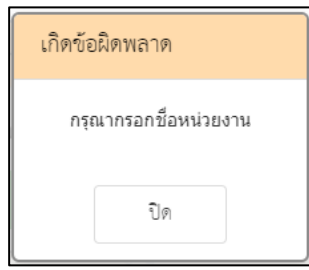

 $7.$  คลิก  $\overline{\phantom{a}}$  เพื่อเลือกข้อมูลหน่วยงาน หรือสามารถป้อนคำที่ต้องการเป็นประโยค หรือส่วนหนึ่ง ของประโยคได้

**ระบบสารบรรณอิเล็กทรอนิกส์**

โครงการพัฒนาและปรับปรุงระบบสารบรรณอิเล็กทรอนิกส์

ของสำนักงานปลัดกระทรวงมหาดไทย

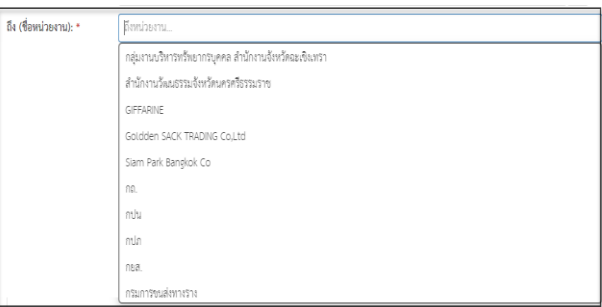

- 8. กรอกข้อมูลชื่อเรื่อง
- 9. เพิ่มเอกสารอ้างอิง คลิก "เพิ่ม" โดยต้องกรอกข้อมูลรายละเอียดเอกสารอ้างอิงดังนี้
	- กรอกเลขที่หนังสือ
	- คลิก เพื่อเลือกข้อมูลวันที่

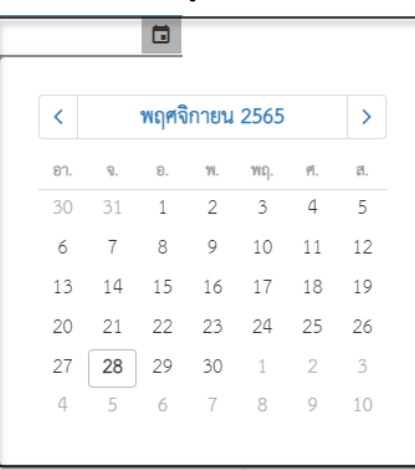

กรอกข้อมูลเรื่อง

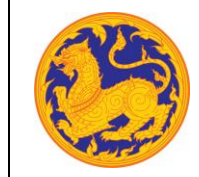

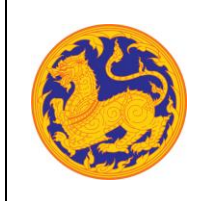

▪ กรอกข้อมูลหน่วยงาน คลิก เพื่อเลือกข้อมูลหน่วยงาน หรือสามารถป้อนคำ ที่ต้องการเป็นประโยค หรือ ส่วนหนึ่งของประโยคได้

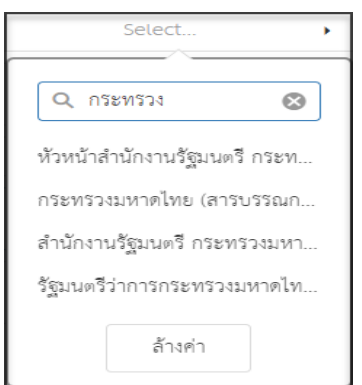

- 10. กรอกข้อมูลสิ่งที่แนบมาด้วย
- 11. กรอกข้อมูลวัตถุประสงค์
- 12. กรอกข้อมูลรายละเอียด
- 13. กรอกข้อมูลสาระสำคัญ
- 14. กรอกข้อมูลตอบกลับภายใน (วันที่) โดยกรอกจำนวนวันระบบ Relate วันที่ตอบกลับ ตามจำนวนวันที่กรอก
- 15. คลิก เพื่อเลือกวันที่ตอบกลับ

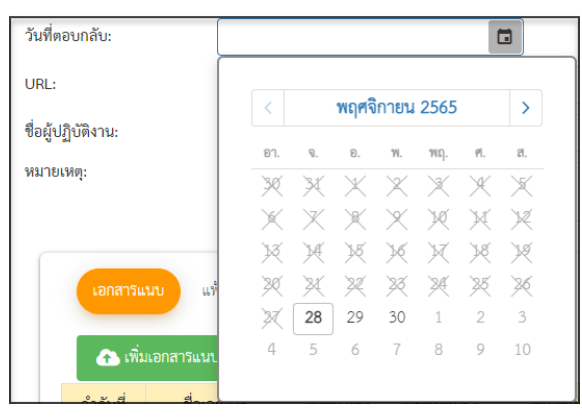

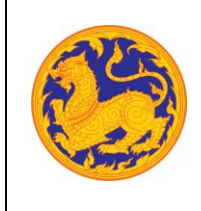

- 16. กรอกข้อมูล URL
- 17. เมื่อกรอกข้อมูลครบเรียบร้อยคลิก "บันทึก" เพื่อบันทึกหนังสือภายนอก ระบบแสดงข้อความ แจ้งเตือน "สร้างหนังสือภายนอกสำเร็จ" สถานะหนังสือคือ "รอออกเลข"

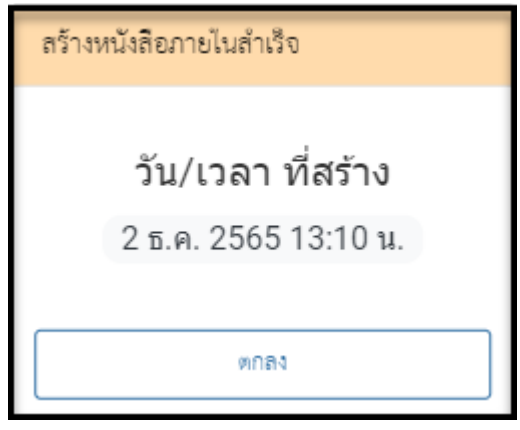

#### **2.3 ออกเลขหนังสือภายนอก**

**ออกเลขที่หนังสือภายนอก** คือหน้าจอสำหรับออกเลขที่หนังสือซึ่งเป็นการที่ถูกสร้างมาจากเมนูสร้าง หนังสือภายนอก **(สมุดทะเบียนภายนอกของกองกลาง)**

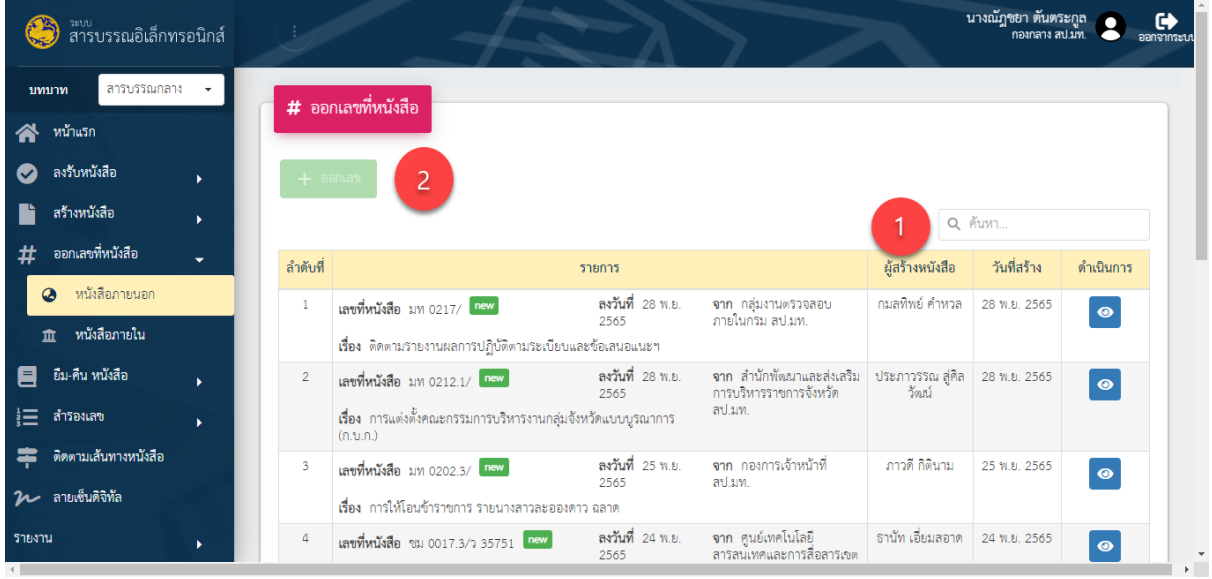

## รูปที่ 10: หน้าจอเมนูออกเลขที่หนังสือ

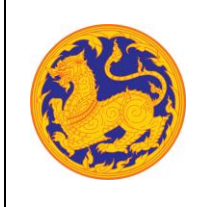

โครงการพัฒนาและปรับปรุงระบบสารบรรณอิเล็กทรอนิกส์

ของสำนักงานปลัดกระทรวงมหาดไทย

• ลำดับที่ 1 เงื่อนไข สำหรับค้นหาข้อมูลโดยสามารถป้อนคำที่ต้องการค้นหาเป็นประโยค หรือส่วนหนึ่งของประโยคได้

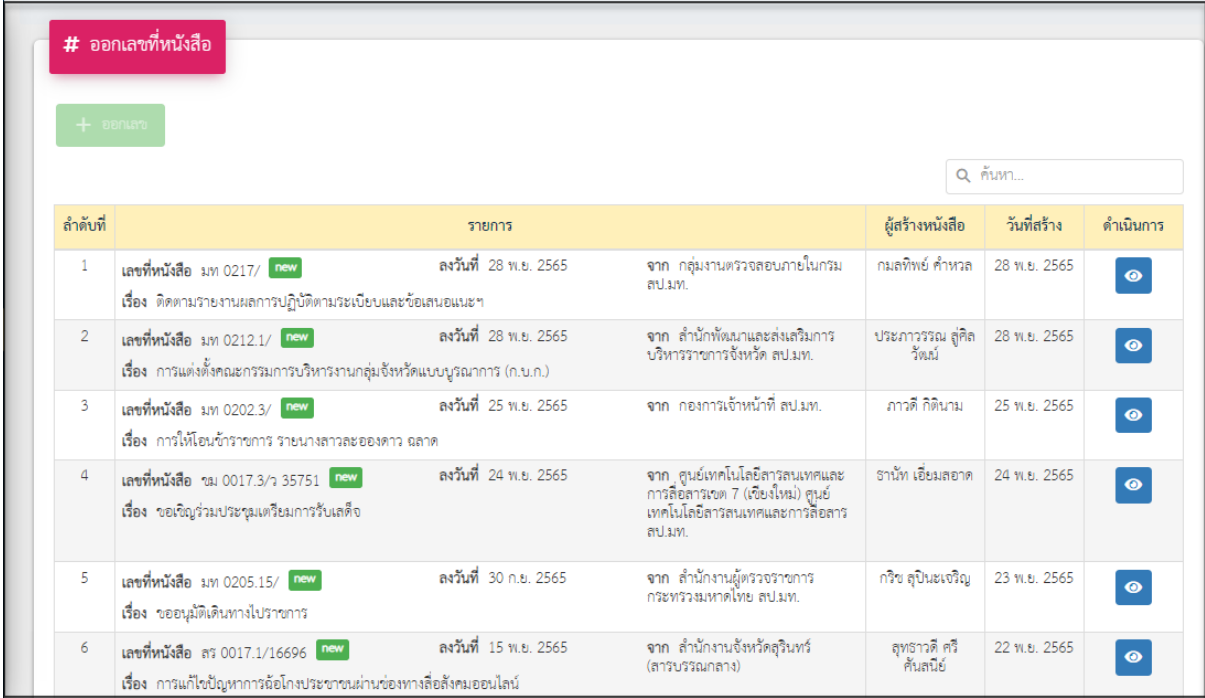

- ลำดับที่ 2 ออกเลขที่หนังสือ
	- 1. คลิกเลือกรายการหนังสือที่ต้องการออกเลข จากนั้นคลิก "ออกเลขที่หนังสือภายนอก" โดย ต้องกรอกข้อมูลรายละเอียดดังนี้

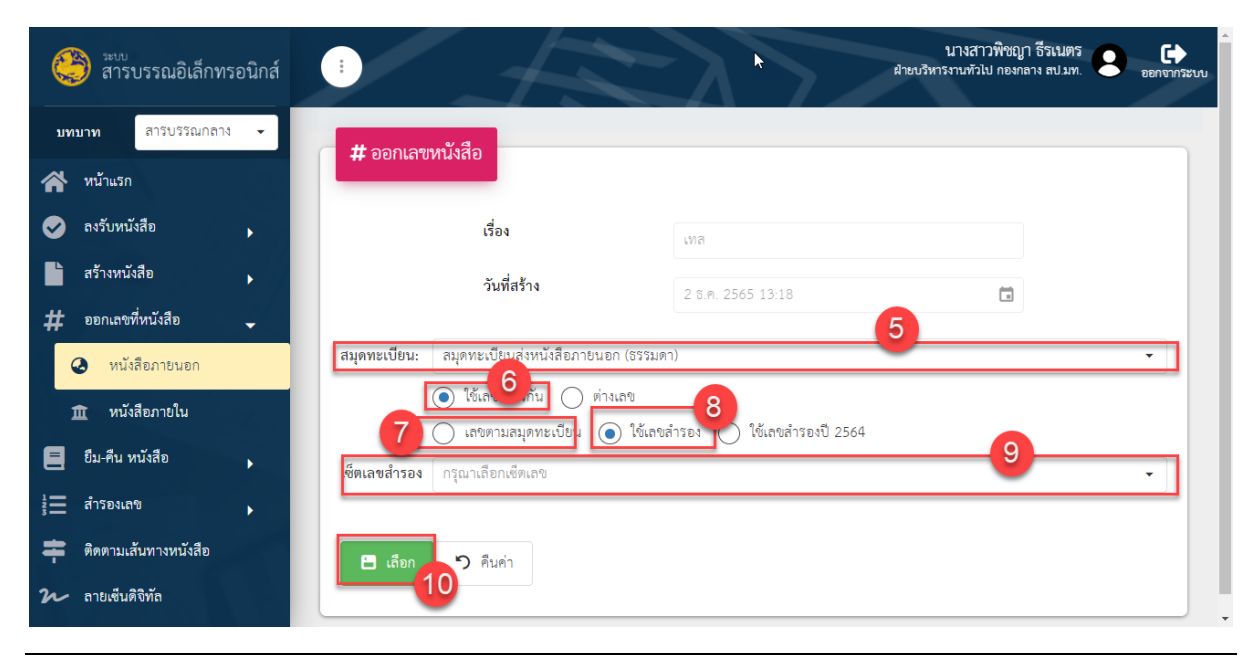

บริษัท บีทามส์ โซลูชั่น จำกัด หน้า 25

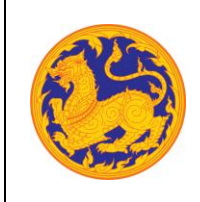

ของสำนักงานปลัดกระทรวงมหาดไทย

- เลือกสุมดลงทะเบียน
- เลือกรูปแบบการใช้เลข
	- ใช้เลขเดียวกัน
	- ใช้ต่างเลข
- เลือกรูปแบบออกเลข
	- เลขตามสมุดทะเบียน
	- ใช้เลขสำรอง
- จากนั้นคลิก เพื่อออกเลขหนังสือ หรือยกเลิกการออกเลขหนังสือ ่ว คืนค่า คลิก
- ลำดับที่ 3 ออกเลขที่รายการสมุดส่งหนังสือภายนอก

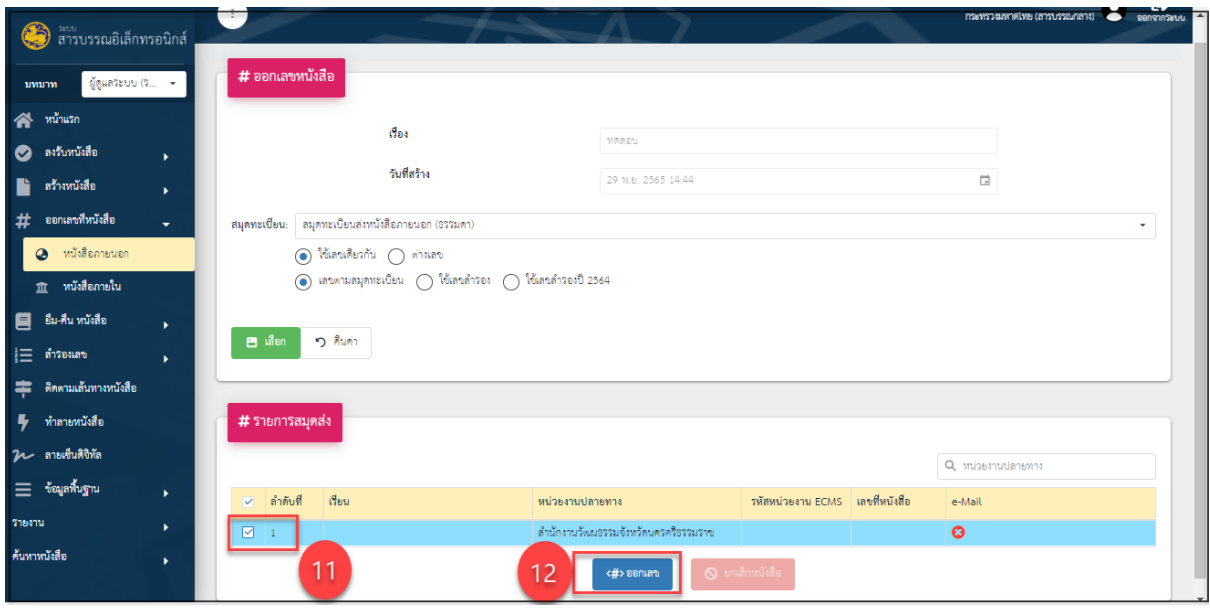

 $■$  จากนั้นคลิก  $□$  เพื่อเลือกหนังสือที่ต้องการจะออกเลข

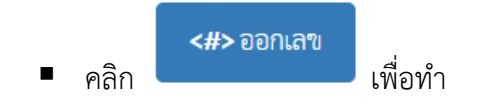

• ลำดับที่ 4 เพิ่มเอกสารไฟล์แนบ

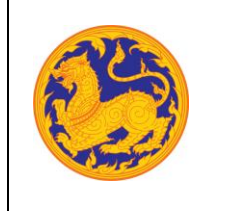

**คู่มือสำหรับผู้ใช้งาน (User Manual) ระบบสารบรรณอิเล็กทรอนิกส์** โครงการพัฒนาและปรับปรุงระบบสารบรรณอิเล็กทรอนิกส์

ของสำนักงานปลัดกระทรวงมหาดไทย

ผู้ใช้งานต้องทำการแนบไฟล์เอกสาร หนังสือที่มีเลขที่หนังสือตามที่ระบบออกเลขให้ หากไม่แนบไฟล์ เอกสาร ระบบจะไม่ทำการบันทึกข้อมูลให้ ผู้ใช้งานต้องทำการบันทึกเอกสารไฟล์แนบให้เรียบร้อย

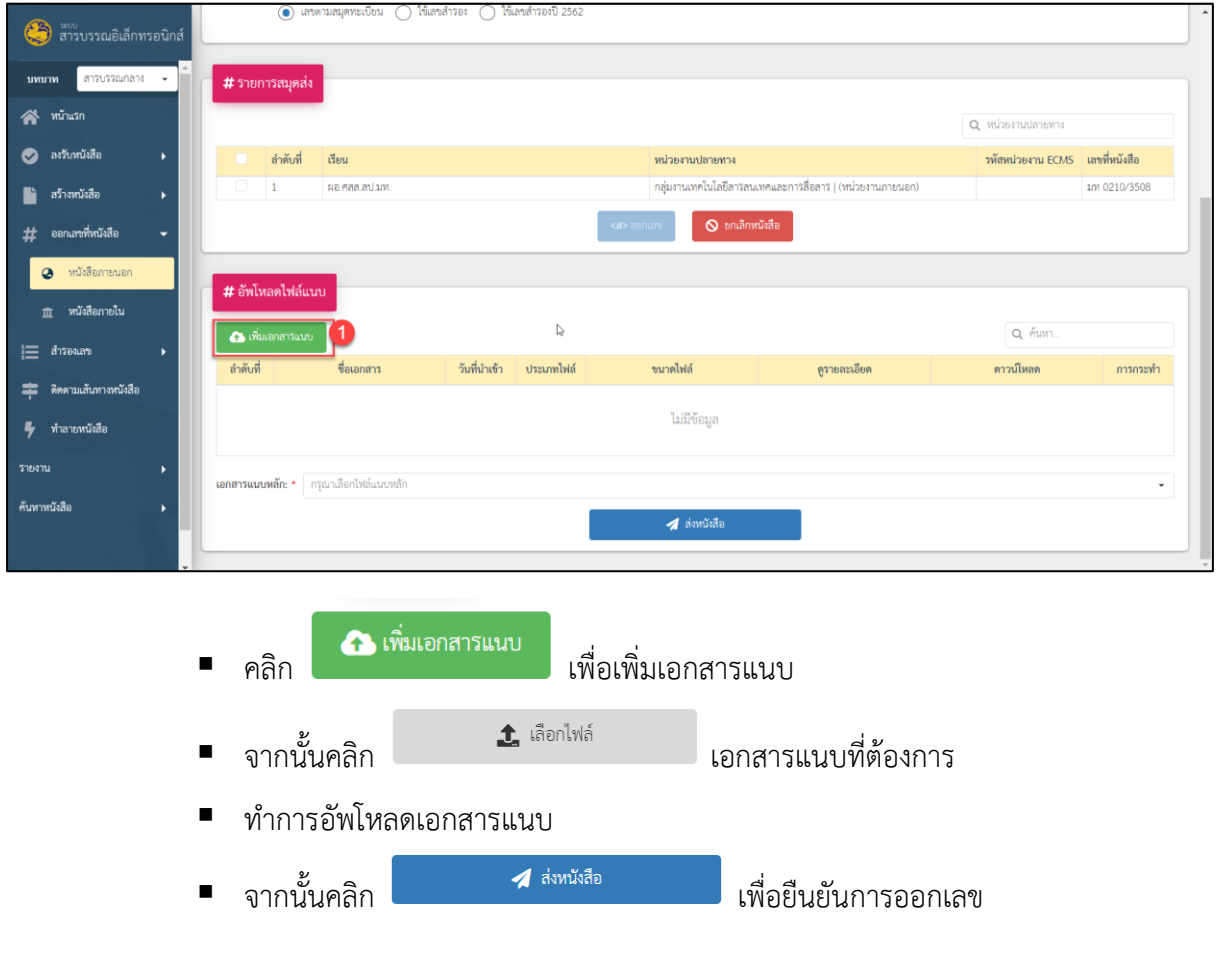

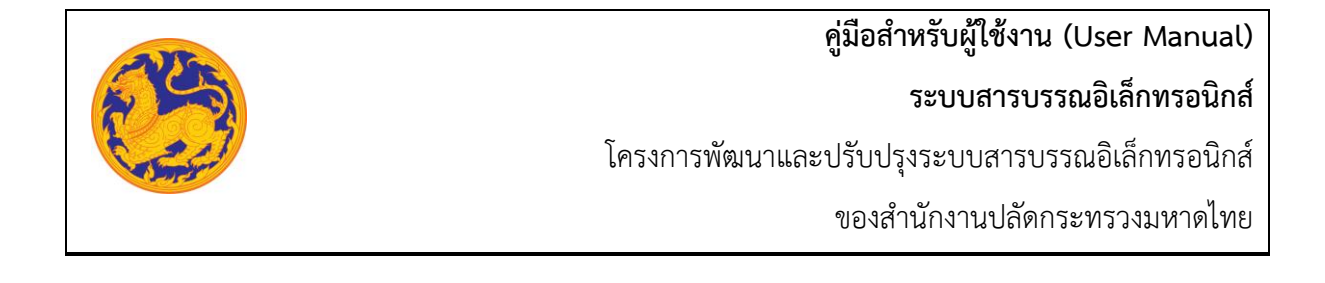

## **บทที่3 กลุ่มช่วยอำนวยการ กองกลาง**

### **3.1 รับหนังสือภายนอก**

สำหรับลงชื่อรับหนังสือภายนอกกระทรวงมหาดไทย **(หนังสือภายนอกคือหนังสือที่หน่วยงานภายนอก ส่งถึงหน่วยงานภายในกระทรวงมหาดไทย)**

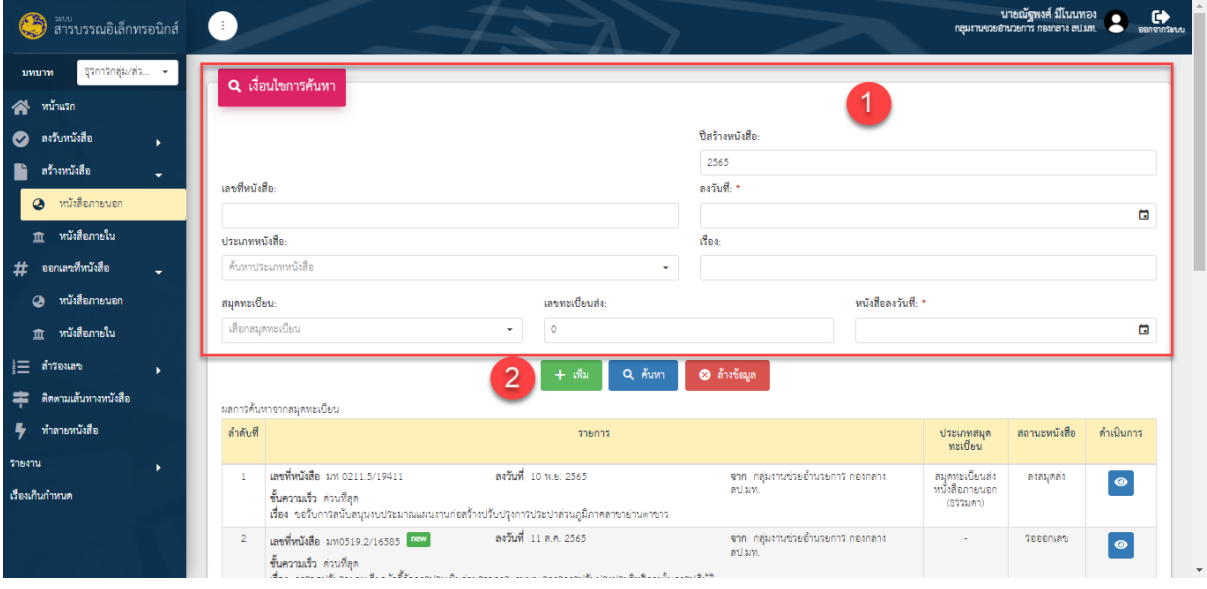

รูปที่ 11: หน้าจอเมนูรับหนังสือภายนอก

- ลำดับที่ 1 เงื่อนไข สำหรับค้นหาข้อมูลหนังสือภายนอก
	- 1. เลขที่หนังสือ
	- 2. คลิก เพื่อเลือกลงวันที่

**ระบบสารบรรณอิเล็กทรอนิกส์**

โครงการพัฒนาและปรับปรุงระบบสารบรรณอิเล็กทรอนิกส์

ของสำนักงานปลัดกระทรวงมหาดไทย

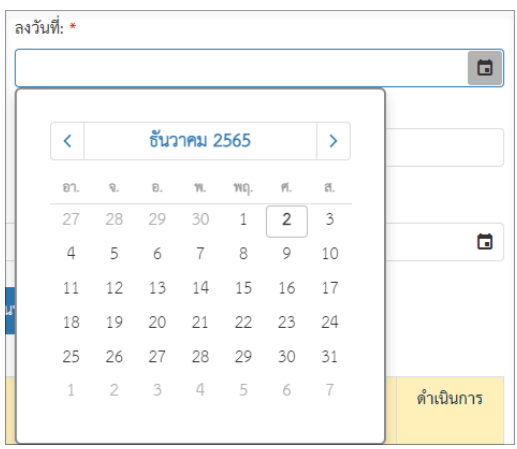

- 3. คลิก  $\overline{\cdot}$  เพื่อเลือกข้อมูลประเภทหนังสือจาก Dropdown list โดยระบบแสดงค่าเริ่มต้น
	- ที่ ประเภทหนังสือภายนอก

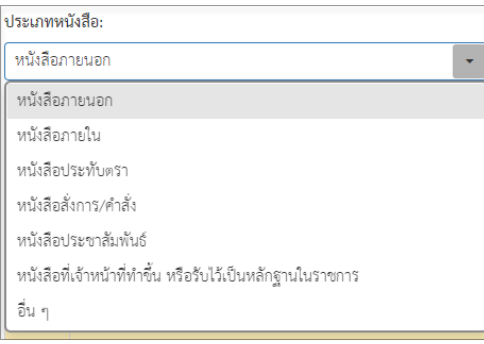

- 4. กรอกชื่อเรื่อง
- 5. ส่งมาจาก
	- กรณีเลือกเป็นหน่วยงาน คลิก $\boxed{\check{\cdot}}$  เพื่อเลือกข้อมูลหน่วยงานจาก Dropdown list หรือสามารถป้อนคำที่ต้องการเป็นประโยค หรือ ส่วนหนึ่งของประโยคได้

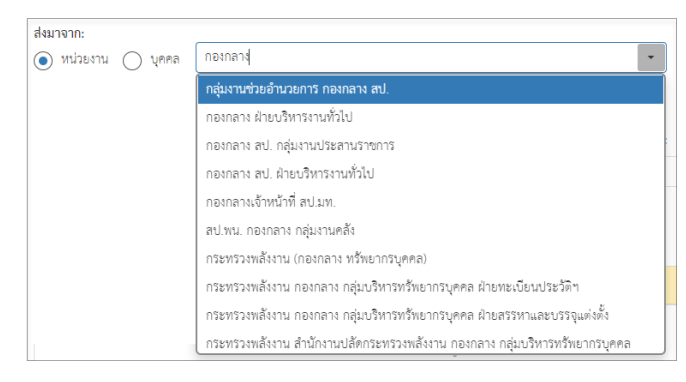

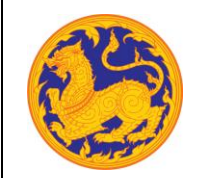

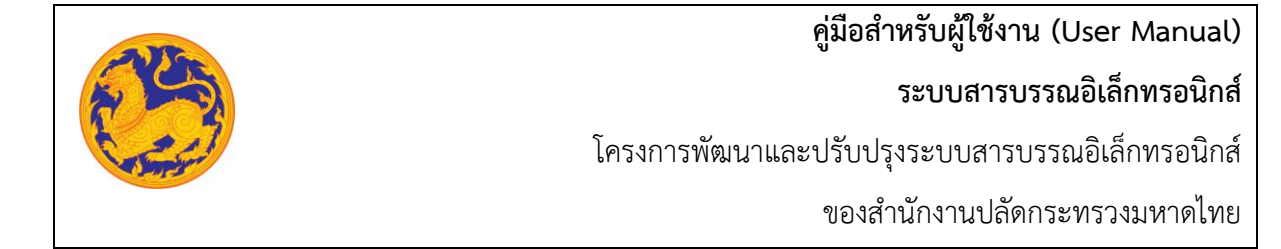

▪ กรณีเลือกเป็นบุคล คลิก เพื่อเลือกข้อมูลหน่วยงานจาก Dropdown list หรือสามารถป้อนคำที่ต้องการเป็นประโยค หรือ ส่วนหนึ่งของประโยคได้

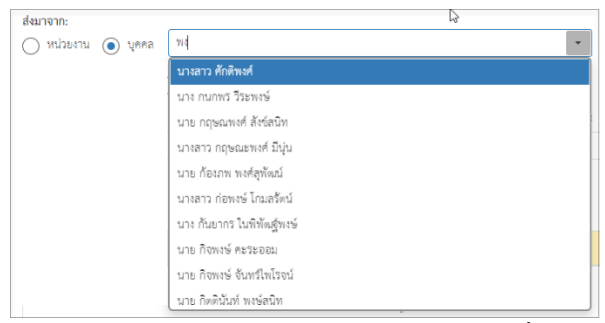

- 6. ค้นหาจากสมุดทะเบียน ต้องกรอกรายละเอียดละเอียดดังนี้
	- สมุดทะเบียน
	- เลขทะเบียนรับ
	- วันที่ลงทะเบียน

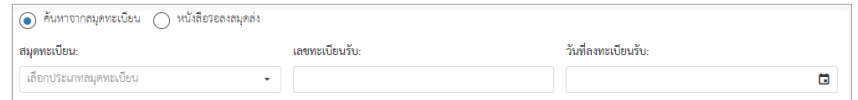

7. จากนั้นคลิก "ค้นหา" เพื่อค้นหาข้อมูลตามเงื่อนไขการค้นหาข้อมูล โดยต้องกรอกเงื่อนไข การค้นหาอย่างน้อย 1 เงื่อนไข หากไม่กรอกเงื่อนไขแล้วคลิกค้นหาข้อมูลระบบแสดงข้อความ แจ้งเตือน "กรุณาเพิ่มเงื่อนไขการค้นหาอีก 1 ช่อง" หรือคลิก "ล้างข้อมูล"เพื่อยกเลิก การค้นหาข้อมูลหนังสือภายนอก

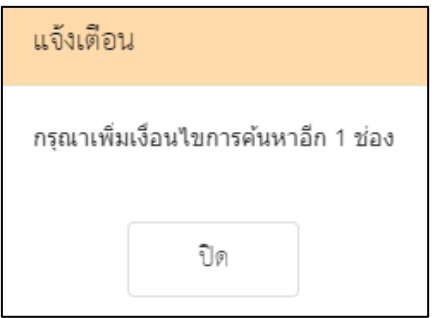

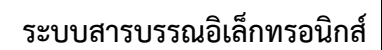

โครงการพัฒนาและปรับปรุงระบบสารบรรณอิเล็กทรอนิกส์

ของสำนักงานปลัดกระทรวงมหาดไทย

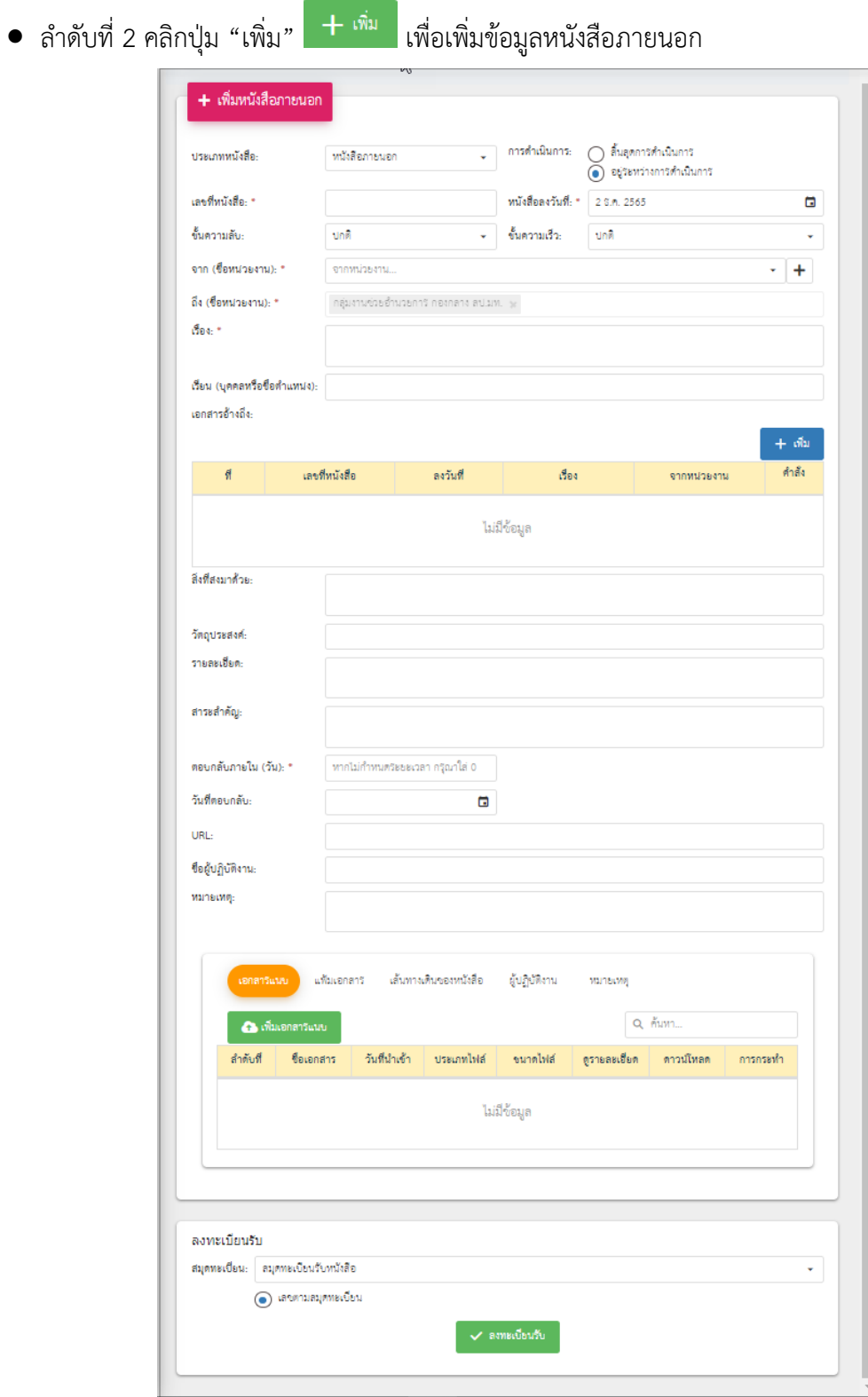

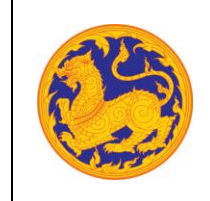

**ระบบสารบรรณอิเล็กทรอนิกส์**

โครงการพัฒนาและปรับปรุงระบบสารบรรณอิเล็กทรอนิกส์

ของสำนักงานปลัดกระทรวงมหาดไทย

1. เลือกประเภทหนังสือ คลิก เพื่อเลือกข้อมูลประเภทหนังสือ ระบบแสดงค่าเริ่มต้น ที่ ประเภทหนังสือภายนอก

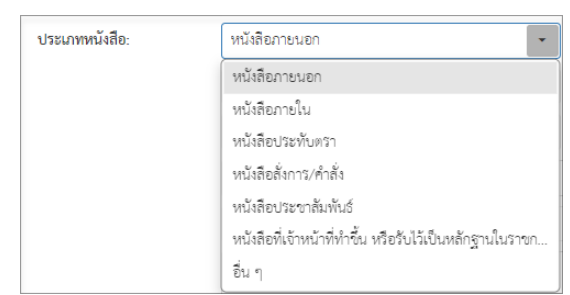

- 2. กรอกเลขที่หนังสือ
- 3. เลือกวันที่คลิก เพื่อเลือกวันที่

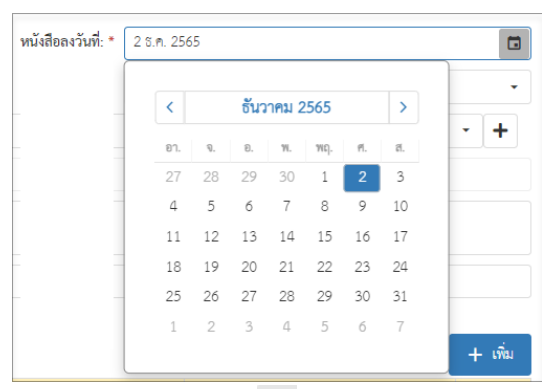

4. เลือกชั้นความลับ คลิก เพื่อเลือกข้อมูลชั้นความลับระบบแสดงค่าเริ่มต้นที่ ชั้นความลับ "ปกติ"

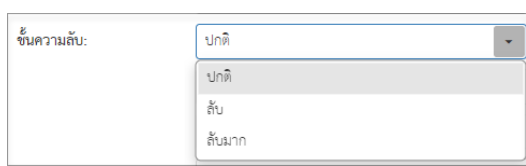

5. เลือกชั้นความเร็ว คลิก เพื่อเลือกข้อมูลชั้นความเร็วระบบแสดงค่าเริ่มต้นที่ ชั้นความเร็ว

#### "ปกติ"

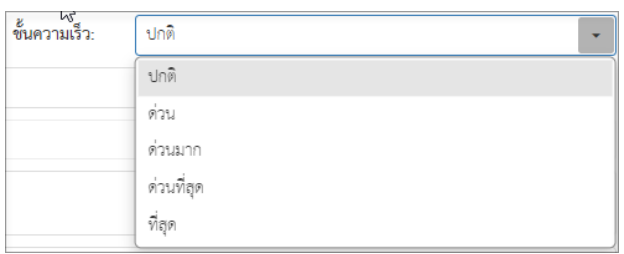

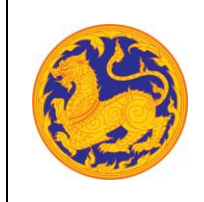

โครงการพัฒนาและปรับปรุงระบบสารบรรณอิเล็กทรอนิกส์

ของสำนักงานปลัดกระทรวงมหาดไทย

6. เลือกข้อมูลจากหน่วยงาน คลิก เพื่อเลือกข้อมูลหน่วยงาน หรือสามารถป้อนคำที่ต้องการ เป็นประโยค หรือ ส่วนหนึ่งของประโยคได้

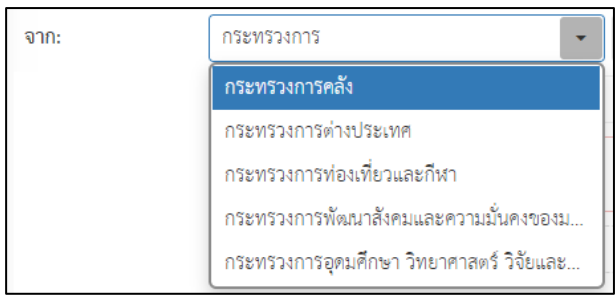

■ หากต้องการเพิ่มหน่วยงานภายนอก คลิก  $\left| \bm{+} \right|$  เพื่อเพิ่มหน่วยงานภายนอก โดยกรอกชื่อหน่วยงาน ภายนอก จากนั้นคลิกปุ่ม "บันทึก" เพื่อบันทึกข้อมูล

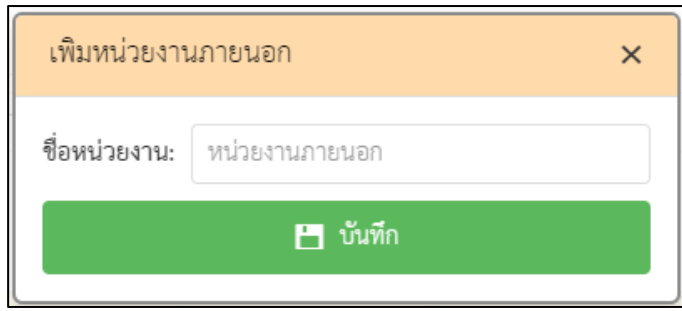

▪ กรณีที่ไม่กรอกข้อมูลหน่วยงานแล้วคลิกปุ่ม "บันทึก" ระบบแสดงข้อความแจ้งเตือน "กรุณากรอกชื่อหน่วยงาน"

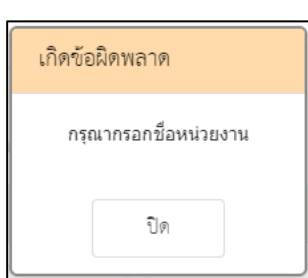

- 7. ถึงหน่วยงาน ระบบแสดงค่าเริ่มต้นคือหน่วยงานกระทรวงมหาดไทย โดยไม่สามารถแก้ไขข้อมูล ได้
- 8. กรอกข้อมูลชื่อเรื่อง
- 9. เรียนหน่วยงาน ระบบแสดงค่าเริ่มต้นคือหน่วยงานกระทรวงมหาดไทย โดยไม่สามารถแก้ไข ข้อมูลได้

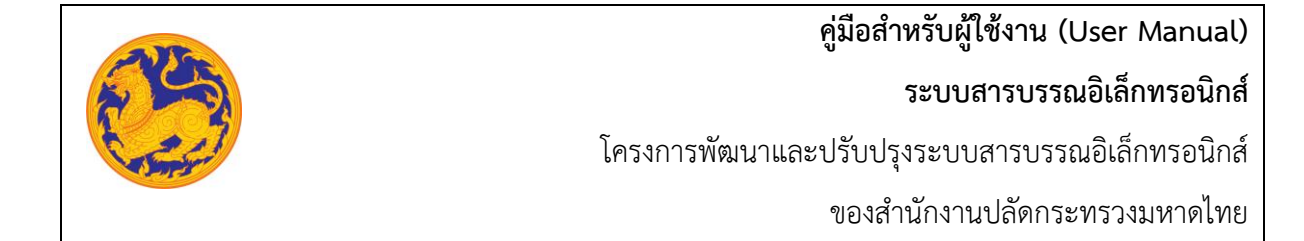

- 10. เพิ่มเอกสารอ้างอิง คลิก "เพิ่ม" โดยต้องกรอกข้อมูลรายละเอียดเอกสารอ้างอิงดังนี้
	- กรอกเลขที่หนังสือ

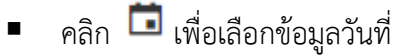

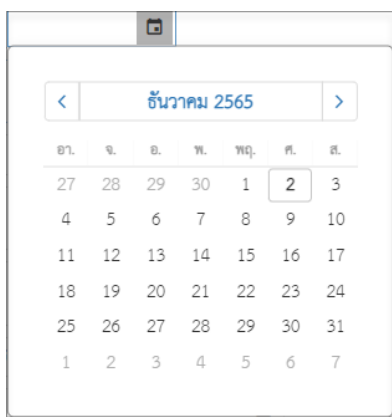

- กรอกข้อมูลเรื่อง
- กรอกข้อมูลหน่วยงาน คลิก เพื่อเลือกข้อมูลหน่วยงาน หรือสามารถป้อนคำ ที่ต้องการเป็นประโยค หรือ ส่วนหนึ่งของประโยคได้

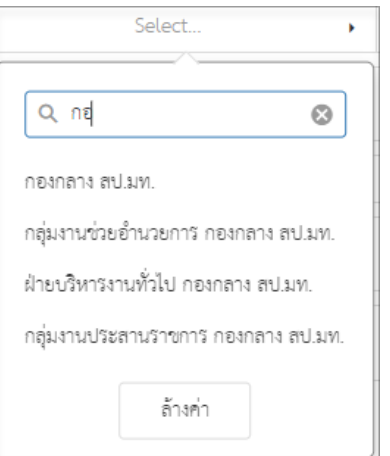

- 11. กรอกข้อมูลสิ่งที่แนบมาด้วย
- 12. กรอกข้อมูลวัตถุประสงค์
- 13. กรอกข้อมูลรายละเอียด
- 14. กรอกข้อมูลสาระสำคัญ
- 15. กรอกข้อมูลตอบกลับภายใน (วันที่) โดยกรอกจำนวนวันระบบ Relate วันที่ตอบกลับ ตามจำนวนวันที่กรอก

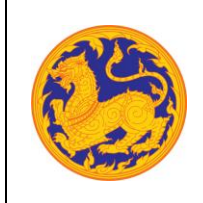

**ระบบสารบรรณอิเล็กทรอนิกส์**

โครงการพัฒนาและปรับปรุงระบบสารบรรณอิเล็กทรอนิกส์

ของสำนักงานปลัดกระทรวงมหาดไทย

16. คลิก เพื่อเลือกวันที่ตอบกลับ

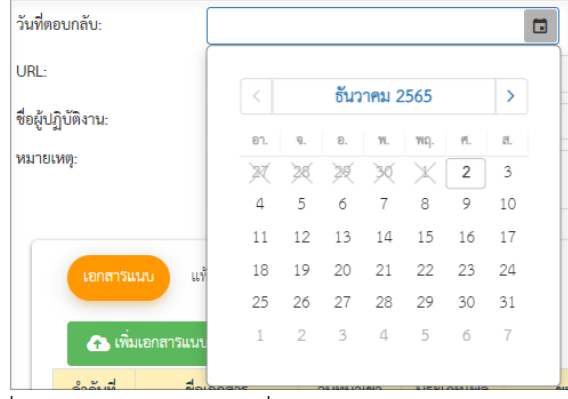

17. เพิ่มเอกสารแนบคลิก "เพิ่มเอกสารแนบ"

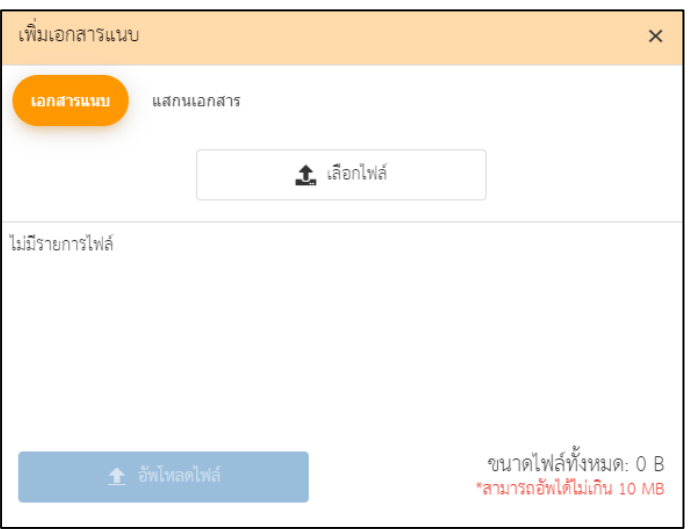

- คลิก "เลือกไฟล์" เพื่อเลือกเอกสารต้องการแนบ
- คลิก "อัพโหลดไฟล์" เพื่ออัพโหลดเอกสารแนบ เมื่ออัพโหลดเรียบร้อย ระบบแสดงข้อความ แจ้งเตือน "อัพโหลดสำเร็จ"
- 18. กรอกข้อมูล URL
- 19. เลือกสมุดทะเบียน ระบบแสดงค่าเริ่มต้นที่ "สมุดทะเบียนรับหนังสือภายนอก" จากนั้นคลิก "ลงทะเบียนรับ" ระบบแสดงข้อมูลแจ้งเตือน "ลงทะเบียนรับสำเร็จ" โดยสถานะของหนังสือ คือ "ลงทะเบียนรับ"
	- กรณีที่กรอกข้อมูลที่จำเป็นต้องกรอกไม่ครบ ระบบแสดงข้อความแจ้งเตือน "กรุณากรอกข้อมูล ให้ครบถ้วน"

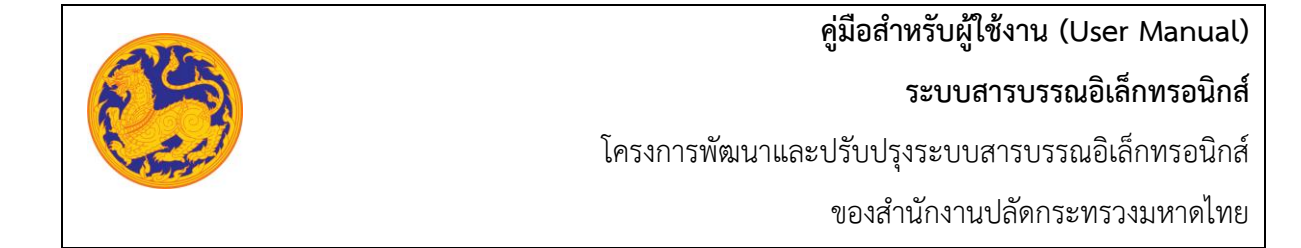

#### **3.2 รับหนังสือภายใน**

สำหรับรับหนังสือภายในกระทรวงมหาดไทย**(หนังสือภายในคือหนังสือที่หน่วยงานภายในกระทรวงมหาดไทย ส่งถึงหน่วยงานของตนเอง)**

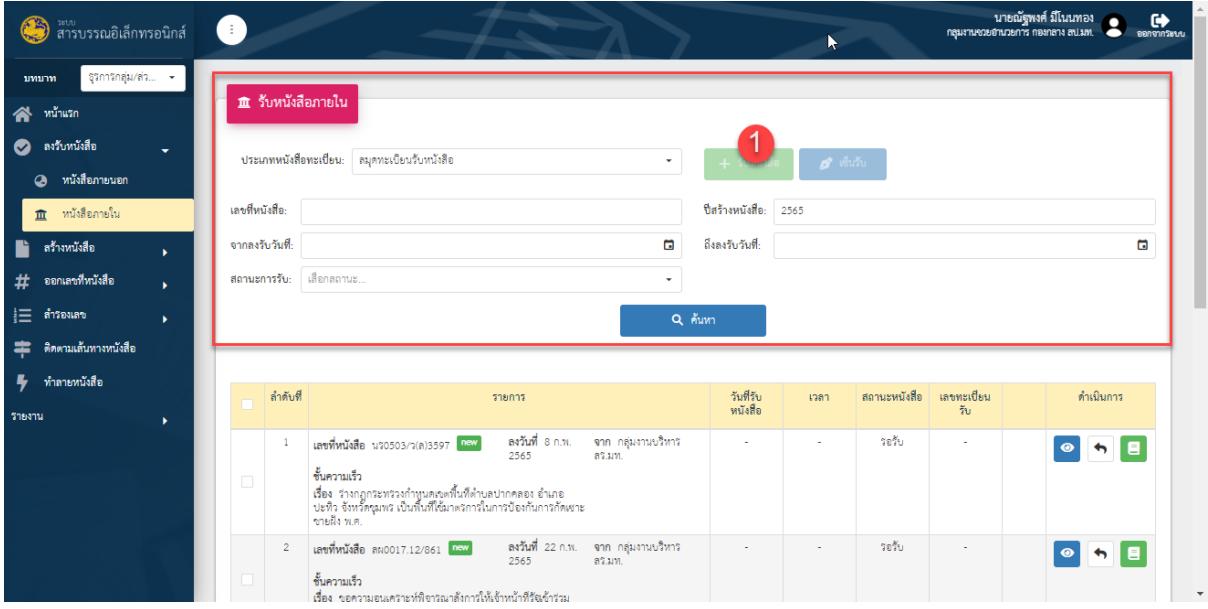

รูปที่ 12*:* หน้าจอเมนูรับหนังสือภายใน
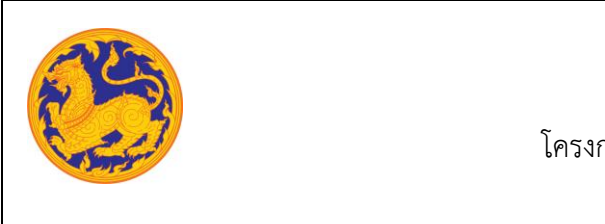

- ลำดับที่ 1 รับหนังสือภายใน
	- 1. เมนูรับหนังสือภายในจะแสดงรายการข้อมูลที่เป็นหนังสือภายในทั้งหมด โดยคลิก ที่รายการที่ต้องการ จากนั้นคลิก "รับหนังสือ"

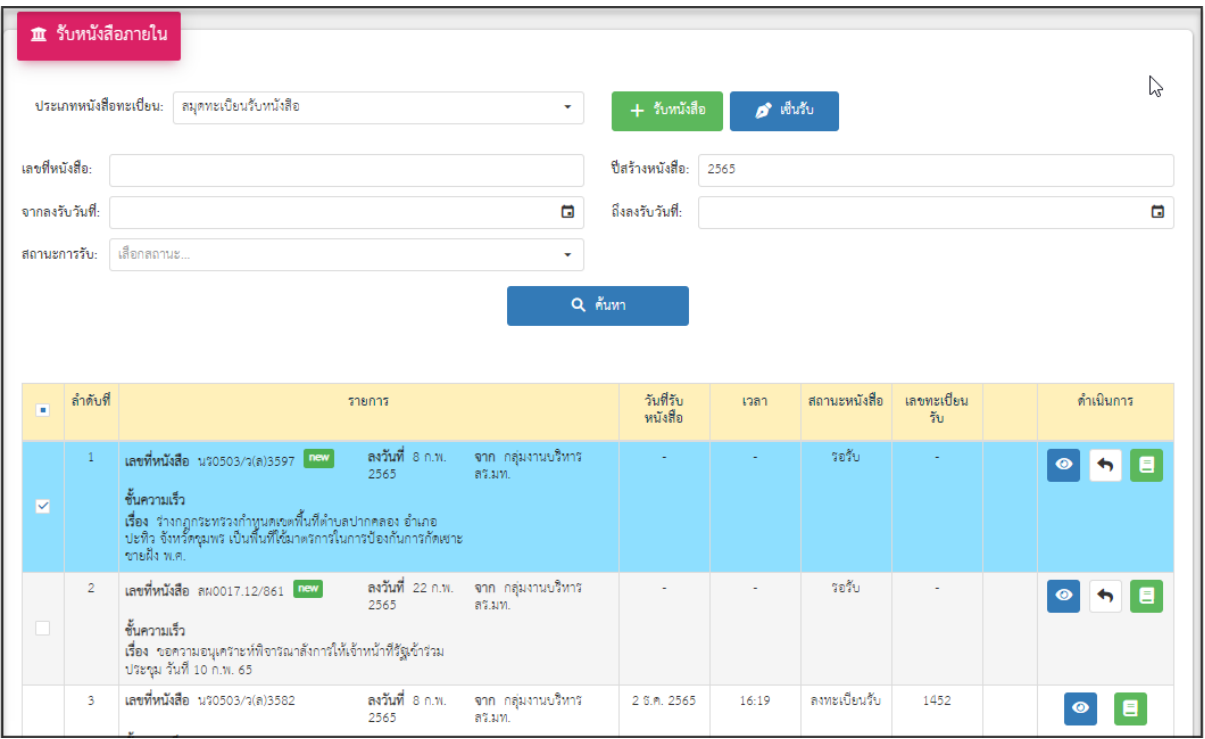

▪ หลังจากคลิก "รับหนังสือ" ระบบแสดงข้อความแจ้งเตือน "ลงทะเบียนรับหนังสือสำเร็จ"

**ระบบสารบรรณอิเล็กทรอนิกส์**

โครงการพัฒนาและปรับปรุงระบบสารบรรณอิเล็กทรอนิกส์

ของสำนักงานปลัดกระทรวงมหาดไทย

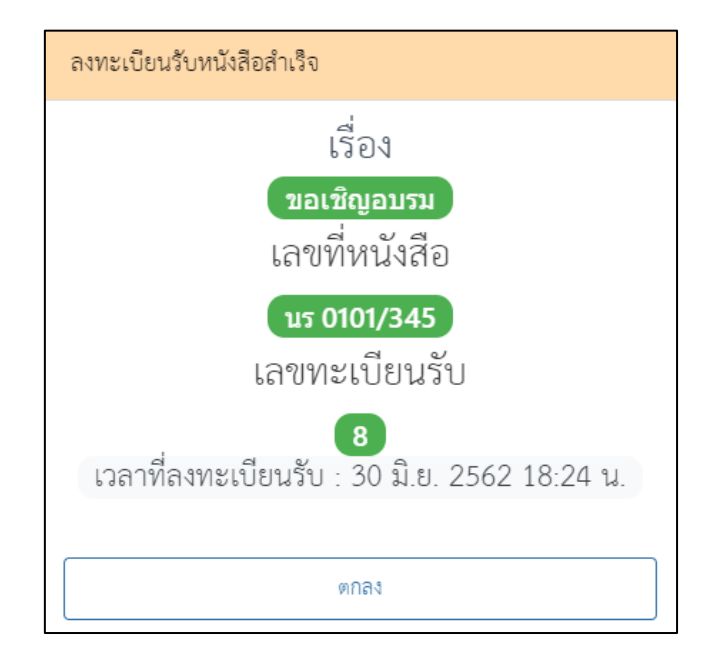

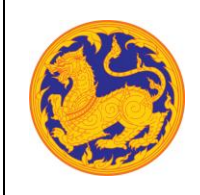

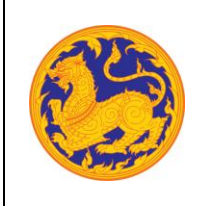

**คู่มือสำหรับผู้ใช้งาน (User Manual) ระบบสารบรรณอิเล็กทรอนิกส์**

โครงการพัฒนาและปรับปรุงระบบสารบรรณอิเล็กทรอนิกส์

ของสำนักงานปลัดกระทรวงมหาดไทย

- $\bullet$  ลำดับที่ 2 ดูรายละเอียดข้อมูลหนังสือคลิก  $\overline{\bullet}$  เพื่อดูรายละเอียดข้อมูลหนังสือ โดยไม่สามารถ แก้ไขข้อมูลได้
- ลำดับที่ 3 คืนเรื่อง คลิก เพื่อดำเนินการคืนเรื่อง ระบบแสดงข้อความแจ้งเตือน "คืนเรื่อง สำเร็จ"

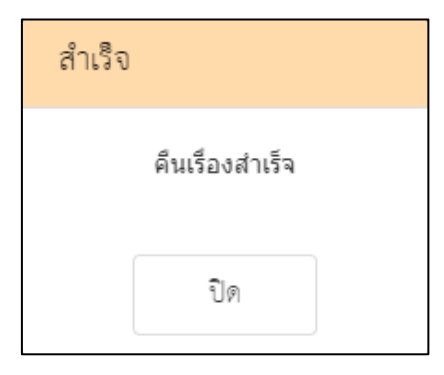

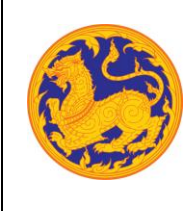

#### **3.3 ส่งหนังสือถึงหน้าห้องผู้บริหาร**

สำหรับส่งหนังสือถึงหน้าห้องผู้บริหาร **(หนังสือส่งถึงหน้าห้องผู้บริหารคือ หนังสือที่หน่วยงาน ส่งถึง หน่วยงานหน้าห้องผู้บริหารเฉพาะหนังสือที่ได้เลขรับแล้วเท่านั้น)**

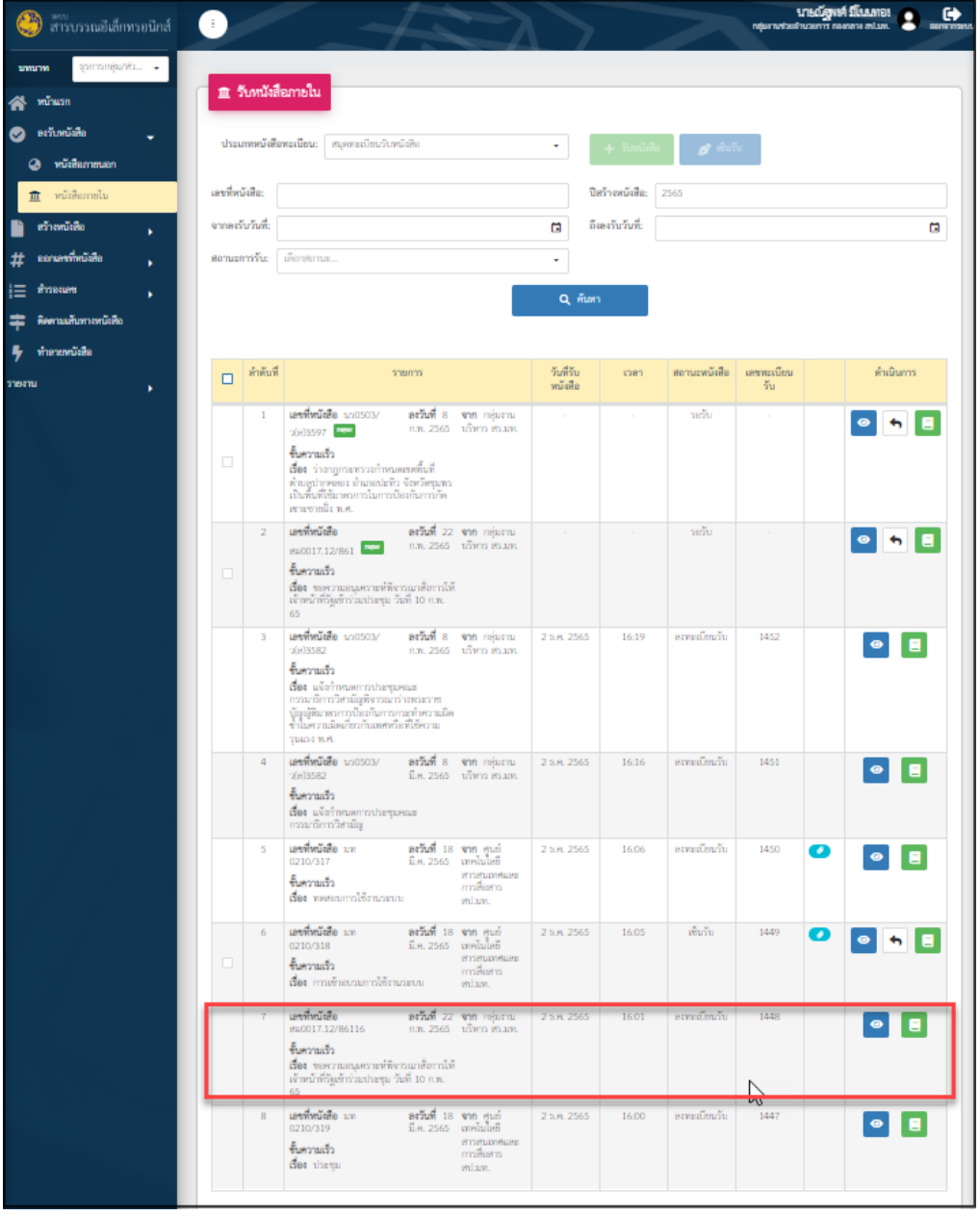

รูปที่ 13*:* หน้าจอเมนูรับหนังสือภายใน

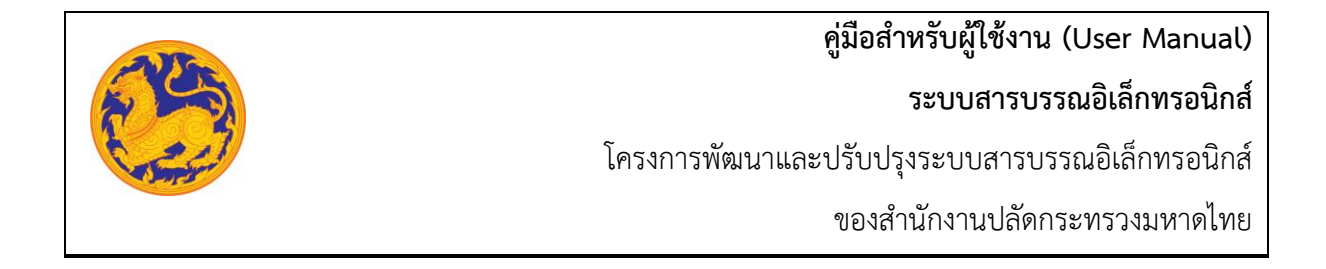

- ลำดับที่ 1 ส่งหนังสือถึงหน้าห้องผู้บริหาร
	- 1. สำหรับการส่งหนังสือถึงหน้าห้องผู้บริหารจะแสดงรายการข้อมูลที่เป็นหนังสือภายในทั้งหมด

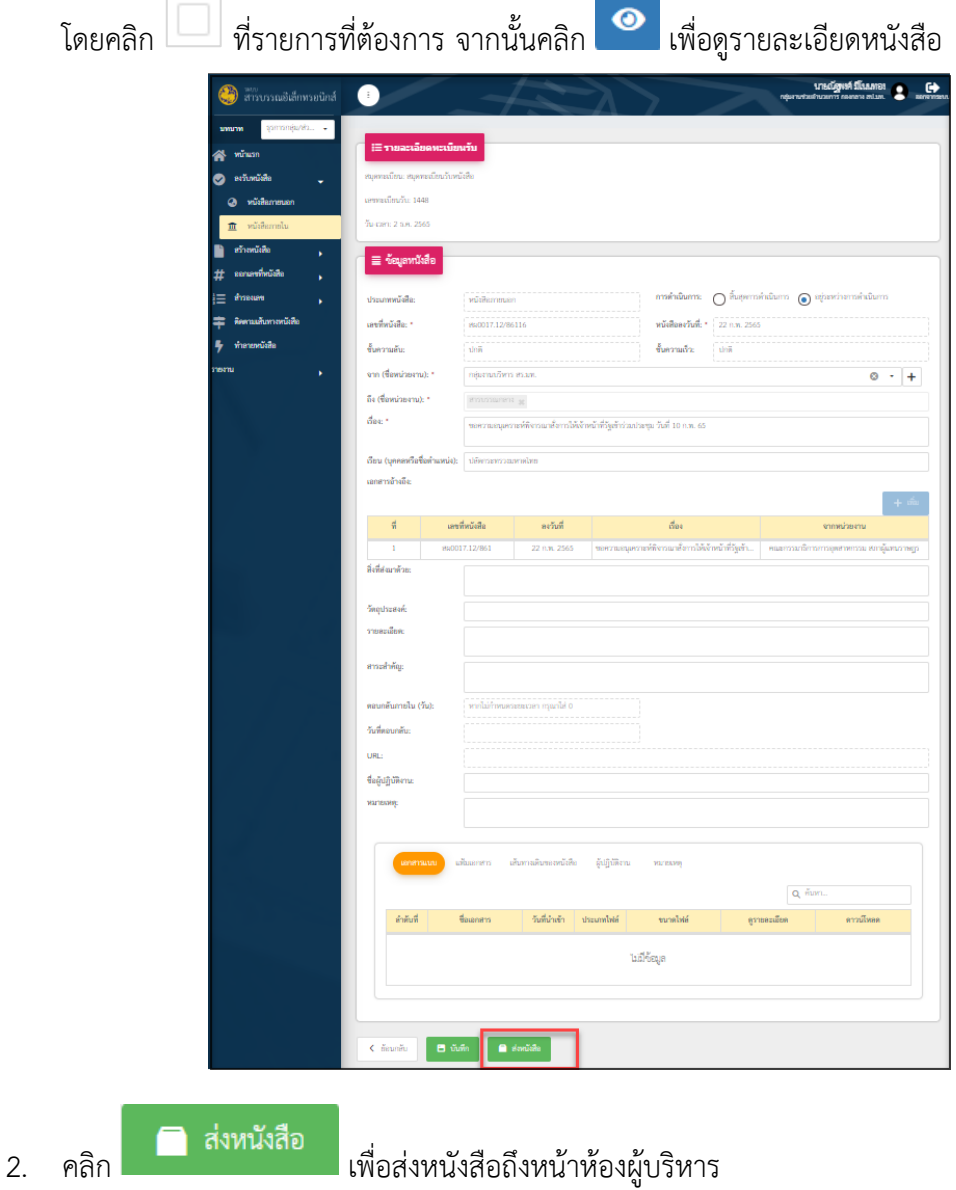

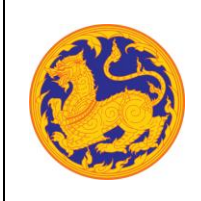

#### **ระบบสารบรรณอิเล็กทรอนิกส์**

โครงการพัฒนาและปรับปรุงระบบสารบรรณอิเล็กทรอนิกส์

ของสำนักงานปลัดกระทรวงมหาดไทย

- ลำดับที่ 2 เลือกหน่วยงานลงสมุดส่ง
	- 1. กรอกชื่อหน่วยงาน

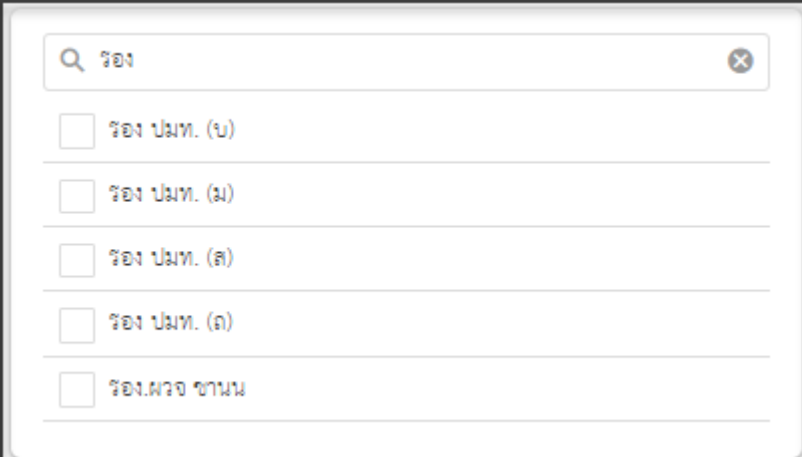

2. เลือกหน่วยงานหน้าห้องที่ต้องการส่ง

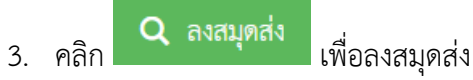

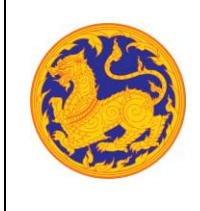

## **3.4 ส่งหนังสือกลับเจ้าของเรื่อง**

สำหรับส่งหนังสือกลับเจ้าของเรื่อง **(หนังสือส่งกลับเจ้าของเรื่องคือ หนังสือที่ส่งกลับให้หน่วยงานต้นทาง เจ้าของเรื่องเฉพาะหนังสือที่ได้เลขรับแล้วเท่านั้น)**

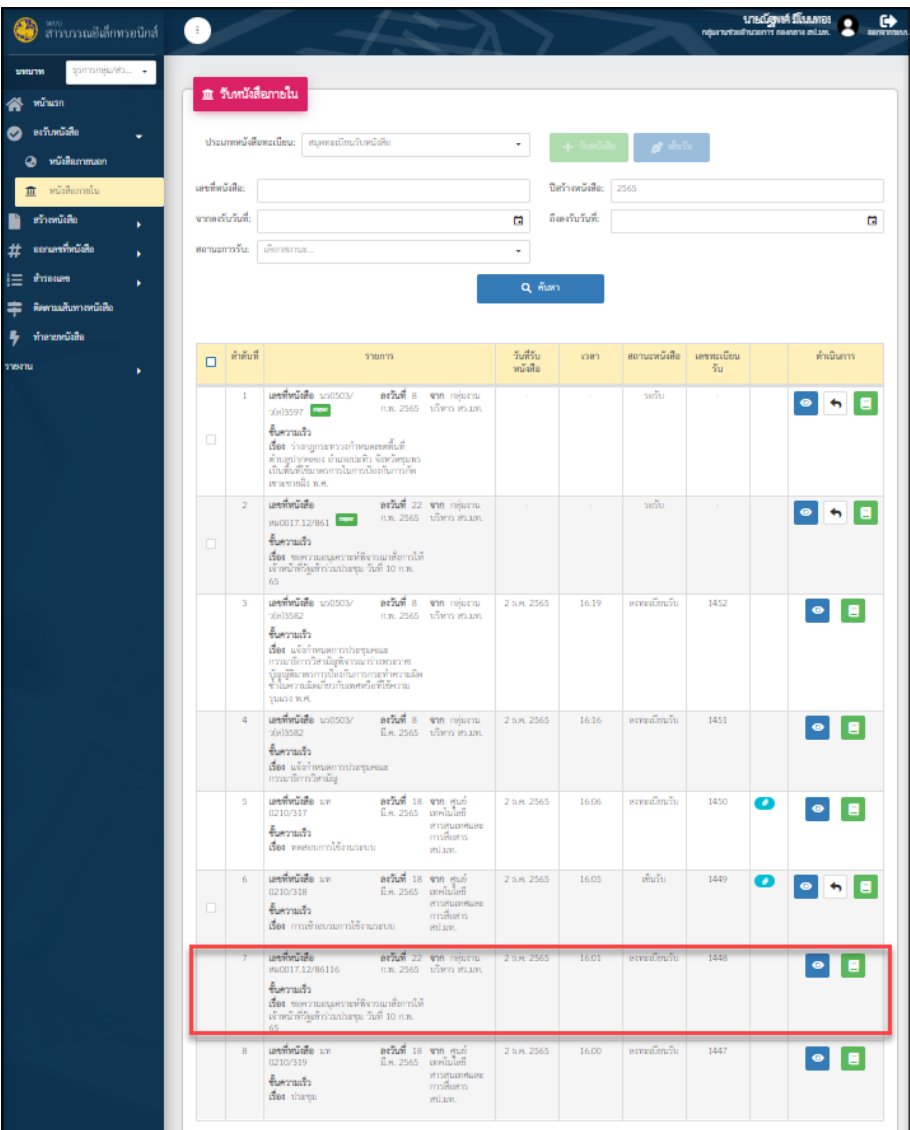

รูปที่ 14*:* หน้าจอเมนูรับหนังสือภายใน

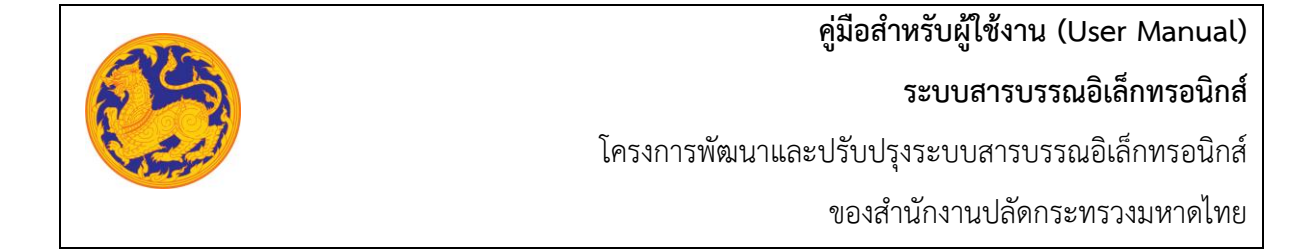

- ลำดับที่ 1 ส่งหนังสือถึงเจ้าของเรื่อง
	- 1. สำหรับการส่งหนังสือถึงเจ้าของเรื่องจะแสดงรายการข้อมูลที่เป็นหนังสือภายในทั้งหมด โดย

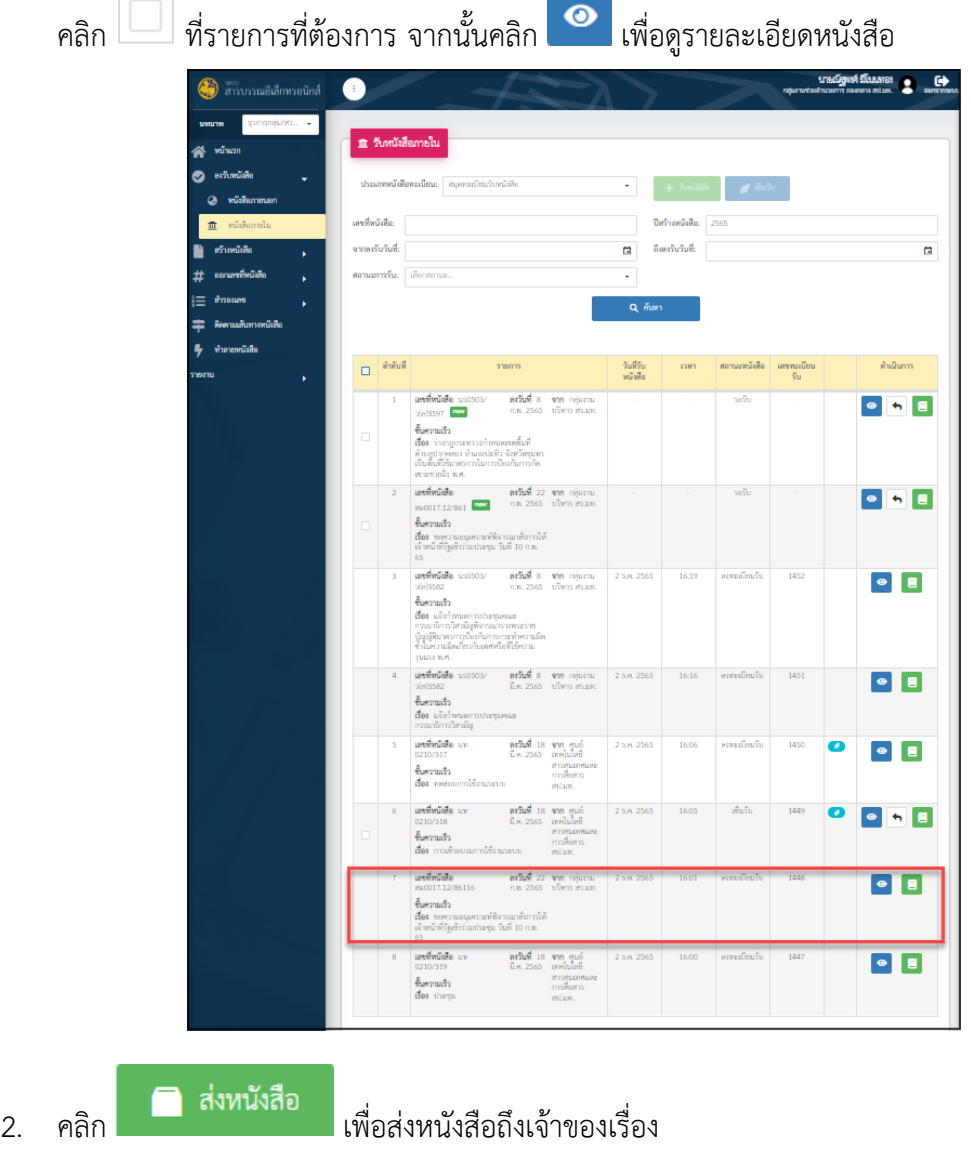

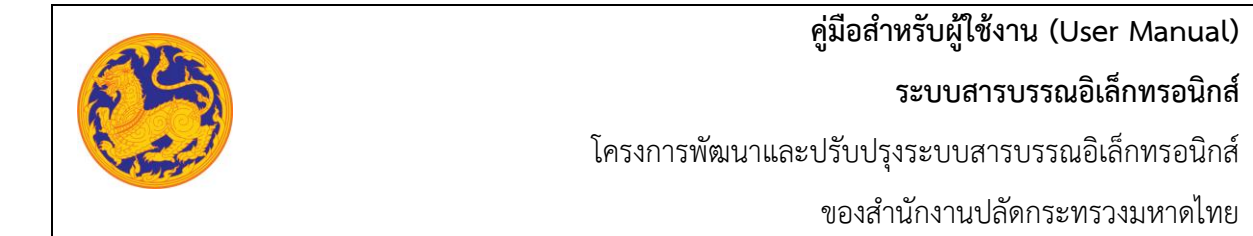

## • ลำดับที่ 2 เลือกหน่วยงานลงสมุดส่ง

1. กรอกชื่อหน่วยงาน

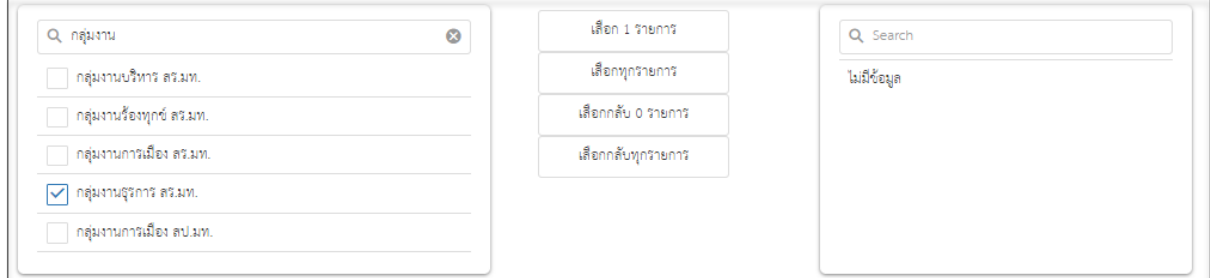

- 2. เลือกหน่วยงานหน้าห้องที่ต้องการส่ง ข้อมูลจะถูกย้ายด้านขวามือ
- 3. คลิก **Q** ลงสมุดส่ง เพื่อลงสมุดส่ง

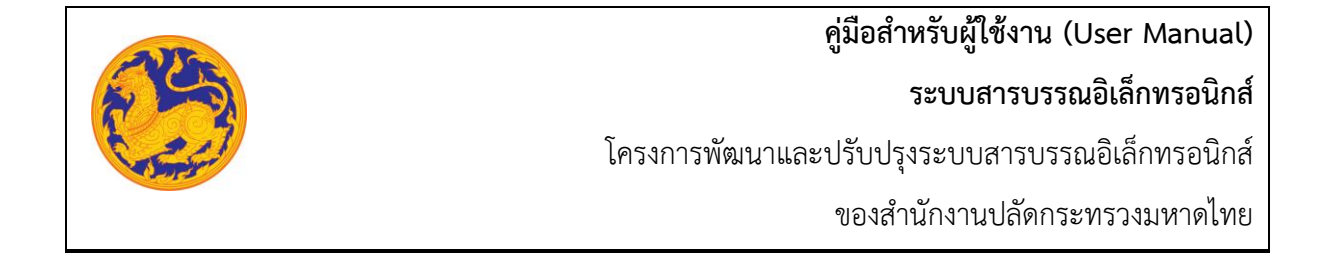

# **บทที่4 หน้าห้องผู้บริหาร**

#### **4.1 รับหนังสือภายใน**

สำหรับรับหนังสือภายในกระทรวงมหาดไทย **(หนังสือภายในคือหนังสือที่หน่วยงานภายในกระทรวงมหาดไทย ส่งถึงหน่วยงานของตนเอง)**

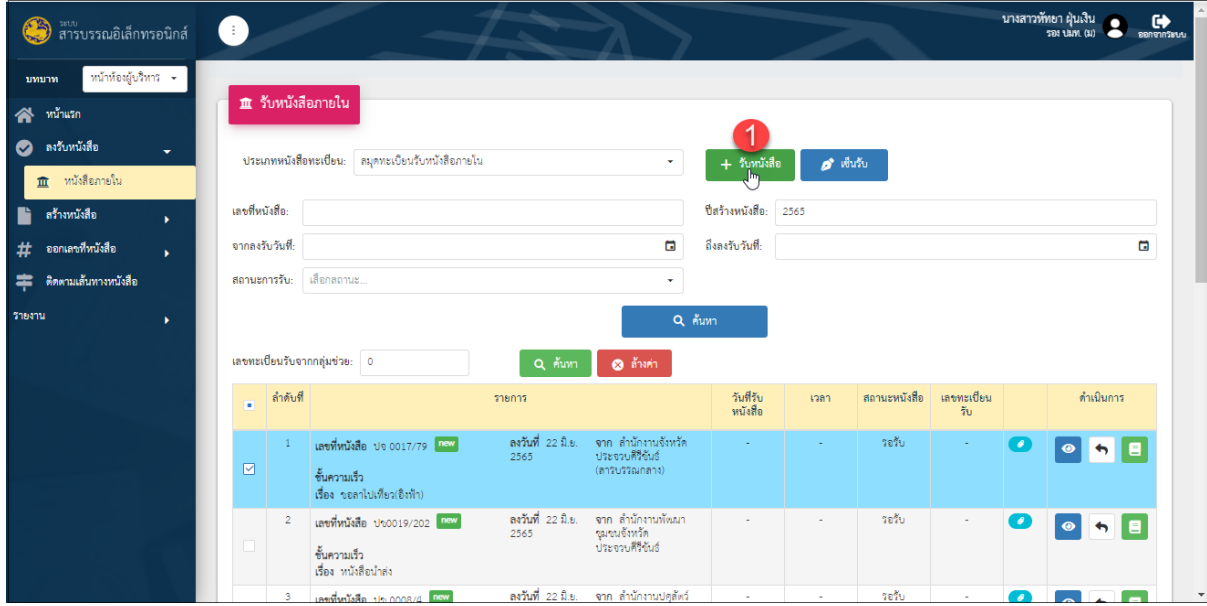

รูปภาพที่15: หน้าจอแสดงรายการรับหนังสือ

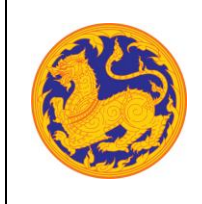

- ลำดับที่ 1 รับหนังสือภายใน
	- 1. เมนูรับหนังสือภายในจะแสดงรายการข้อมูลที่เป็นหนังสือภายในทั้งหมด โดยคลิก

ที่รายการที่ต้องการ จากนั้นคลิก "รับหนังสือ"

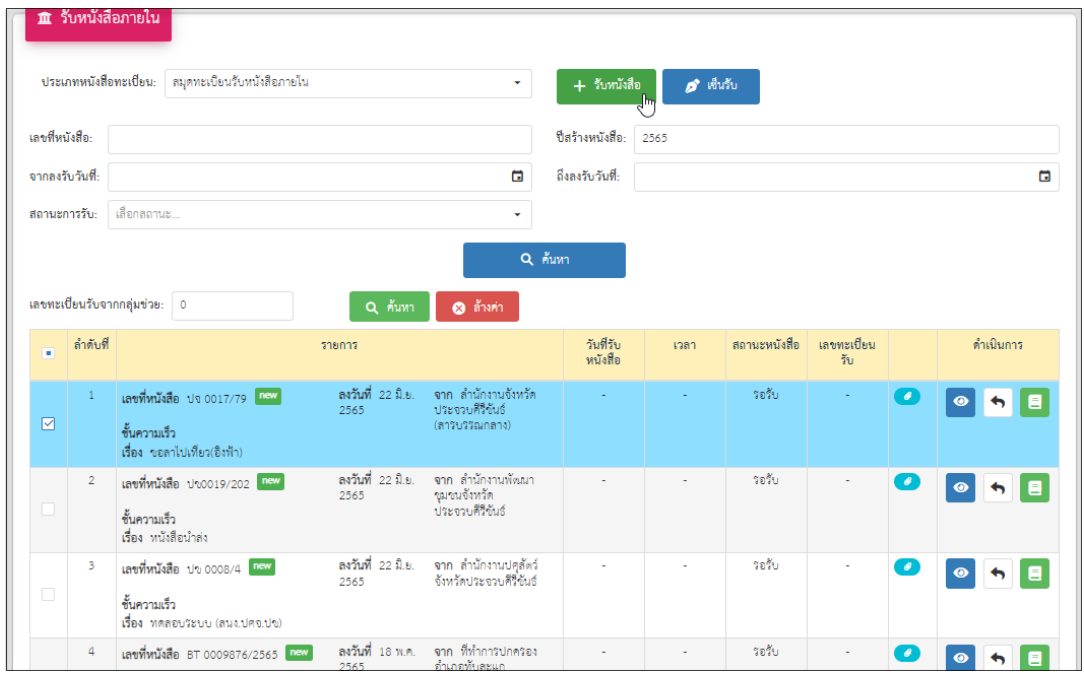

▪ หลังจากคลิก "รับหนังสือ" ระบบแสดงข้อความแจ้งเตือน "ลงทะเบียนรับหนังสือสำเร็จ"

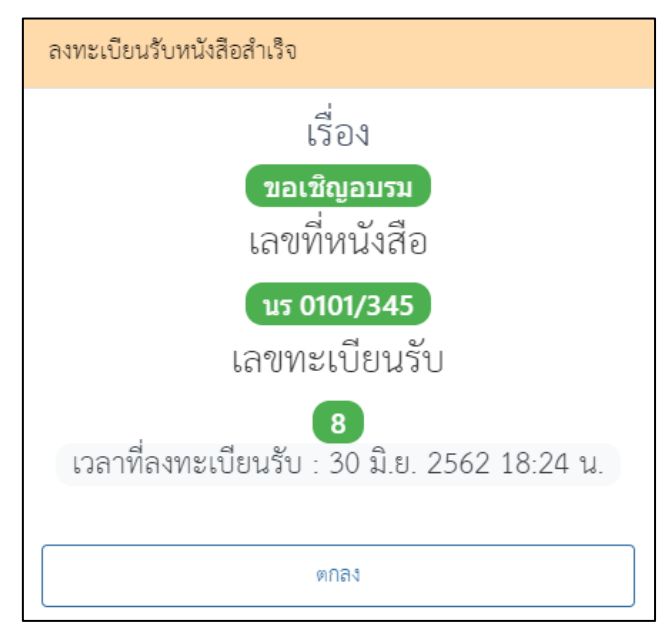

**ระบบสารบรรณอิเล็กทรอนิกส์**

โครงการพัฒนาและปรับปรุงระบบสารบรรณอิเล็กทรอนิกส์

ของสำนักงานปลัดกระทรวงมหาดไทย

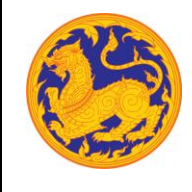

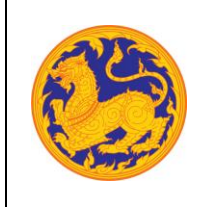

ของสำนักงานปลัดกระทรวงมหาดไทย

- $\bullet$  ลำดับที่ 2 ดูรายละเอียดข้อมูลหนังสือคลิก  $\overline{\bullet}$  เพื่อดูรายละเอียดข้อมูลหนังสือ โดยไม่สามารถ แก้ไขข้อมูลได้
- ลำดับที่ 3 คืนเรื่อง คลิก เพื่อดำเนินการคืนเรื่อง ระบบแสดงข้อความแจ้งเตือน "คืนเรื่อง สำเร็จ"

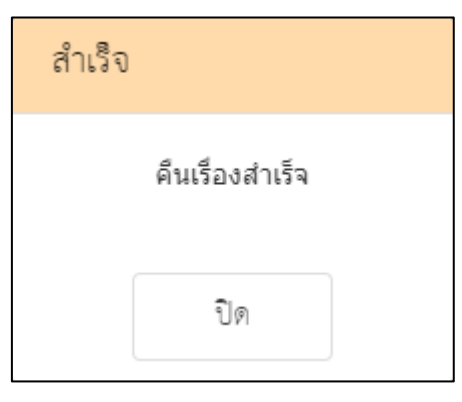

#### **4.2 ส่งหนังสือกลับกลุ่มช่วยอำนวยการ กองกลาง**

สำหรับส่งหนังสือกลับกลุ่มช่วยอำนวยการกองกลาง**(หนังสือส่งกลับกลุ่มช่วยอำนวยการกองกลาง คือหนังสือที่ หน่วยงานหน้าห้องผู้บริหาร ส่งกลับให้หน่วยงานกลุ่มช่วยอำนวยการเฉพาะหนังสือที่ได้เลขรับแล้วเท่านั้น)**

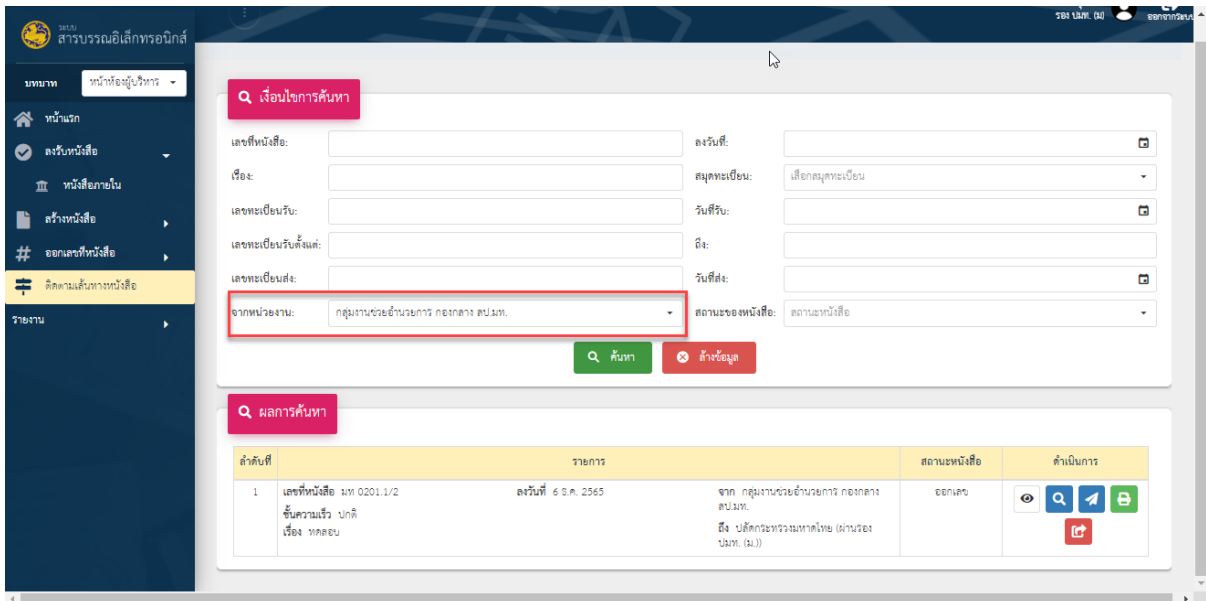

รูปภาพที่16: รายการติดตามเส้นทางหนังสือ

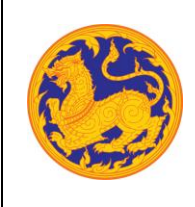

- ลำดับที่ 1 ส่งหนังสือกลับกลุ่มช่วยอำนวยการ กองกลาง
	- 1. สำหรับการส่งหนังสือกลับถึงกลุ่มช่วยอำนวยการ กองกลางจะแสดงรายการข้อมูลที่เป็น หนังสือรับทั้งหมด โดยค้นหารายการที่ต้องการ เพื่อดูรายละเอียดหนังสือ
	- 2. คลิก เพื่อเลือกหน่วยงาน
	- 3. แสดงข้อมูลรายการ
	- 4. คลิก เพื่อดูรายละเอียดหนังสือ
- ลำดับที่ 2 เลือกหน่วยงานลงสมุดส่ง

## **ระบบสารบรรณอิเล็กทรอนิกส์**

โครงการพัฒนาและปรับปรุงระบบสารบรรณอิเล็กทรอนิกส์

ของสำนักงานปลัดกระทรวงมหาดไทย

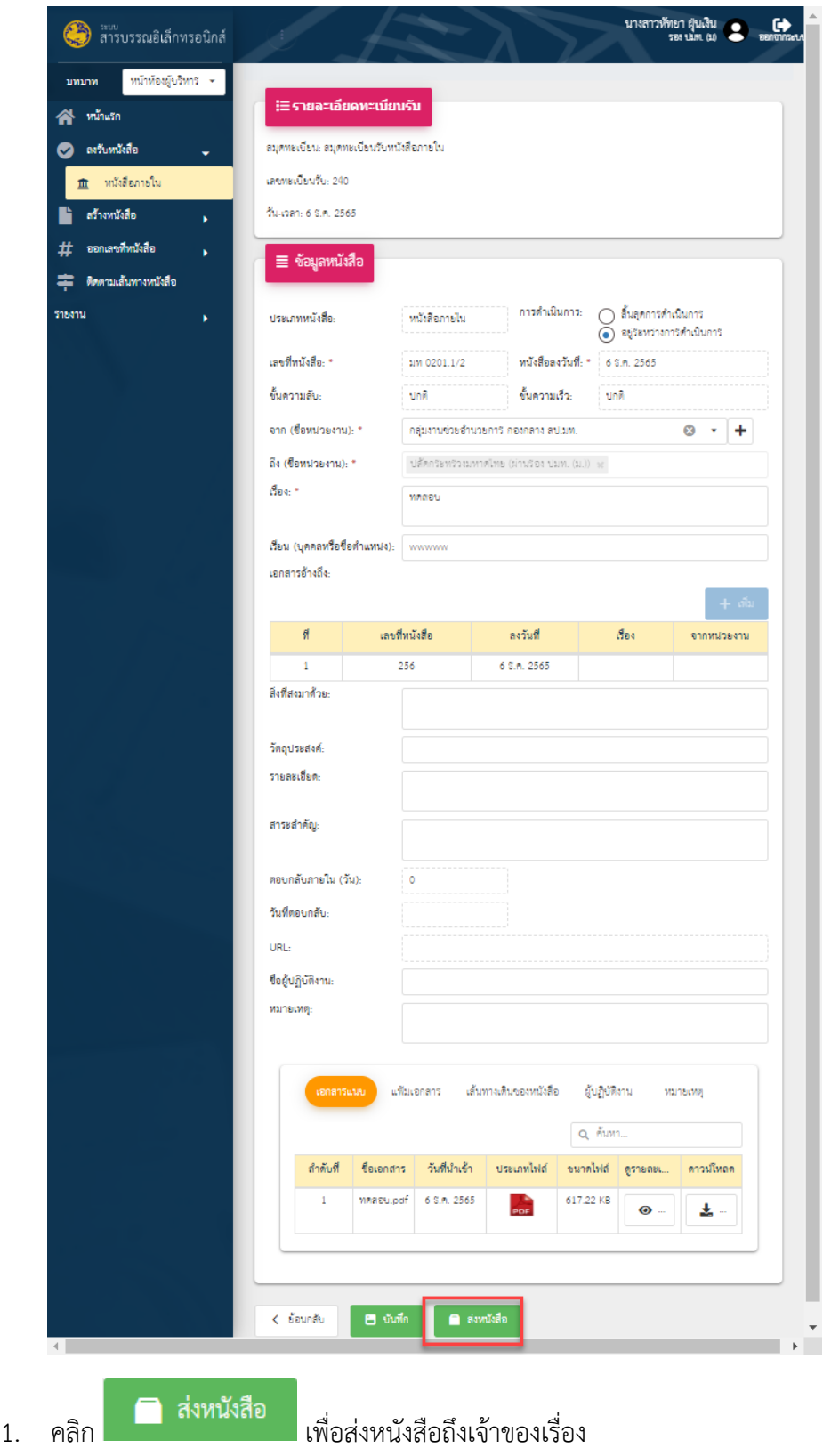

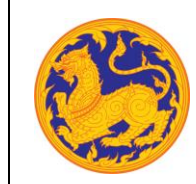

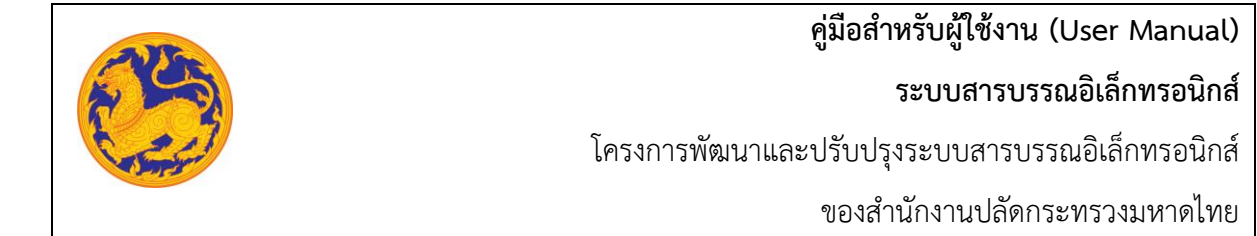

## • ลำดับที่ 3 เลือกหน่วยงานลงสมุดส่ง

1. กรอกชื่อหน่วยงาน

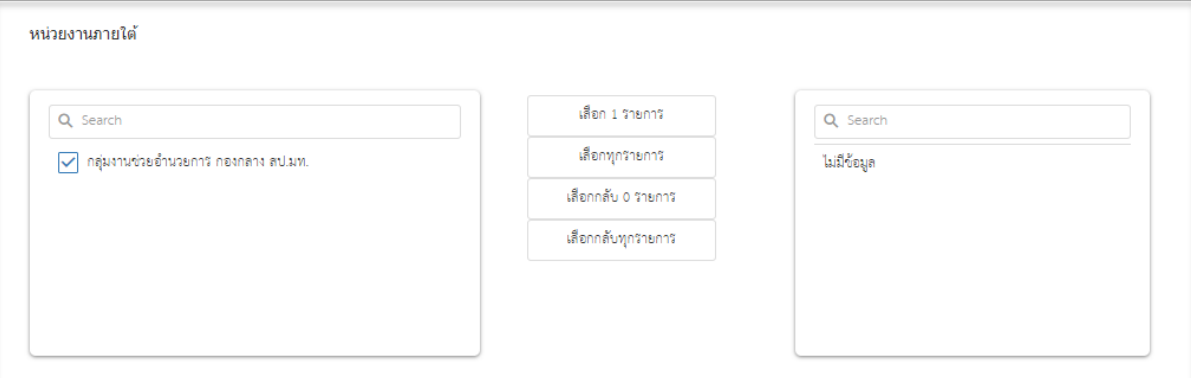

2. เลือกหน่วยงานหน้าห้องที่ต้องการส่ง ข้อมูลจะถูกย้ายด้านขวามือ

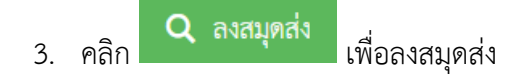

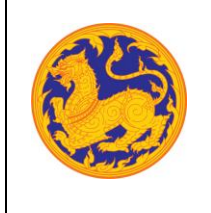

# **บทที่5 สำนัก/กอง/ศูนย์**

#### **5.1 สร้างหนังสือภายใน**

คือหน้าจอสำหรับสร้างหนังสือภายในจากกระทรวงมหาดไทยไปยังหน่วยงานอื่นภายใต้ กระทรวงมหาดไทย **(การลงนาม ลงนามโดยผู้อำนวยการสำนัก/กอง/ศูนย์ฯ)**

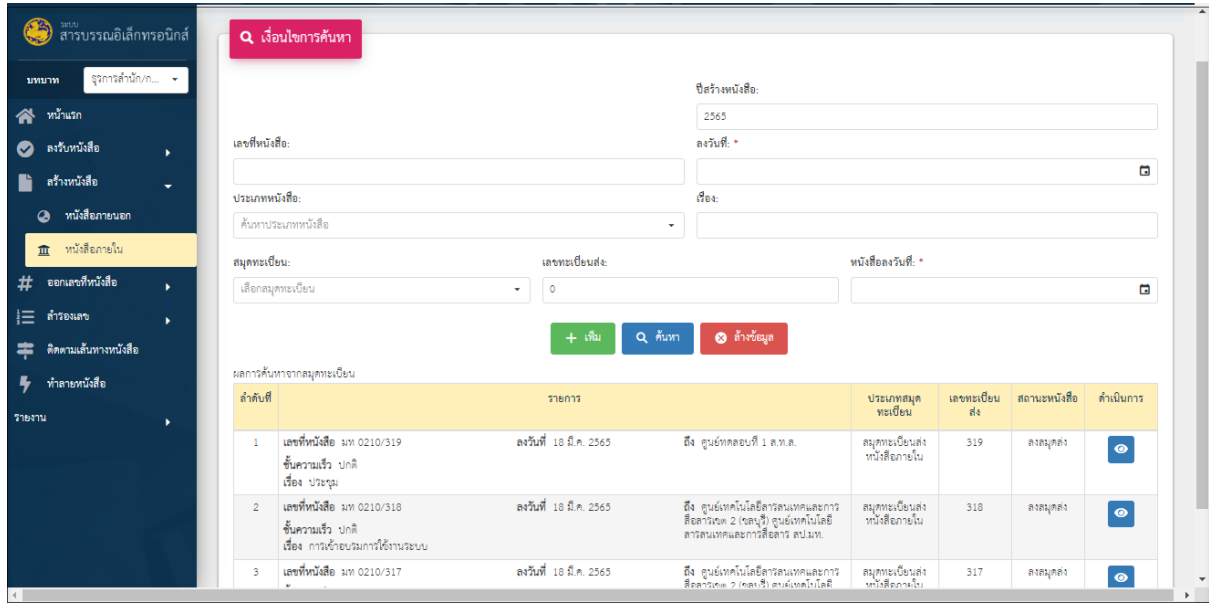

รูปที่ 17*:* หน้าจอเมนูสร้างหนังสือภายใน

- ลำดับที่ 1 เงื่อนไข สำหรับค้นหาข้อมูลหนังสือภายใน
	- 1. เลขที่หนังสือ
	- 2. คลิก เพื่อเลือกลงวันที่

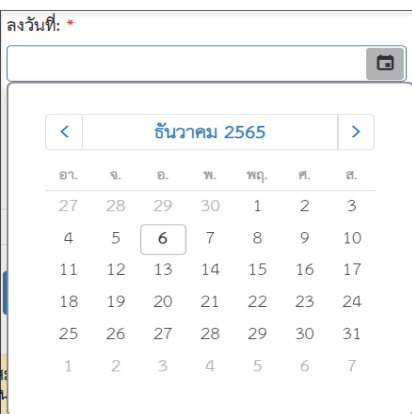

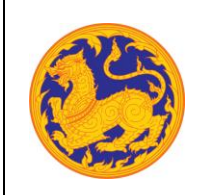

#### **ระบบสารบรรณอิเล็กทรอนิกส์**

โครงการพัฒนาและปรับปรุงระบบสารบรรณอิเล็กทรอนิกส์

ของสำนักงานปลัดกระทรวงมหาดไทย

3. คลิก <sup>--</sup> เพื่อเลือกข้อมูลประเภทหนังสือจาก

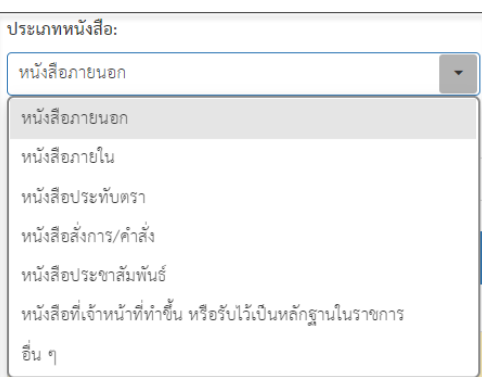

- 4. กรอกชื่อเรื่อง
- 5. เลือกสมุดทะเบียนคลิก $\boxed{\check{\cdot}}$  เพื่อเลือกข้อมูลสมุดทะเบียน

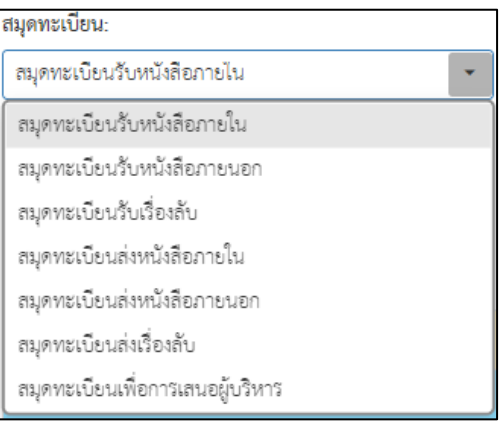

- 6. กรอกเลขทะเบียนส่ง
- 7. คลิก เพื่อเลือกลงวันที่

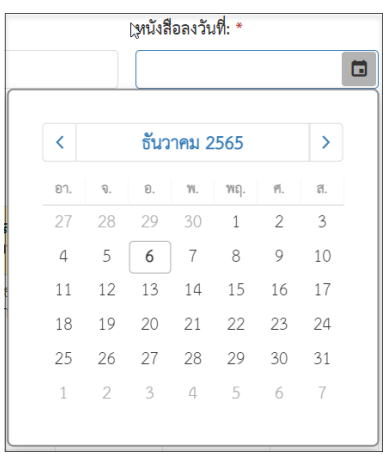

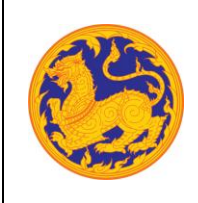

8. จากนั้นคลิก "ค้นหา" เพื่อค้นหาข้อมูลตามเงื่อนไขการค้นหาข้อมูล โดยต้องกรอกเงื่อนไข การค้นหาอย่างน้อย 1 เงื่อนไข หากไม่กรอกเงื่อนไขแล้วคลิกค้นหาข้อมูลระบบ แสดงข้อความแจ้งเตือน "กรุณาเพิ่มเงื่อนไขการค้นหาอีก 1 ช่อง" หรือคลิก "ล้างข้อมูล" เพื่อยกเลิกการค้นหาข้อมูลหนังสือภายนอก

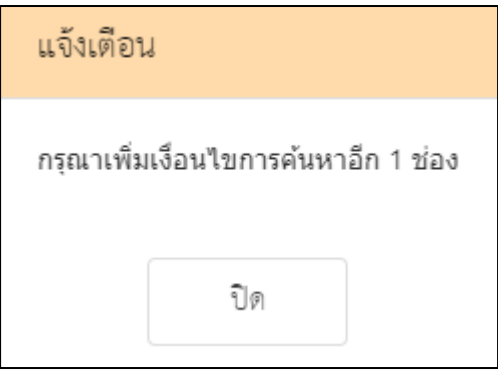

#### **ระบบสารบรรณอิเล็กทรอนิกส์**

โครงการพัฒนาและปรับปรุงระบบสารบรรณอิเล็กทรอนิกส์

ของสำนักงานปลัดกระทรวงมหาดไทย

 $\left\lceil \frac{1}{2} \right\rceil$ ลิกปุ่ม "เพิ่ม"  $\left\lceil \frac{1}{2} \right\rceil$ เพื่อเพิ่มข้อมูลหนังสือภายใน

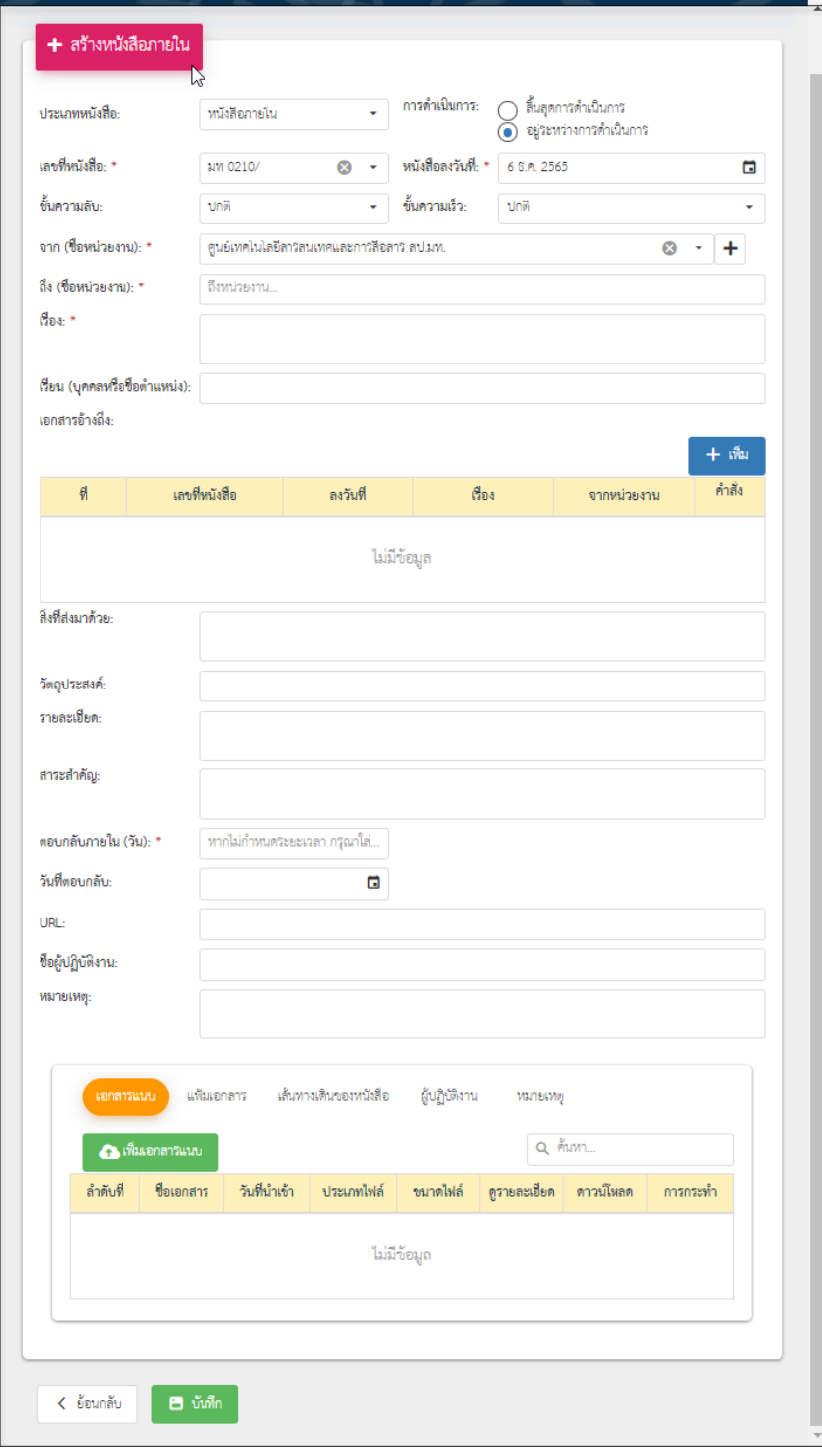

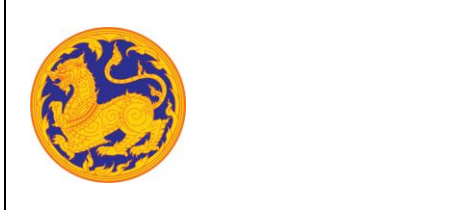

**ระบบสารบรรณอิเล็กทรอนิกส์**

โครงการพัฒนาและปรับปรุงระบบสารบรรณอิเล็กทรอนิกส์

ของสำนักงานปลัดกระทรวงมหาดไทย

1. เลือกประเภทหนังสือ คลิก เพื่อเลือกข้อมูลประเภทหนังสือ ระบบแสดงค่าเริ่มต้น

## ที่ ประเภทหนังสือภายนอก

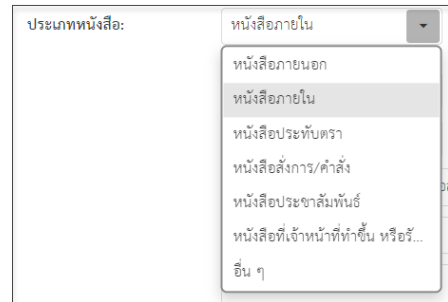

- 2. กรอกเลขที่หนังสือ
- 3. เลือกวันที่คลิก เพื่อเลือกวันที่

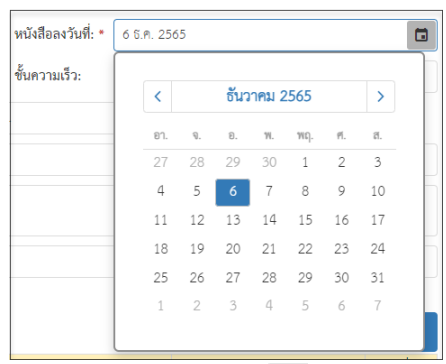

4. เลือกชั้นความลับ คลิก เพื่อเลือกข้อมูลชั้นความลับระบบแสดงค่าเริ่มต้นที่ ชั้นความลับ "ปกติ"

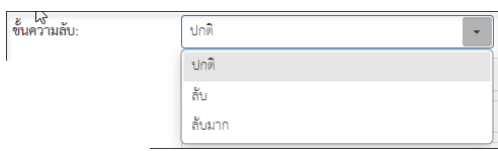

5. เลือกชั้นความเร็ว คลิก เพื่อเลือกข้อมูลชั้นความเร็วระบบแสดงค่าเริ่มต้นที่ ชั้นความเร็ว "ปกติ"

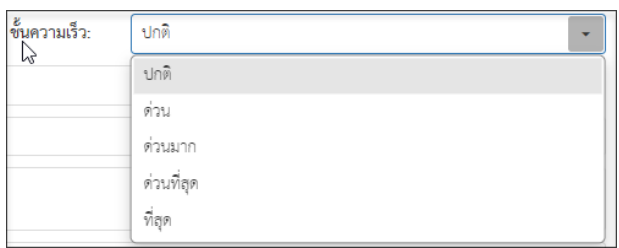

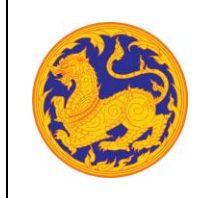

โครงการพัฒนาและปรับปรุงระบบสารบรรณอิเล็กทรอนิกส์

ของสำนักงานปลัดกระทรวงมหาดไทย

6. เลือกข้อมูลจากหน่วยงาน คลิก เพื่อเลือกข้อมูลหน่วยงาน หรือสามารถป้อนคำที่ต้องการ เป็นประโยค หรือ ส่วนหนึ่งของประโยคได้

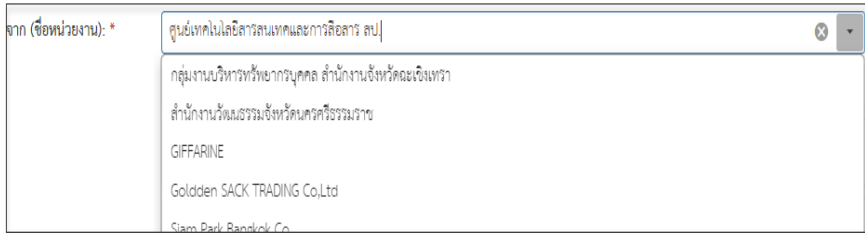

■ หากต้องการเพิ่มหน่วยงานภายนอก คลิก  $\left| \bm{+} \right|$  เพื่อเพิ่มหน่วยงานภายนอก โดยกรอกชื่อ หน่วยงานภายนอก จากนั้นคลิกปุ่ม "บันทึก" เพื่อบันทึกข้อมูล

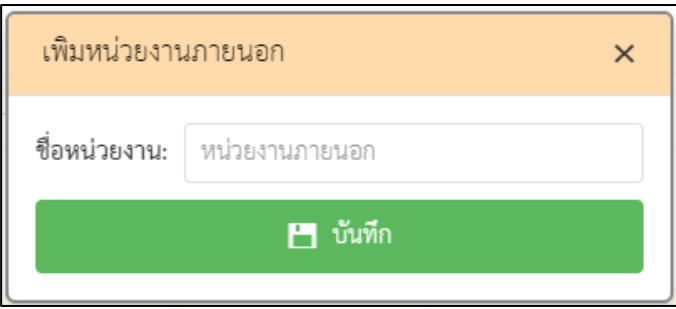

▪ กรณีที่ไม่กรอกข้อมูลหน่วยงานแล้วคลิกปุ่ม "บันทึก" ระบบแสดงข้อความแจ้งเตือน "กรุณากรอกชื่อหน่วยงาน"

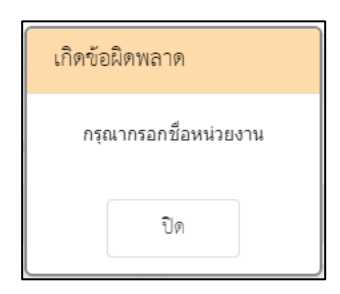

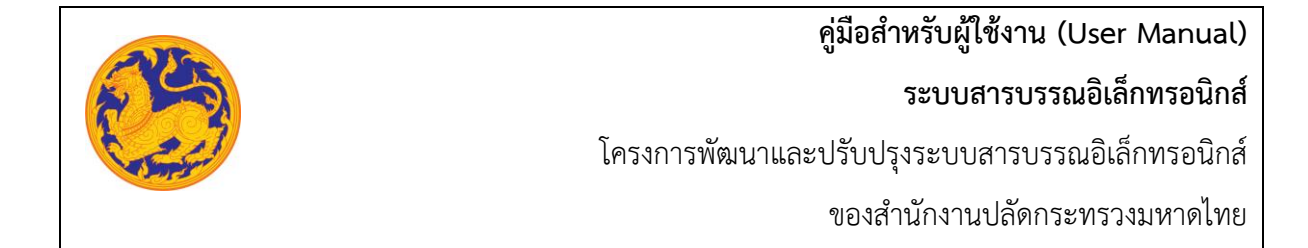

7. คลิก  $\overline{\phantom{a}}$  เพื่อเลือกข้อมูลหน่วยงาน หรือสามารถป้อนคำที่ต้องการเป็นประโยค หรือ ส่วนหนึ่งของประโยคได้

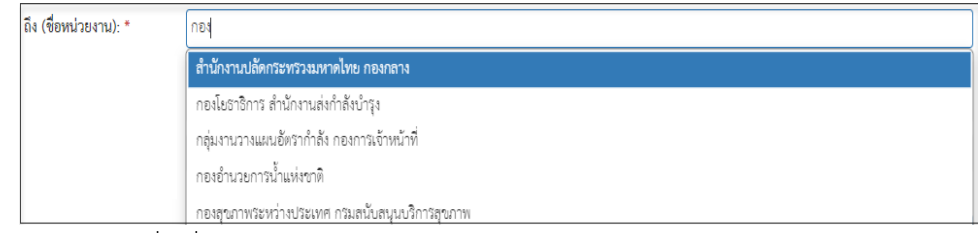

- 8. กรอกข้อมูลชื่อเรื่อง
- 9. เพิ่มเอกสารอ้างอิง คลิก "เพิ่ม" โดยต้องกรอกข้อมูลรายละเอียดเอกสารอ้างอิงดังนี้
	- กรอกเลขที่หนังสือ
	- $\blacksquare$  คลิก $\blacksquare$  เพื่อเลือกข้อมูลวันที่

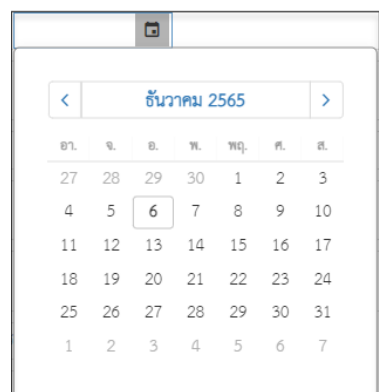

กรอกข้อมูลเรื่อง

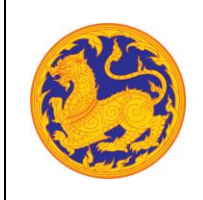

■ กรอกข้อมูลหน่วยงาน คลิก  $\overline{[ \cdot ]}$  เพื่อเลือกข้อมูลหน่วยงาน หรือสามารถป้อนคำ ที่ต้องการเป็นประโยค หรือ ส่วนหนึ่งของประโยคได้

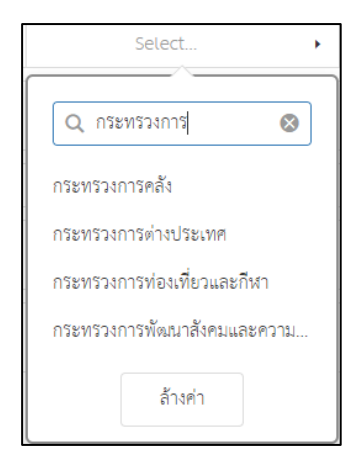

- 10. กรอกข้อมูลสิ่งที่แนบมาด้วย
- 11. กรอกข้อมูลวัตถุประสงค์
- 12. กรอกข้อมูลรายละเอียด
- 13. กรอกข้อมูลสาระสำคัญ
- 14. กรอกข้อมูลตอบกลับภายใน (วันที่) โดยกรอกจำนวนวันระบบ Relate วันที่ตอบกลับ ตามจำนวนวันที่กรอก
- 15. คลิก เพื่อเลือกวันที่ตอบกลับ

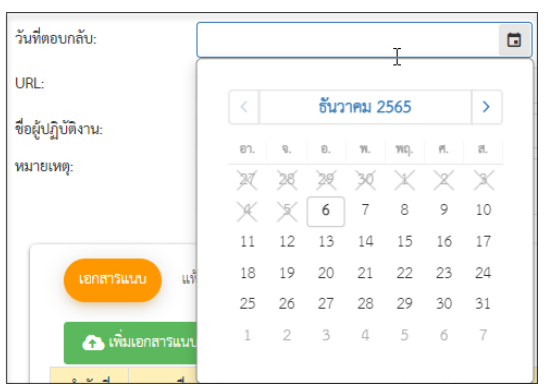

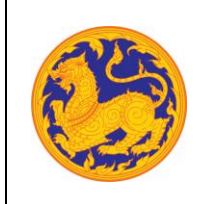

**ระบบสารบรรณอิเล็กทรอนิกส์**

โครงการพัฒนาและปรับปรุงระบบสารบรรณอิเล็กทรอนิกส์

ของสำนักงานปลัดกระทรวงมหาดไทย

16. เพิ่มเอกสารแนบคลิก "เพิ่มเอกสารแนบ"

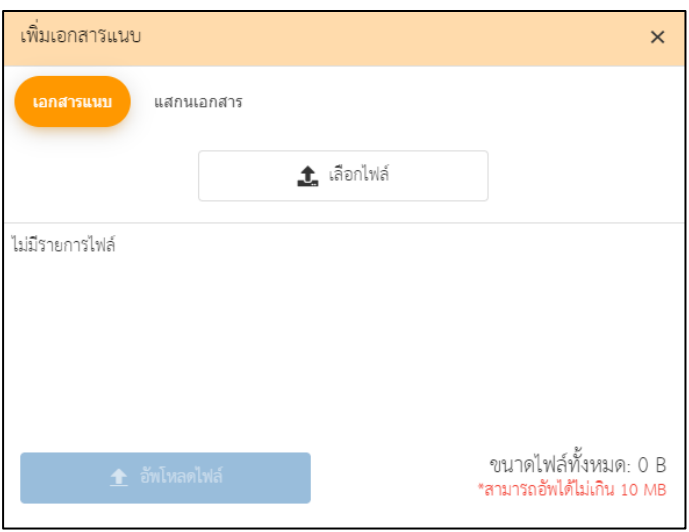

- คลิก "เลือกไฟล์" เพื่อเลือกเอกสารต้องการแนบ
- คลิก "อัพโหลดไฟล์" เพื่ออัพโหลดเอกสารแนบ เมื่ออัพโหลดเรียบร้อยระบบแสดง ข้อความแจ้งเตือน "อัพโหลดสำเร็จ"
- 17. กรอกข้อมูล URL
- 18. เมื่อกรอกข้อมูลครบเรียบร้อยคลิก "บันทึก" เพื่อบันทึกหนังสือภายใน ระบบแสดงข้อความ แจ้งเตือน "สร้างหนังสือภายในสำเร็จ" สถานะหนังสือคือ "รอออกเลข"

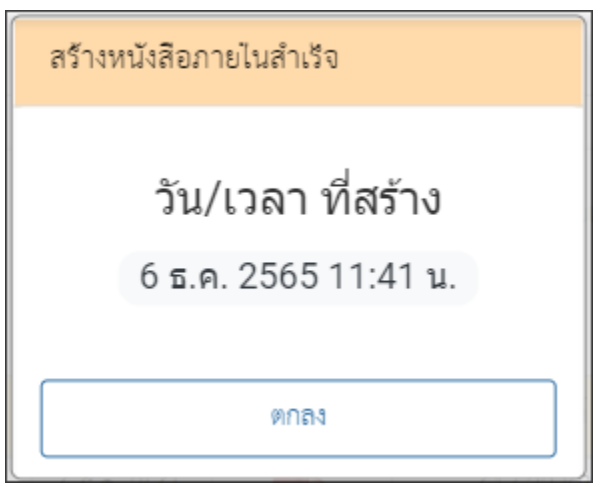

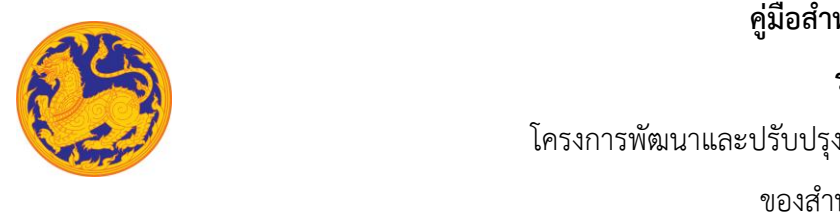

# **คู่มือสำหรับผู้ใช้งาน (User Manual) ระบบสารบรรณอิเล็กทรอนิกส์** โครงการพัฒนาและปรับปรุงระบบสารบรรณอิเล็กทรอนิกส์

ของสำนักงานปลัดกระทรวงมหาดไทย

#### **5.2 ออกเลขหนังสือภายใน**

**ออกเลขที่หนังสือ** คือหน้าจอสำหรับออกเลขที่หนังสือซึ่งเป็นการที่ถูกสร้างมาจากเมนูสร้างหนังสือ

ภายใน

| ิ <sup>ระบบ</sup><br>สารบรรณอิเล็กทรอนิกส์            |                       |                |                                               |                        |                                                                                                    | กลุ่มงานอำนวยการ ศูนย์เทคโนโลยีสารสนเทศและการสิ | นางสาววไลพร มณีวงษ์<br>อสาริ สป.มท. | ออกจากระบบ<br>-     |
|-------------------------------------------------------|-----------------------|----------------|-----------------------------------------------|------------------------|----------------------------------------------------------------------------------------------------|-------------------------------------------------|-------------------------------------|---------------------|
| ธุรการสำนัก/ก ≁<br>บทบาท<br>หน้าแรก<br>斧              |                       |                | # ออกเลซที่หนังสือภายใน                       |                        |                                                                                                    |                                                 |                                     |                     |
| ลงรับหนังสือ<br>$\bullet$                             | $\blacktriangleright$ |                |                                               |                        |                                                                                                    |                                                 |                                     |                     |
| สร้างหนังสือ<br>ออกเลขที่หนังสือ                      | $\mathbf{v}$          |                |                                               |                        |                                                                                                    |                                                 | ค้นหา                               |                     |
| #                                                     | ۰                     | ลำดับที่       |                                               | รายการ                 |                                                                                                    | ผู้สร้างหนังสือ                                 | วันที่สร้าง                         | ดำเนินการ           |
| หนังสือภายนอก<br>หนังสือภายใน<br>血                    |                       |                | เลขที่หนังสือ มท 0210/ new<br>เรื่อง ทดลอบ    | ลงวันที่ 6 ธ.ค. 2565   | จาก  ศูนย์เทคโนโลยีสารสนเทศ<br>และการสื่อสาร สป.มท.                                                               | ำไลพร มณีวงษ์                                   | 6 ธ.ค. 2565                         | $\bullet$ $\bullet$ |
| $\equiv$ สำรองเลข<br>ลำรองเลชทั่วไป<br>1 <sup>1</sup> |                       | $\overline{2}$ | เลขที่หนังสือ มท 0210.08/ new<br>เรื่อง ทดสอบ | ลงวันที่ 18 มี.ค. 2565 | จาก   ศูนย์เทคโนโลยีลารลนเทศ<br>และการสื่อสารเขต 8 (พิษณุโลก)<br>ศูนย์เทคโนโลยีสารลนเทศและการ<br>์ สื่อสาร สป.มท. | ขวาล พูลสวัสดิ์                                 | 18 มี.ค. 2565                       | $\bullet$           |
| ติดตามเส้นทางหนังสือ<br>루<br>ทำลายหนังสือ             |                       | 3              | เลขที่หนังสือ มท 0210.02/ new<br>เรื่อง ทดสอบ | ลงวันที่ 18 มี.ค. 2565 | จาก  ศูนย์เทคโนโลยีสารสนเทศ<br>และการสื่อสารเขต 2 (ขลบุรี) ศูนย์<br>เทคโนโลยีสารสนเทศและการ<br>์ สื่อสาร สป.มท.   | ชีระพงศ์ อินอ่อน                                | 18 มี.ค. 2565                       | $\bullet$           |
| รายงาน                                                | $\blacktriangleright$ |                |                                               |                        |                                                                                                    |                                                 |                                     |                     |

รูปที่18: หน้าจอเมนูออกเลขที่หนังสือ

• ลำดับที่ 1 เงื่อนไข สำหรับค้นหาข้อมูลโดยสามารถป้อนคำที่ต้องการค้นหาเป็นประโยค หรือส่วนหนึ่งของประโยคได้

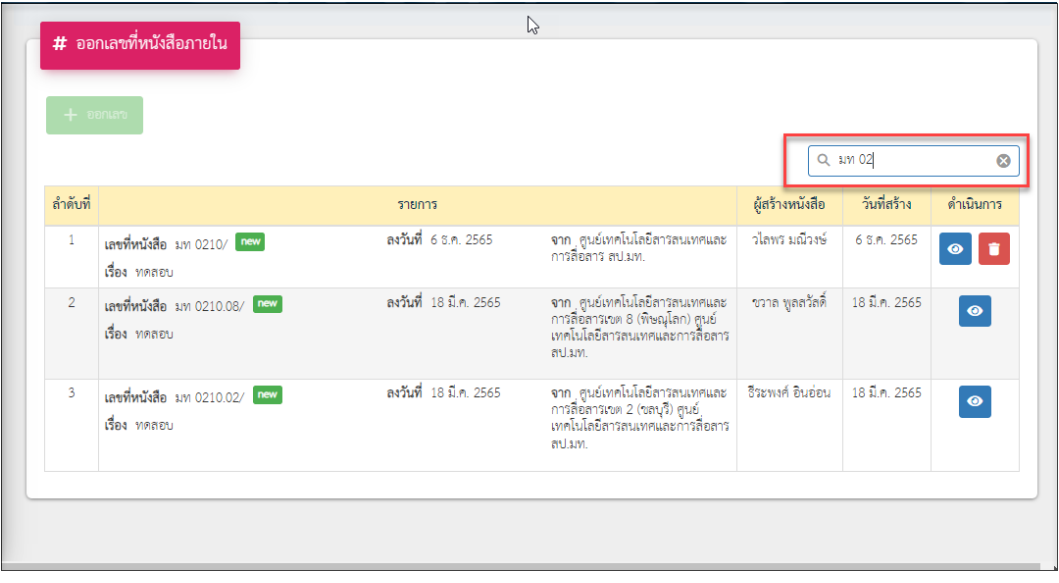

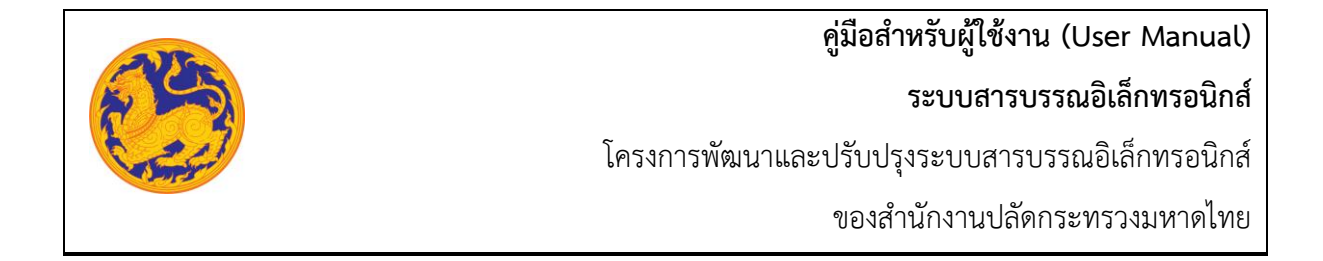

- ลำดับที่ 2 ออกเลขที่หนังสือ
	- 1. คลิกเลือกรายการหนังสือที่ต้องการออกเลข จากนั้นคลิก "ออกเลข" โดยต้องกรอกข้อมูล รายละเอียดดังนี้

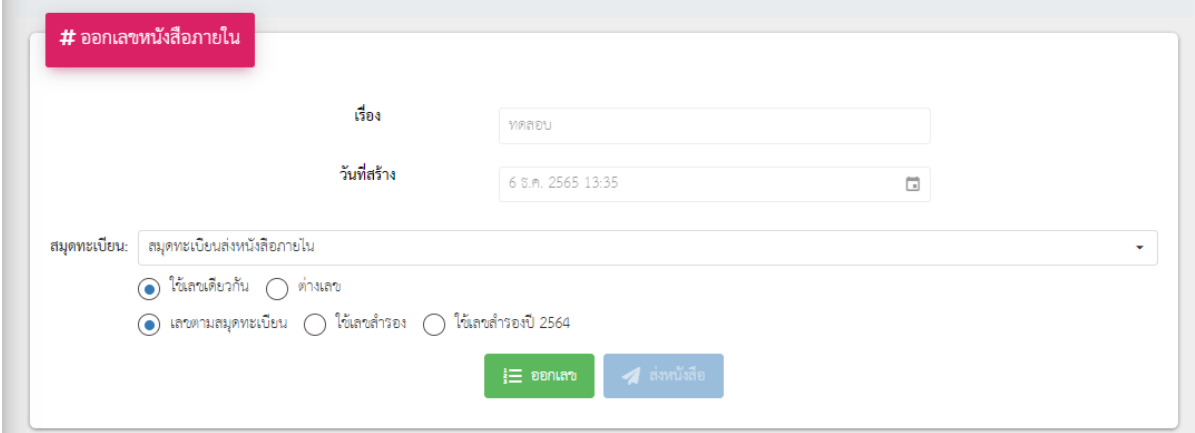

- กรอกเรื่อง
- วันที่สร้างระบบแสดงวันที่ปัจจุบัน
- เลือกสุมดลงทะเบียน
- เลือกรูปแบบการใช้เลข
	- ใช้เลขเดียวกัน
	- ใช้ต่างเลข
- เลือกรูปแบบออกเลข
	- เลขตามสมุดทะเบียน
	- ใช้เลขกัน
- จากนั้นคลิก เพื่อออกเลขหนังสือ หรือยกเลิกการออกเลขหนังสือ ่ ว คืนค่า คลิก

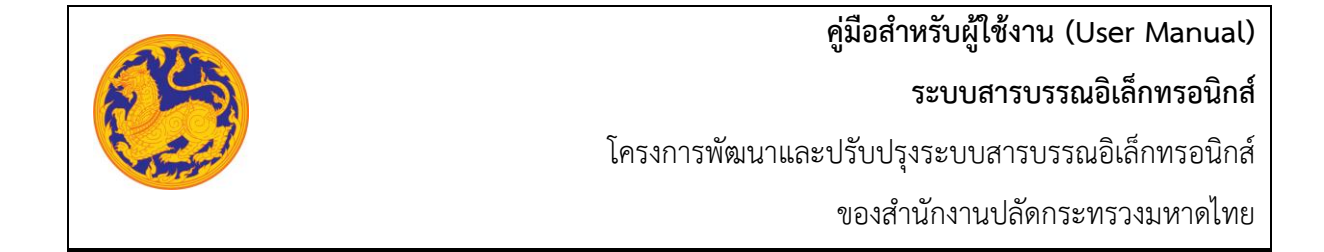

#### **5.3 สร้างหนังสือภายนอก**

คือ หน้าจอสำหรับสร้างหนังสือภายนอกจากหน่วยงานกระทรวงมหาดไทยไปยังหน่วยงานอื่น **(การลงนาม ลงนามโดยผู้บริหารระดับสูง) เพื่อออกเลขสมุดทะเบียนภายนอกของกองกลาง**

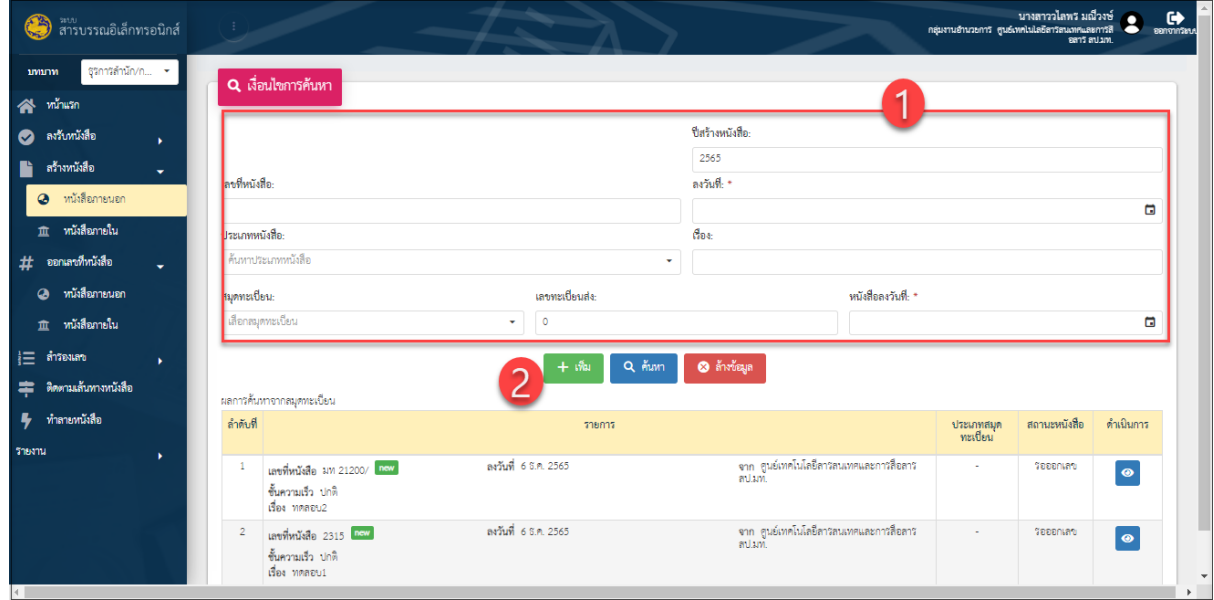

## รูปที่ 19*:* หน้าจอเมนูสร้างหนังสือภายนอก

- ลำดับที่ 1 เงื่อนไข สำหรับค้นหาข้อมูลหนังสือภายนอก
	- 1. เลขที่หนังสือ
	- 2. คลิก เพื่อเลือกลงวันที่

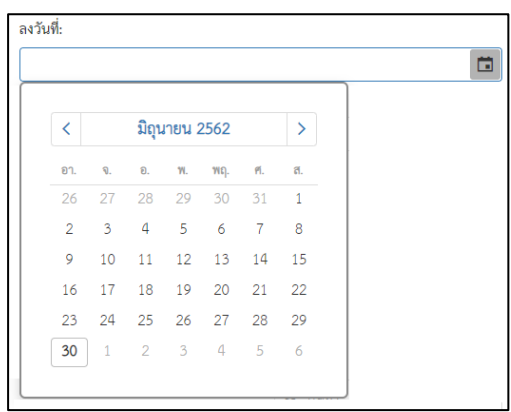

**ระบบสารบรรณอิเล็กทรอนิกส์**

โครงการพัฒนาและปรับปรุงระบบสารบรรณอิเล็กทรอนิกส์

ของสำนักงานปลัดกระทรวงมหาดไทย

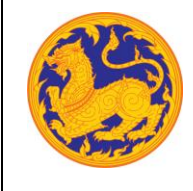

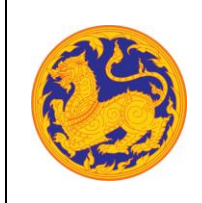

**ระบบสารบรรณอิเล็กทรอนิกส์**

โครงการพัฒนาและปรับปรุงระบบสารบรรณอิเล็กทรอนิกส์

ของสำนักงานปลัดกระทรวงมหาดไทย

- 3. คลิก  $\overline{\phantom{a}}$  เพื่อเลือกข้อมูลประเภทหนังสือจาก Dropdown list โดยระบบแสดงค่าเริ่มต้น
	- ที่ ประเภทหนังสือภายนอก

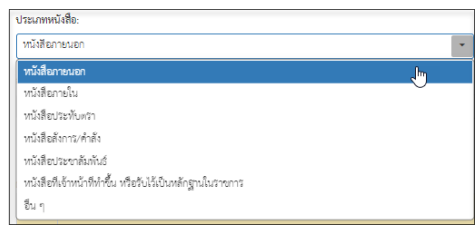

- 4. กรอกชื่อเรื่อง
- 5. เลือกสมุดทะเบียนคลิก $\overline{\mathfrak{l}}$  เพื่อเลือกข้อมูลสมุดทะเบียน

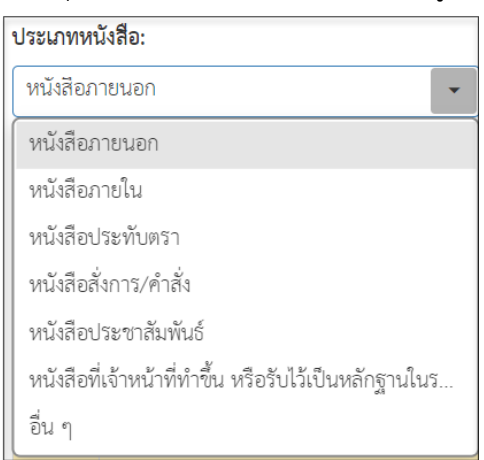

- 6. เลขทะเบียนส่ง
- 7. คลิก เพื่อเลือกลงวันที่

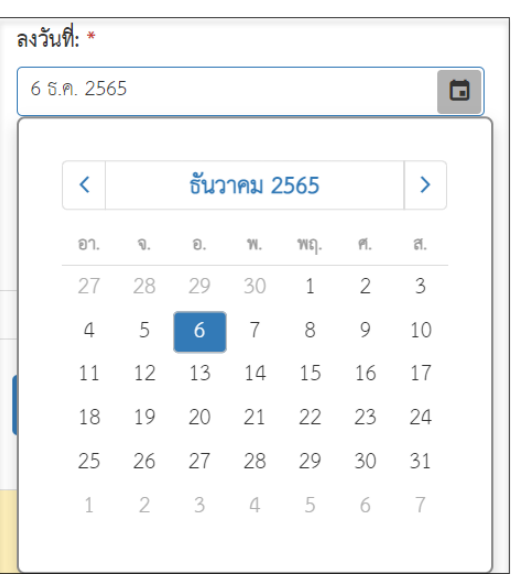

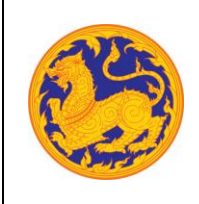

8. จากนั้นคลิก "ค้นหา" เพื่อค้นหาข้อมูลตามเงื่อนไขการค้นหาข้อมูล โดยต้องกรอกเงื่อนไข การค้นหาอย่างน้อย 1 เงื่อนไข หากไม่กรอกเงื่อนไขแล้วคลิกค้นหาข้อมูลระบบแสดงข้อความ แจ้งเตือน "กรุณาเพิ่มเงื่อนไขการค้นหาอีก 1 ช่อง" หรือคลิก "ล้างข้อมูล"เพื่อยกเลิก การค้นหาข้อมูลหนังสือภายนอก

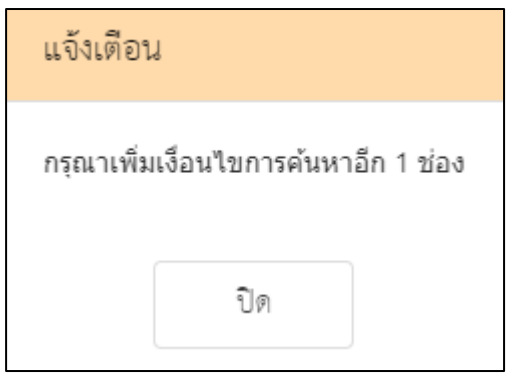

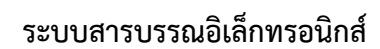

โครงการพัฒนาและปรับปรุงระบบสารบรรณอิเล็กทรอนิกส์

ของสำนักงานปลัดกระทรวงมหาดไทย

 $\bullet$  ลำดับที่ 2 คลิกปุ่ม "เพิ่ม"  $\overline{ \phantom{a}+\phantom{a}^{\dot{m}}\phantom{a}}$ เพื่อเพิ่มข้อมูลหนังสือภายนอก

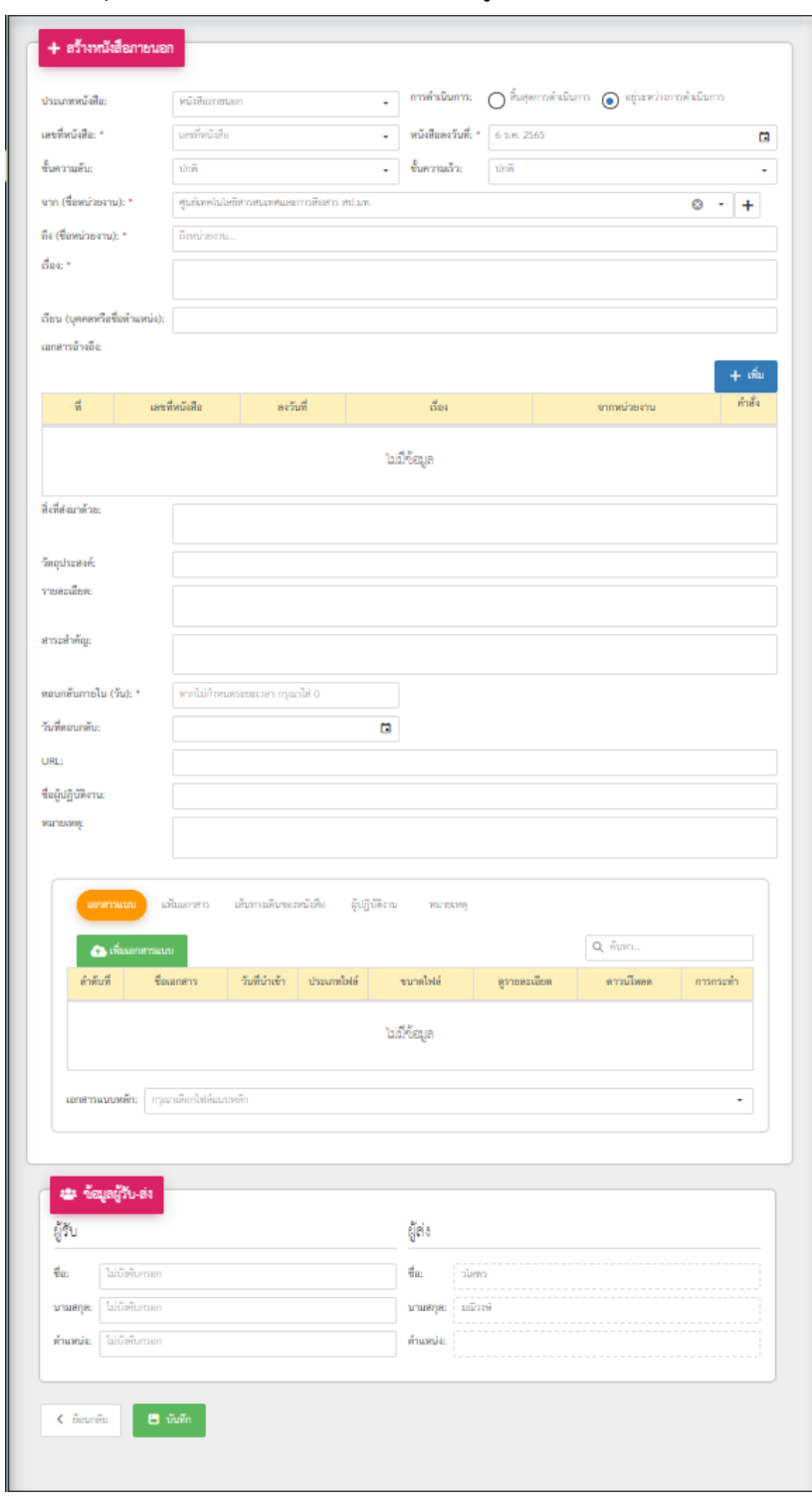

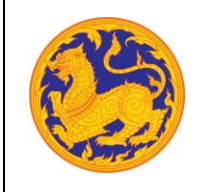

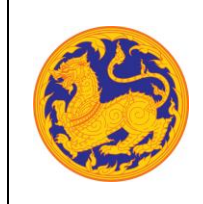

**ระบบสารบรรณอิเล็กทรอนิกส์**

โครงการพัฒนาและปรับปรุงระบบสารบรรณอิเล็กทรอนิกส์

ของสำนักงานปลัดกระทรวงมหาดไทย

1. เลือกประเภทหนังสือ คลิก เพื่อเลือกข้อมูลประเภทหนังสือ ระบบแสดงค่าเริ่มต้น ที่ ประเภทหนังสือภายนอก

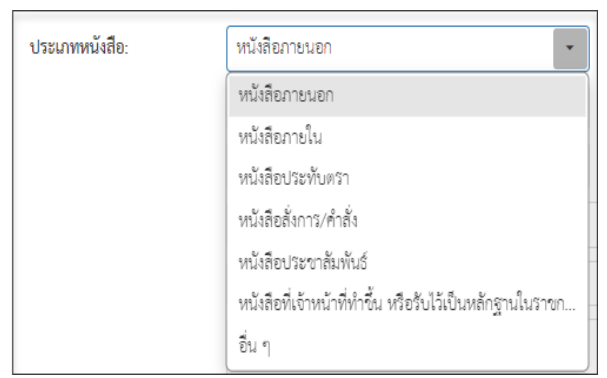

- 2. เลขที่หนังสือ ระบบรันเลขหนังสืออัตโนมัติ
- 3. เลือกวันที่คลิก เพื่อเลือกวันที่

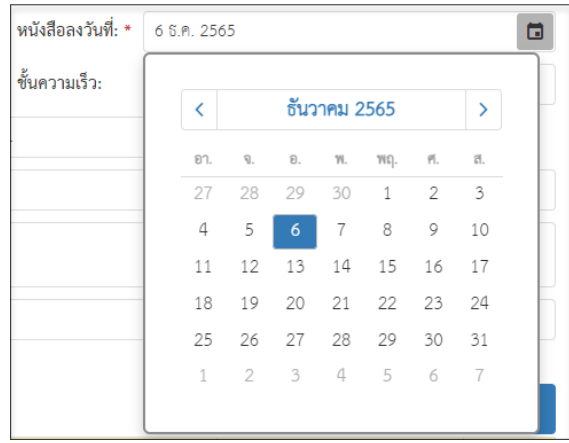

4. เลือกชั้นความลับ คลิก เพื่อเลือกข้อมูลชั้นความลับระบบแสดงค่าเริ่มต้นที่ ชั้นความลับ

"ปกติ"

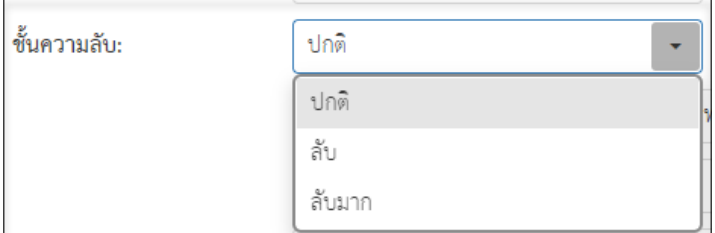

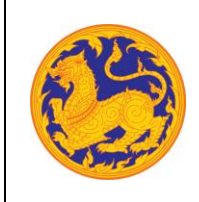

ของสำนักงานปลัดกระทรวงมหาดไทย

5. เลือกชั้นความเร็ว คลิก เพื่อเลือกข้อมูลชั้นความเร็วระบบแสดงค่าเริ่มต้นที่ ชั้นความเร็ว

### "ปกติ"

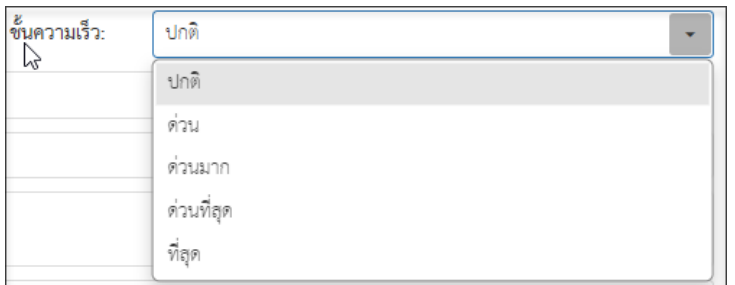

6. เลือกข้อมูลจากหน่วยงาน คลิก เพื่อเลือกข้อมูลหน่วยงาน หรือสามารถป้อนคำที่ต้องการ เป็นประโยค หรือ ส่วนหนึ่งของประโยคได้

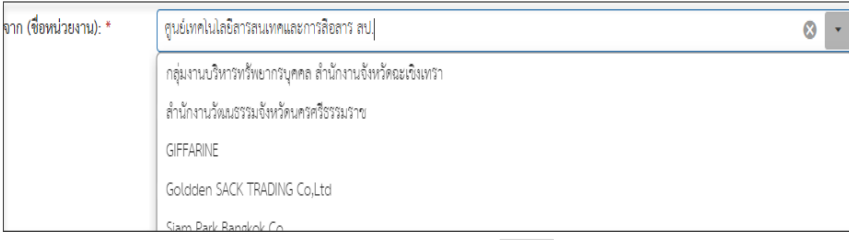

■ หากต้องการเพิ่มหน่วยงานภายนอก คลิก  $\left| \begin{array}{c} \textbf{+} \end{array} \right|$  เพื่อเพิ่มหน่วยงานภายนอก โดยกรอกชื่อ หน่วยงานภายนอก จากนั้นคลิกปุ่ม "บันทึก" เพื่อบันทึกข้อมูล

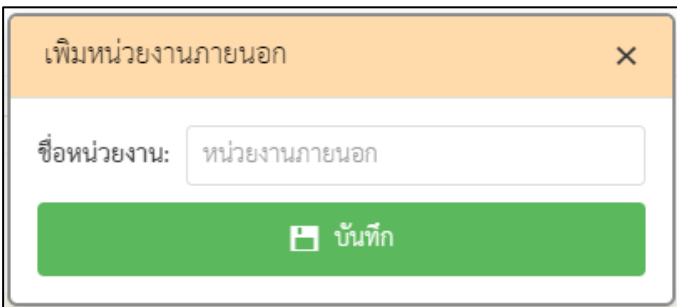

▪ กรณีที่ไม่กรอกข้อมูลหน่วยงานแล้วคลิกปุ่ม "บันทึก" ระบบแสดงข้อความแจ้งเตือน "กรุณากรอกชื่อหน่วยงาน"

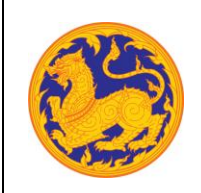

**ระบบสารบรรณอิเล็กทรอนิกส์**

โครงการพัฒนาและปรับปรุงระบบสารบรรณอิเล็กทรอนิกส์

ของสำนักงานปลัดกระทรวงมหาดไทย

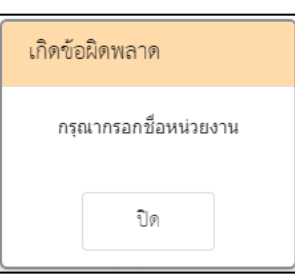

 $7.$  คลิก  $\overline{\mathbb{C}}$  เพื่อเลือกข้อมูลหน่วยงาน หรือสามารถป้อนคำที่ต้องการเป็นประโยค หรือส่วนหนึ่ง ของประโยคได้

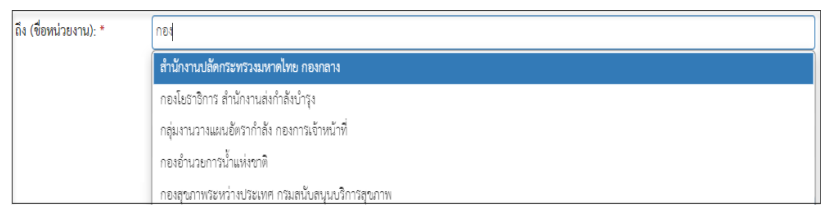

- 8. กรอกข้อมูลชื่อเรื่อง
- 9. เพิ่มเอกสารอ้างอิง คลิก "เพิ่ม" โดยต้องกรอกข้อมูลรายละเอียดเอกสารอ้างอิงดังนี้
	- กรอกเลขที่หนังสือ
	- $\blacksquare$  คลิก  $\blacksquare$  เพื่อเลือกข้อมูลวันที่

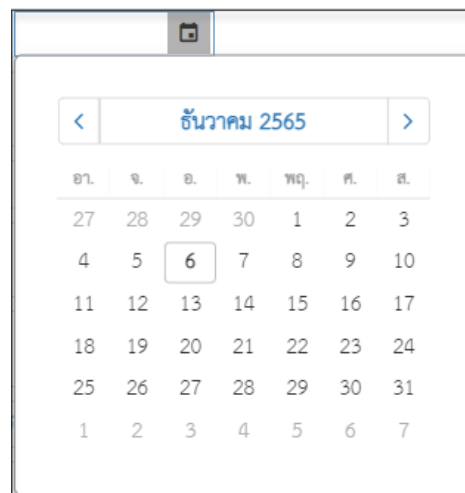

**■** กรอกข้อมูลเรื่อง

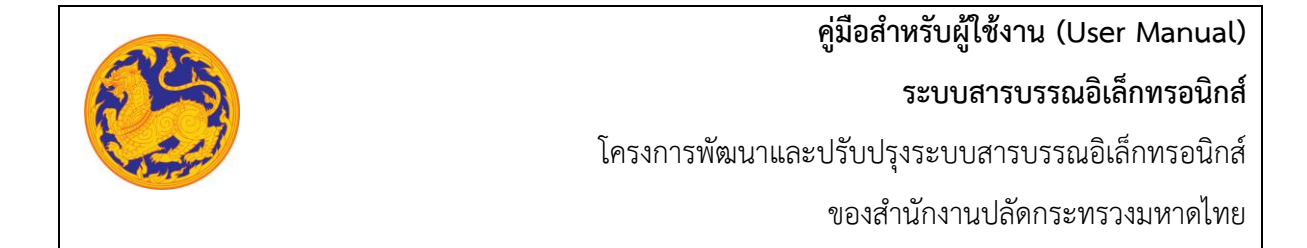

■ กรอกข้อมูลหน่วยงาน คลิก  $\overline{\phantom{a}^{\bullet}}$  เพื่อเลือกข้อมูลหน่วยงาน หรือสามารถป้อนคำ ที่ต้องการเป็นประโยค หรือ ส่วนหนึ่งของประโยคได้

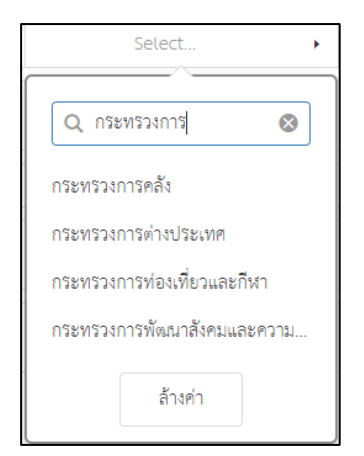

- 10. กรอกข้อมูลสิ่งที่แนบมาด้วย
- 11. กรอกข้อมูลวัตถุประสงค์
- 12. กรอกข้อมูลรายละเอียด
- 13. กรอกข้อมูลสาระสำคัญ
- 14. กรอกข้อมูลตอบกลับภายใน (วันที่) โดยกรอกจำนวนวันระบบ Relate วันที่ตอบกลับ ตามจำนวนวันที่กรอก
- 15. คลิก เพื่อเลือกวันที่ตอบกลับ

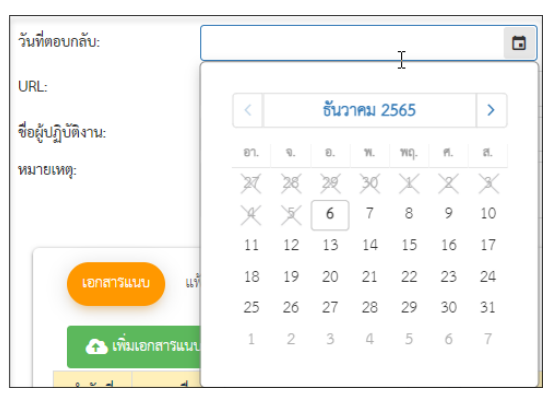
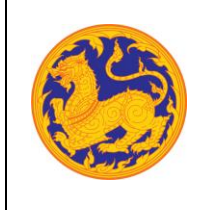

- 16. กรอกข้อมูล URL
- 17. เมื่อกรอกข้อมูลครบเรียบร้อยคลิก "บันทึก" เพื่อบันทึกหนังสือภายนอก ระบบแสดงข้อความ แจ้งเตือน "สร้างหนังสือภายนอกสำเร็จ" สถานะหนังสือคือ "รอออกเลข"

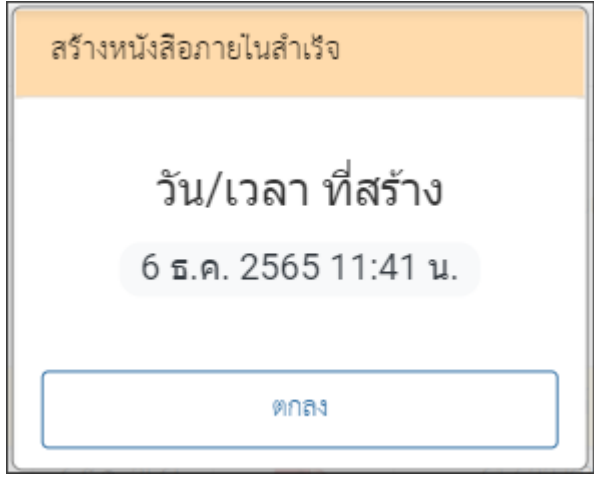

### **5.4 ออกเลขหนังสือภายนอก**

**ออกเลขที่หนังสือภายนอก** คือหน้าจอสำหรับออกเลขที่หนังสือซึ่งเป็นการที่ถูกสร้างมาจากเมนูสร้าง หนังสือภายนอก **(สมุดทะเบียนภายนอกของกองกลาง)**

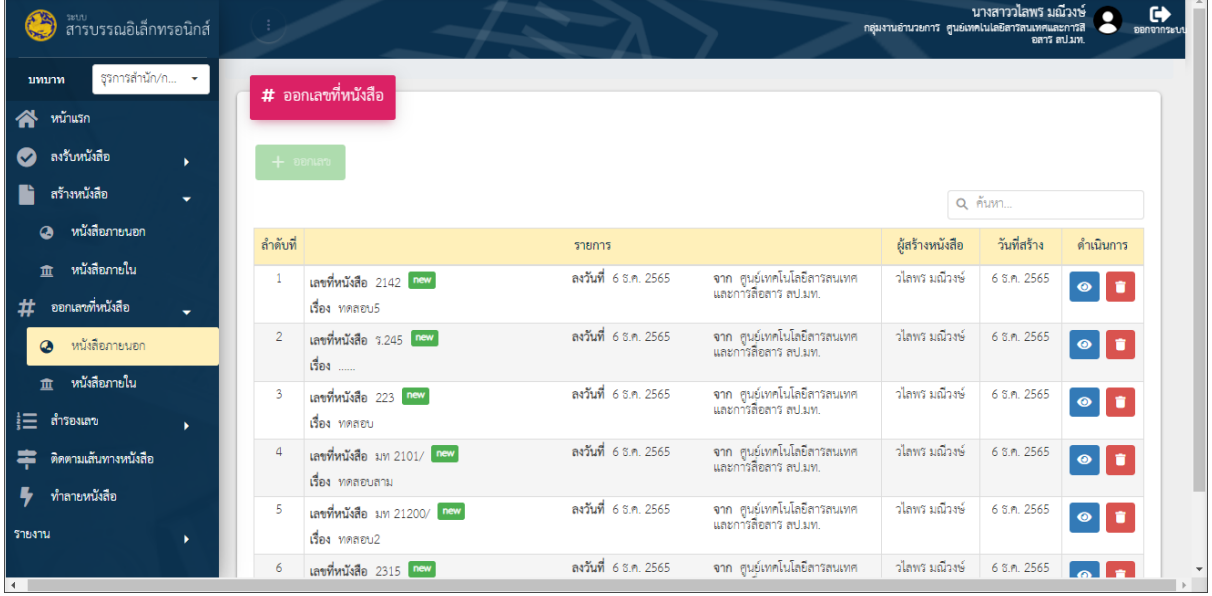

รูปที่ 20: หน้าจอเมนูออกเลขที่หนังสือ

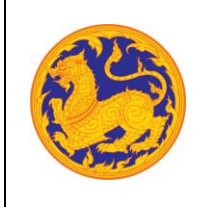

ของสำนักงานปลัดกระทรวงมหาดไทย

• ลำดับที่ 1 เงื่อนไข สำหรับค้นหาข้อมูลโดยสามารถป้อนคำที่ต้องการค้นหาเป็นประโยค หรือส่วนหนึ่งของประโยคได้

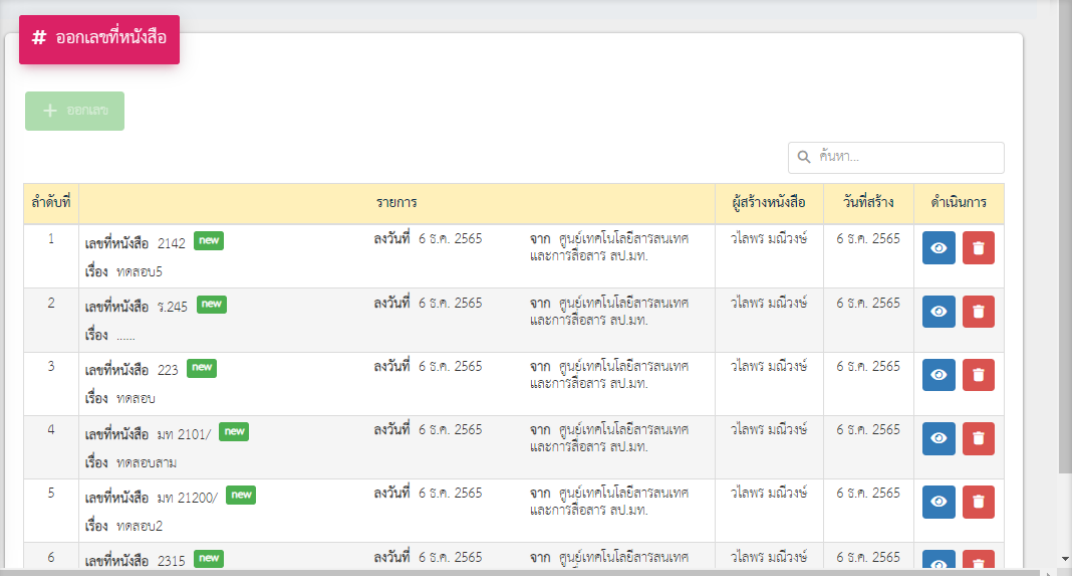

- ลำดับที่ 2 ออกเลขที่หนังสือ
	- 1. คลิกเลือกรายการหนังสือที่ต้องการออกเลข จากนั้นคลิก "ออกเลขที่หนังสือภายนอก" โดย ต้องกรอกข้อมูลรายละเอียดดังนี้

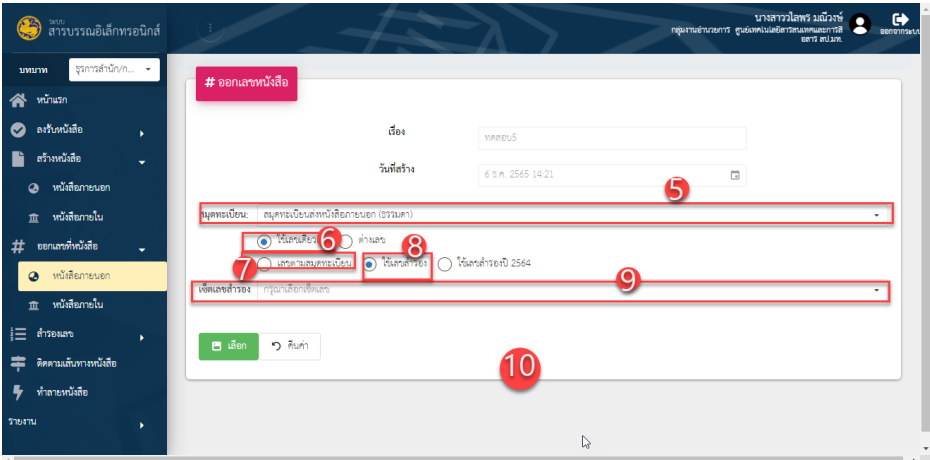

- เลือกสุมดลงทะเบียน
- เลือกรูปแบบการใช้เลข
	- ใช้เลขเดียวกัน
	- ใช้ต่างเลข

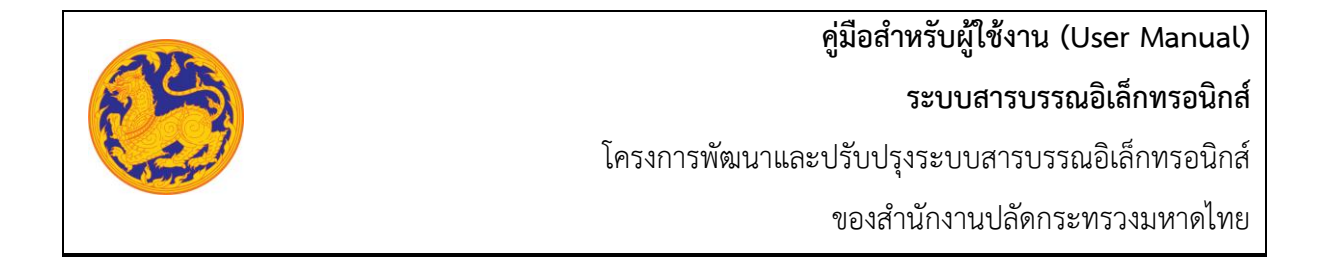

- เลือกรูปแบบออกเลข
	- เลขตามสมุดทะเบียน
	- ใช้เลขสำรอง
- **■** จากนั้นคลิก <mark>เพื่อออกเลขหนังสือ หรือยกเลิกการออกเลขหนังสือ</mark> ่<br>ว คืนค่า คลิก
- ลำดับที่ 3 ออกเลขที่รายการสมุดส่งหนังสือภายนอก

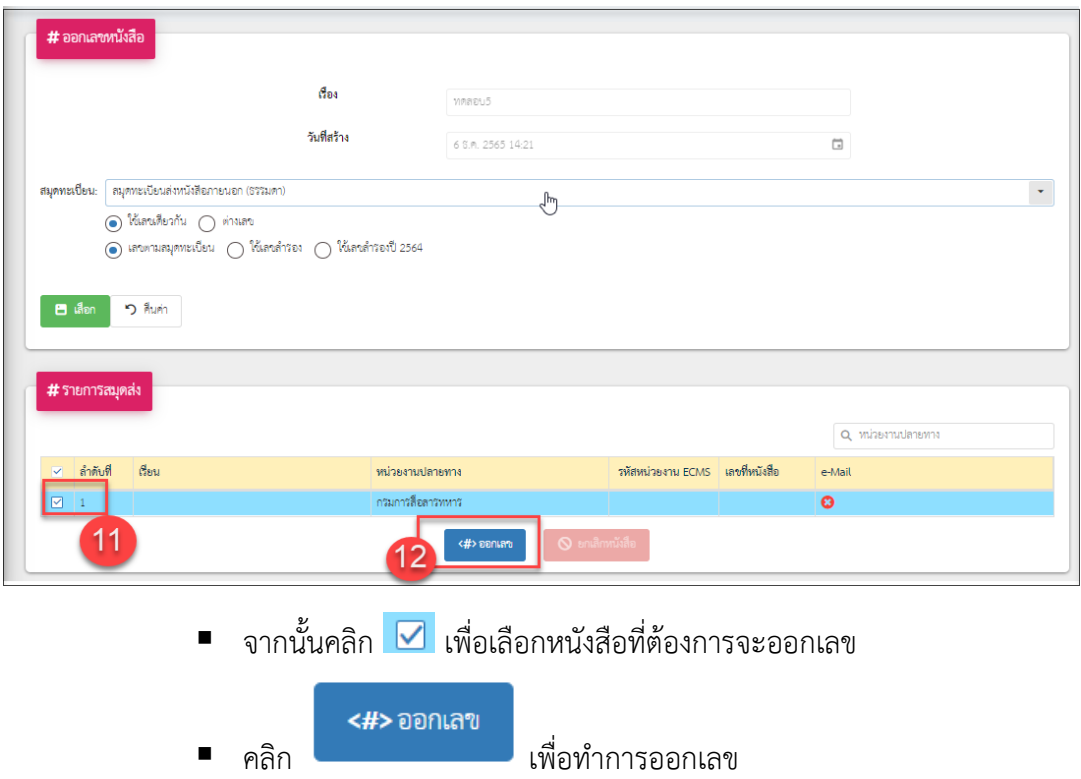

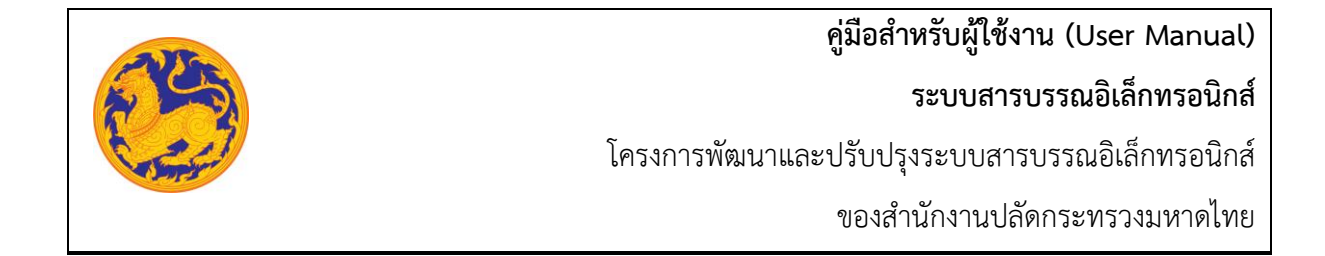

• ลำดับที่ 4 เพิ่มเอกสารไฟล์แนบ

ผู้ใช้งานต้องทำการแนบไฟล์เอกสาร หนังสือที่มีเลขที่หนังสือตามที่ระบบออกเลขให้ หากไม่แนบไฟล์ เอกสาร ระบบจะไม่ทำการบันทึกข้อมูลให้ ผู้ใช้งานต้องทำการบันทึกเอกสารไฟล์แนบให้เรียบร้อย

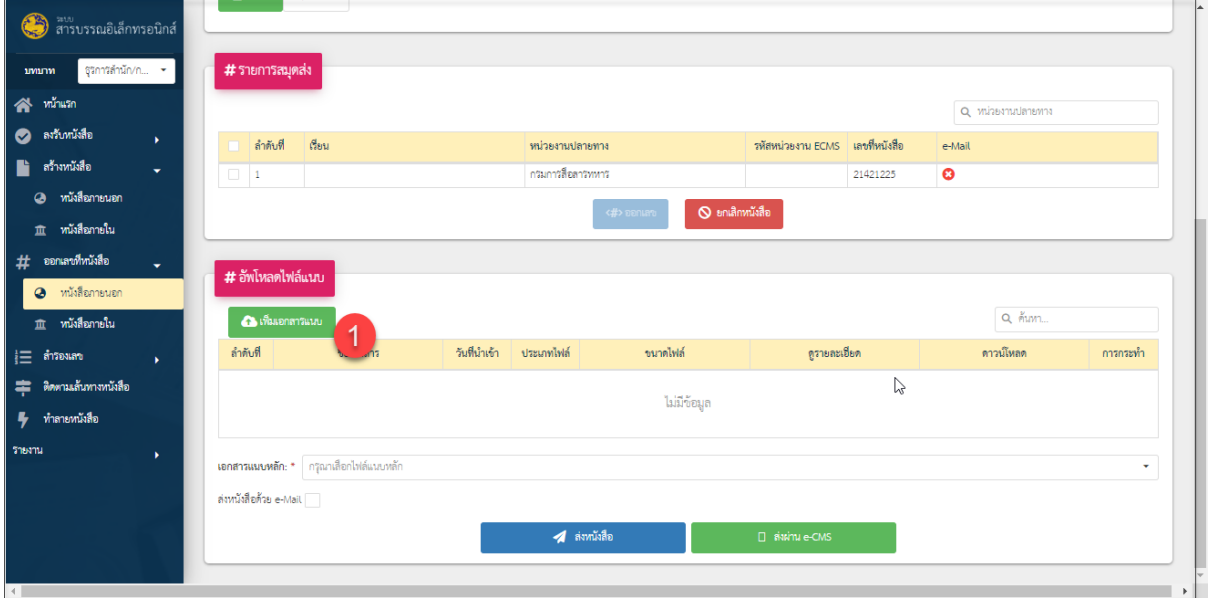

■ คลิก **เ<sup>พิ่มเอกสารแนบ เพื่อเพิ่มเอกสารแนบ**</sup> ▪ จากนั้นคลิก เอกสารแนบที่ต้องการ ▪ ทำการอัพโหลดเอกสารแนบ ▪ จากนั้นคลิก เพื่อยืนยันการออกเลข

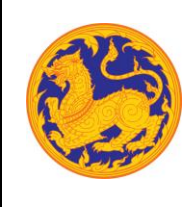

## **5.5 ออกเลขภายในของกลุ่มหน่วยงานใต้**

คือหน้าจอสำหรับออกเลขที่หนังสือภายในจากกระทรวงมหาดไทยให้หน่วยงานภายใต้สำนักใน กระทรวงมหาดไทย **(เป็นการออกเลขที่หนังสือของกลุ่ม/ส่วน/ฝ่ายที่ได้สร้างไว้เพื่อให้ สำนัก/กอง/ศูนย์ ดำเนินการออกเลขโดยเป็นเลขสมุดทะเบียนของสำนัก/กอง/ศูนย์)**

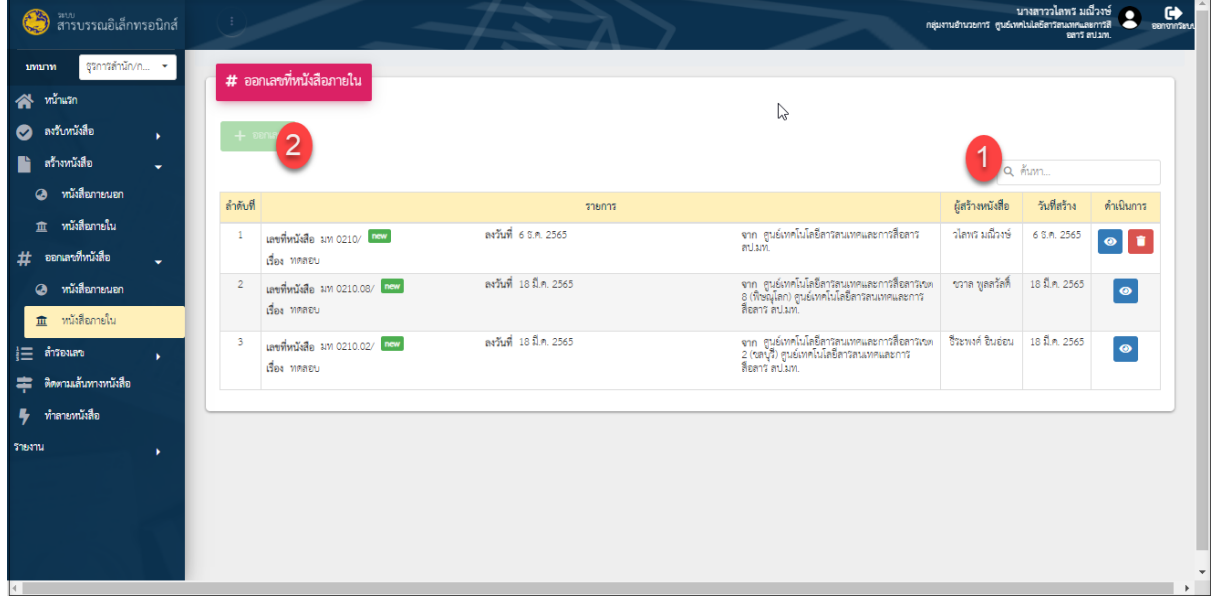

รูปที่ 21: หน้าจอเมนูออกเลขที่หนังสือภายใน

• ลำดับที่ 1 เงื่อนไข สำหรับค้นหาข้อมูลโดยสามารถป้อนคำที่ต้องการค้นหาเป็นประโยค หรือส่วนหนึ่งของประโยคได้

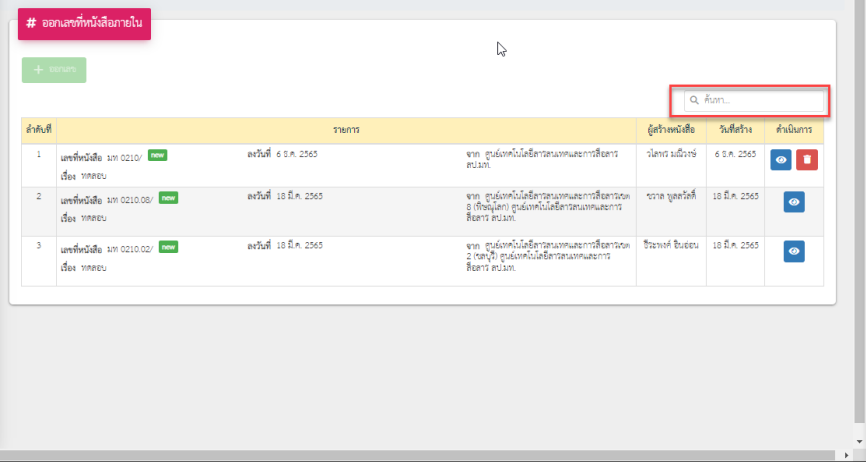

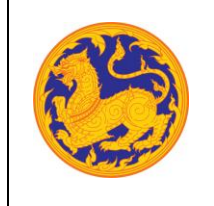

- ลำดับที่ 2 ออกเลขที่หนังสือ
	- 1. คลิกเลือกรายการหนังสือที่ต้องการออกเลข จากนั้นคลิก "ออกเลข" โดยต้องกรอกข้อมูล รายละเอียดดังนี้

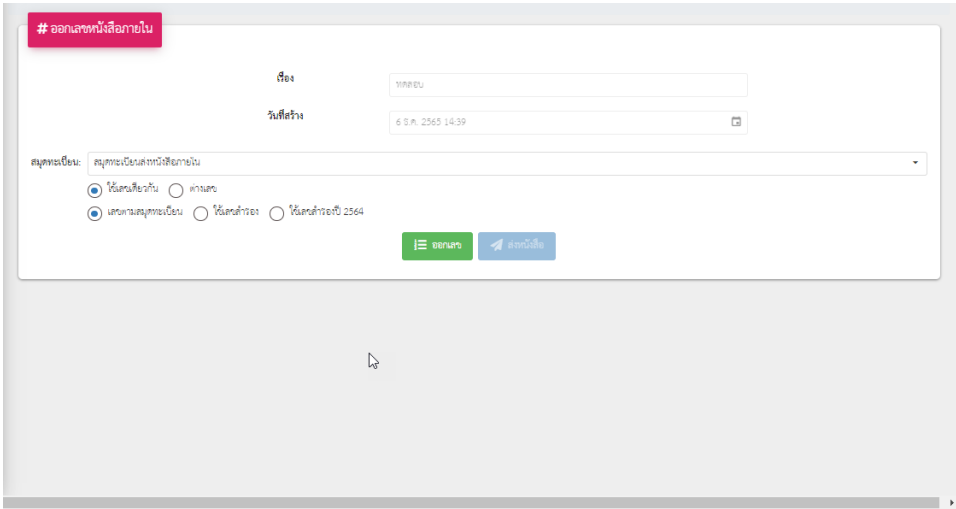

- กรอกเรื่อง
- วันที่สร้างระบบแสดงวันที่ปัจจุบัน
- เลือกสุมดลงทะเบียน
- เลือกรูปแบบการใช้เลข
	- ใช้เลขเดียวกัน
	- ใช้ต่างเลข
- เลือกรูปแบบออกเลข
	- เลขตามสมุดทะเบียน
	- ใช้เลขกัน
- จากนั้นคลิก เพื่อออกเลขหนังสือ หรือยกเลิกการออกเลขหนังสือ ่<br>วิ คืนค่า คลิก

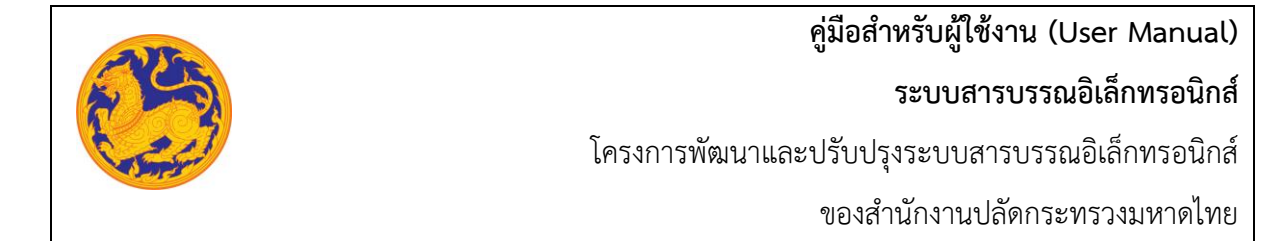

■ หลังจากออกเลขที่หนังสือเรียบร้อยแล้ว หน่วยงาน กลุ่ม/ส่วน/ฝ่าย ภายใต้สำนัก จะได้รับ เลขจาก สำนัก/กอง/ศูนย์ ที่ออกให้

| gamatinārvin. -<br>annum                 | Q เงื่อนไขการค้นหา                |                         |                          |                                |        |                                   |                       |
|------------------------------------------|-----------------------------------|-------------------------|--------------------------|--------------------------------|--------|-----------------------------------|-----------------------|
| <b>A</b> minum                           |                                   |                         |                          |                                |        |                                   | ↳                     |
| <b>O</b> attunishe<br>$\mathbf{r}$       |                                   |                         | ที่สร้างหนังสือ          |                                |        |                                   |                       |
| สร้างหนังสือ<br>$\overline{\phantom{a}}$ |                                   |                         | 2565                     |                                |        |                                   |                       |
| 23 หนังสือกายนอก                         | นทร์ที่หนังสือ:                   |                         | netuffe *                |                                |        |                                   |                       |
|                                          |                                   |                         |                          |                                |        |                                   | G                     |
| 血 wildfamily                             | ประเททย์เสีย                      |                         | $g_{\text{tot}}$         |                                |        |                                   |                       |
| ออกเลขอำกับเลือ<br>٠                     | ค้นทาประเภททั้งสือ                |                         | ٠                        |                                |        |                                   |                       |
| 23 หนังสือการนอก                         | пултавые                          | <b>unneafleude</b>      | หนังสือลงวันที่: *       |                                |        |                                   |                       |
| m หนังสือการใน                           | เสียกลมุคพะเบียน                  | $\circ$<br>$\sim$       |                          |                                |        |                                   | $\blacksquare$        |
| สำรอมลง<br>×                             |                                   | Q hum<br>$+$ $\delta u$ | $0$ indep                |                                |        |                                   |                       |
| คิดคนแล้นทางหนังสือ                      | หลุการค้นทางากสมุททะเบียน         |                         |                          |                                |        |                                   |                       |
| $\frac{p}{2}$ increasing                 | <b>British</b>                    | mem                     |                          | <b>Uzzunyidan</b><br>madeu     | ds     | เลขพะเปียน สถานะหนังสือ ดำเนินการ |                       |
| <b>Treatru</b><br>$\mathbf{r}$           | เองที่หนังสือ 3/10210/320         | privat 6 S.A. 2565      | бы смёнласьй з ама.      | คมทอนนิยมดำ<br>หนังคิดภายใน    | 320    | etaunét                           | <u>ര</u><br>$\bullet$ |
|                                          | ขั้นความเร็ว ปกติ<br>des weres    |                         |                          |                                |        |                                   |                       |
|                                          | เองที่หนังสือ 3/10/210/319        | artial 18 EA 2565       | ถึง สนธ์ทะละบริ 1 ล.ค.ล. | คมุคทะเบียนล่า<br>หนังสือกายใน | 319    | 8481,984                          | $\bullet$             |
|                                          | ขึ้นความเร็ว ปกติ<br>des Ultras   |                         |                          |                                |        |                                   |                       |
|                                          | $-4 - 6 - 1$<br><b>CONTRACTOR</b> | with the finance        |                          | $-$<br>$\sim$                  | $\sim$ |                                   |                       |

รูปที่ 22: หน้าจอเมนูสร้างหนังสือภายใน(กลุ่ม/ส่วน/ฝ่าย)

### **5.6 รับหนังสือภายใน**

สำหรับรับหนังสือภายในกระทรวงมหาดไทย **(หนังสือภายในคือหนังสือที่หน่วยงานภายในกระทรวงมหาดไทย ส่งถึงหน่วยงานของตนเอง)**

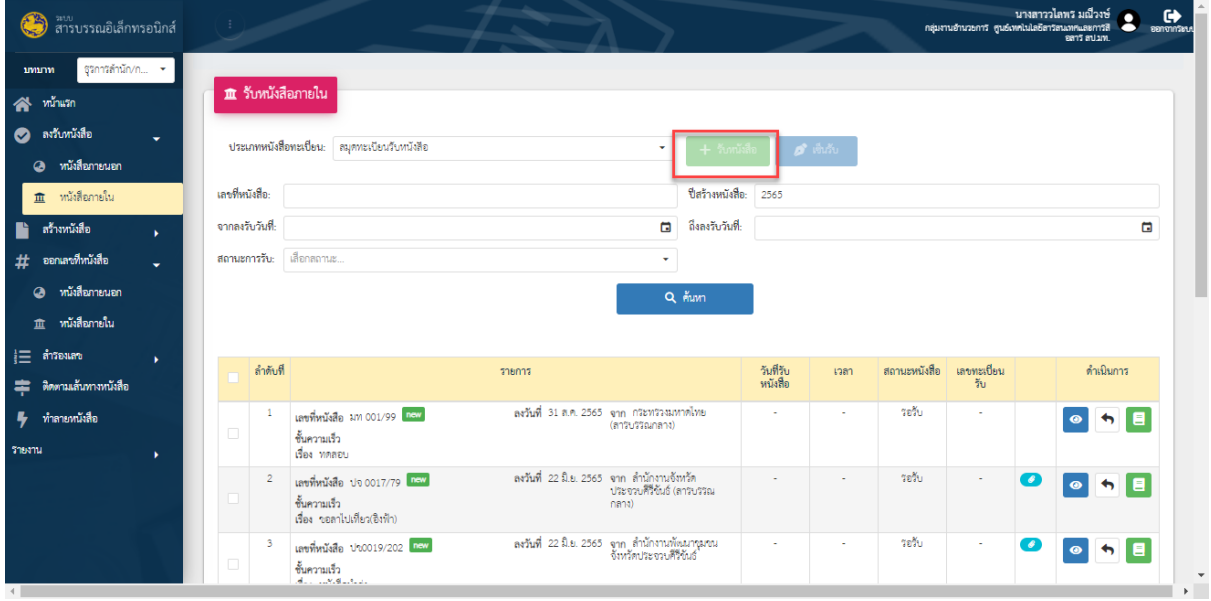

รูปที่ 23: หน้าจอเมนูรับหนังสือภายใน

• ลำดับที่ 1 รับหนังสือภายใน

**คู่มือสำหรับผู้ใช้งาน (User Manual) ระบบสารบรรณอิเล็กทรอนิกส์** โครงการพัฒนาและปรับปรุงระบบสารบรรณอิเล็กทรอนิกส์

ของสำนักงานปลัดกระทรวงมหาดไทย

1. เมนูรับหนังสือภายในจะแสดงรายการข้อมูลที่เป็นหนังสือภายในทั้งหมด โดยคลิก ที่รายการที่ต้องการ จากนั้นคลิก "รับหนังสือ"

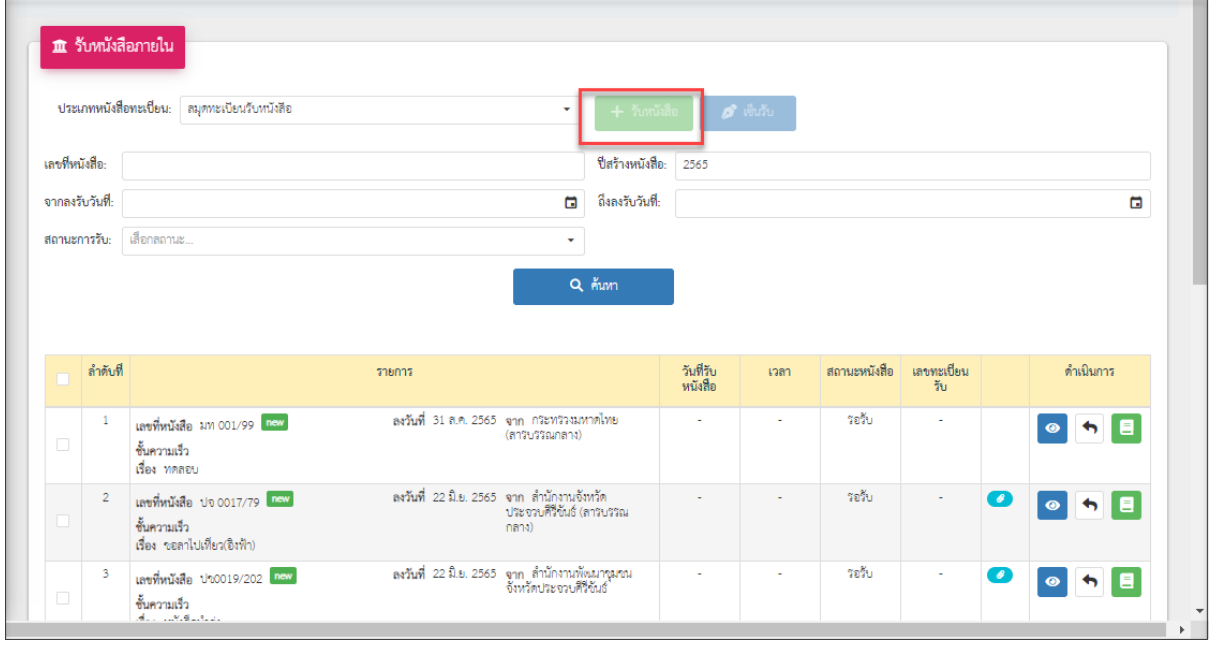

▪ หลังจากคลิก "รับหนังสือ" ระบบแสดงข้อความแจ้งเตือน "ลงทะเบียนรับหนังสือสำเร็จ"

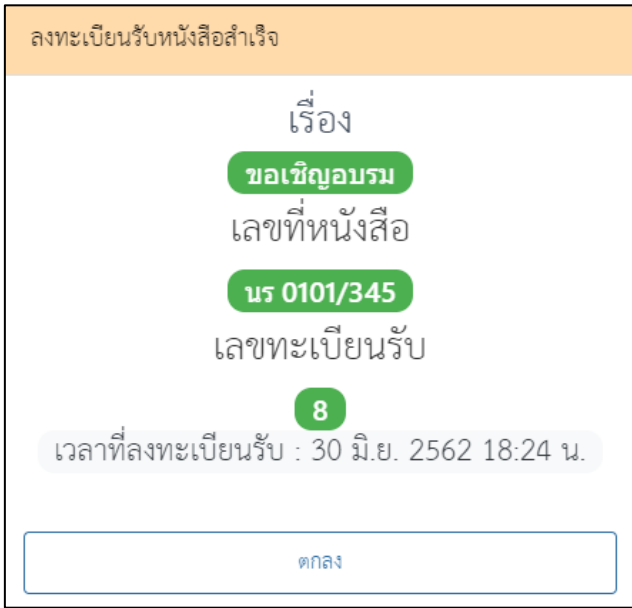

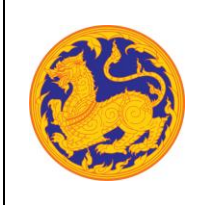

โครงการพัฒนาและปรับปรุงระบบสารบรรณอิเล็กทรอนิกส์

ของสำนักงานปลัดกระทรวงมหาดไทย

- $\bullet$  ลำดับที่ 2 ดูรายละเอียดข้อมูลหนังสือคลิก  $\overline{\bullet}$  เพื่อดูรายละเอียดข้อมูลหนังสือ โดยไม่สามารถ แก้ไขข้อมูลได้
- ลำดับที่ 3 คืนเรื่อง คลิก เพื่อดำเนินการคืนเรื่อง ระบบแสดงข้อความแจ้งเตือน "คืนเรื่อง สำเร็จ"

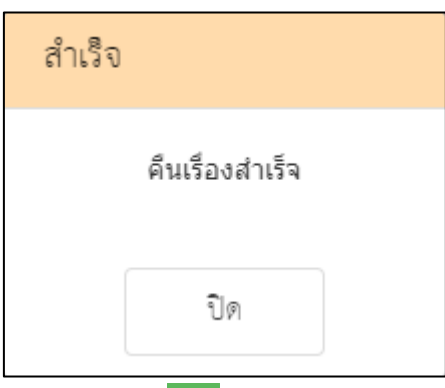

• ลำดับที่ 4 สร้างหนังสือภายใน คลิก เพื่อสร้างหนังสือภายใน โดยระบบดึงข้อมูลหนังสือ ที่เคยสร้างมีแสดงเป็นค่าเริ่มต้นให้ จากนั้นกรอกข้อมูลรายละเอียดการสร้างหนังสือ คลิก "บันทึกข้อมูล" *\* หมายเหตุ รายละเอียดการสร้างหนังสือภายในอธิบายไว้ที่เมนู "สร้างหนังสือภายใน" \**

#### **5.7 รับหนังสือภายนอก**

สำหรับลงชื่อรับหนังสือภายนอกกระทรวงมหาดไทย **(หนังสือภายนอกคือหนังสือที่หน่วยงานภายนอก ส่งถึงหน่วยงานภายในกระทรวงมหาดไทย)**

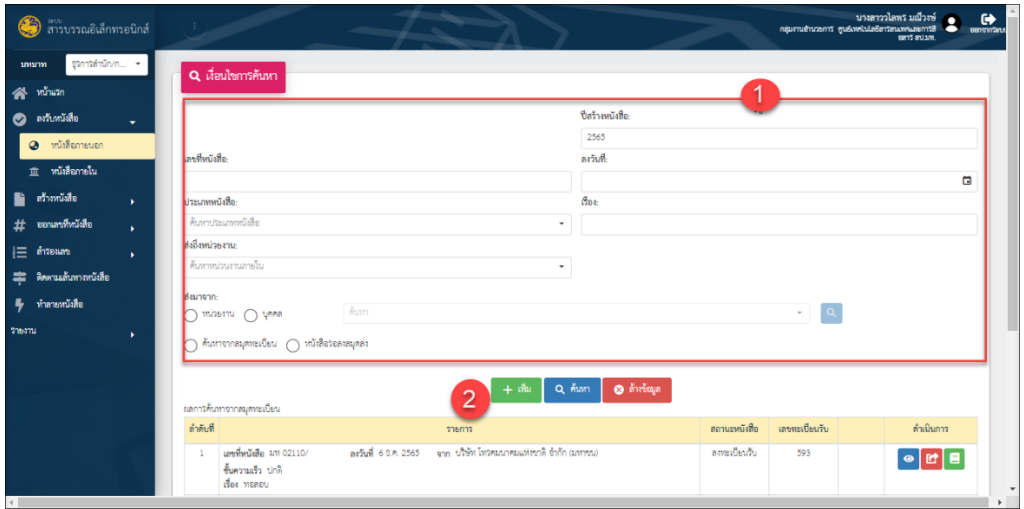

รูปที่ 24: หน้าจอเมนูหนังสือภายนอก

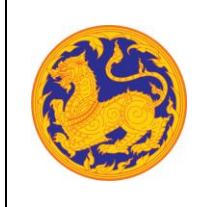

- ลำดับที่ 1 เงื่อนไข สำหรับค้นหาข้อมูลหนังสือภายนอก
	- 1. เลขที่หนังสือ
	- 2. คลิก เพื่อเลือกลงวันที่

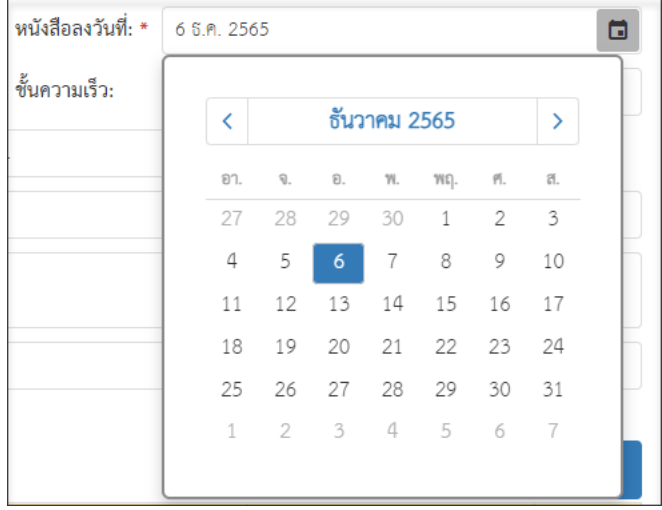

3. คลิก $\overline{\phantom{a} \cdot \phantom{a}}$  เพื่อเลือกข้อมูลประเภทหนังสือจาก Dropdown list โดยระบบแสดงค่า เริ่มต้นที่ ประเภทหนังสือภายนอก

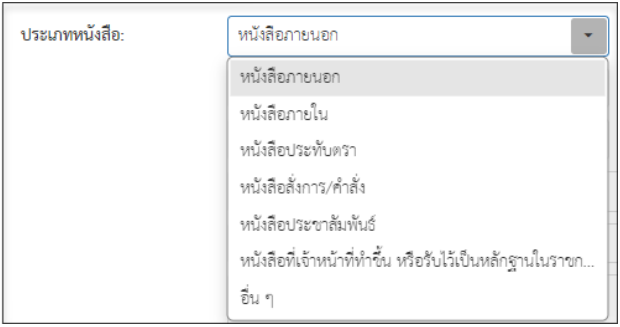

- 4. กรอกชื่อเรื่อง
- 5. ส่งมาจาก
- กรณีเลือกเป็นหน่วยงาน คลิก $\boxed{\mathbf{\cdot}}$  เพื่อเลือกข้อมูลหน่วยงานจาก Dropdown list หรือสามารถป้อนคำที่ต้องการเป็นประโยค หรือ ส่วนหนึ่งของประโยคได้

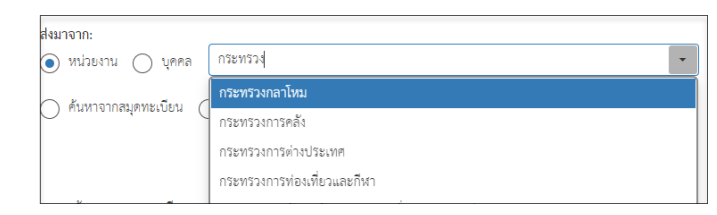

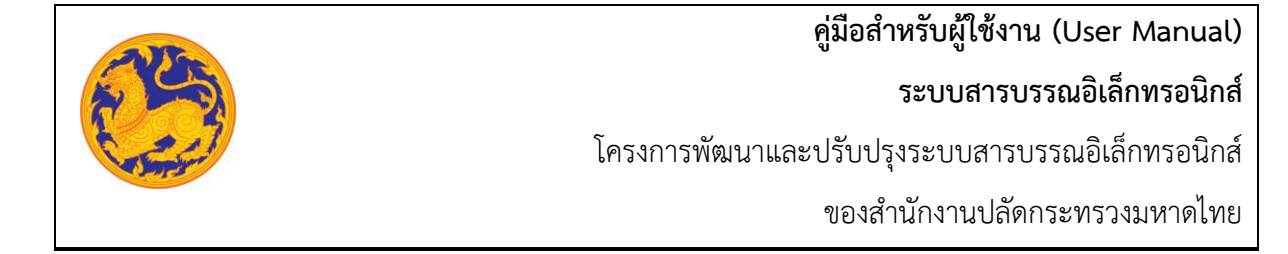

▪ กรณีเลือกเป็นบุคล คลิก เพื่อเลือกข้อมูลหน่วยงานจาก Dropdown list หรือสามารถป้อนคำที่ต้องการเป็นประโยค หรือ ส่วนหนึ่งของประโยคได้

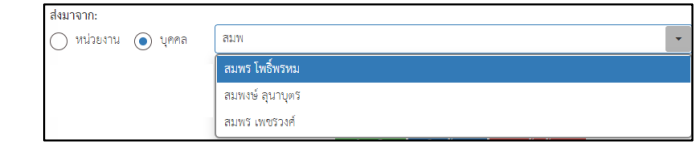

- 6. ค้นหาจากสมุดทะเบียน ต้องกรอกรายละเอียดละเอียดดังนี้
- สมุดทะเบียน
- เลขทะเบียนรับ
- วันที่ลงทะเบียน

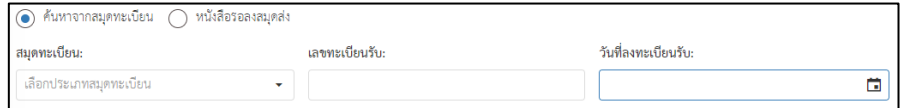

7. จากนั้นคลิก "ค้นหา" เพื่อค้นหาข้อมูลตามเงื่อนไขการค้นหาข้อมูล โดยต้องกรอก เงื่อนไข การค้นหาอย่างน้อย 1 เงื่อนไข หากไม่กรอกเงื่อนไขแล้วคลิกค้นหาข้อมูลระบบ แสดงข้อความแจ้งเตือน "กรุณาเพิ่มเงื่อนไขการค้นหาอีก 1 ช่อง" หรือคลิก "ล้าง ข้อมูล"เพื่อยกเลิกการค้นหาข้อมูลหนังสือภายนอก

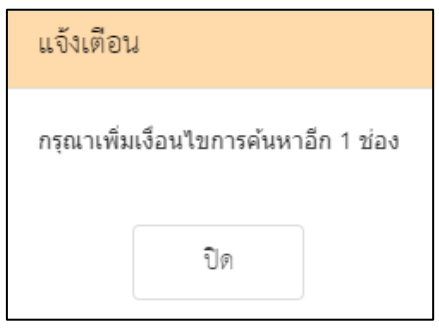

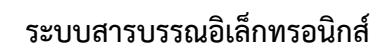

โครงการพัฒนาและปรับปรุงระบบสารบรรณอิเล็กทรอนิกส์

ของสำนักงานปลัดกระทรวงมหาดไทย

 $\bullet$  ลำดับที่ 2 คลิกปุ่ม "เพิ่ม"  $\overline{\mathbf{+}}$  เพิ่ม

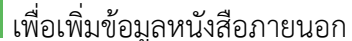

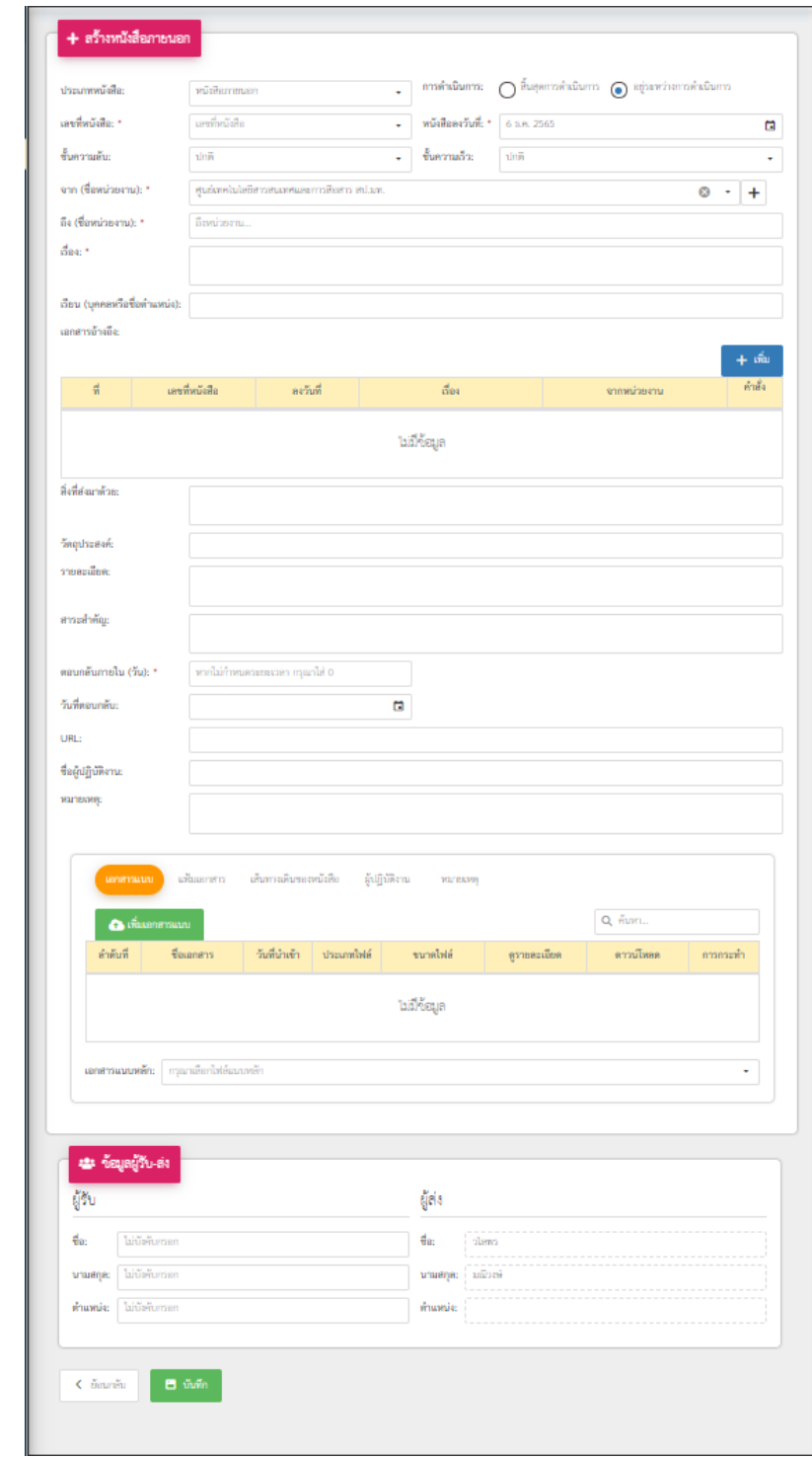

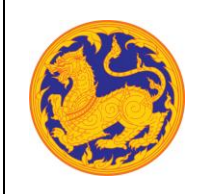

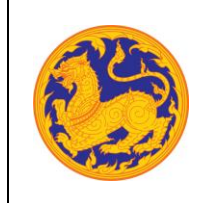

**ระบบสารบรรณอิเล็กทรอนิกส์**

โครงการพัฒนาและปรับปรุงระบบสารบรรณอิเล็กทรอนิกส์

ของสำนักงานปลัดกระทรวงมหาดไทย

1. เลือกประเภทหนังสือ คลิก เพื่อเลือกข้อมูลประเภทหนังสือ ระบบแสดงค่าเริ่มต้น ที่ ประเภทหนังสือภายนอก

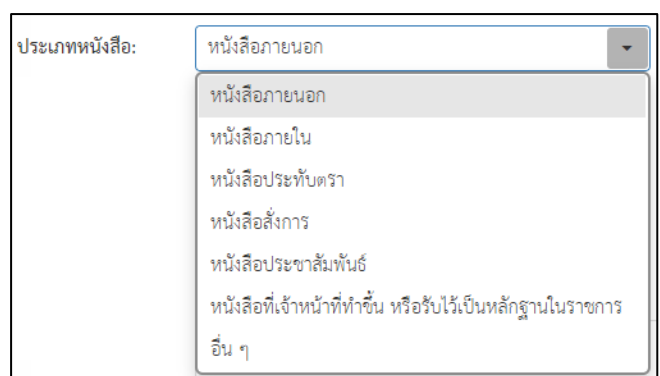

- 2. กรอกเลขที่หนังสือ
- 3. เลือกวันที่คลิก เพื่อเลือกวันที่

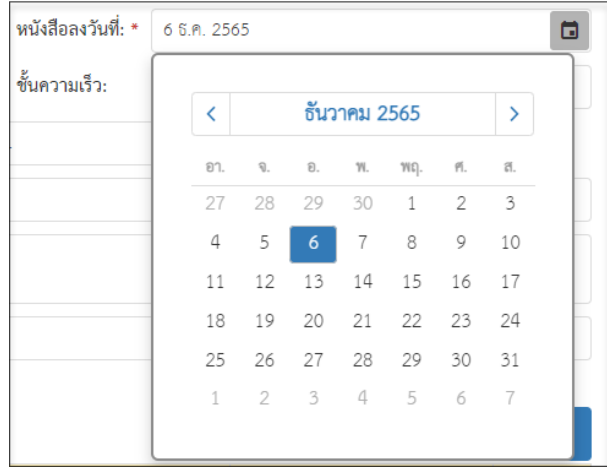

4. เลือกชั้นความลับ คลิก เพื่อเลือกข้อมูลชั้นความลับระบบแสดงค่าเริ่มต้นที่ ชั้นความลับ "ปกติ"

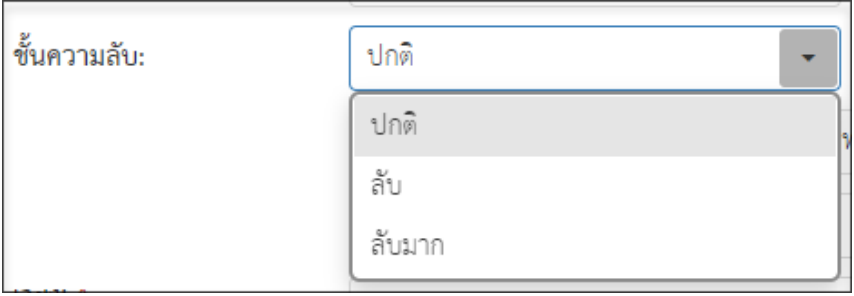

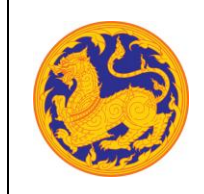

**ระบบสารบรรณอิเล็กทรอนิกส์**

โครงการพัฒนาและปรับปรุงระบบสารบรรณอิเล็กทรอนิกส์

ของสำนักงานปลัดกระทรวงมหาดไทย

5. เลือกชั้นความเร็ว คลิก เพื่อเลือกข้อมูลชั้นความเร็วระบบแสดงค่าเริ่มต้นที่ ชั้นความเร็ว

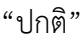

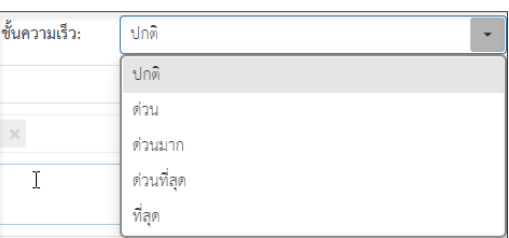

6. เลือกข้อมูลจากหน่วยงาน คลิก เพื่อเลือกข้อมูลหน่วยงาน หรือสามารถป้อนคำที่ต้องการ เป็นประโยค หรือ ส่วนหนึ่งของประโยคได้

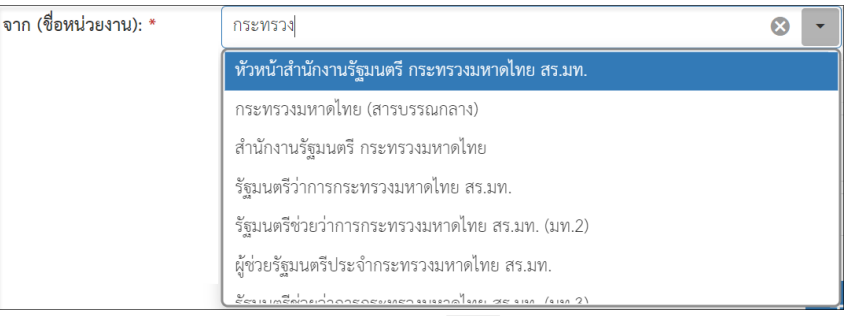

■ หากต้องการเพิ่มหน่วยงานภายนอก คลิก  $\left| \bm{+} \right|$  เพื่อเพิ่มหน่วยงานภายนอก โดยกรอกชื่อหน่วยงาน ภายนอก จากนั้นคลิกปุ่ม "บันทึก" เพื่อบันทึกข้อมูล

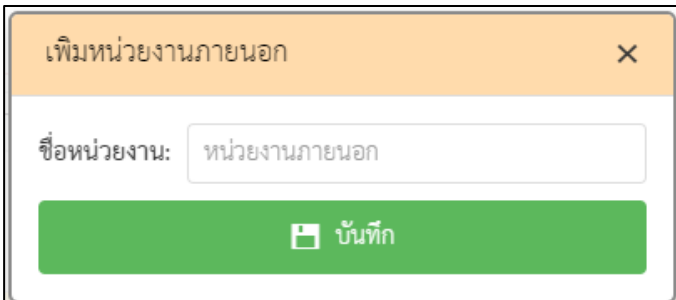

▪ กรณีที่ไม่กรอกข้อมูลหน่วยงานแล้วคลิกปุ่ม "บันทึก" ระบบแสดงข้อความแจ้งเตือน "กรุณากรอกชื่อหน่วยงาน"

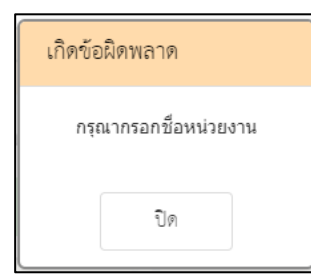

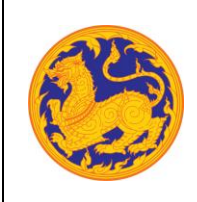

- 7. ถึงหน่วยงาน ระบบแสดงค่าเริ่มต้นคือหน่วยงานกระทรวงมหาดไทย โดยไม่สามารถแก้ไขข้อมูล ได้
- 8. กรอกข้อมูลชื่อเรื่อง
- 9. เรียนหน่วยงาน ระบบแสดงค่าเริ่มต้นคือหน่วยงานกระทรวงมหาดไทย โดยไม่สามารถแก้ไข ข้อมูลได้
- 10. เพิ่มเอกสารอ้างอิง คลิก "เพิ่ม" โดยต้องกรอกข้อมูลรายละเอียดเอกสารอ้างอิงดังนี้
	- กรอกเลขที่หนังสือ
	- คลิก เพื่อเลือกข้อมูลวันที่

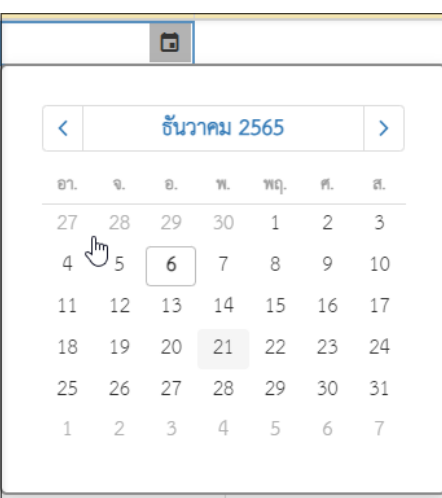

- กรอกข้อมูลเรื่อง
- กรอกข้อมูลหน่วยงาน คลิก เพื่อเลือกข้อมูลหน่วยงาน หรือสามารถป้อนคำ ที่ต้องการเป็นประโยค หรือ ส่วนหนึ่งของประโยคได้

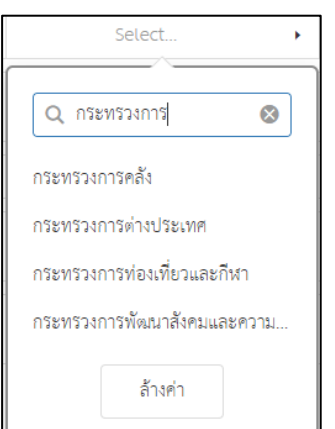

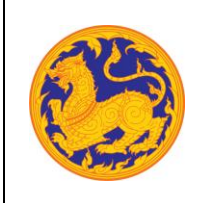

### **ระบบสารบรรณอิเล็กทรอนิกส์**

โครงการพัฒนาและปรับปรุงระบบสารบรรณอิเล็กทรอนิกส์

ของสำนักงานปลัดกระทรวงมหาดไทย

- 11. กรอกข้อมูลสิ่งที่แนบมาด้วย
- 12. กรอกข้อมูลวัตถุประสงค์
- 13. กรอกข้อมูลรายละเอียด
- 14. กรอกข้อมูลสาระสำคัญ
- 15. กรอกข้อมูลตอบกลับภายใน (วันที่) โดยกรอกจำนวนวันระบบ Relate วันที่ตอบกลับ ตามจำนวนวันที่กรอก
- $16.$  คลิก  $\Box$  เพื่อเลือกวันที่ตอบกลับ

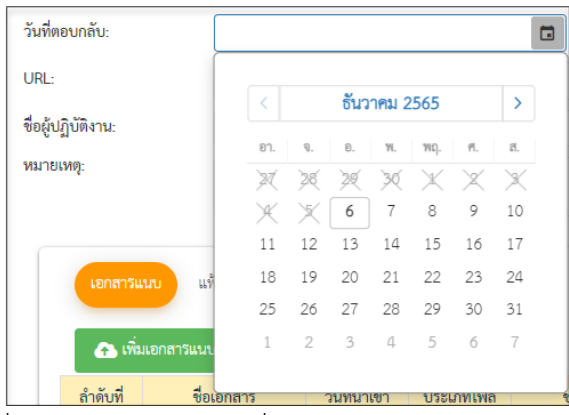

17. เพิ่มเอกสารแนบคลิก "เพิ่มเอกสารแนบ"

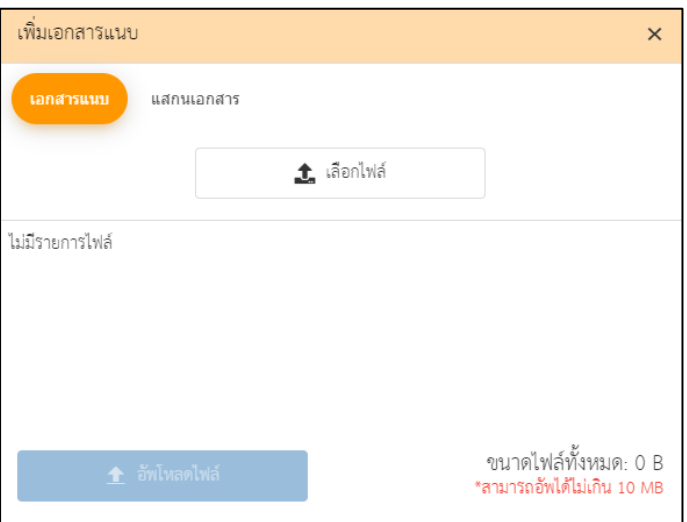

- คลิก "เลือกไฟล์" เพื่อเลือกเอกสารต้องการแนบ
- คลิก "อัพโหลดไฟล์" เพื่ออัพโหลดเอกสารแนบ เมื่ออัพโหลดเรียบร้อย ระบบแสดงข้อความ แจ้งเตือน "อัพโหลดสำเร็จ"

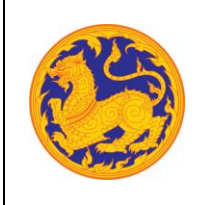

- 18. กรอกข้อมูล URL
- 19. เลือกสมุดทะเบียน ระบบแสดงค่าเริ่มต้นที่ "สมุดทะเบียนรับหนังสือภายนอก" จากนั้นคลิก "ลงทะเบียนรับ" ระบบแสดงข้อมูลแจ้งเตือน "ลงทะเบียนรับสำเร็จ" โดยสถานะของหนังสือ คือ "ลงทะเบียนรับ"
	- กรณีที่กรอกข้อมูลที่จำเป็นต้องกรอกไม่ครบ ระบบแสดงข้อความแจ้งเตือน "กรุณากรอกข้อมูล ให้ครบถ้วน"

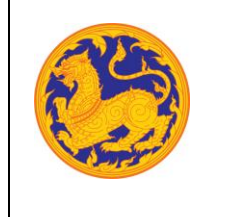

# **บทที่6 กลุ่ม/ส่วน/ฝ่าย**

### **6.1 สร้างหนังสือภายใน**

คือหน้าจอสำหรับสร้างหนังสือภายในจากกระทรวงมหาดไทยไปยังหน่วยงานอื่นภายใต้ กระทรวงมหาดไทย **(การลงนาม ลงนามโดยผู้อำนวยการกลุ่ม/ส่วน/ฝ่าย)**

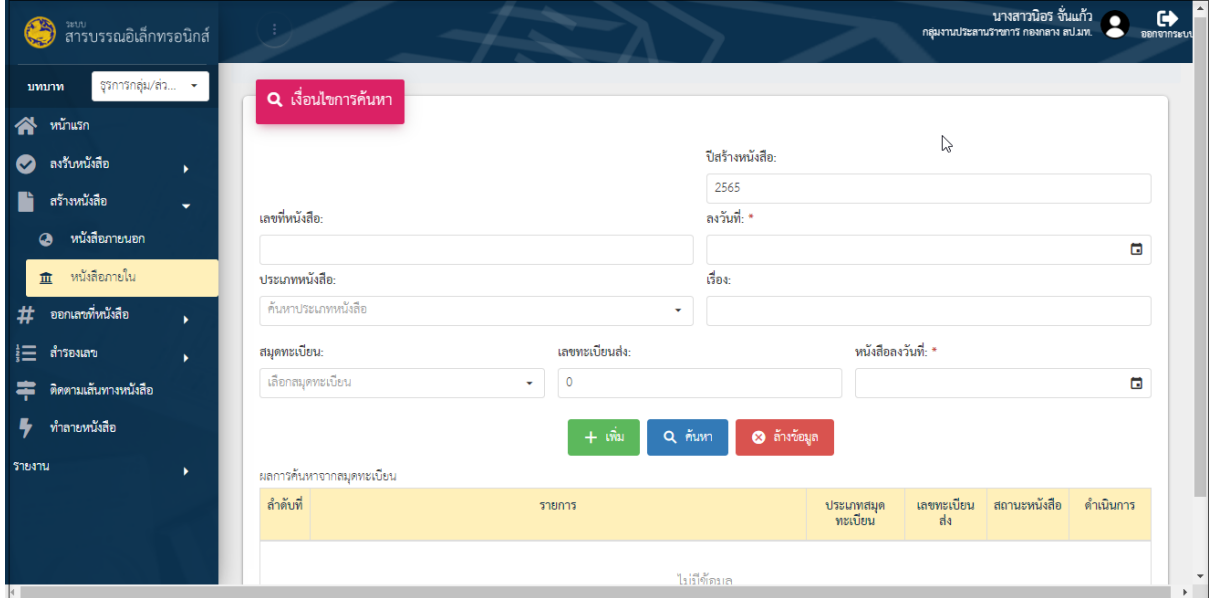

รูปที่ 25: หน้าจอเมนูสร้างหนังสือภายใน

- ลำดับที่ 1 เงื่อนไข สำหรับค้นหาข้อมูลหนังสือภายใน
	- 1. เลขที่หนังสือ
	- 2. คลิก เพื่อเลือกลงวันที่

**ระบบสารบรรณอิเล็กทรอนิกส์**

โครงการพัฒนาและปรับปรุงระบบสารบรรณอิเล็กทรอนิกส์

ของสำนักงานปลัดกระทรวงมหาดไทย

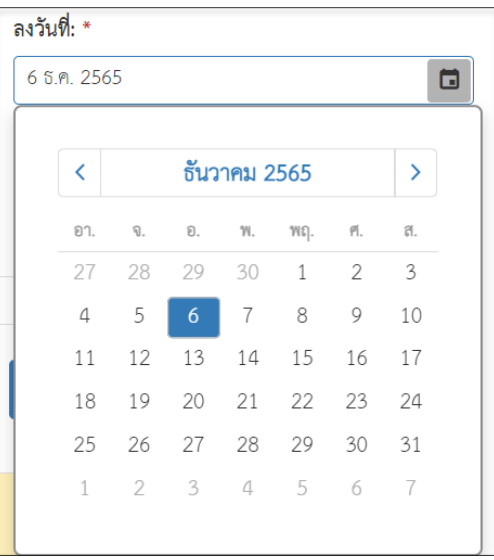

3. คลิก เพื่อเลือกข้อมูลประเภทหนังสือจาก

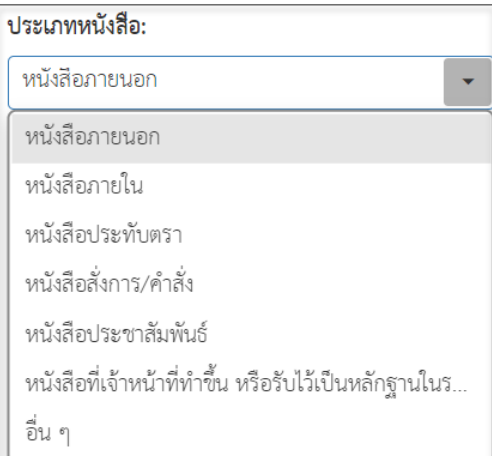

- 4. กรอกชื่อเรื่อง
- 5. เลือกสมุดทะเบียนคลิก $\overline{\mathfrak{l}}$  เพื่อเลือกข้อมูลสมุดทะเบียน

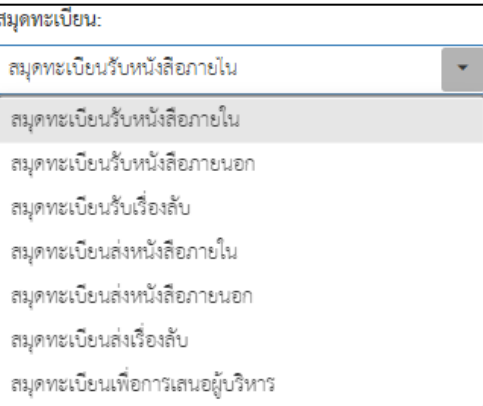

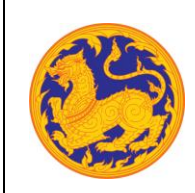

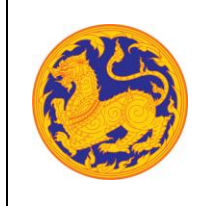

ของสำนักงานปลัดกระทรวงมหาดไทย

- 6. กรอกเลขทะเบียนส่ง
- 7. คลิก เพื่อเลือกลงวันที่

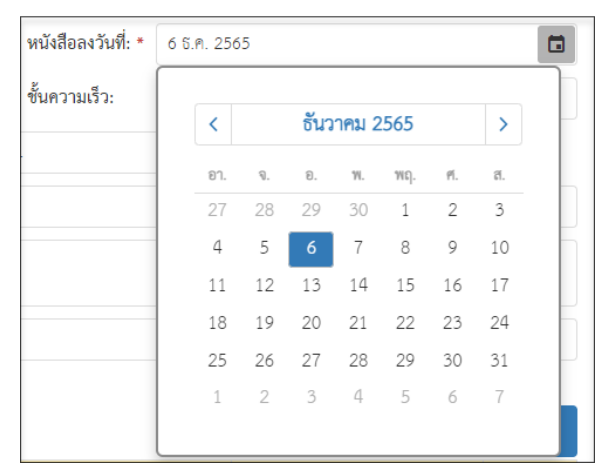

8. จากนั้นคลิก "ค้นหา" เพื่อค้นหาข้อมูลตามเงื่อนไขการค้นหาข้อมูล โดยต้องกรอกเงื่อนไข การค้นหาอย่างน้อย 1 เงื่อนไข หากไม่กรอกเงื่อนไขแล้วคลิกค้นหาข้อมูลระบบ แสดงข้อความแจ้งเตือน "กรุณาเพิ่มเงื่อนไขการค้นหาอีก 1 ช่อง" หรือคลิก "ล้างข้อมูล" เพื่อยกเลิกการค้นหาข้อมูลหนังสือภายนอก

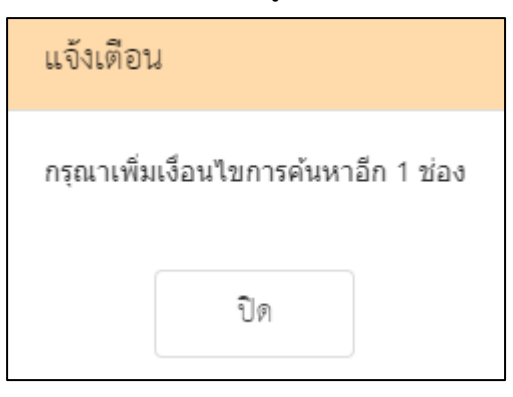

## **ระบบสารบรรณอิเล็กทรอนิกส์**

โครงการพัฒนาและปรับปรุงระบบสารบรรณอิเล็กทรอนิกส์

ของสำนักงานปลัดกระทรวงมหาดไทย

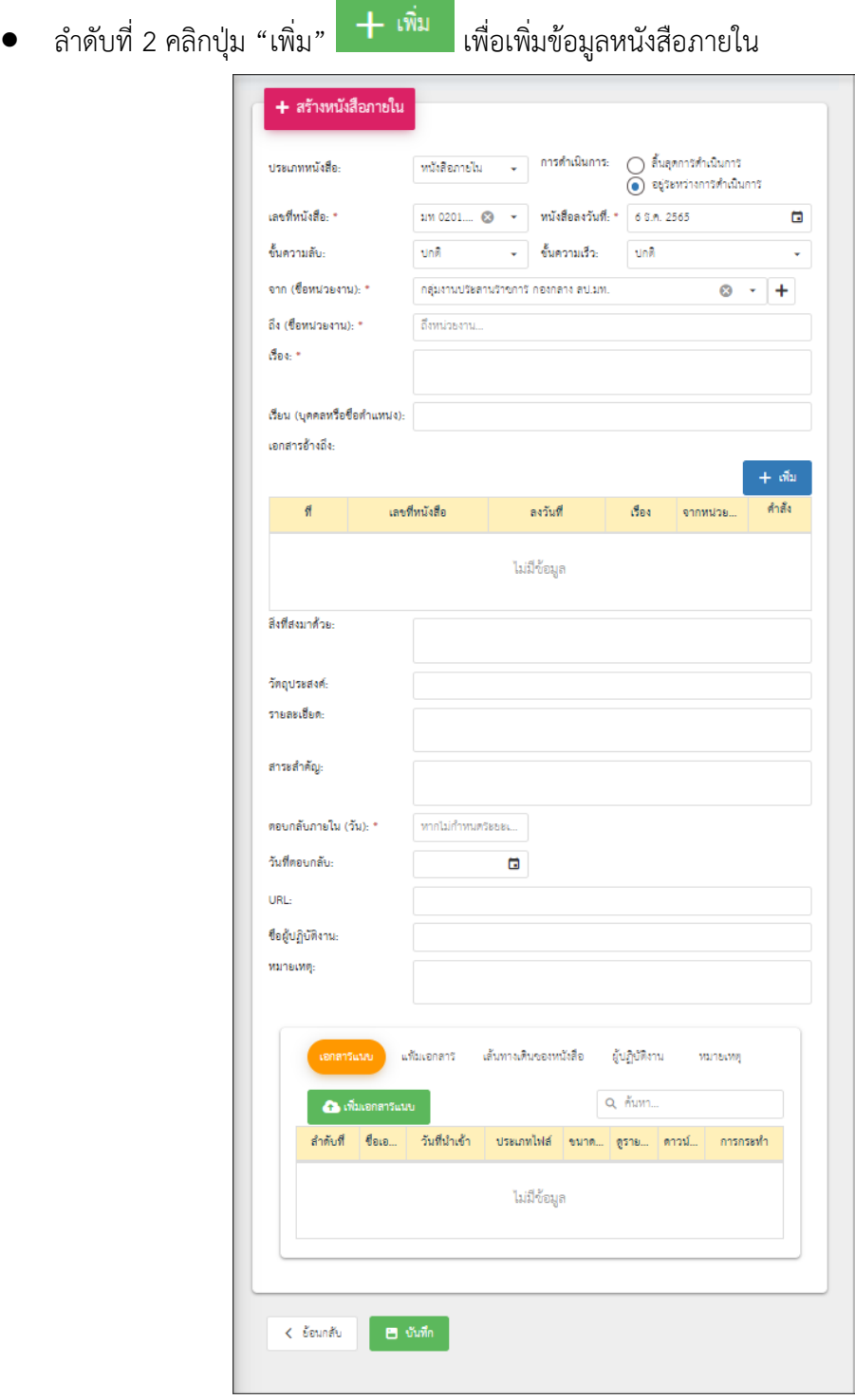

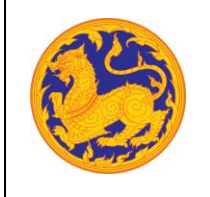

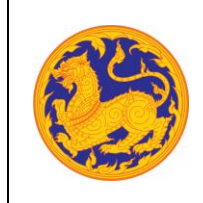

**ระบบสารบรรณอิเล็กทรอนิกส์**

โครงการพัฒนาและปรับปรุงระบบสารบรรณอิเล็กทรอนิกส์

ของสำนักงานปลัดกระทรวงมหาดไทย

1. เลือกประเภทหนังสือ คลิก เพื่อเลือกข้อมูลประเภทหนังสือ ระบบแสดงค่าเริ่มต้น ที่ ประเภทหนังสือภายนอก

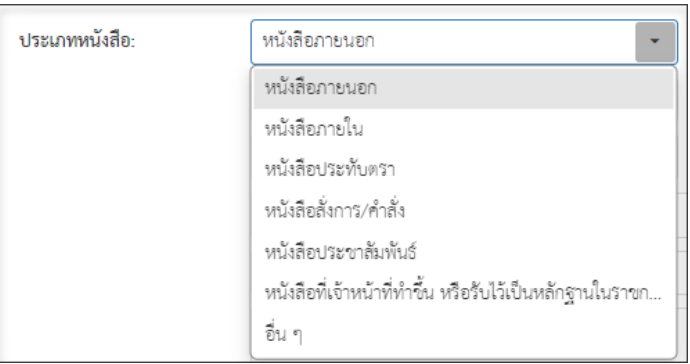

- 2. กรอกเลขที่หนังสือ
- 3. เลือกวันที่คลิก เพื่อเลือกวันที่

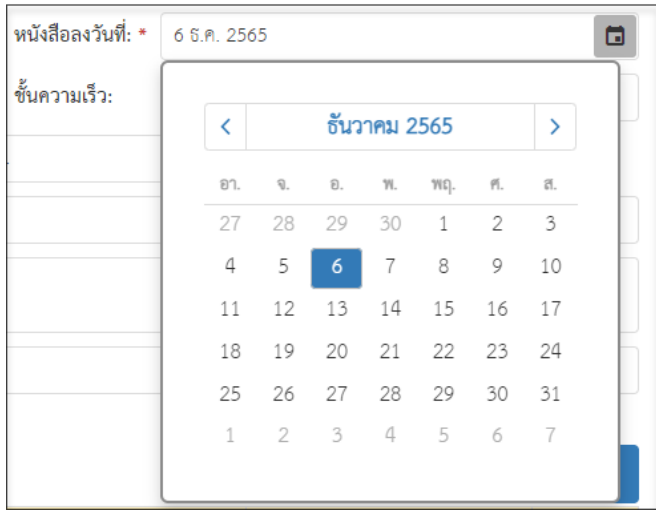

4. เลือกชั้นความลับ คลิก เพื่อเลือกข้อมูลชั้นความลับระบบแสดงค่าเริ่มต้นที่ ชั้นความลับ "ปกติ"

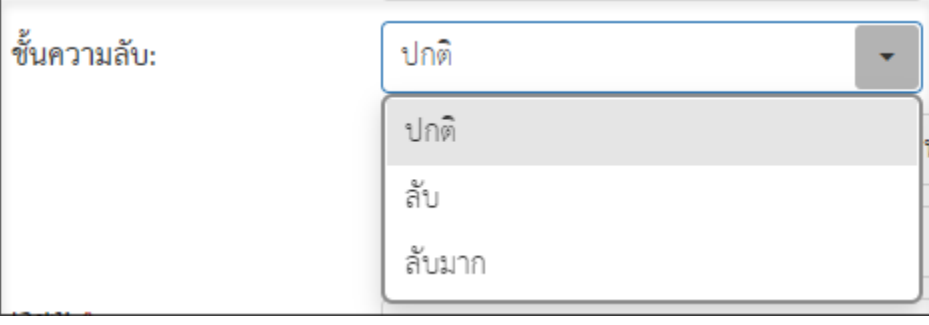

**ระบบสารบรรณอิเล็กทรอนิกส์**

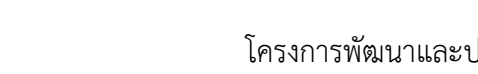

โครงการพัฒนาและปรับปรุงระบบสารบรรณอิเล็กทรอนิกส์

ของสำนักงานปลัดกระทรวงมหาดไทย

5. เลือกชั้นความเร็ว คลิก เพื่อเลือกข้อมูลชั้นความเร็วระบบแสดงค่าเริ่มต้นที่ ชั้นความเร็ว

 $"$ ฯ $n\widehat{\emptyset}"$ 

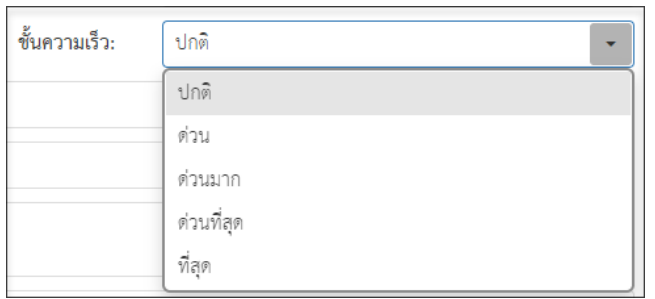

6. เลือกข้อมูลจากหน่วยงาน คลิก เพื่อเลือกข้อมูลหน่วยงาน หรือสามารถป้อนคำที่ต้องการ เป็นประโยค หรือ ส่วนหนึ่งของประโยคได้

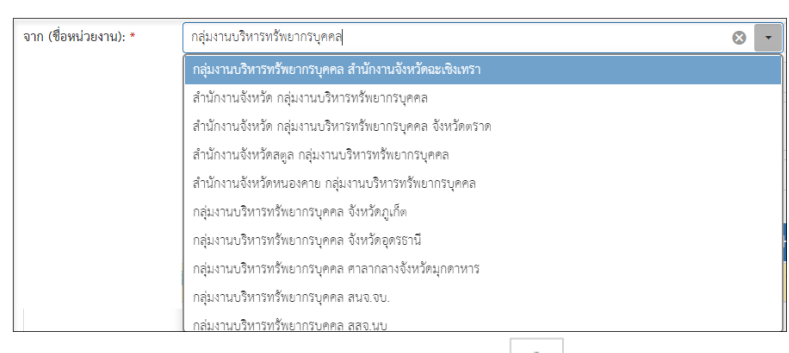

■ หากต้องการเพิ่มหน่วยงานภายนอก คลิก  $\left| \bm{+} \right|$  เพื่อเพิ่มหน่วยงานภายนอก โดยกรอกชื่อ หน่วยงานภายนอก จากนั้นคลิกปุ่ม "บันทึก" เพื่อบันทึกข้อมูล

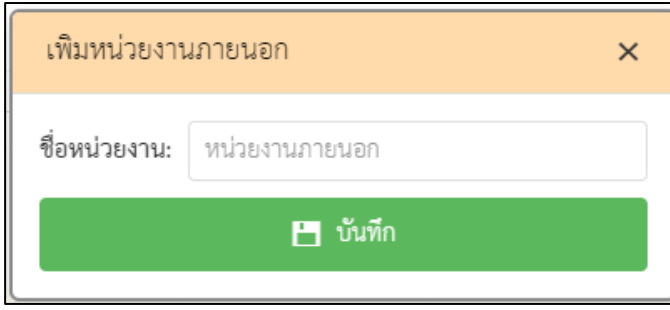

▪ กรณีที่ไม่กรอกข้อมูลหน่วยงานแล้วคลิกปุ่ม "บันทึก" ระบบแสดงข้อความแจ้งเตือน "กรุณากรอกชื่อหน่วยงาน"

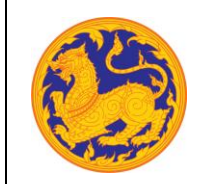

**ระบบสารบรรณอิเล็กทรอนิกส์**

โครงการพัฒนาและปรับปรุงระบบสารบรรณอิเล็กทรอนิกส์

ของสำนักงานปลัดกระทรวงมหาดไทย

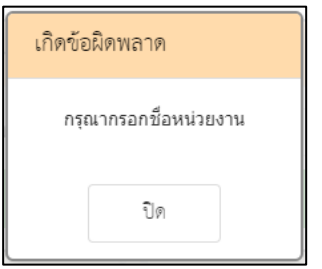

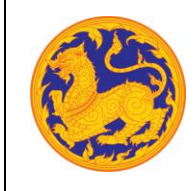

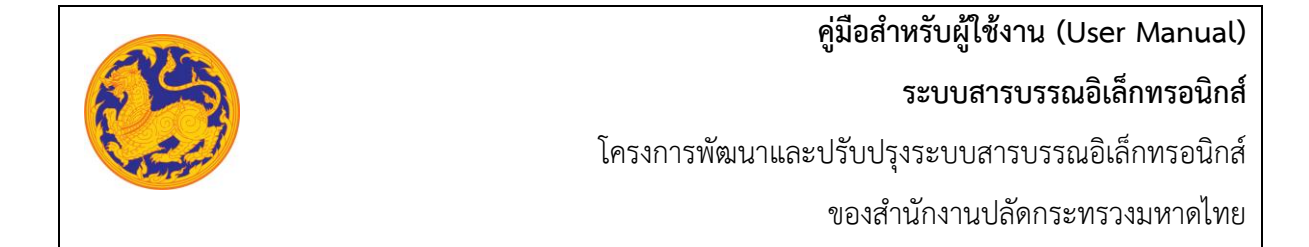

7. คลิก เพื่อเลือกข้อมูลหน่วยงาน หรือสามารถป้อนคำที่ต้องการเป็นประโยค หรือ ส่วนหนึ่งของประโยคได้

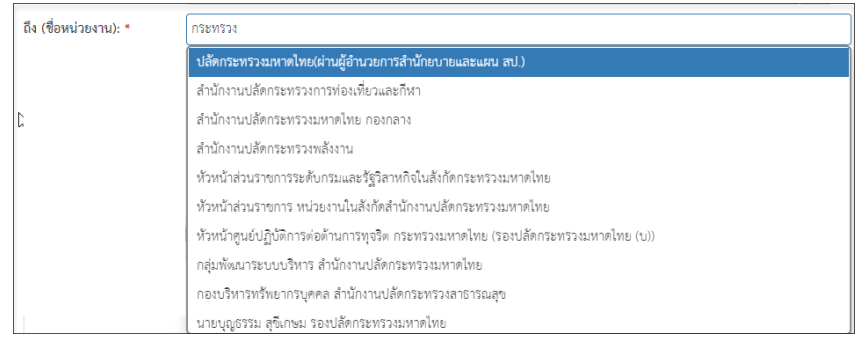

- 8. กรอกข้อมูลชื่อเรื่อง
- 9. เพิ่มเอกสารอ้างอิง คลิก "เพิ่ม" โดยต้องกรอกข้อมูลรายละเอียดเอกสารอ้างอิงดังนี้
	- กรอกเลขที่หนังสือ
	- $\blacksquare$  คลิก $\blacksquare$  เพื่อเลือกข้อมูลวันที่

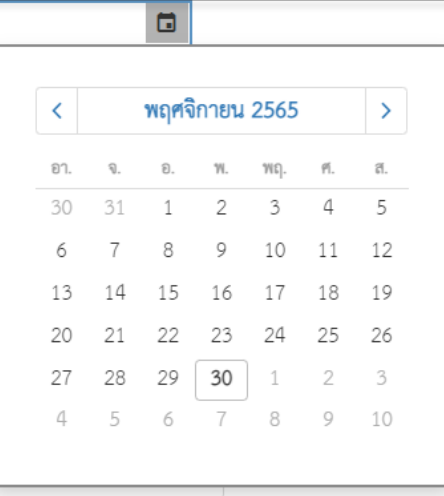

▪ กรอกข้อมูลเรื่อง

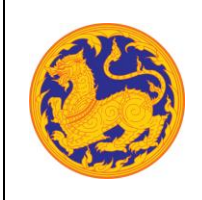

■ กรอกข้อมูลหน่วยงาน คลิก  $\overline{[ \cdot ]}$  เพื่อเลือกข้อมูลหน่วยงาน หรือสามารถป้อนคำ ที่ต้องการเป็นประโยค หรือ ส่วนหนึ่งของประโยคได้

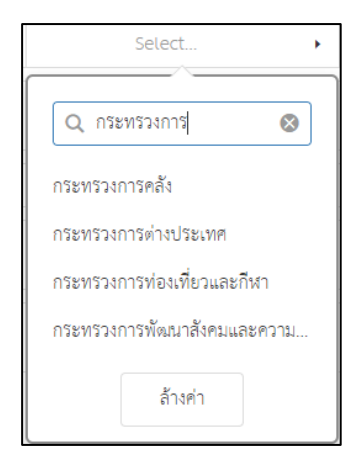

- 10. กรอกข้อมูลสิ่งที่แนบมาด้วย
- 11. กรอกข้อมูลวัตถุประสงค์
- 12. กรอกข้อมูลรายละเอียด
- 13. กรอกข้อมูลสาระสำคัญ
- 14. กรอกข้อมูลตอบกลับภายใน (วันที่) โดยกรอกจำนวนวันระบบ Relate วันที่ตอบกลับ ตามจำนวนวันที่กรอก
- 15. คลิก เพื่อเลือกวันที่ตอบกลับ

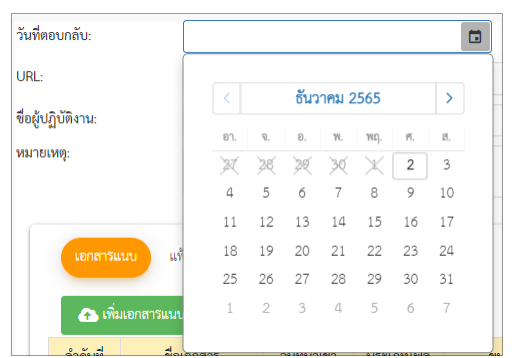

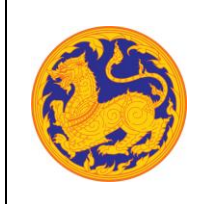

**ระบบสารบรรณอิเล็กทรอนิกส์**

โครงการพัฒนาและปรับปรุงระบบสารบรรณอิเล็กทรอนิกส์

ของสำนักงานปลัดกระทรวงมหาดไทย

16. เพิ่มเอกสารแนบคลิก "เพิ่มเอกสารแนบ"

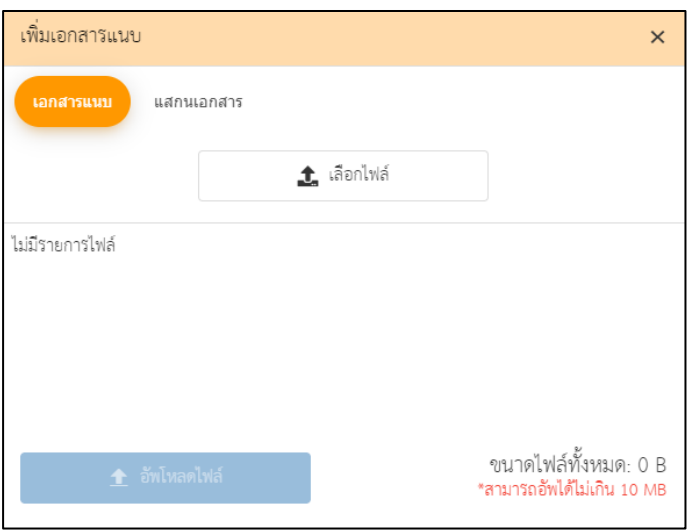

- คลิก "เลือกไฟล์" เพื่อเลือกเอกสารต้องการแนบ
- คลิก "อัพโหลดไฟล์" เพื่ออัพโหลดเอกสารแนบ เมื่ออัพโหลดเรียบร้อยระบบแสดง ข้อความแจ้งเตือน "อัพโหลดสำเร็จ"
- 17. กรอกข้อมูล URL
- 18. เมื่อกรอกข้อมูลครบเรียบร้อยคลิก "บันทึก" เพื่อบันทึกหนังสือภายใน ระบบแสดงข้อความ แจ้งเตือน "สร้างหนังสือภายในสำเร็จ" สถานะหนังสือคือ "รอออกเลข"

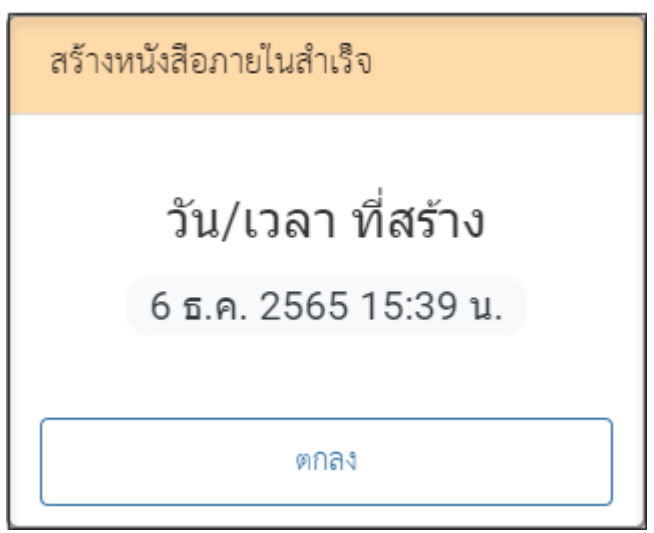

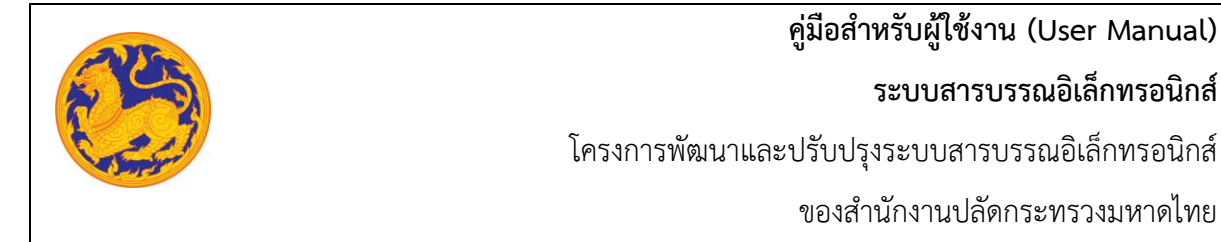

#### **6.2 ออกเลขหนังสือภายใน**

**ออกเลขที่หนังสือ** คือหน้าจอสำหรับออกเลขที่หนังสือซึ่งเป็นการที่ถูกสร้างมาจากเมนูสร้างหนังสือ

ภายใน

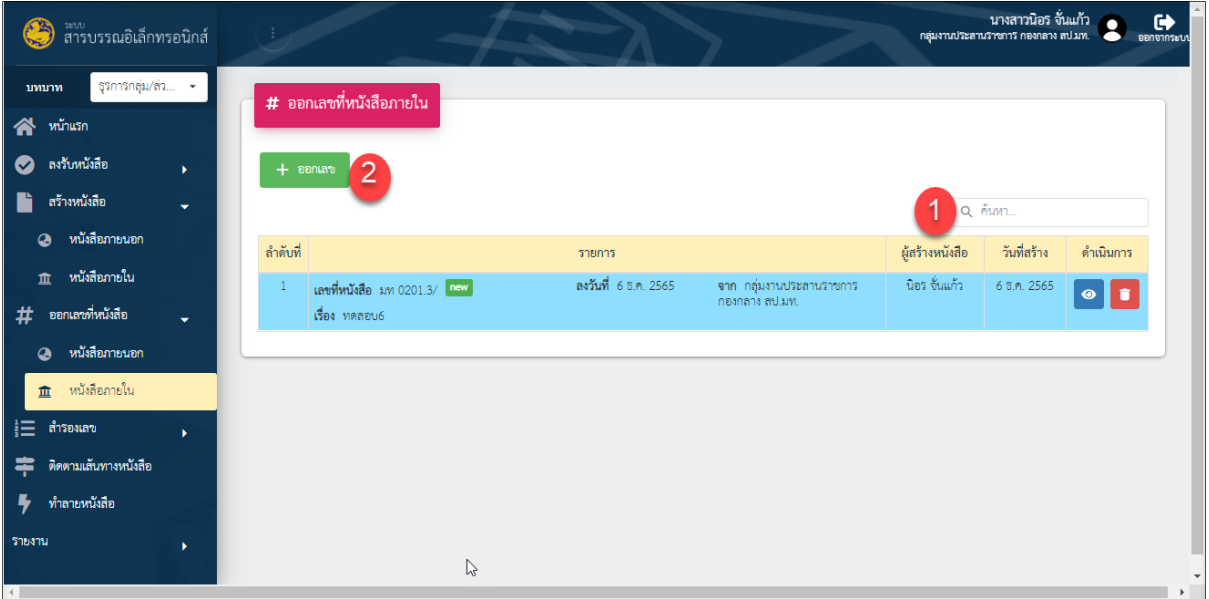

รูปที่ 26: หน้าจอเมนูออกเลขที่หนังสือ

• ลำดับที่ 1 เงื่อนไข สำหรับค้นหาข้อมูลโดยสามารถป้อนคำที่ต้องการค้นหาเป็นประโยค หรือส่วนหนึ่งของประโยคได้

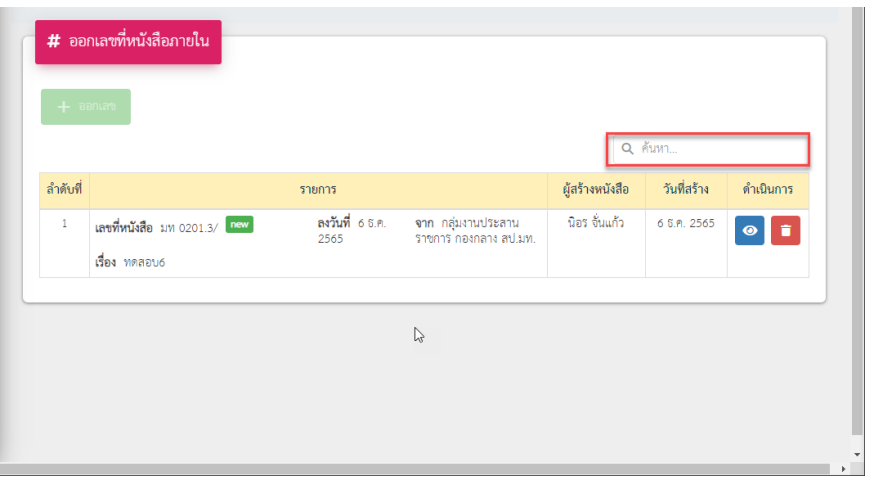

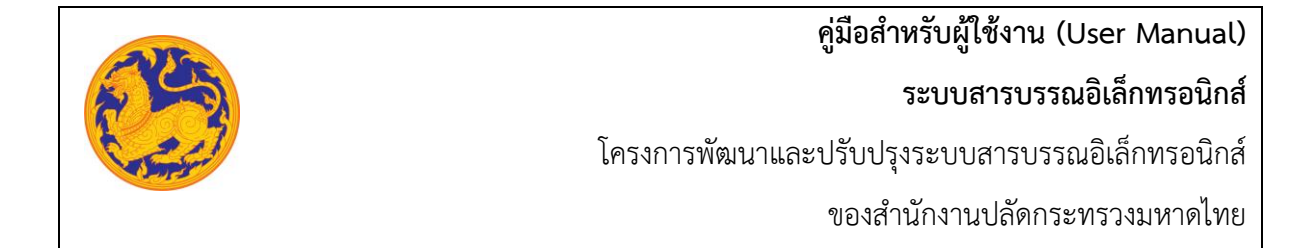

- ลำดับที่ 2 ออกเลขที่หนังสือ
	- 1. คลิกเลือกรายการหนังสือที่ต้องการออกเลข จากนั้นคลิก "ออกเลข" โดยต้องกรอกข้อมูล รายละเอียดดังนี้

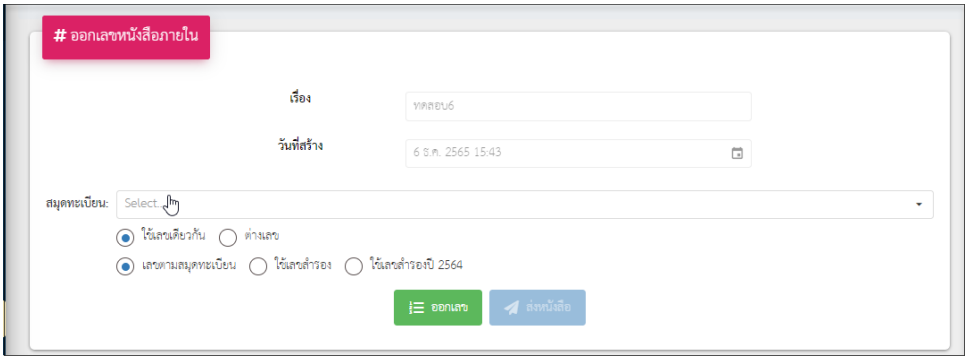

- กรอกเรื่อง
- วันที่สร้างระบบแสดงวันที่ปัจจุบัน
- เลือกสุมดลงทะเบียน
- เลือกรูปแบบการใช้เลข
	- ใช้เลขเดียวกัน
	- ใช้ต่างเลข
- เลือกรูปแบบออกเลข
	- เลขตามสมุดทะเบียน
	- ใช้เลขกัน
- จากนั้นคลิก เพื่อออกเลขหนังสือ หรือยกเลิกการออกเลขหนังสือ ่<br>ว คืนค่า คลิก

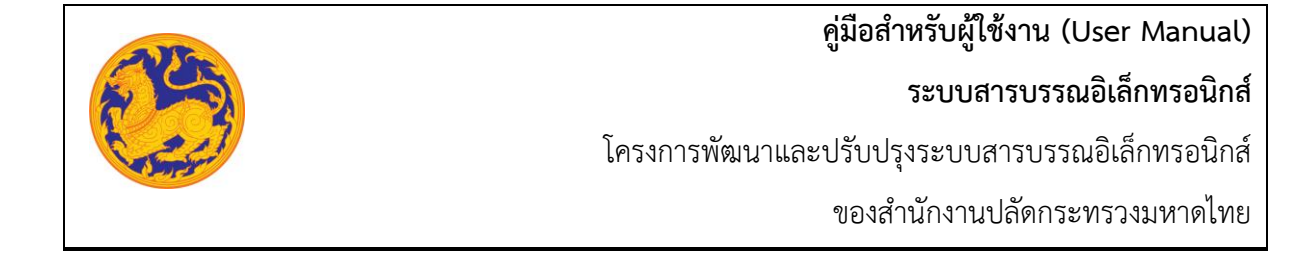

### **6.3 สร้างหนังสือภายนอก**

คือ หน้าจอสำหรับสร้างหนังสือภายนอกจากหน่วยงานกระทรวงมหาดไทยไปยังหน่วยงานอื่น **(การลงนาม ลงนามโดยผู้บริหารระดับสูง)เพื่อออกเลขสมุดทะเบียนภายนอกของกองกลาง**

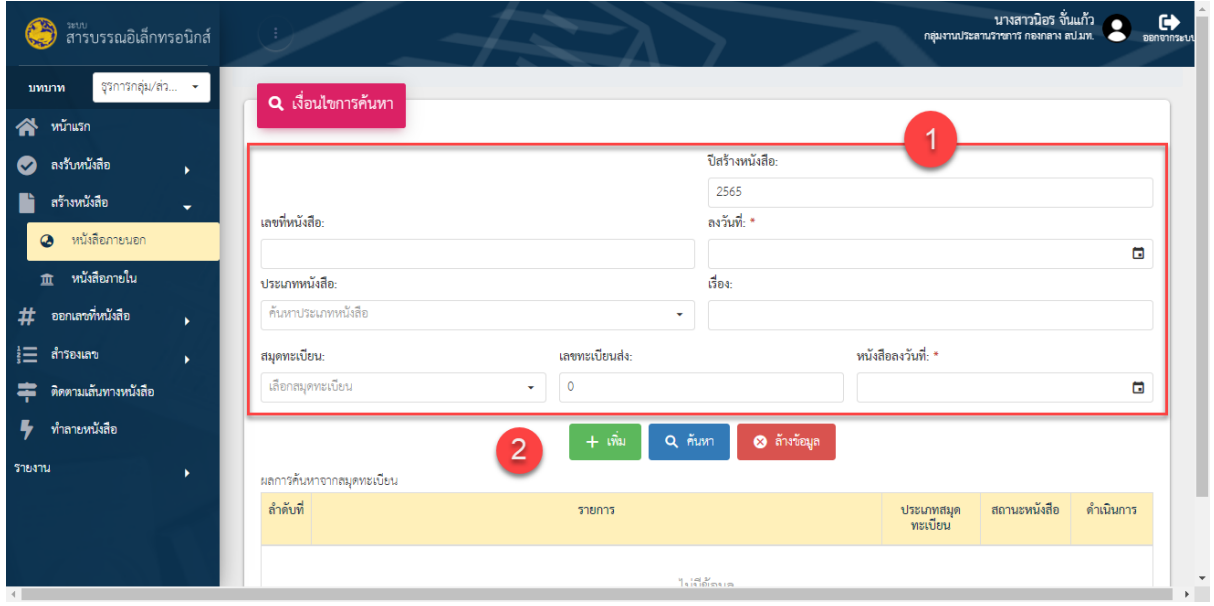

รูปที่ 27*:* หน้าจอเมนูสร้างหนังสือภายนอก

- ลำดับที่ 1 เงื่อนไข สำหรับค้นหาข้อมูลหนังสือภายนอก
	- 9. เลขที่หนังสือ
	- 10. คลิก เพื่อเลือกลงวันที่

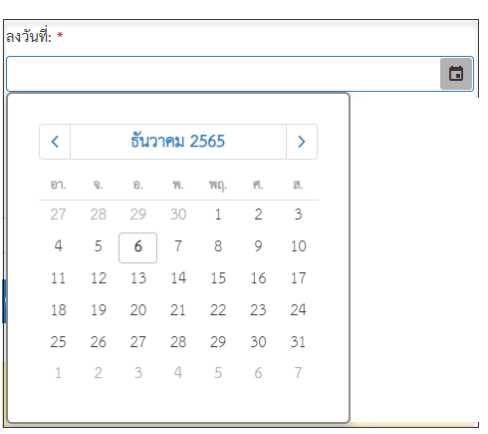

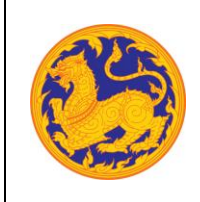

ของสำนักงานปลัดกระทรวงมหาดไทย

- $11.$  คลิก  $\overline{\phantom{1}}$  เพื่อเลือกข้อมูลประเภทหนังสือจาก Dropdown list โดยระบบแสดงค่าเริ่มต้น
	- ที่ ประเภทหนังสือภายนอก

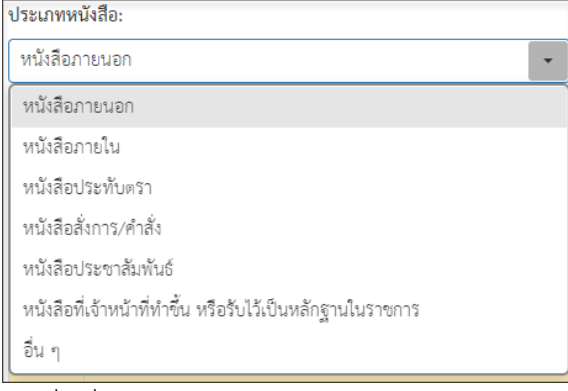

- 12. กรอกชื่อเรื่อง
- 13. เลือกสมุดทะเบียนคลิก  $\overline{\mathfrak{c}}$  เพื่อเลือกข้อมูลสมุดทะเบียน

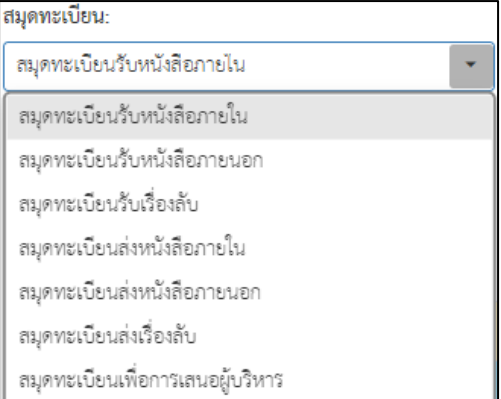

- 14. เลขทะเบียนส่ง
- 15. คลิก เพื่อเลือกลงวันที่

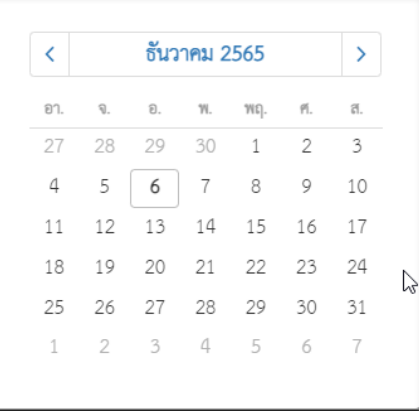

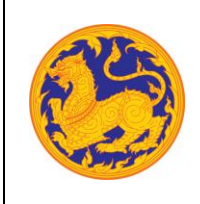

16. จากนั้นคลิก "ค้นหา" เพื่อค้นหาข้อมูลตามเงื่อนไขการค้นหาข้อมูล โดยต้องกรอกเงื่อนไข การค้นหาอย่างน้อย 1 เงื่อนไข หากไม่กรอกเงื่อนไขแล้วคลิกค้นหาข้อมูลระบบแสดงข้อความ แจ้งเตือน "กรุณาเพิ่มเงื่อนไขการค้นหาอีก 1 ช่อง" หรือคลิก "ล้างข้อมูล"เพื่อยกเลิก การค้นหาข้อมูลหนังสือภายนอก

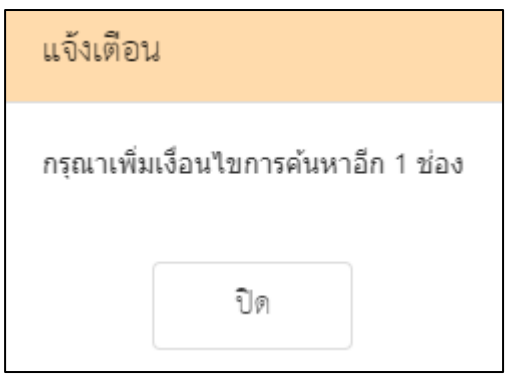

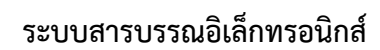

โครงการพัฒนาและปรับปรุงระบบสารบรรณอิเล็กทรอนิกส์

ของสำนักงานปลัดกระทรวงมหาดไทย

 $\bullet$  ลำดับที่ 2 คลิกปุ่ม "เพิ่ม"  $\overline{ \phantom{a} \phantom{a} }^{\dagger}$ เพื่อเพิ่มข้อมูลหนังสือภายนอก

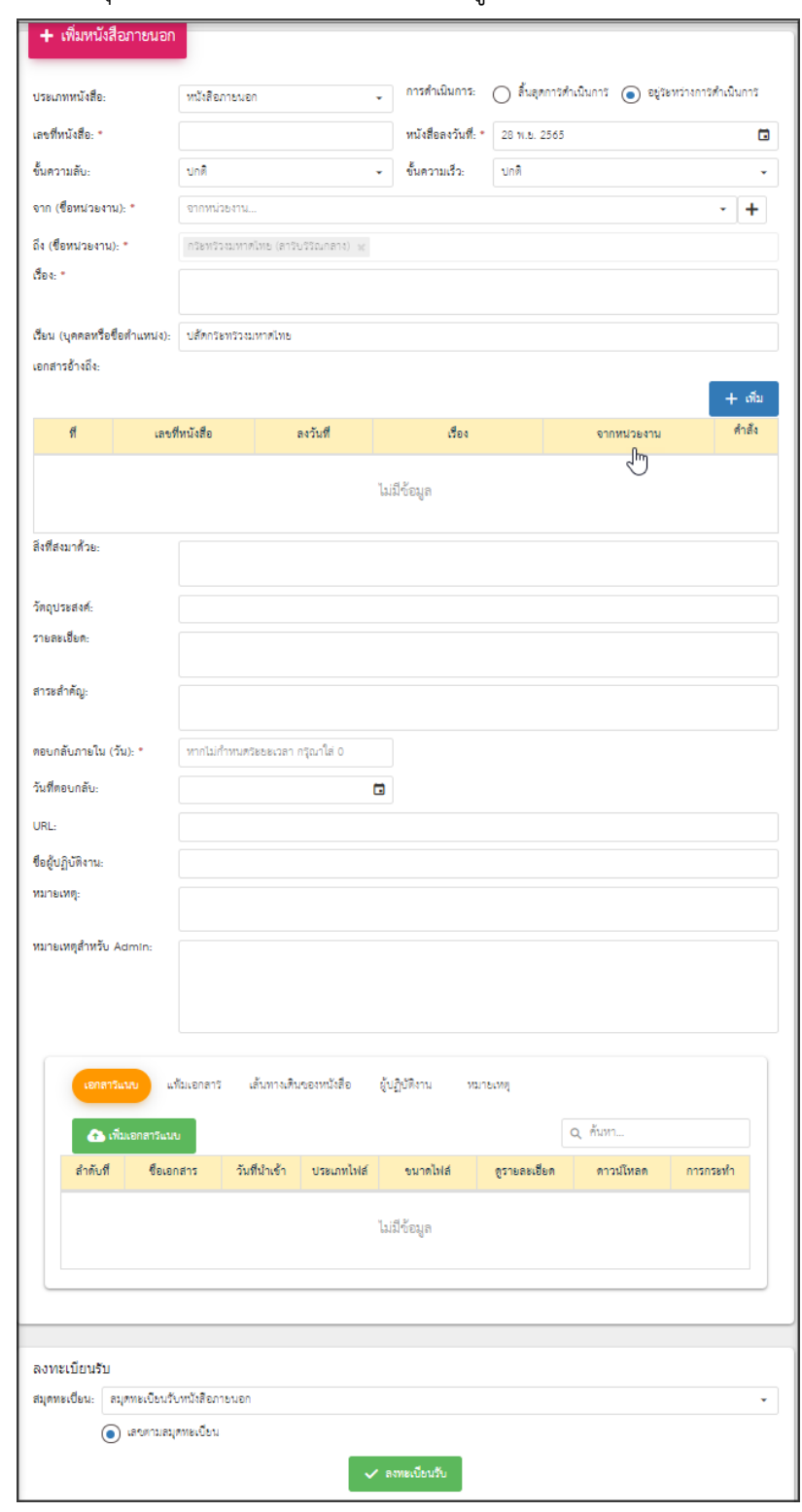

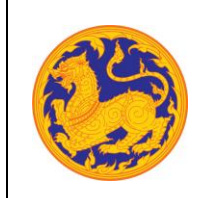

**ระบบสารบรรณอิเล็กทรอนิกส์**

โครงการพัฒนาและปรับปรุงระบบสารบรรณอิเล็กทรอนิกส์

ของสำนักงานปลัดกระทรวงมหาดไทย

1. เลือกประเภทหนังสือ คลิก เพื่อเลือกข้อมูลประเภทหนังสือ ระบบแสดงค่าเริ่มต้น

# ที่ ประเภทหนังสือภายนอก

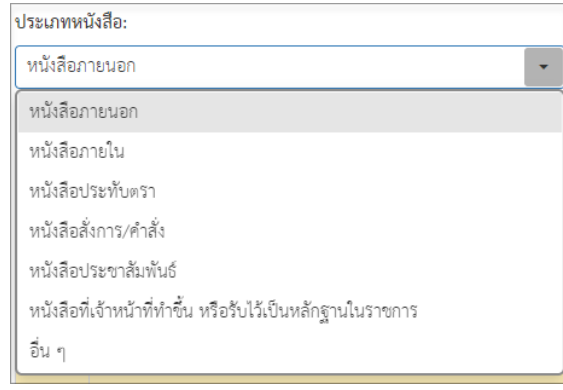

- 2. เลขที่หนังสือ ระบบรันเลขหนังสืออัตโนมัติ
- 3. เลือกวันที่คลิก เพื่อเลือกวันที่

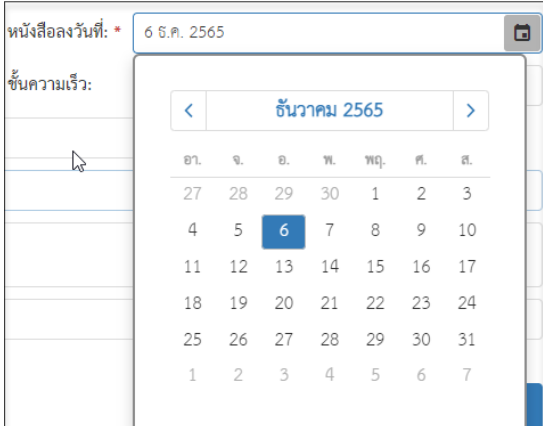

4. เลือกชั้นความลับ คลิก เพื่อเลือกข้อมูลชั้นความลับระบบแสดงค่าเริ่มต้นที่ ชั้นความลับ

## "ปกติ"

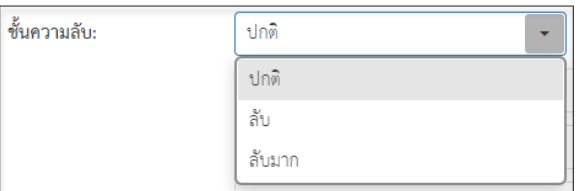

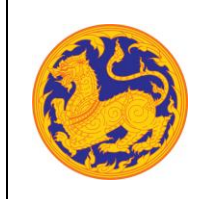

**ระบบสารบรรณอิเล็กทรอนิกส์**

โครงการพัฒนาและปรับปรุงระบบสารบรรณอิเล็กทรอนิกส์

ของสำนักงานปลัดกระทรวงมหาดไทย

5. เลือกชั้นความเร็ว คลิก เพื่อเลือกข้อมูลชั้นความเร็วระบบแสดงค่าเริ่มต้นที่ ชั้นความเร็ว

### $"$ ฯ $n\widehat{\mathfrak{g}}"$

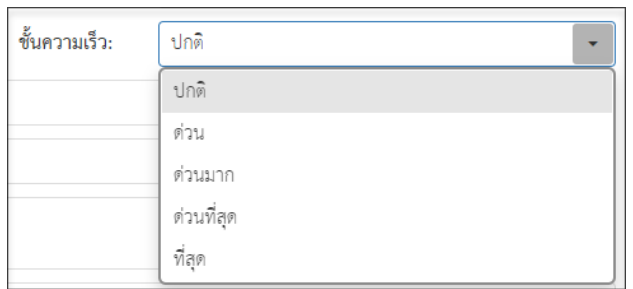

6. เลือกข้อมูลจากหน่วยงาน คลิก เพื่อเลือกข้อมูลหน่วยงาน หรือสามารถป้อนคำที่ต้องการ เป็นประโยค หรือ ส่วนหนึ่งของประโยคได้

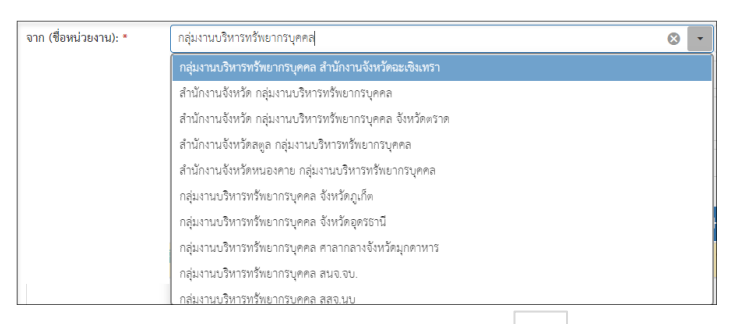

 $\sim$  หากต้องการเพิ่มหน่วยงานภายนอก คลิก  $\left\lfloor \frac{+}{+} \right\rfloor$  เพื่อเพิ่มหน่วยงานภายนอก โดยกรอกชื่อ หน่วยงานภายนอก จากนั้นคลิกปุ่ม "บันทึก" เพื่อบันทึกข้อมูล

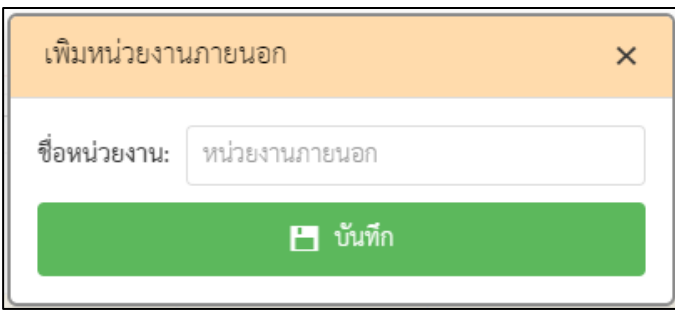

▪ กรณีที่ไม่กรอกข้อมูลหน่วยงานแล้วคลิกปุ่ม "บันทึก" ระบบแสดงข้อความแจ้งเตือน "กรุณากรอกชื่อหน่วยงาน"

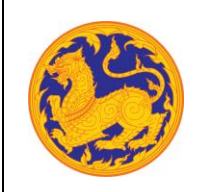

**ระบบสารบรรณอิเล็กทรอนิกส์**

โครงการพัฒนาและปรับปรุงระบบสารบรรณอิเล็กทรอนิกส์

ของสำนักงานปลัดกระทรวงมหาดไทย

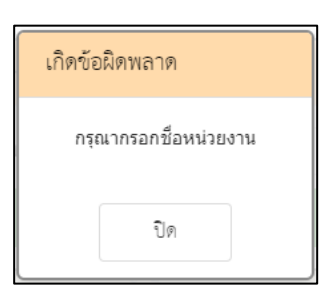

7. คลิก  $\overline{\phantom{a}}$  เพื่อเลือกข้อมูลหน่วยงาน หรือสามารถป้อนคำที่ต้องการเป็นประโยค หรือส่วนหนึ่ง ของประโยคได้

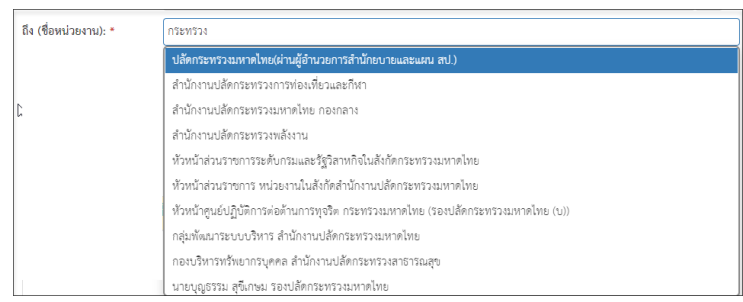

- 8. กรอกข้อมูลชื่อเรื่อง
- 9. เพิ่มเอกสารอ้างอิง คลิก "เพิ่ม" โดยต้องกรอกข้อมูลรายละเอียดเอกสารอ้างอิงดังนี้
	- กรอกเลขที่หนังสือ
	- คลิก เพื่อเลือกข้อมูลวันที่

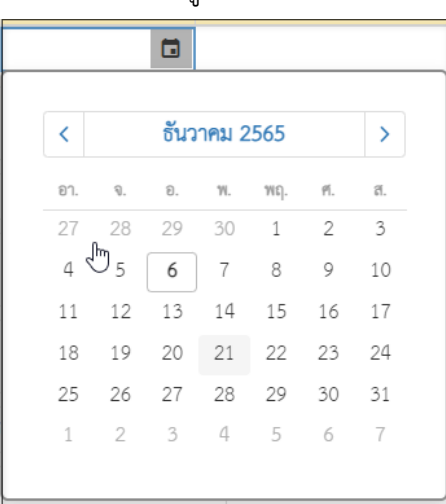

กรอกข้อมูลเรื่อง
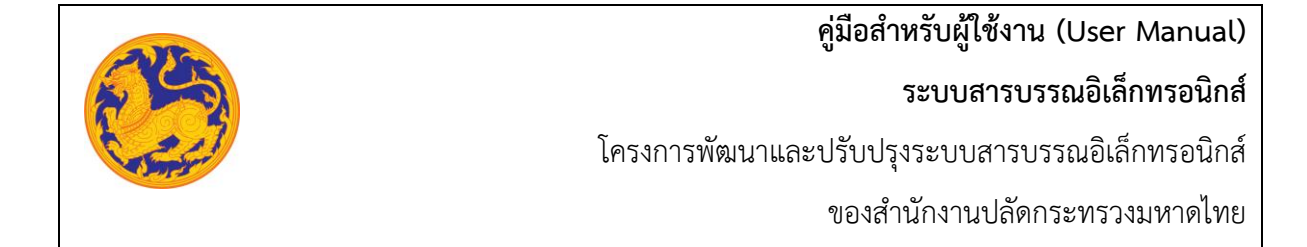

▪ กรอกข้อมูลหน่วยงาน คลิก เพื่อเลือกข้อมูลหน่วยงาน หรือสามารถป้อนคำ ที่ต้องการเป็นประโยค หรือ ส่วนหนึ่งของประโยคได้

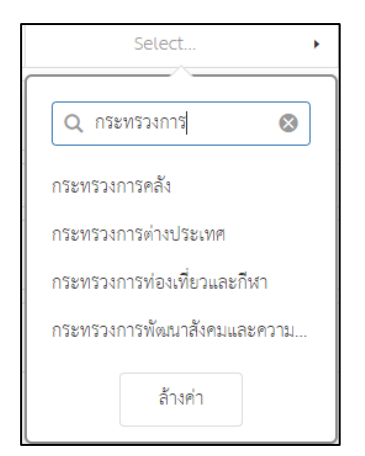

- 10. กรอกข้อมูลสิ่งที่แนบมาด้วย
- 11. กรอกข้อมูลวัตถุประสงค์
- 12. กรอกข้อมูลรายละเอียด
- 13. กรอกข้อมูลสาระสำคัญ
- 14. กรอกข้อมูลตอบกลับภายใน (วันที่) โดยกรอกจำนวนวันระบบ Relate วันที่ตอบกลับ ตามจำนวนวันที่กรอก
- 15. คลิก เพื่อเลือกวันที่ตอบกลับ

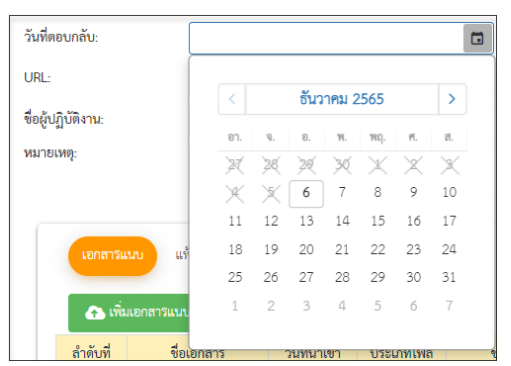

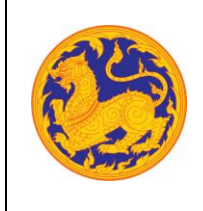

- 16. กรอกข้อมูล URL
- 17. เมื่อกรอกข้อมูลครบเรียบร้อยคลิก "บันทึก" เพื่อบันทึกหนังสือภายนอก ระบบแสดงข้อความ แจ้งเตือน "สร้างหนังสือภายนอกสำเร็จ" สถานะหนังสือคือ "รอออกเลข"

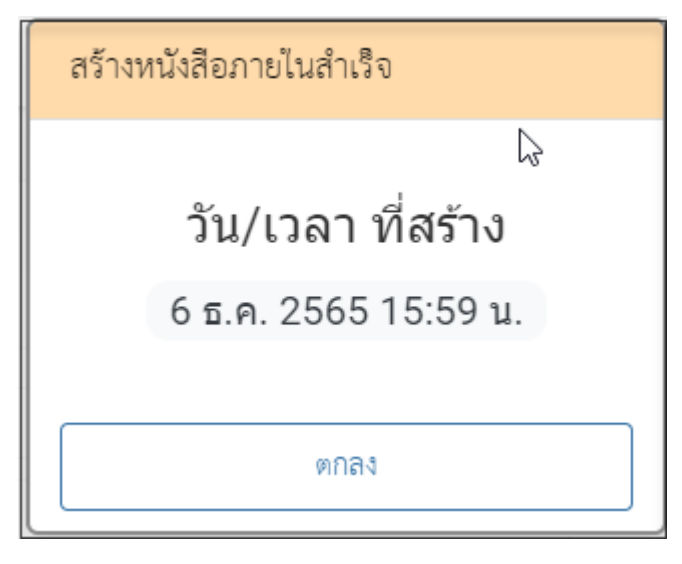

**6.4 ออกเลขหนังสือภายนอก**

**ออกเลขที่หนังสือภายนอก** คือหน้าจอสำหรับออกเลขที่หนังสือซึ่งเป็นการที่ถูกสร้างมาจากเมนูสร้าง หนังสือภายนอก**(สมุดทะเบียนภายนอกของกองกลาง)**

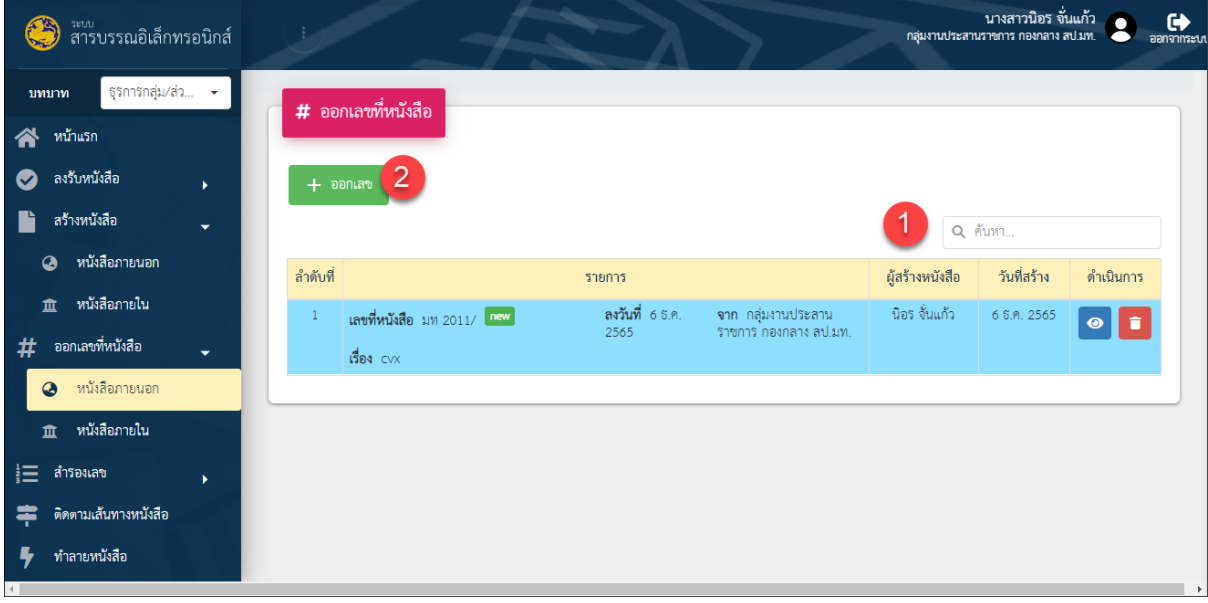

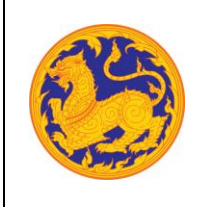

รูปที่ 28: หน้าจอเมนูออกเลขที่หนังสือ

• ลำดับที่ 1 เงื่อนไข สำหรับค้นหาข้อมูลโดยสามารถป้อนคำที่ต้องการค้นหาเป็นประโยค หรือส่วนหนึ่งของประโยคได้

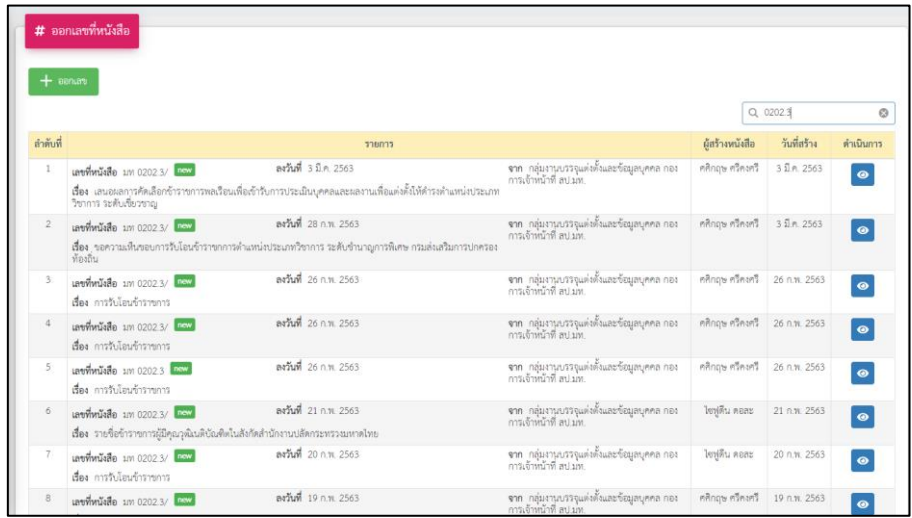

- ลำดับที่ 2 ออกเลขที่หนังสือ
	- 1. คลิกเลือกรายการหนังสือที่ต้องการออกเลข จากนั้นคลิก "ออกเลข" โดยต้องกรอกข้อมูล รายละเอียดดังนี้

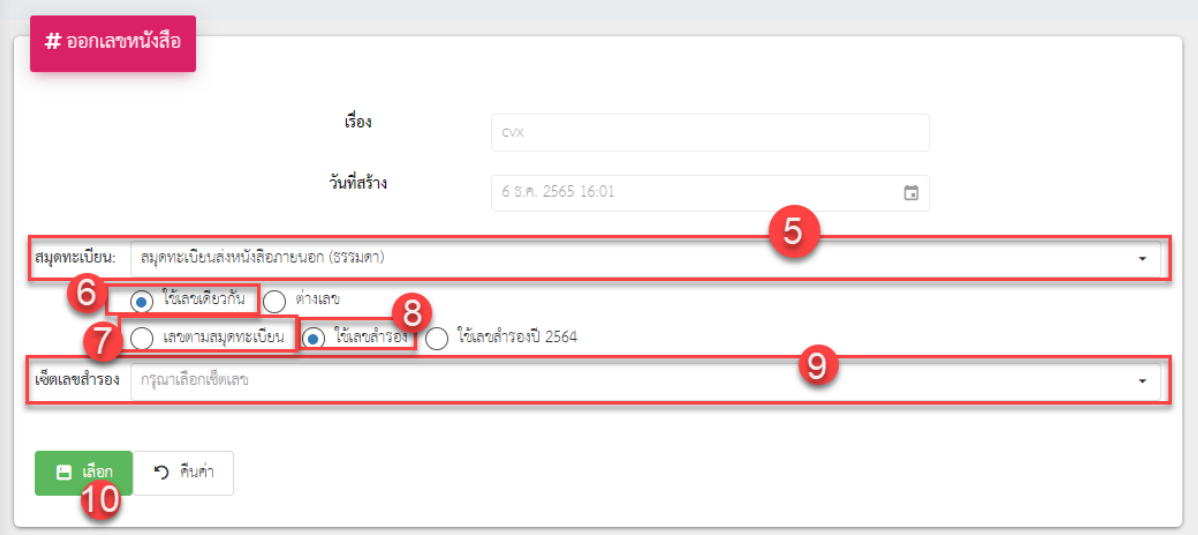

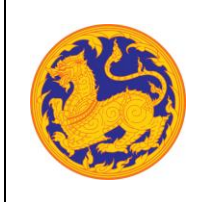

ของสำนักงานปลัดกระทรวงมหาดไทย

- เลือกสุมดลงทะเบียน
- เลือกรูปแบบการใช้เลข
	- ใช้เลขเดียวกัน
	- ใช้ต่างเลข
- เลือกรูปแบบออกเลข
	- เลขตามสมุดทะเบียน
	- ใช้เลขสำรอง
- จากนั้นคลิก เพื่อออกเลขหนังสือ หรือยกเลิกการออกเลขหนังสือ ่ว คืนค่า คลิก
- ลำดับที่ 3 ออกเลขที่รายการสมุดส่งหนังสือภายนอก

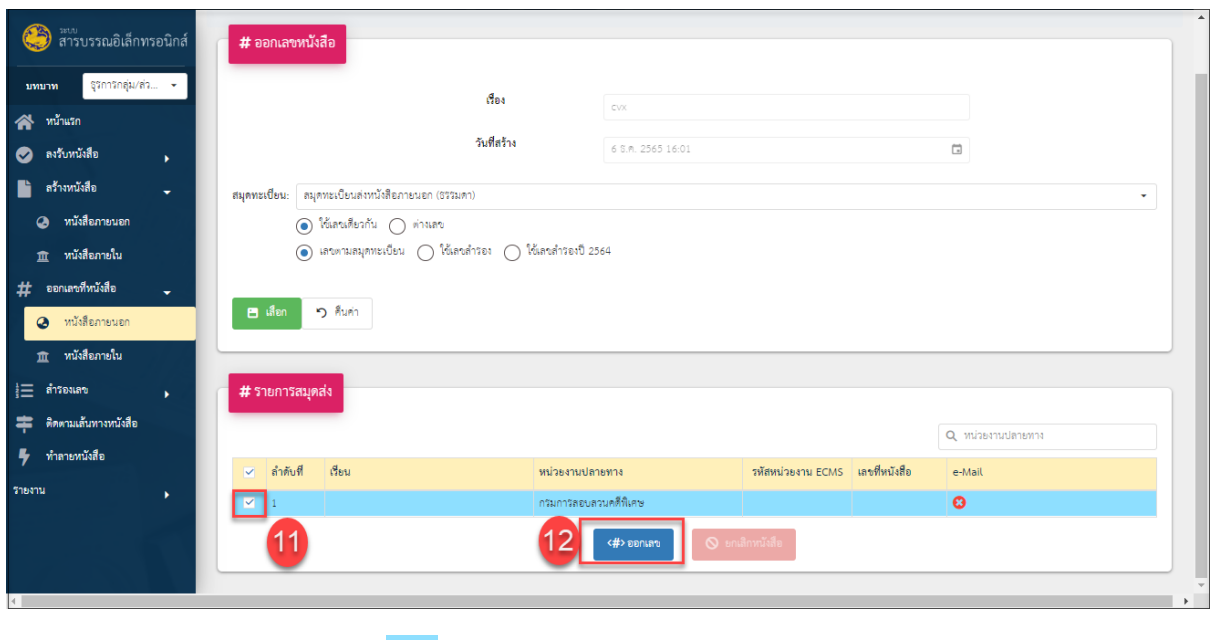

■ จากนั้นคลิก <mark>๔ เพื่อเลือกหนังสือที่ต้องการจะออกเลข</mark>

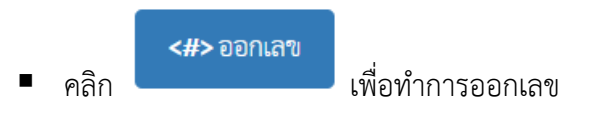

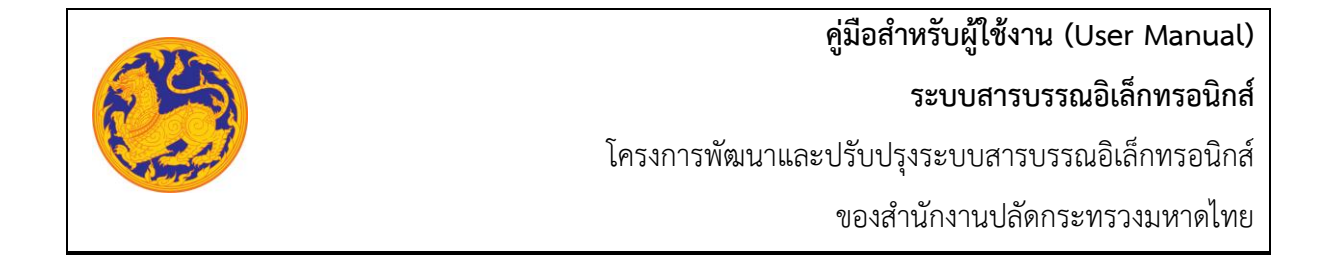

• ลำดับที่ 4 เพิ่มเอกสารไฟล์แนบ

ผู้ใช้งานต้องทำการแนบไฟล์เอกสาร หนังสือที่มีเลขที่หนังสือตามที่ระบบออกเลขให้ หากไม่แนบไฟล์ เอกสาร ระบบจะไม่ทำการบันทึกข้อมูลให้ ผู้ใช้งานต้องทำการบันทึกเอกสารไฟล์แนบให้เรียบร้อย

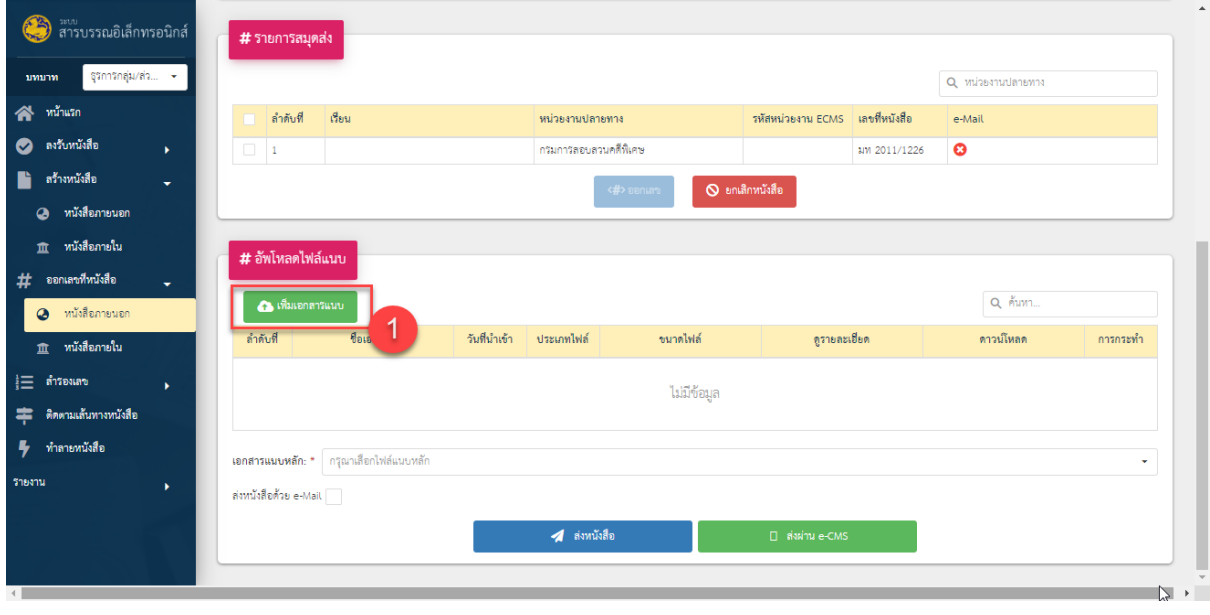

- คลิก **เ<sup>พิ่มเอกสารแนบ เพื่อเพิ่มเอกสารแนบ**</sup> ▪ จากนั้นคลิก เอกสารแนบที่ต้องการ ▪ ทำการอัพโหลดเอกสารแนบ
- จากนั้นคลิก เพื่อยืนยันการออกเลข

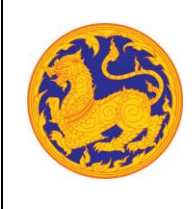

#### **6.5 สร้างหนังสือให้สำนัก/กอง/ศูนย์ออกเลข**

คือหน้าจอสำหรับสร้างหนังสือภายในจากกระทรวงมหาดไทยไปยังหน่วยงานอื่นภายใ น กระทรวงมหาดไทย (**เป็นการสร้างข้อมูลหนังสือไว้ให้ทางสำนัก/กอง/ศูนย์ฯ ดำเนินการออกเลขโดยเป็น เลขสมุดทะเบียนของสำนัก/กอง/ศูนย์**)

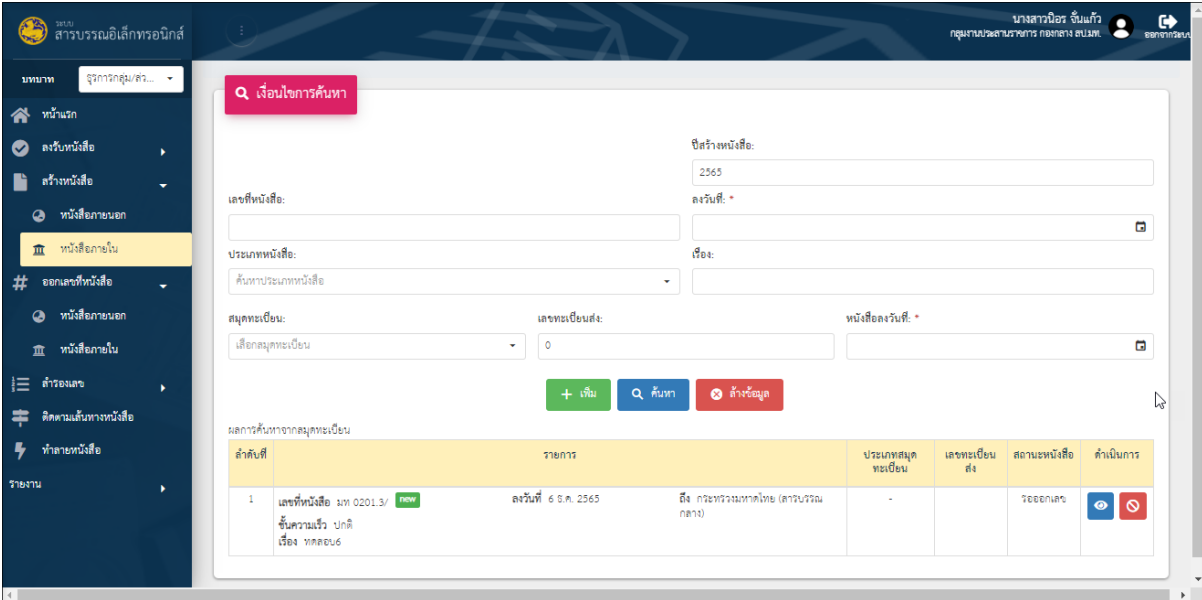

รูปที่ 29*:* หน้าจอเมนูสร้างหนังสือภายใน

- ลำดับที่ 1 เงื่อนไข สำหรับค้นหาข้อมูลหนังสือภายใน
	- 1. เลขที่หนังสือ
	- 2. คลิก เพื่อเลือกลงวันที่

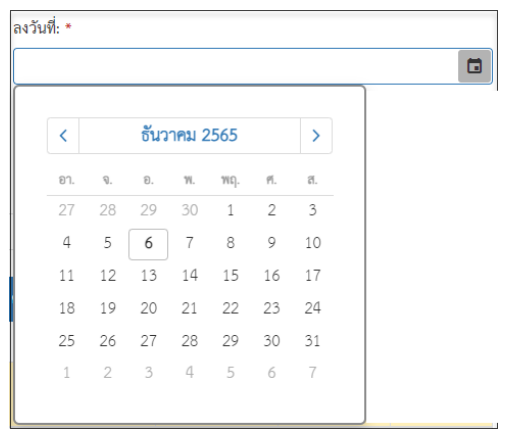

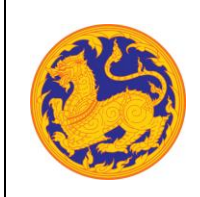

**ระบบสารบรรณอิเล็กทรอนิกส์**

โครงการพัฒนาและปรับปรุงระบบสารบรรณอิเล็กทรอนิกส์

ของสำนักงานปลัดกระทรวงมหาดไทย

3. คลิก เพื่อเลือกข้อมูลประเภทหนังสือจาก

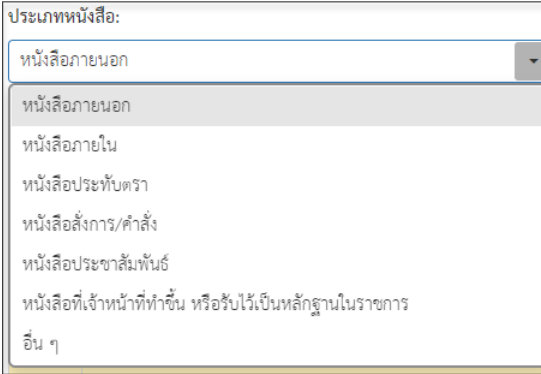

- 4. กรอกชื่อเรื่อง
- 5. เลือกสมุดทะเบียนคลิก $\overline{\mathfrak{c}}$  เพื่อเลือกข้อมูลสมุดทะเบียน

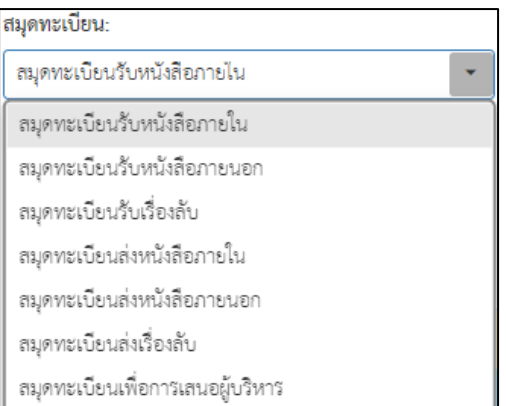

- 6. กรอกเลขทะเบียนส่ง
- 7. คลิก เพื่อเลือกลงวันที่

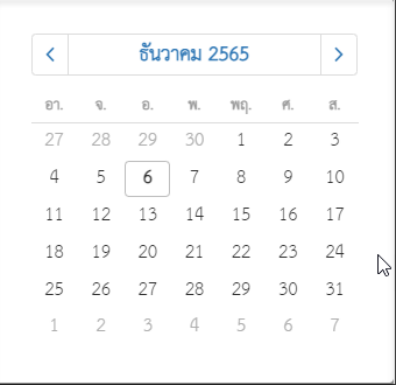

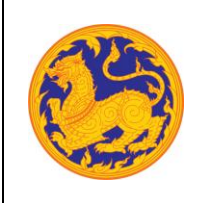

8. จากนั้นคลิก "ค้นหา" เพื่อค้นหาข้อมูลตามเงื่อนไขการค้นหาข้อมูล โดยต้องกรอกเงื่อนไข การค้นหาอย่างน้อย 1 เงื่อนไข หากไม่กรอกเงื่อนไขแล้วคลิกค้นหาข้อมูลระบบ แสดงข้อความแจ้งเตือน "กรุณาเพิ่มเงื่อนไขการค้นหาอีก 1 ช่อง" หรือคลิก "ล้างข้อมูล" เพื่อยกเลิกการค้นหาข้อมูลหนังสือภายนอก

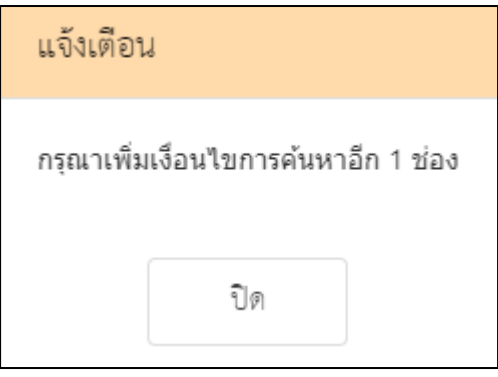

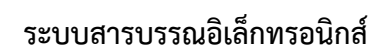

โครงการพัฒนาและปรับปรุงระบบสารบรรณอิเล็กทรอนิกส์

ของสำนักงานปลัดกระทรวงมหาดไทย

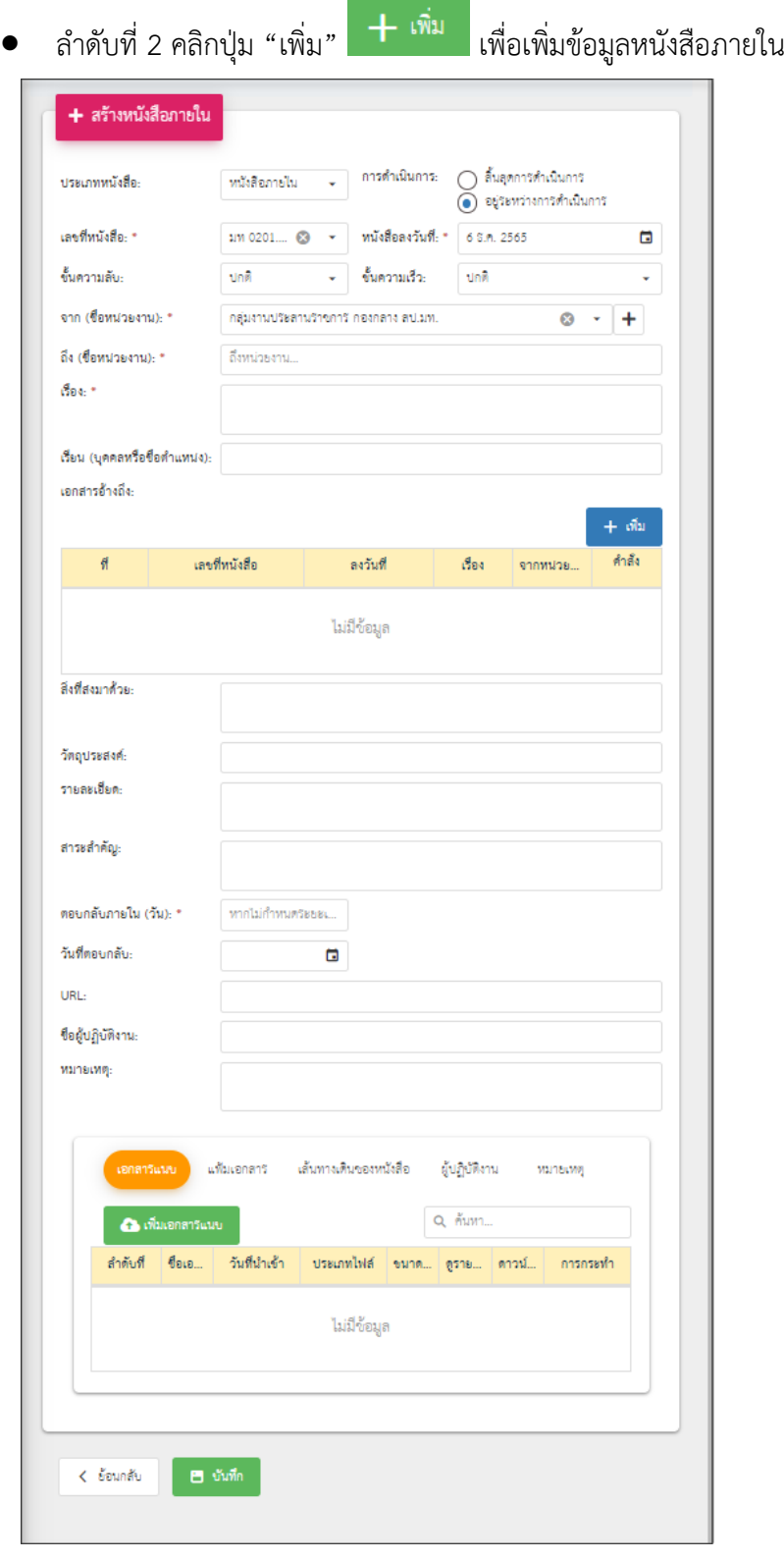

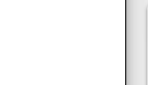

**ระบบสารบรรณอิเล็กทรอนิกส์**

โครงการพัฒนาและปรับปรุงระบบสารบรรณอิเล็กทรอนิกส์

ของสำนักงานปลัดกระทรวงมหาดไทย

1. เลือกประเภทหนังสือ คลิก เพื่อเลือกข้อมูลประเภทหนังสือ ระบบแสดงค่าเริ่มต้น ที่ ประเภทหนังสือภายนอก

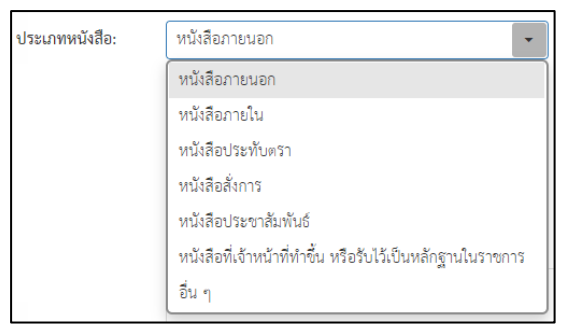

- 2. กรอกเลขที่หนังสือ
- 3. เลือกวันที่คลิก เพื่อเลือกวันที่

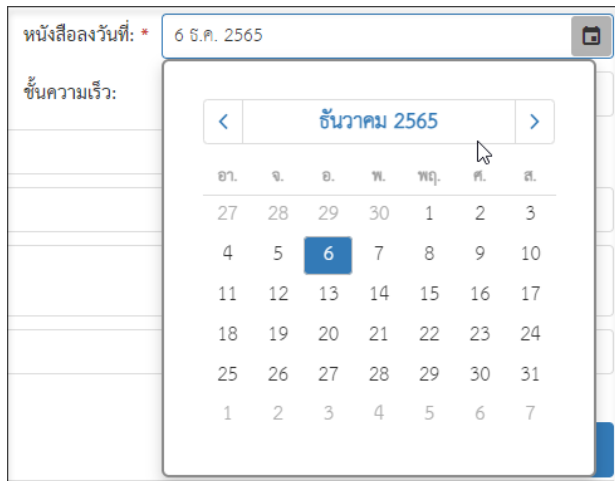

4. เลือกชั้นความลับ คลิก เพื่อเลือกข้อมูลชั้นความลับระบบแสดงค่าเริ่มต้นที่ ชั้นความลับ "ปกติ"

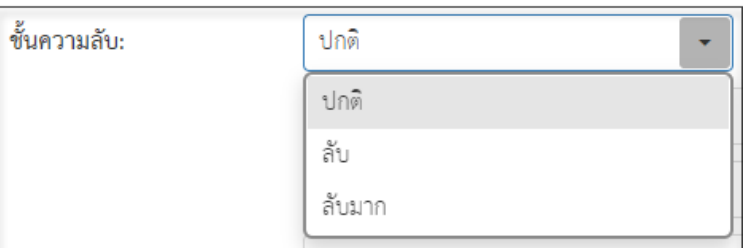

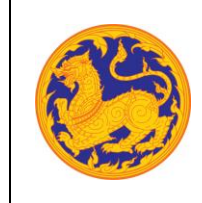

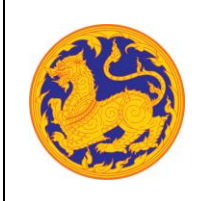

#### **ระบบสารบรรณอิเล็กทรอนิกส์**

โครงการพัฒนาและปรับปรุงระบบสารบรรณอิเล็กทรอนิกส์

ของสำนักงานปลัดกระทรวงมหาดไทย

5. เลือกชั้นความเร็ว คลิก <mark>I เพื่อเลือกข้อมูลชั้นความเร็วระบบแสดงค่าเริ่มต้นที่ ชั้นความเร็ว</mark> "ปกติ"

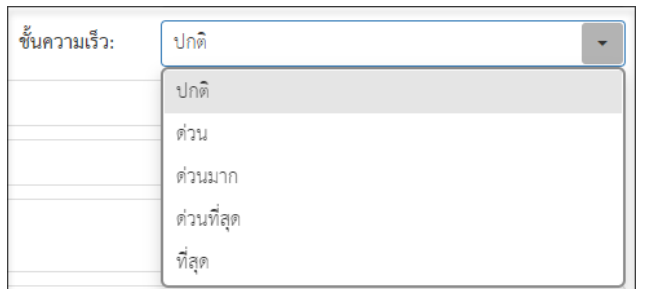

6. เลือกข้อมูลจากหน่วยงาน คลิก ໋ เพื่อเลือกข้อมูลหน่วยงาน หรือสามารถป้อนคำที่ต้องการ เป็นประโยค หรือ ส่วนหนึ่งของประโยคได้

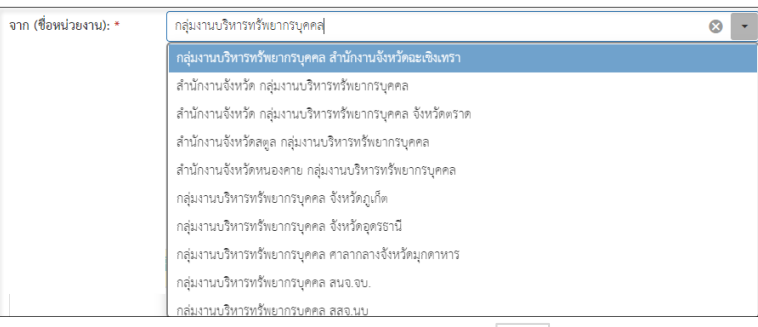

■ หากต้องการเพิ่มหน่วยงานภายนอก คลิก  $\left| \bm{+} \right|$  เพื่อเพิ่มหน่วยงานภายนอก โดยกรอกชื่อ หน่วยงานภายนอก จากนั้นคลิกปุ่ม "บันทึก" เพื่อบันทึกข้อมูล

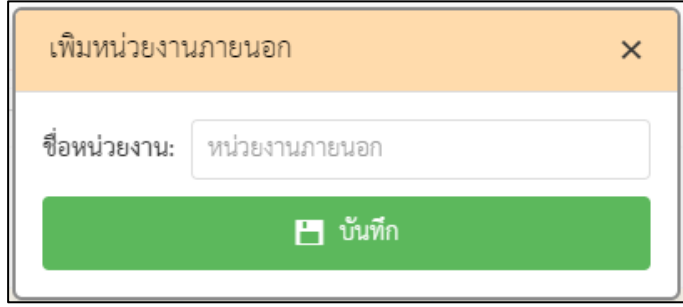

▪ กรณีที่ไม่กรอกข้อมูลหน่วยงานแล้วคลิกปุ่ม "บันทึก" ระบบแสดงข้อความแจ้งเตือน "กรุณากรอกชื่อหน่วยงาน"

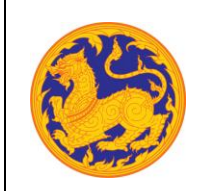

**ระบบสารบรรณอิเล็กทรอนิกส์**

โครงการพัฒนาและปรับปรุงระบบสารบรรณอิเล็กทรอนิกส์

ของสำนักงานปลัดกระทรวงมหาดไทย

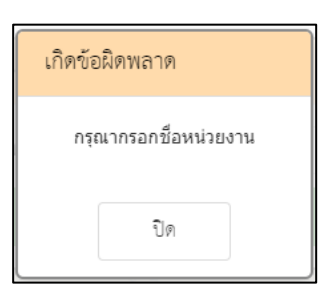

7. คลิก  $\overline{\phantom{a}}$  เพื่อเลือกข้อมูลหน่วยงาน หรือสามารถป้อนคำที่ต้องการเป็นประโยค หรือ ส่วนหนึ่งของประโยคได้

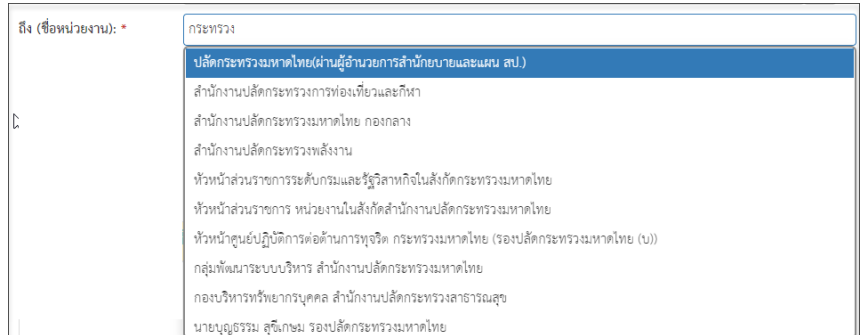

- 8. กรอกข้อมูลชื่อเรื่อง
- 9. เพิ่มเอกสารอ้างอิง คลิก "เพิ่ม" โดยต้องกรอกข้อมูลรายละเอียดเอกสารอ้างอิงดังนี้
	- กรอกเลขที่หนังสือ
	- คลิก เพื่อเลือกข้อมูลวันที่

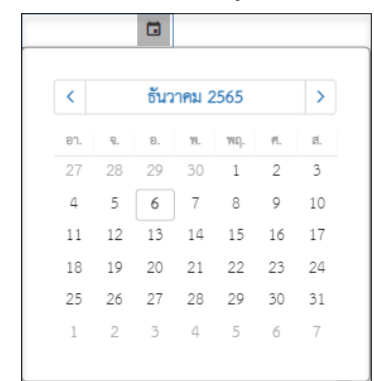

กรอกข้อมูลเรื่อง

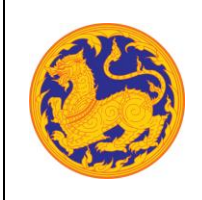

■ กรอกข้อมูลหน่วยงาน คลิก  $\overline{[ \cdot ]}$  เพื่อเลือกข้อมูลหน่วยงาน หรือสามารถป้อนคำ ที่ต้องการเป็นประโยค หรือ ส่วนหนึ่งของประโยคได้

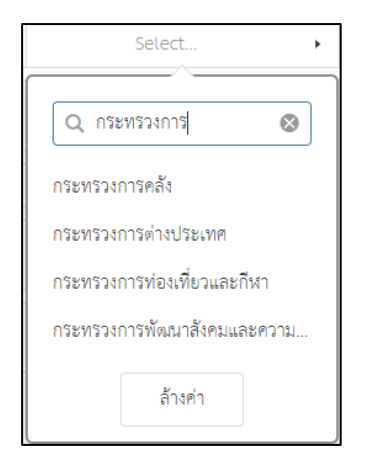

- 10. กรอกข้อมูลสิ่งที่แนบมาด้วย
- 11. กรอกข้อมูลวัตถุประสงค์
- 12. กรอกข้อมูลรายละเอียด
- 13. กรอกข้อมูลสาระสำคัญ
- 14. กรอกข้อมูลตอบกลับภายใน (วันที่) โดยกรอกจำนวนวันระบบ Relate วันที่ตอบกลับ ตามจำนวนวันที่กรอก
- 15. คลิก เพื่อเลือกวันที่ตอบกลับ

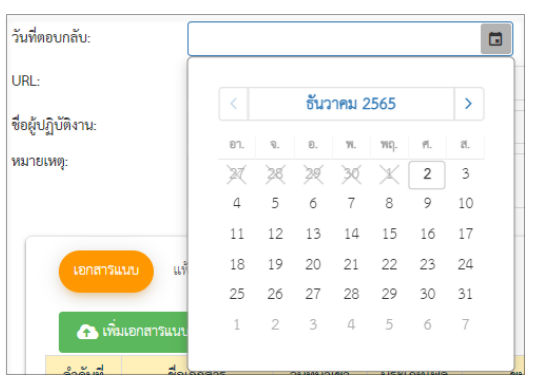

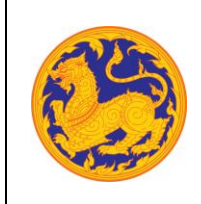

**ระบบสารบรรณอิเล็กทรอนิกส์**

โครงการพัฒนาและปรับปรุงระบบสารบรรณอิเล็กทรอนิกส์

ของสำนักงานปลัดกระทรวงมหาดไทย

16. เพิ่มเอกสารแนบคลิก "เพิ่มเอกสารแนบ"

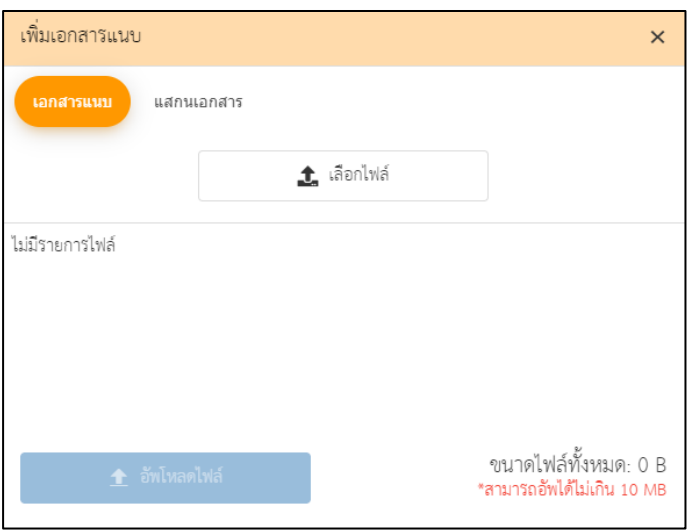

- คลิก "เลือกไฟล์" เพื่อเลือกเอกสารต้องการแนบ
- คลิก "อัพโหลดไฟล์" เพื่ออัพโหลดเอกสารแนบ เมื่ออัพโหลดเรียบร้อยระบบแสดง ข้อความแจ้งเตือน "อัพโหลดสำเร็จ"
- 17. กรอกข้อมูล URL
- 18. เมื่อกรอกข้อมูลครบเรียบร้อยคลิก "บันทึก" เพื่อบันทึกหนังสือภายใน ระบบแสดงข้อความ แจ้งเตือน "สร้างหนังสือภายในสำเร็จ" สถานะหนังสือคือ "รอออกเลข"

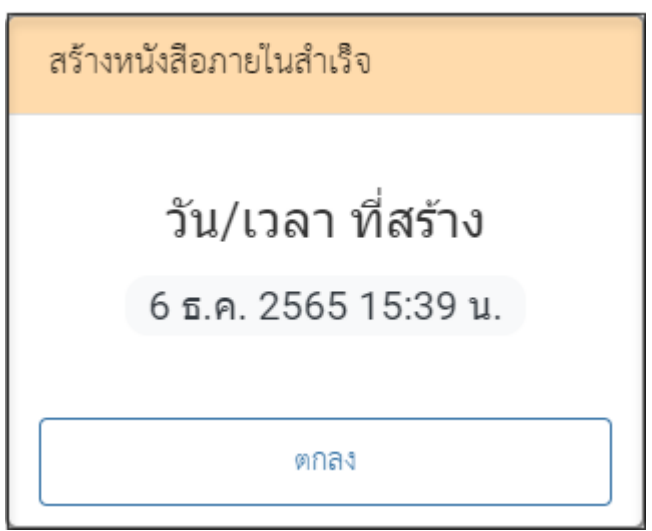

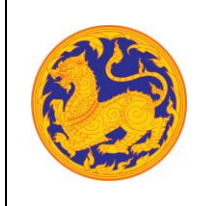

19. เมื่อทำการสร้างหนังสือภายในเสร็จเรียบร้อยแล้ว ทางสำนัก/กอง/ศูนย์จะเห็นรายการ หนังสือรอออกเลขที่เมนูออกเลขที่หนังสือภายใน เพื่อทำการออกเลขต่อไป

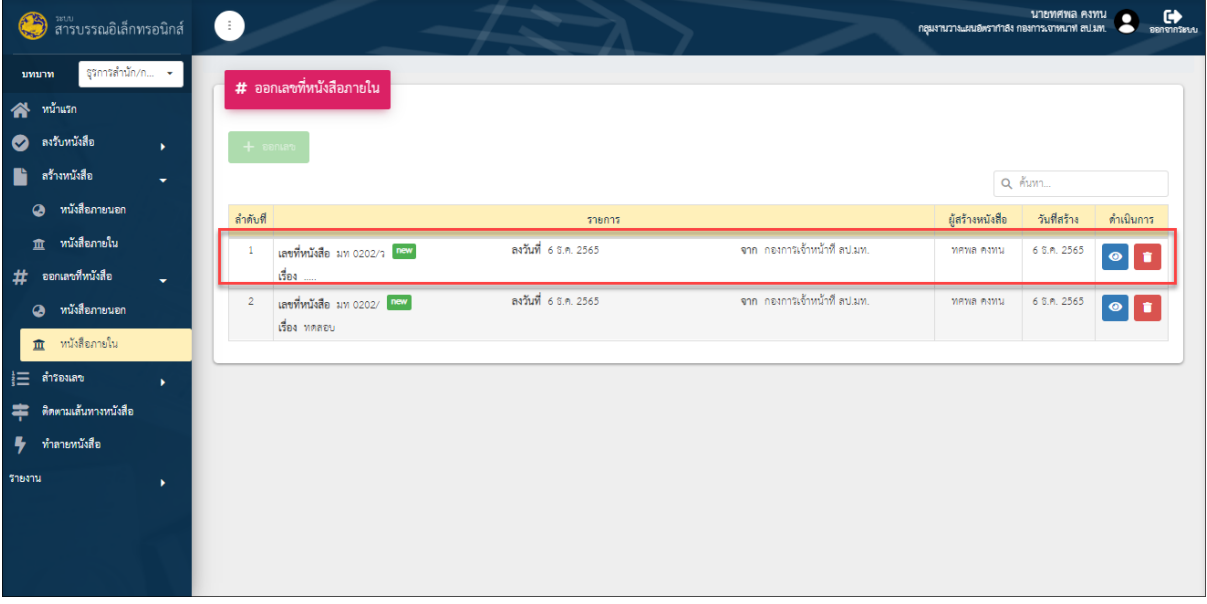

รูปที่ 30: หน้าจอเมนูออกเลขที่หนังสือภายใน (สำนัก/กอง/ศูนย์)

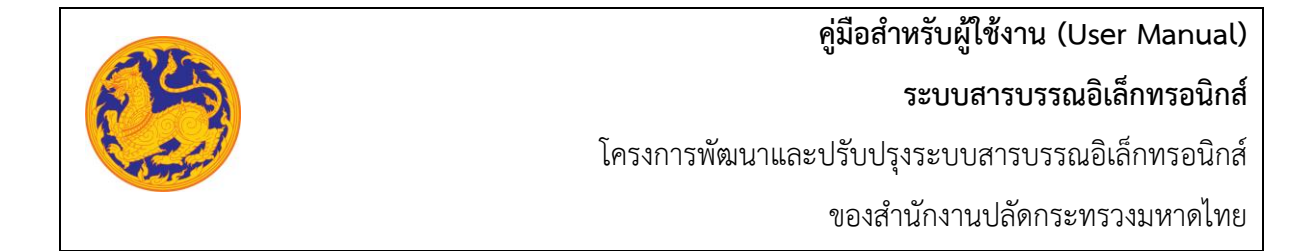

#### **6.6 รับหนังสือภายใน**

สำหรับรับหนังสือภายในกระทรวงมหาดไทย **(หนังสือภายในคือหนังสือที่หน่วยงานภายในกระทรวงมหาดไทย ส่งถึงหน่วยงานของตนเอง)**

| สารบรรณอิเล็กทรอนิกส์              | œ  |                           |                                                  |               |                          |                      |                 |       | ่ กลุ่มงานบรรจุแต่งตั้งและช้อมูลบุคคล กองการเจ้าหน้าที่ | นายศศิกฤษ ศรีคงครี<br>and ann. | $\overline{2}$<br>ออกจากระบบ                                            |
|------------------------------------|----|---------------------------|--------------------------------------------------|---------------|--------------------------|----------------------|-----------------|-------|---------------------------------------------------------|--------------------------------|-------------------------------------------------------------------------|
| ธุรการกลุ่ม/ส่ว -<br><b>ערעוענ</b> |    |                           |                                                  |               |                          |                      |                 |       |                                                         |                                |                                                                         |
| หน้าแรก<br>各                       |    | <b>m</b> รับหนังสือภายใน  |                                                  |               |                          |                      |                 |       |                                                         |                                |                                                                         |
| ลงรับหนังสือ<br>⊗<br>۰             |    |                           |                                                  |               |                          |                      |                 |       |                                                         |                                |                                                                         |
| หนังสือภายนอก<br>$\bullet$         |    |                           | ประเภทหนังสือทะเบียน: สมุดทะเบียนวันหนังสือภายใน |               | $\overline{\phantom{a}}$ |                      |                 |       |                                                         |                                |                                                                         |
| หนังสือภายใน<br>血                  |    |                           |                                                  |               |                          |                      |                 |       |                                                         | Q ค้นหาเลขที่หนังสือ           |                                                                         |
| สร้างหนังสือ                       |    | ลำดับที่                  | เลขที่หนังสือ                                    | ลงวันที่      | 1501                     | จากหน่วยงาน          | วันที่ลงสมุดส่ง | เวลา  | สถานะหนัง                                               | เลขทะเบียนรับ                  | ดำเนินการ                                                               |
| ٠                                  | Ø. | 1                         | มท 0202.1/                                       | 28 มิ.ย. 2562 | ออกเลข                   | กองการเจ้าหน้าที่ สป | 4 n.m. 2562     | 14:07 | รอรับ                                                   |                                | $\left  \bullet \right $<br>E<br>$\bullet$                              |
| ออกเลขที่หนังสือ<br>#              |    | $\overline{2}$            | พณ 0404/193                                      | 28 มิ.ย. 2562 | การกำหนดสินค้าแล.        | กระทรวงมหาดไทย       | 4 ก.ค. 2562     | 14:07 | รอรับ                                                   |                                | $\blacktriangleright$<br>E<br>$\bullet$                                 |
| ขึ้น คืน หนังสือ<br>自<br>×         | o  | $\mathbf{3}$              | มท 0210/                                         | 15 พ.ค. 2562  | ขอเชิญเข้าประชุม         | ศูนย์เทคโนโลยีสารสนเ | 4 ก.ค. 2562     | 14:07 | รอรับ                                                   |                                | $\left  \bullet \right $<br>E<br>$\bullet$                              |
| 這<br>สำรองเลข                      |    | $\ensuremath{\mathsf{d}}$ | บส 0051.2/369                                    | 14 พ.ศ. 2562  | ทคสอบครั้งที่1           | ศูนย์เทคโนโลยีสารสนเ | 4 ก.ค. 2562     | 14:07 | รอรับ                                                   |                                | $\blacktriangleright$ $\blacktriangleright$ $\blacksquare$<br>$\bullet$ |
| ดิดตามเส้นทางหนังสือ<br>≈          |    | 5                         | ยส 0051.2/369                                    | 14 พ.ค. 2562  | ทดสอบครั้งที่1           | กระทรวงมหาดไทย       | 4 ก.ค. 2562     | 14:07 | ลงทะเบียนรับ                                            |                                | $\bullet$                                                               |
| ทำลายหนังสือ                       |    | 6                         | พิเศษ/2562                                       | 14 พ.ศ. 2562  | ขอเชิญร่วมงาน LIN        | กระทรวงมหาดไทย       | 4 ก.ค. 2562     | 14:07 | ลงทะเบียนรับ                                            | $\mathbf{2}$                   | E<br>$\bullet$                                                          |
| ı,<br>STEATLE                      |    | 7                         | มท 0210/                                         | 14 พ.ค. 2562  | measu                    | ศูนย์เทคโนโลยีสารสนเ | 4 n.m. 2562     | 14:07 | ลงทะเบียนรับ                                            | 3                              | Θ<br>$\bullet$                                                          |

รูปที่ 31: หน้าจอเมนูหนังสือภายใน

- ลำดับที่ 1 รับหนังสือภายใน
	- 1. เมนูรับหนังสือภายในจะแสดงรายการข้อมูลที่เป็นหนังสือภายในทั้งหมด โดยคลิก ที่รายการที่ต้องการ จากนั้นคลิก "รับหนังสือ"

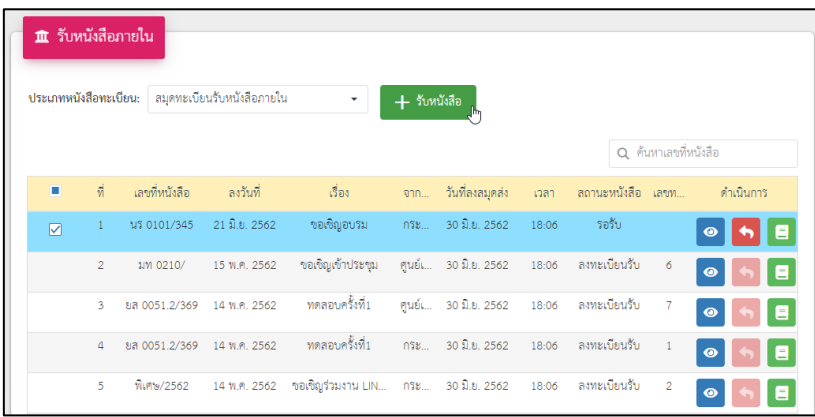

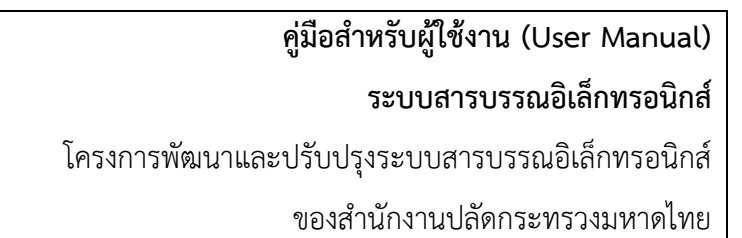

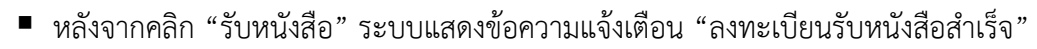

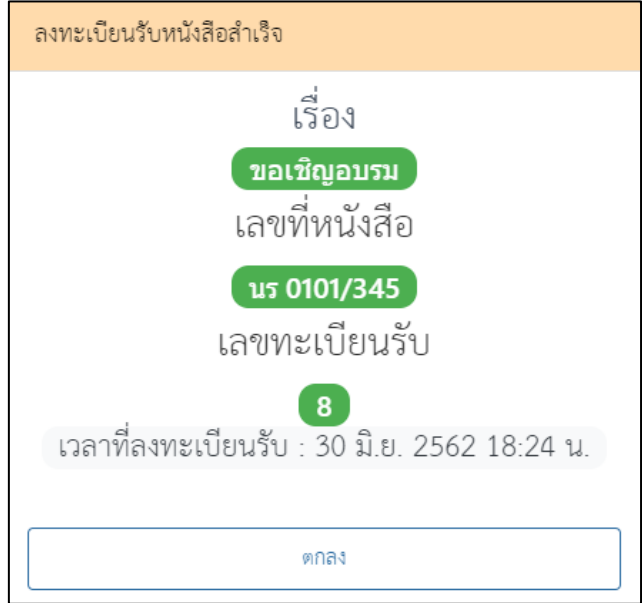

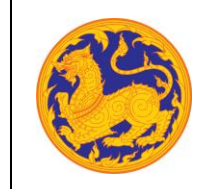

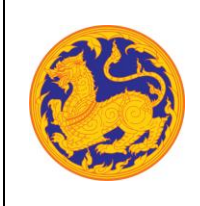

ของสำนักงานปลัดกระทรวงมหาดไทย

- ลำดับที่ 2 ดูรายละเอียดข้อมูลหนังสือคลิก เพื่อดูรายละเอียดข้อมูลหนังสือ โดยไม่สามารถ แก้ไขข้อมูลได้
- ลำดับที่ 3 คืนเรื่อง คลิก เพื่อดำเนินการคืนเรื่อง ระบบแสดงข้อความแจ้งเตือน "คืนเรื่อง สำเร็จ"

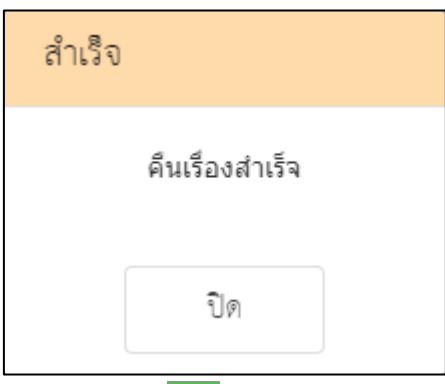

• ลำดับที่ 4 สร้างหนังสือภายใน คลิก เพื่อสร้างหนังสือภายใน โดยระบบดึงข้อมูลหนังสือ ที่เคยสร้างมีแสดงเป็นค่าเริ่มต้นให้ จากนั้นกรอกข้อมูลรายละเอียดการสร้างหนังสือ คลิก "บันทึกข้อมูล" *\* หมายเหตุ รายละเอียดการสร้างหนังสือภายในอธิบายไว้ที่เมนู "สร้างหนังสือภายใน" \**

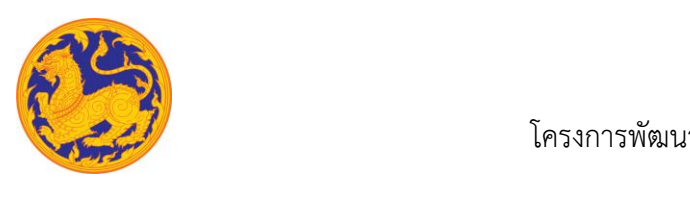

### **6.7 รับหนังสือภายนอก**

สำหรับลงชื่อรับหนังสือภายนอกกระทรวงมหาดไทย **(หนังสือภายนอกคือหนังสือที่หน่วยงานภายนอก ส่งถึงหน่วยงานภายในกระทรวงมหาดไทย)**

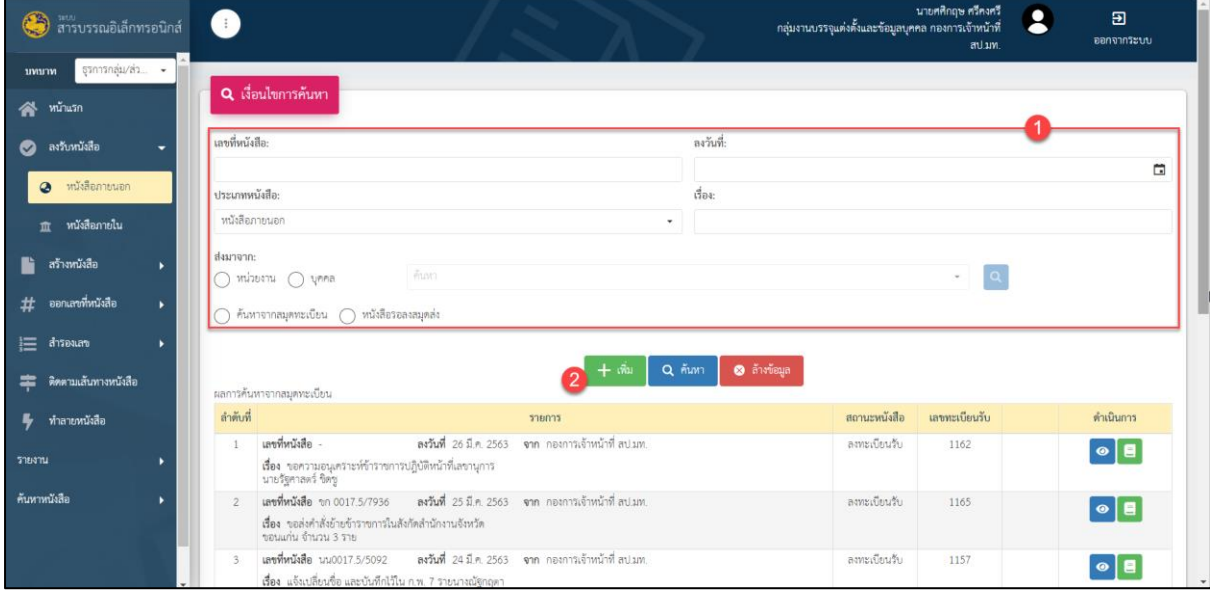

รูปที่ 32*:* หน้าจอเมนูรับหนังสือภายนอก

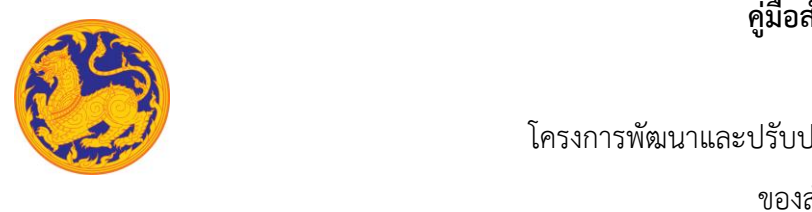

- ลำดับที่ 1 เงื่อนไข สำหรับค้นหาข้อมูลหนังสือภายนอก
	- 1. เลขที่หนังสือ
	- 2. คลิก เพื่อเลือกลงวันที่

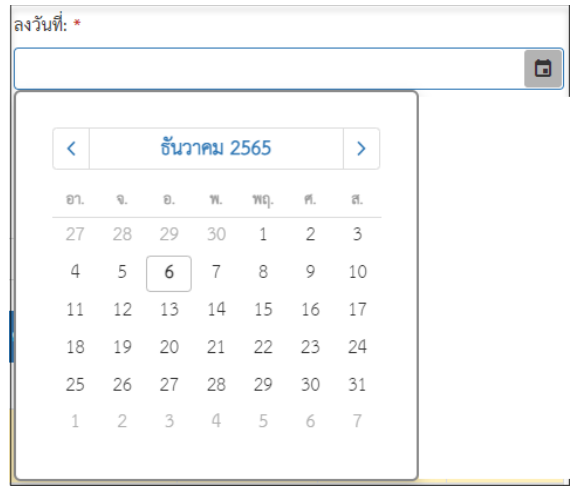

3. คลิก  $\overline{\phantom{a}}$  เพื่อเลือกข้อมูลประเภทหนังสือจาก Dropdown list โดยระบบแสดงค่า

## เริ่มต้นที่ ประเภทหนังสือภายนอก

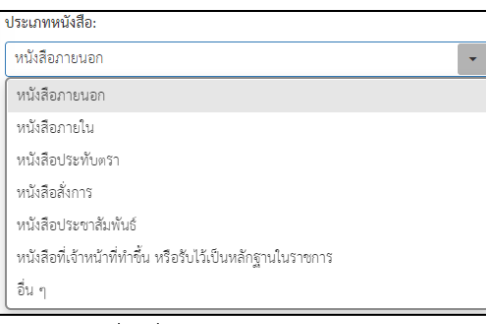

- 4. กรอกชื่อเรื่อง
- 5. ส่งมาจาก
- กรณีเลือกเป็นหน่วยงาน คลิก $\boxed{\bar{\cdot}}$  เพื่อเลือกข้อมูลหน่วยงานจาก Dropdown list หรือสามารถป้อนคำที่ต้องการเป็นประโยค หรือ ส่วนหนึ่งของประโยคได้

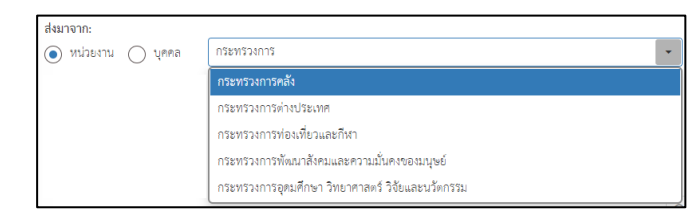

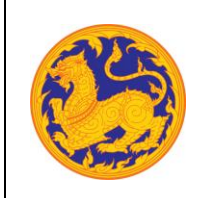

โครงการพัฒนาและปรับปรุงระบบสารบรรณอิเล็กทรอนิกส์

ของสำนักงานปลัดกระทรวงมหาดไทย

กรณีเลือกเป็นบุคล คลิก  $\overline{\phantom{a}}$  เพื่อเลือกข้อมูลหน่วยงานจาก Dropdown list หรือสามารถป้อนคำที่ต้องการเป็นประโยค หรือ ส่วนหนึ่งของประโยคได้

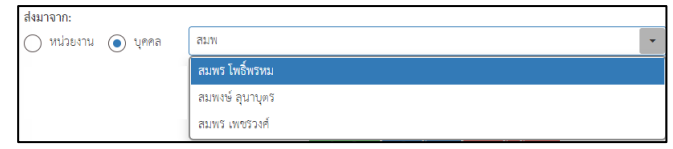

- 6. ค้นหาจากสมุดทะเบียน ต้องกรอกรายละเอียดละเอียดดังนี้
- สมุดทะเบียน
- เลขทะเบียนรับ
- วันที่ลงทะเบียน

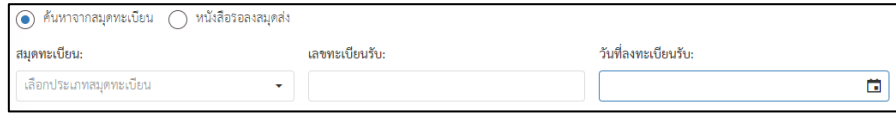

7. จากนั้นคลิก "ค้นหา" เพื่อค้นหาข้อมูลตามเงื่อนไขการค้นหาข้อมูล โดยต้องกรอก เงื่อนไขการค้นหาอย่างน้อย 1 เงื่อนไข หากไม่กรอกเงื่อนไขแล้วคลิกค้นหาข้อมูลระบบ แสดงข้อความแจ้งเตือน "กรุณาเพิ่มเงื่อนไขการค้นหาอีก 1 ช่อง" หรือคลิก "ล้าง ข้อมูล"เพื่อยกเลิกการค้นหาข้อมูลหนังสือภายนอก

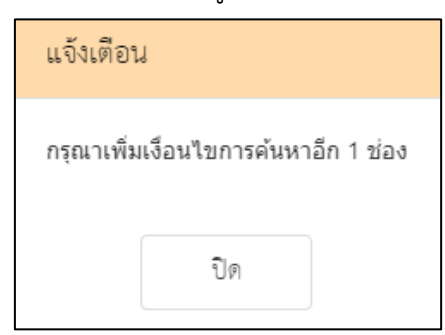

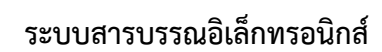

โครงการพัฒนาและปรับปรุงระบบสารบรรณอิเล็กทรอนิกส์

ของสำนักงานปลัดกระทรวงมหาดไทย

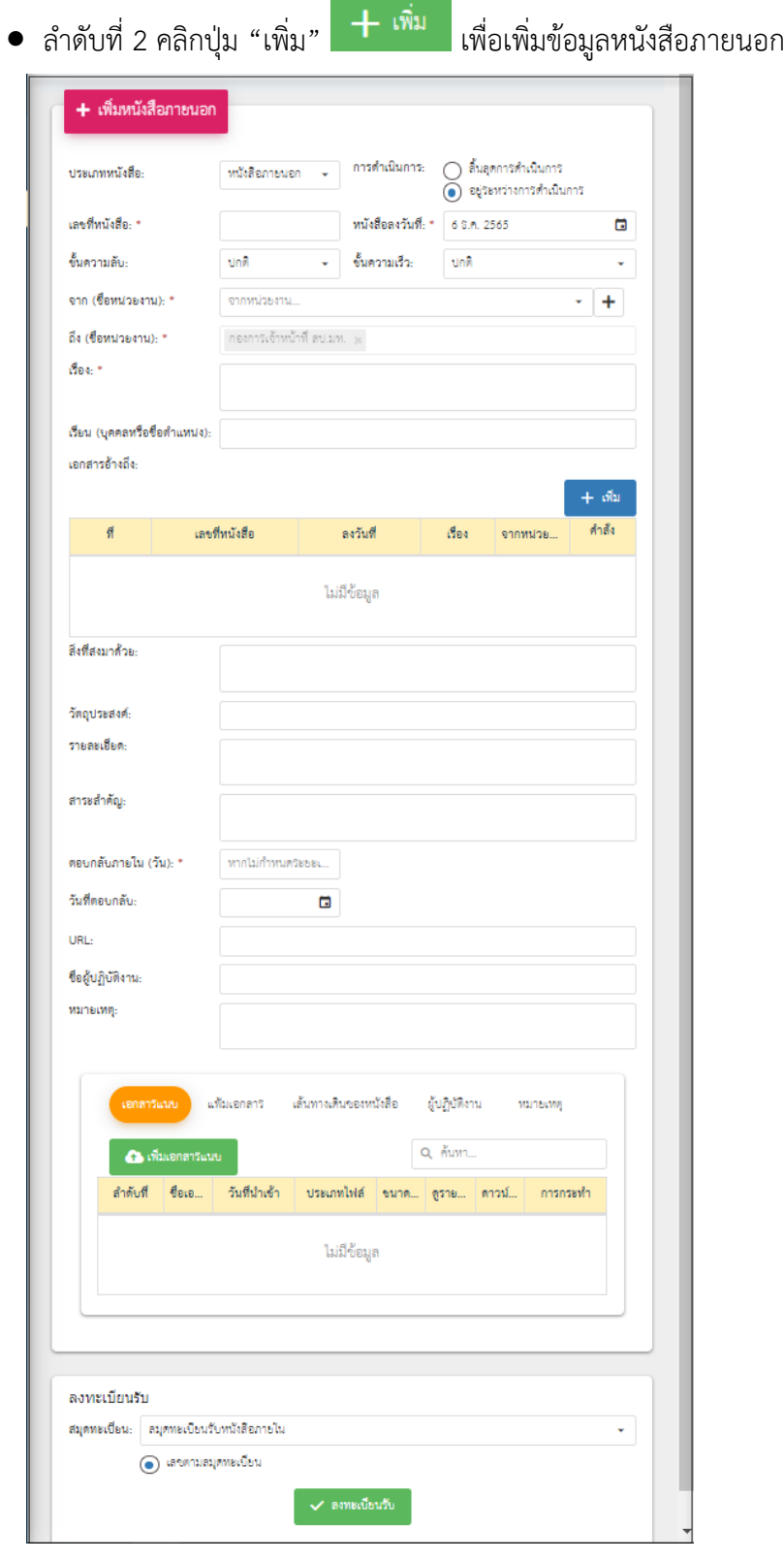

**ระบบสารบรรณอิเล็กทรอนิกส์**

โครงการพัฒนาและปรับปรุงระบบสารบรรณอิเล็กทรอนิกส์

ของสำนักงานปลัดกระทรวงมหาดไทย

1. เลือกประเภทหนังสือ คลิก เพื่อเลือกข้อมูลประเภทหนังสือ ระบบแสดงค่าเริ่มต้น ที่ ประเภทหนังสือภายนอก

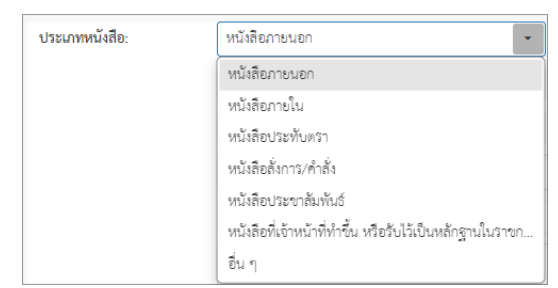

- 2. กรอกเลขที่หนังสือ
- 3. เลือกวันที่คลิก เพื่อเลือกวันที่

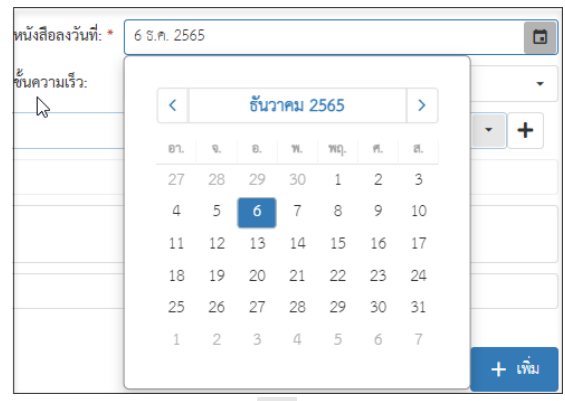

- 4. เลือกชั้นความลับ คลิก เพื่อเลือกข้อมูลชั้นความลับระบบแสดงค่าเริ่มต้นที่ ชั้นความลับ
	- "ปกติ"

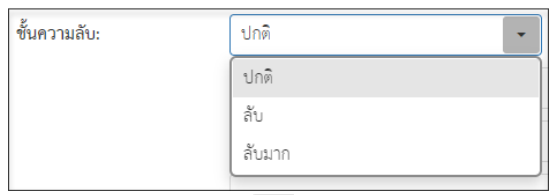

5. เลือกชั้นความเร็ว คลิก เพื่อเลือกข้อมูลชั้นความเร็วระบบแสดงค่าเริ่มต้นที่ ชั้นความเร็ว

"ปกติ"

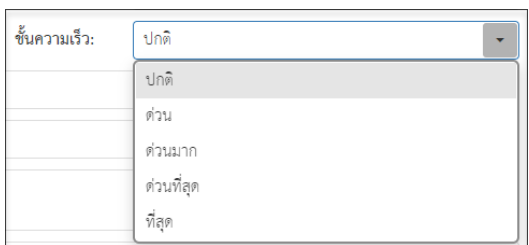

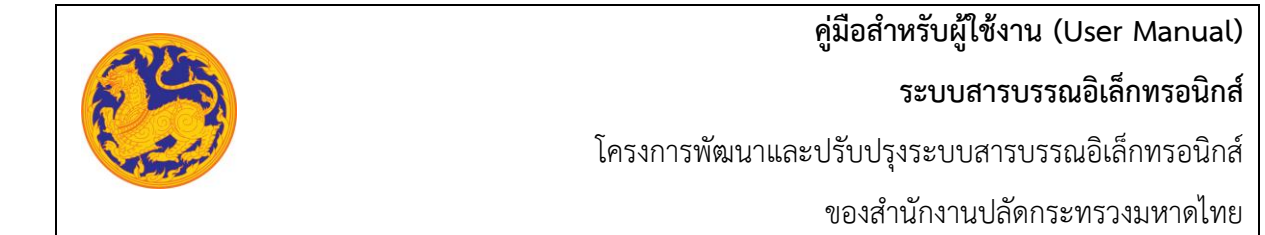

6. เลือกข้อมูลจากหน่วยงาน คลิก เพื่อเลือกข้อมูลหน่วยงาน หรือสามารถป้อนคำที่ต้องการ เป็นประโยค หรือ ส่วนหนึ่งของประโยคได้

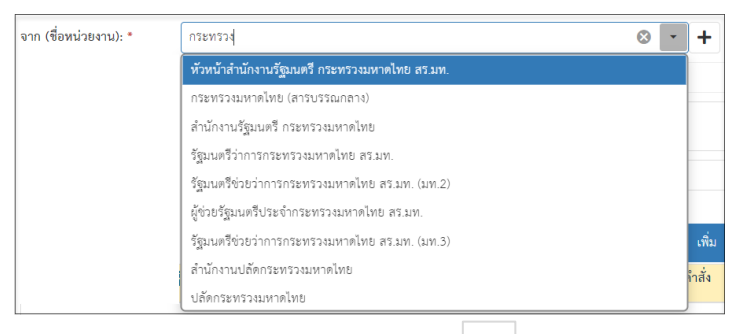

▪ หากต้องการเพิ่มหน่วยงานภายนอกคลิก เพื่อเพิ่มหน่วยงานภายนอกโดยกรอกชื่อหน่วยงาน ภายนอก จากนั้นคลิกปุ่ม "บันทึก" เพื่อบันทึกข้อมูล

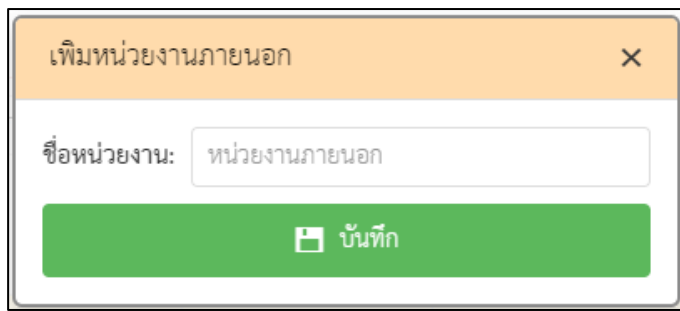

▪ กรณีที่ไม่กรอกข้อมูลหน่วยงานแล้วคลิกปุ่ม "บันทึก" ระบบแสดงข้อความแจ้งเตือน "กรุณากรอกชื่อหน่วยงาน"

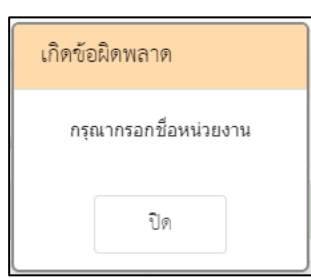

- 7. ถึงหน่วยงาน ระบบแสดงค่าเริ่มต้นคือหน่วยงานกระทรวงมหาดไทย โดยไม่สามารถแก้ไขข้อมูล ได้
- 8. กรอกข้อมูลชื่อเรื่อง
- 9. เรียนหน่วยงาน ระบบแสดงค่าเริ่มต้นคือหน่วยงานกระทรวงมหาดไทย โดยไม่สามารถแก้ไข ข้อมูลได้
- 10. เพิ่มเอกสารอ้างอิง คลิก "เพิ่ม" โดยต้องกรอกข้อมูลรายละเอียดเอกสารอ้างอิงดังนี้

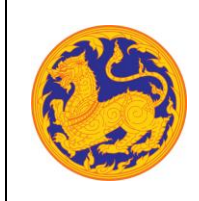

**ระบบสารบรรณอิเล็กทรอนิกส์**

โครงการพัฒนาและปรับปรุงระบบสารบรรณอิเล็กทรอนิกส์

ของสำนักงานปลัดกระทรวงมหาดไทย

- กรอกเลขที่หนังสือ
- $\blacksquare$  คลิก  $\blacksquare$  เพื่อเลือกข้อมูลวันที่

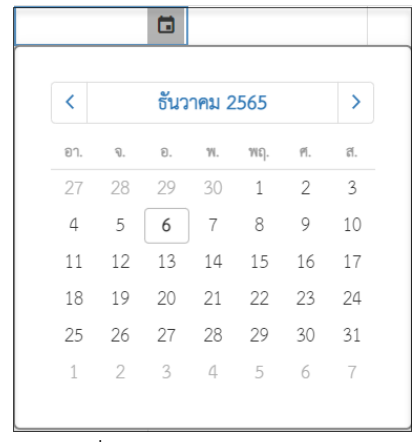

- กรอกข้อมูลเรื่อง
- กรอกข้อมูลหน่วยงาน คลิก เพื่อเลือกข้อมูลหน่วยงาน หรือสามารถป้อนคำ ที่ต้องการเป็นประโยค หรือ ส่วนหนึ่งของประโยคได้

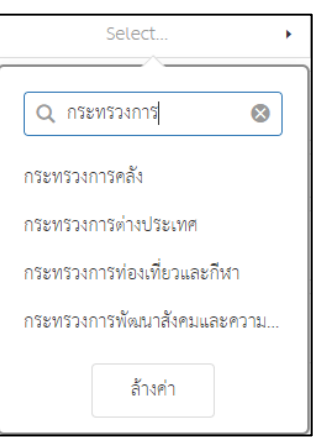

- 11. กรอกข้อมูลสิ่งที่แนบมาด้วย
- 12. กรอกข้อมูลวัตถุประสงค์
- 13. กรอกข้อมูลรายละเอียด
- 14. กรอกข้อมูลสาระสำคัญ
- 15. กรอกข้อมูลตอบกลับภายใน (วันที่) โดยกรอกจำนวนวันระบบ Relate วันที่ตอบกลับ ตามจำนวนวันที่กรอก

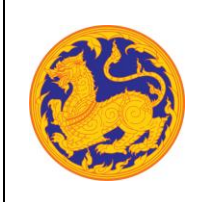

**ระบบสารบรรณอิเล็กทรอนิกส์**

โครงการพัฒนาและปรับปรุงระบบสารบรรณอิเล็กทรอนิกส์

ของสำนักงานปลัดกระทรวงมหาดไทย

16. คลิก เพื่อเลือกวันที่ตอบกลับ

| วันที่ตอบกลับ:           |                           |                                  |                                                                         |                |    |           |               | ⊡ |
|--------------------------|---------------------------|----------------------------------|-------------------------------------------------------------------------|----------------|----|-----------|---------------|---|
| URL:                     |                           |                                  |                                                                         |                |    |           | $\mathcal{P}$ |   |
| ชื่อผู้ปฏิบัติงาน:       | ธันวาคม 2565<br>$\langle$ |                                  |                                                                         |                |    |           |               |   |
|                          | 81.                       | $\mathbb{Q}, \qquad \mathbb{Q}.$ |                                                                         | W.             |    | พฤ. ศ. ส. |               |   |
| หมายเหตะ                 |                           |                                  | $\boxtimes$ $\boxtimes$ $\boxtimes$ $\boxtimes$ $\boxtimes$ $\boxtimes$ |                |    |           |               |   |
|                          | A                         |                                  | 6                                                                       | $\overline{7}$ | 8  | 9         | 10            |   |
|                          | 11                        | 12                               | 13                                                                      | 14             | 15 | 16        | 17            |   |
| แท็<br>เอกสารแนบ         | 18                        | 19                               | 20                                                                      | 21             | 22 | 23        | 24            |   |
|                          | 25                        | 26                               | 27                                                                      | 28             | 29 | 30        | 31            |   |
| <b>2 เพิ่มเอกสารแน</b> น | $1 -$                     |                                  | $2 \t3 \t4 \t5 \t6$                                                     |                |    |           | 7             |   |
| ลำดับที่<br>ชื่อเอกสาร   |                           |                                  | วนทนาเขา                                                                |                |    | บระเภทเพล |               |   |

17. เพิ่มเอกสารแนบคลิก "เพิ่มเอกสารแนบ"

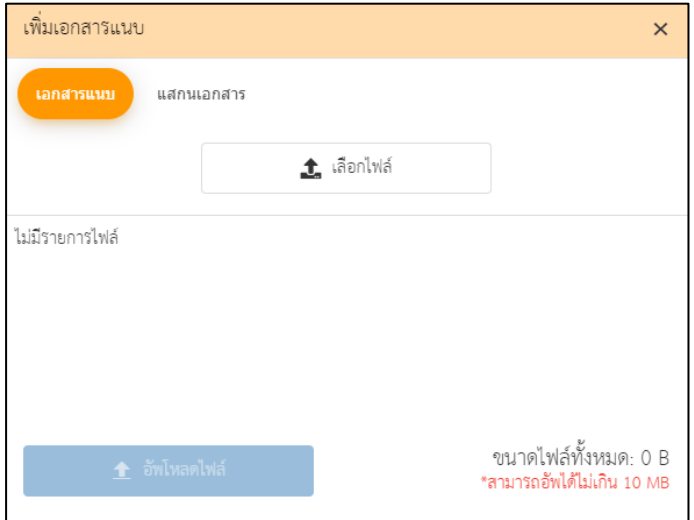

- คลิก "เลือกไฟล์" เพื่อเลือกเอกสารต้องการแนบ
- คลิก "อัพโหลดไฟล์" เพื่ออัพโหลดเอกสารแนบ เมื่ออัพโหลดเรียบร้อย ระบบแสดงข้อความ แจ้งเตือน "อัพโหลดสำเร็จ"
- 18. กรอกข้อมูล URL
- 19. เลือกสมุดทะเบียน ระบบแสดงค่าเริ่มต้นที่ "สมุดทะเบียนรับหนังสือภายนอก" จากนั้นคลิก "ลงทะเบียนรับ" ระบบแสดงข้อมูลแจ้งเตือน "ลงทะเบียนรับสำเร็จ" โดยสถานะของหนังสือ คือ "ลงทะเบียนรับ"

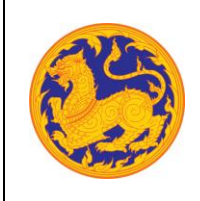

▪ กรณีที่กรอกข้อมูลที่จำเป็นต้องกรอกไม่ครบ ระบบแสดงข้อความแจ้งเตือน "กรุณากรอกข้อมูล ให้ครบถ้วน"

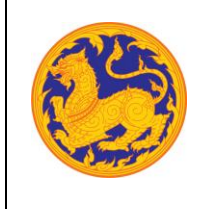

โครงการพัฒนาและปรับปรุงระบบสารบรรณอิเล็กทรอนิกส์

ของสำนักงานปลัดกระทรวงมหาดไทย

**บทที่7 สำรองเลข**

#### **7.1 วิธีการสร้างเลขสำรอง**

เมนูสำรองเลข คือเมนูสำหรับสร้างรายการสำรองเลขที่หนังสือของสมุดทะเบียน

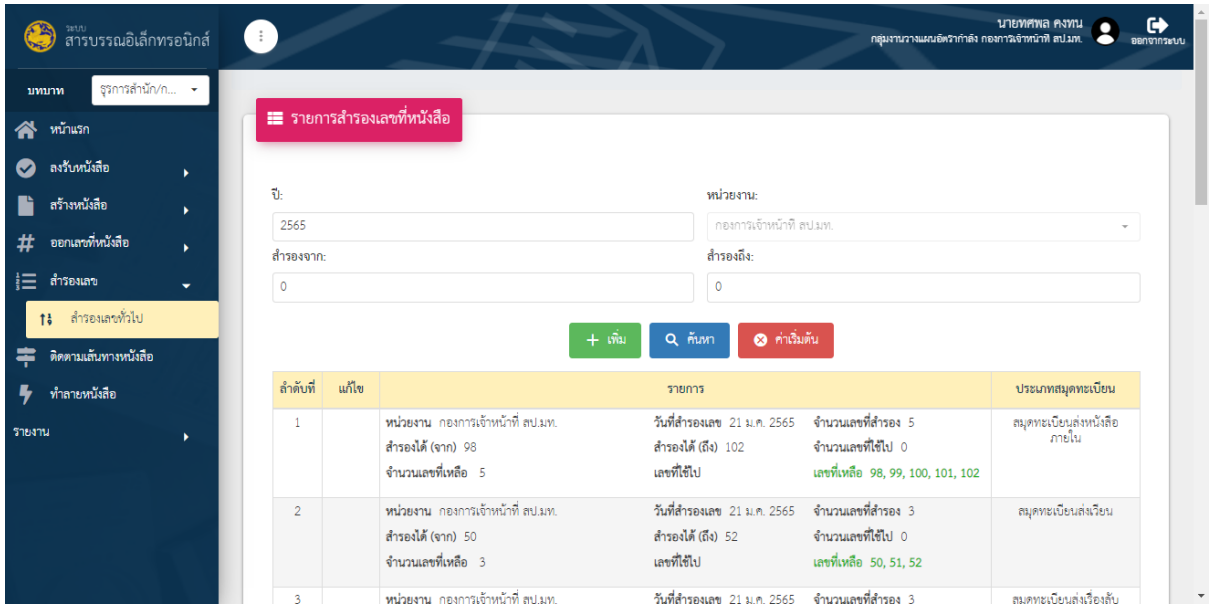

รูปที่ 33*:* หน้าจอรายการสำรองเลขที่หนังสือ

• ลำดับที่ 1 เงื่อนไข สำหรับค้นหาข้อมูลโดยสามารถป้อนเลขที่ต้องการค้นหาและเลือกปีได้

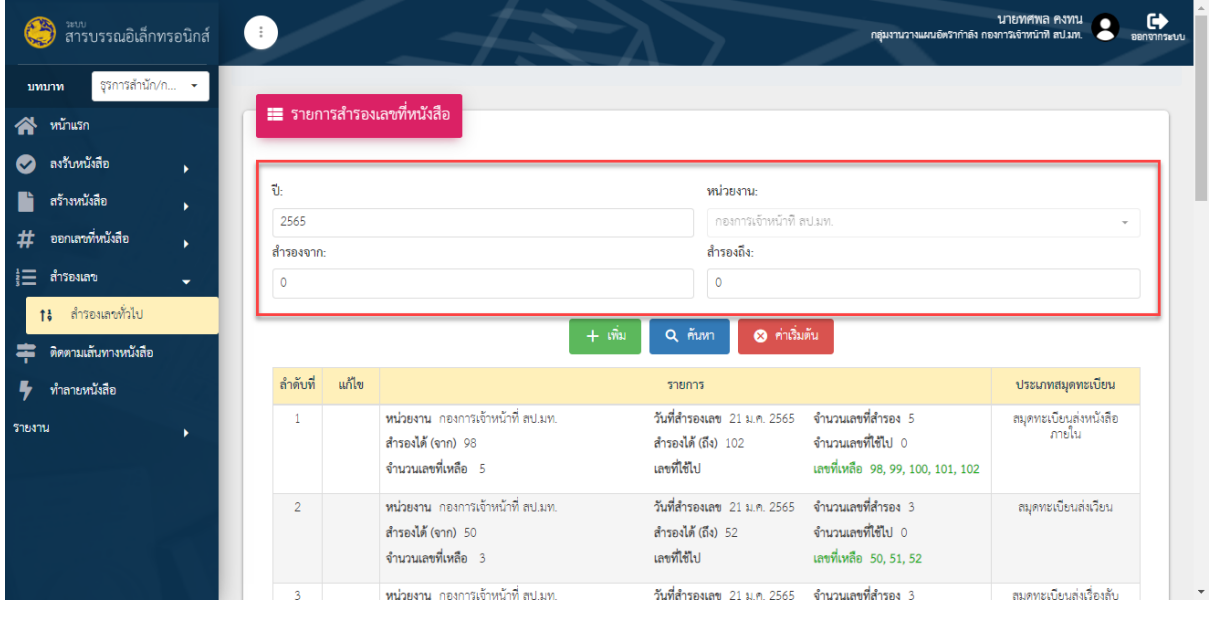

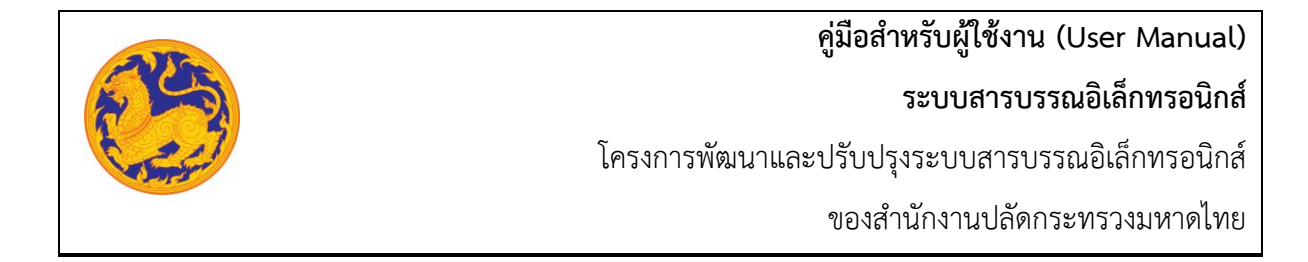

- ลำดับที่ 2 คลิก "เพิ่ม" เพื่อสำรองเลขที่หนังสือ
	- 1. เลือกประเภทประเภทสมุดทะเบียน คลิก เพื่อเลือกประเภทสมุดทะเบียน

#### ประเภทสมุดทะเบียน: เลือกประเภทมุดทะเบียน สมุดทะเบียนรับหนังสือภายนอก สมุดทะเบียนรับเรื่องลับ สมุดทะเบียนส่งหนังสือภายใน สมุดทะเบียนส่งเรื่องลับ

- 2. กรอกจำนวนเลขที่สำรอง
- 3. วันที่สำรองระบบแสดงวันที่ปัจจุบัน

• จากนั้นคลิก เพื่อบันทึกข้อมูล • จากนั้นคลิก เพื่อย้อนกลับไปหน้าเลขสำรอง

## **7.2 วิธีการใช้งานเลขสำรอง**

• ลำดับที่ 1 เงื่อนไข ไปที่เมนูออกเลขหนังสือภายในเพื่อทำการออกเลขสำรอง โดยสามารถป้อน เลขที่ต้องการค้นหา

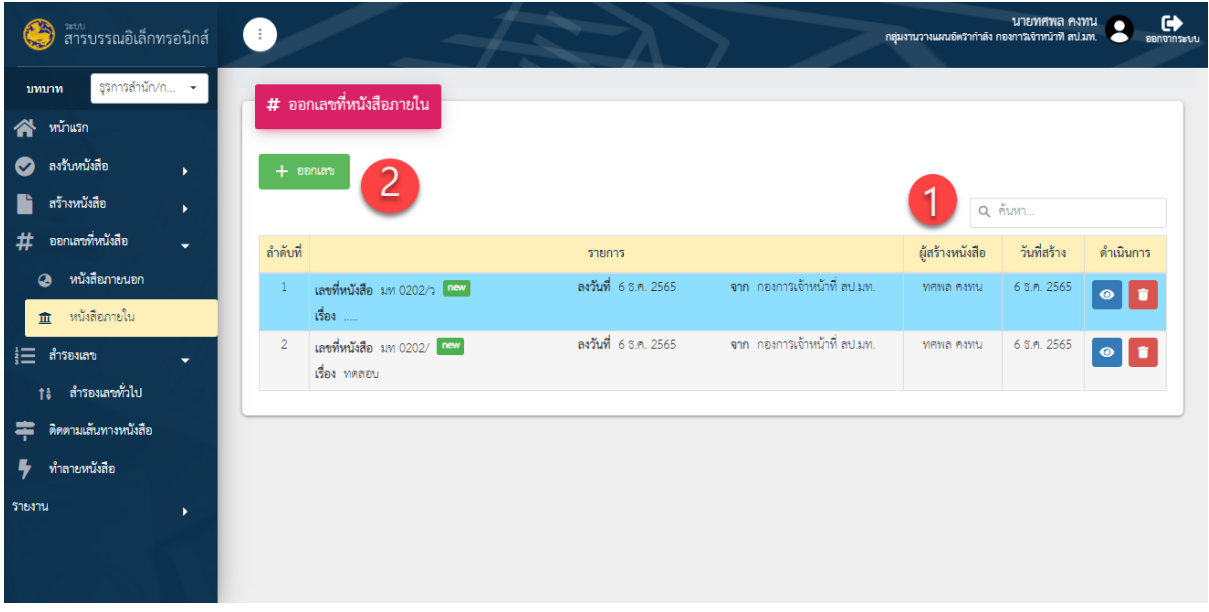

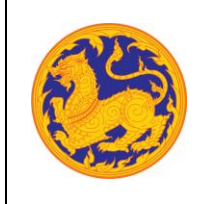

โครงการพัฒนาและปรับปรุงระบบสารบรรณอิเล็กทรอนิกส์

ของสำนักงานปลัดกระทรวงมหาดไทย

รูปที่ 34*:* หน้าจอรายการออกเลขที่หนังสือ

• ลำดับที่ 2 คลิก "ออกเลข" เพื่อออกเลขสำรองที่เลือก

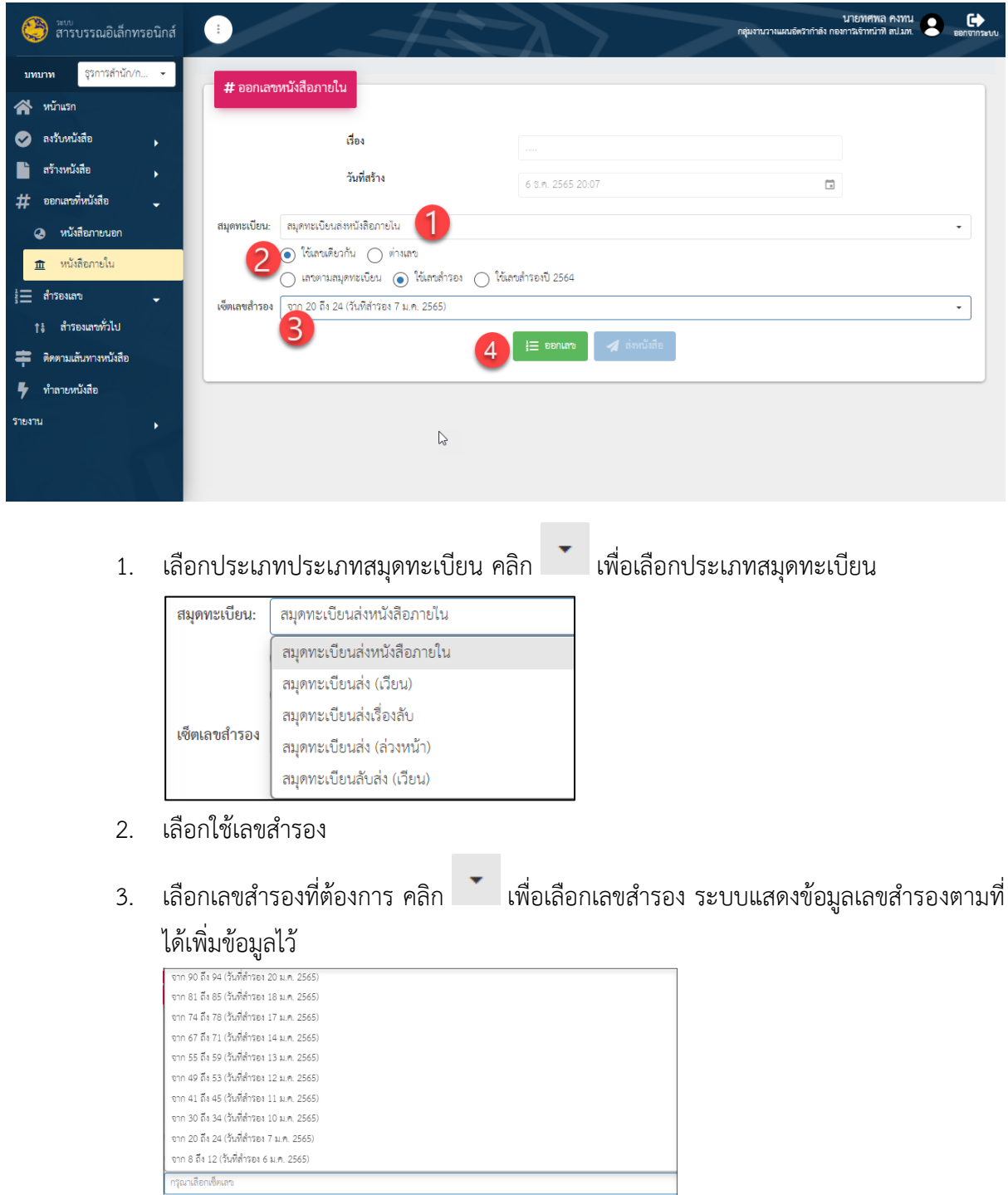

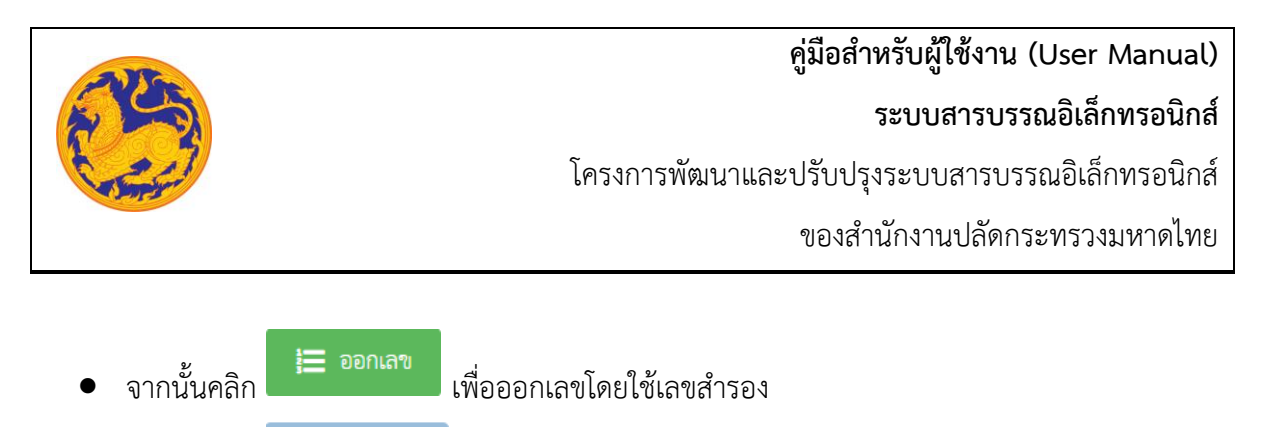

• จากนั้นคลิก เพื่อส่งหนังสือหลังจากออกเลข

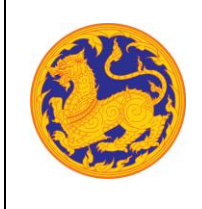

# **คู่มือสำหรับผู้ใช้งาน (User Manual) ระบบสารบรรณอิเล็กทรอนิกส์**

โครงการพัฒนาและปรับปรุงระบบสารบรรณอิเล็กทรอนิกส์

ของสำนักงานปลัดกระทรวงมหาดไทย

# **บทที่8 ติดตามเส้นทางหนังสือ**

**ติดตามเส้นทางหนังสือ** คือเมนูสำหรับค้นหาและตรวจสอบเส้นทางเดินของหนังสือ

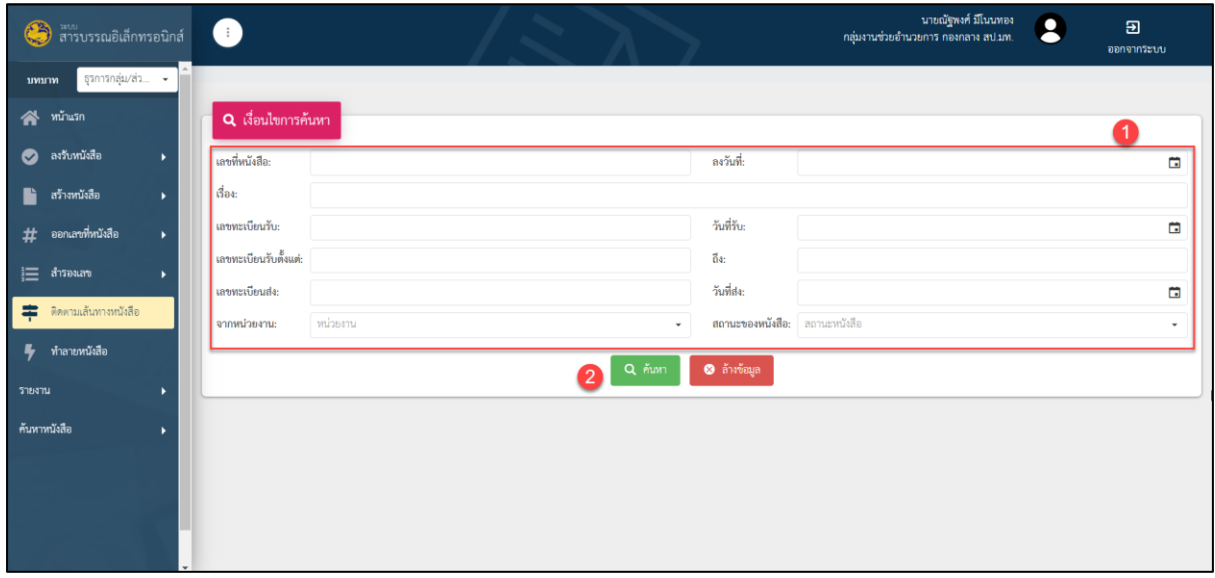

รูปที่ 35*:* หน้าจอรายการติดตามเส้นทางหนังสือ

- ลำดับที่ 1 เงื่อนไข สำหรับค้นหาข้อมูลหนังสือภายนอก
	- 1. เลขที่หนังสือ

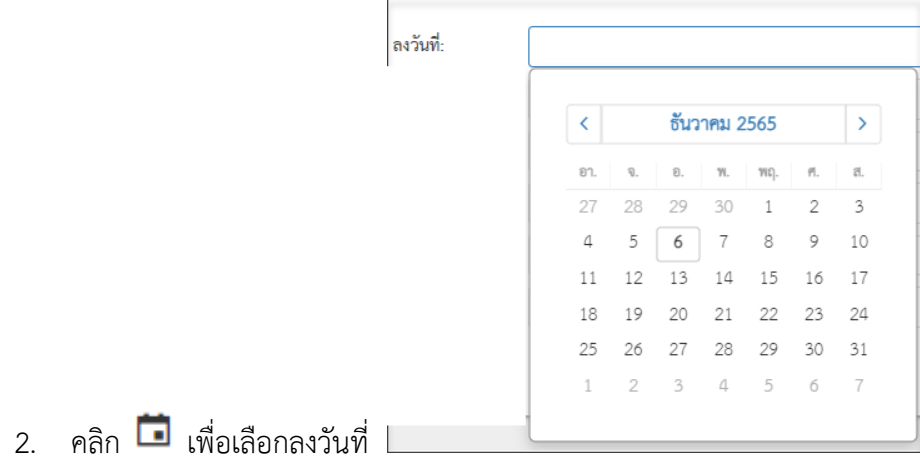

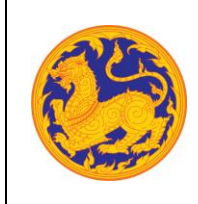

**ระบบสารบรรณอิเล็กทรอนิกส์**

โครงการพัฒนาและปรับปรุงระบบสารบรรณอิเล็กทรอนิกส์

ของสำนักงานปลัดกระทรวงมหาดไทย

- 3. กรอกชื่อเรื่อง
- 4. กรอกเลขทะเบียนรับ
- 5. คลิก เพื่อเลือกรับวันที่

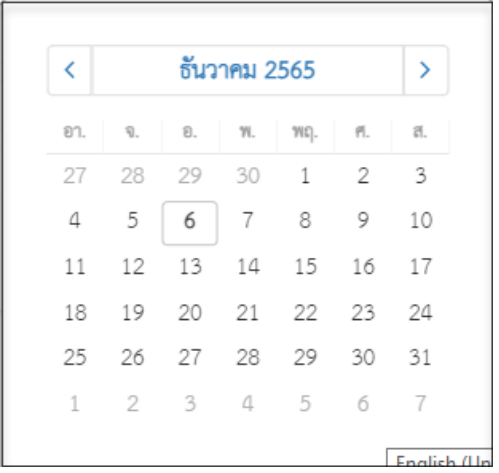

- 6. กรอกเลขทะเบียนรับตั้งแต่ ถึงเลขที่
- 7. กรอกเลขทะเบียนส่ง
- 8. คลิก เพื่อเลือกส่งวันที่

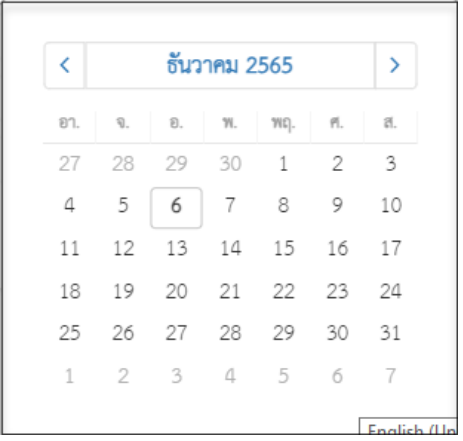

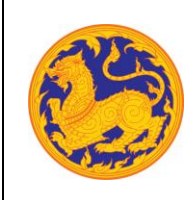

**ระบบสารบรรณอิเล็กทรอนิกส์**

โครงการพัฒนาและปรับปรุงระบบสารบรรณอิเล็กทรอนิกส์

ของสำนักงานปลัดกระทรวงมหาดไทย

9. เลือกหน่วยงาน คลิก ไ เพื่อเลือกหน่วยงาน

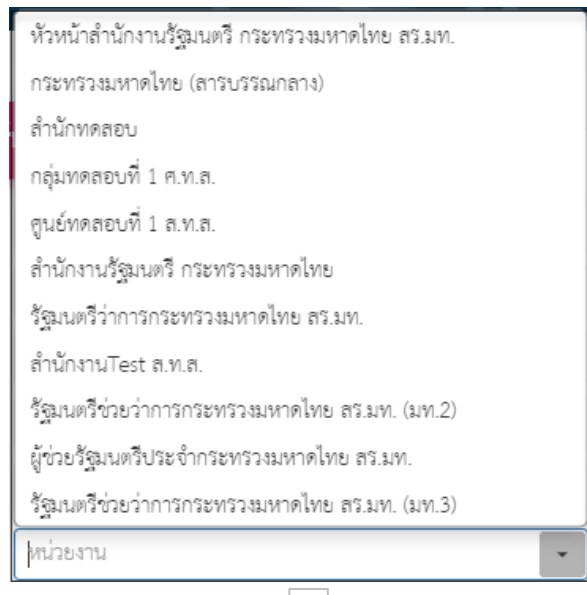

10. เลือกสถานะหนังสือคลิก โรงเพื่อเลือกข้อมูลสถานะหนังสือ

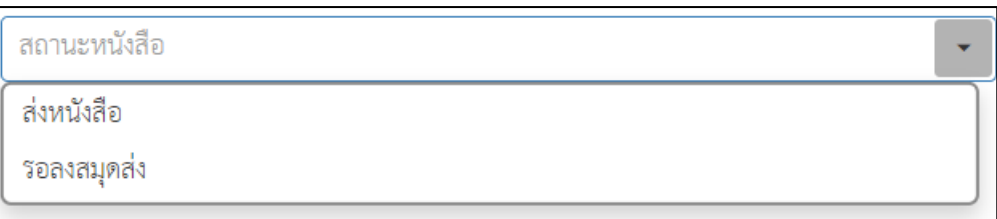

• ลำดับที่ 2 คลิกปุ่มค้นหา เพื่อค้นหาข้อมูลหนังสือตามเงื่อนไข

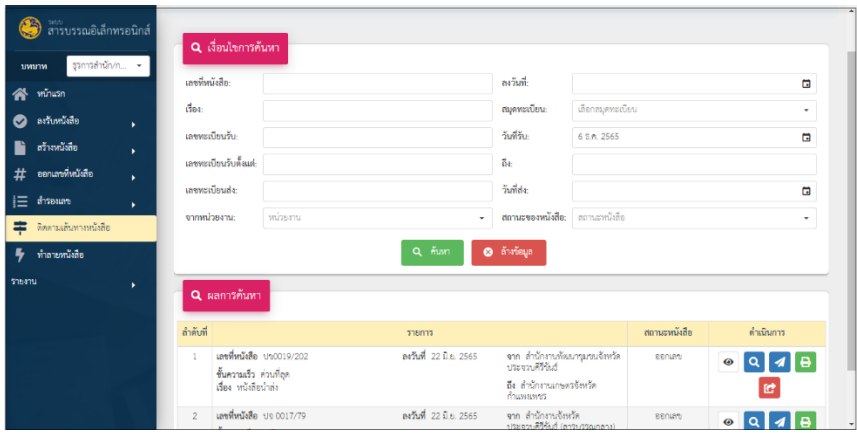

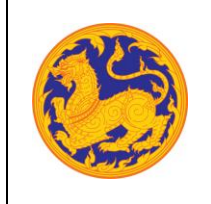

## **ระบบสารบรรณอิเล็กทรอนิกส์**

โครงการพัฒนาและปรับปรุงระบบสารบรรณอิเล็กทรอนิกส์

ของสำนักงานปลัดกระทรวงมหาดไทย

• ลำดับที่ 3 การดำเนินการ

1. คลิก "  $\textcolor{blue}\bullet\textcolor{black}{}$ " เพื่อดูรายละเอียดหนังสือ

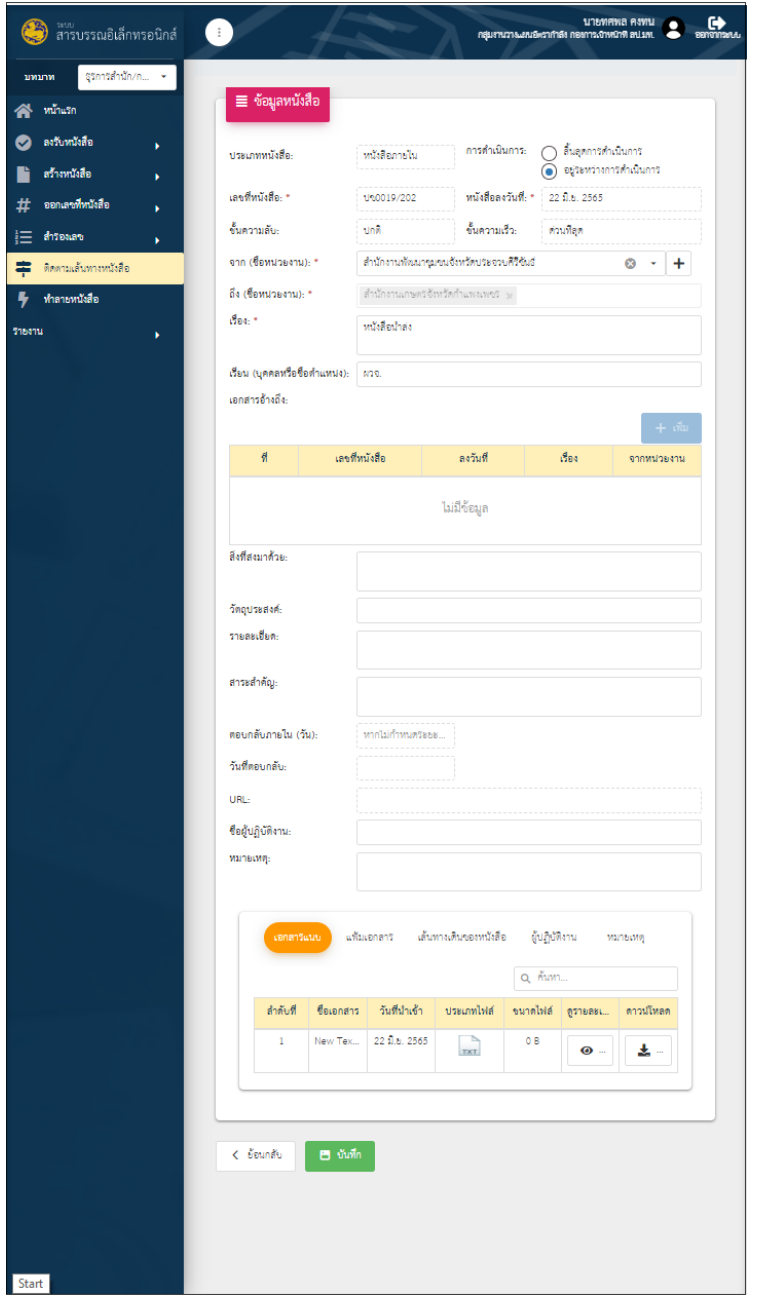

**ระบบสารบรรณอิเล็กทรอนิกส์**

โครงการพัฒนาและปรับปรุงระบบสารบรรณอิเล็กทรอนิกส์

ของสำนักงานปลัดกระทรวงมหาดไทย

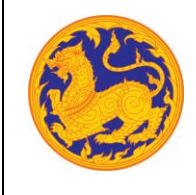

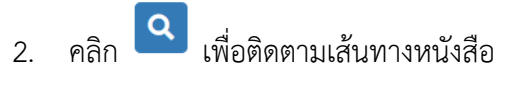

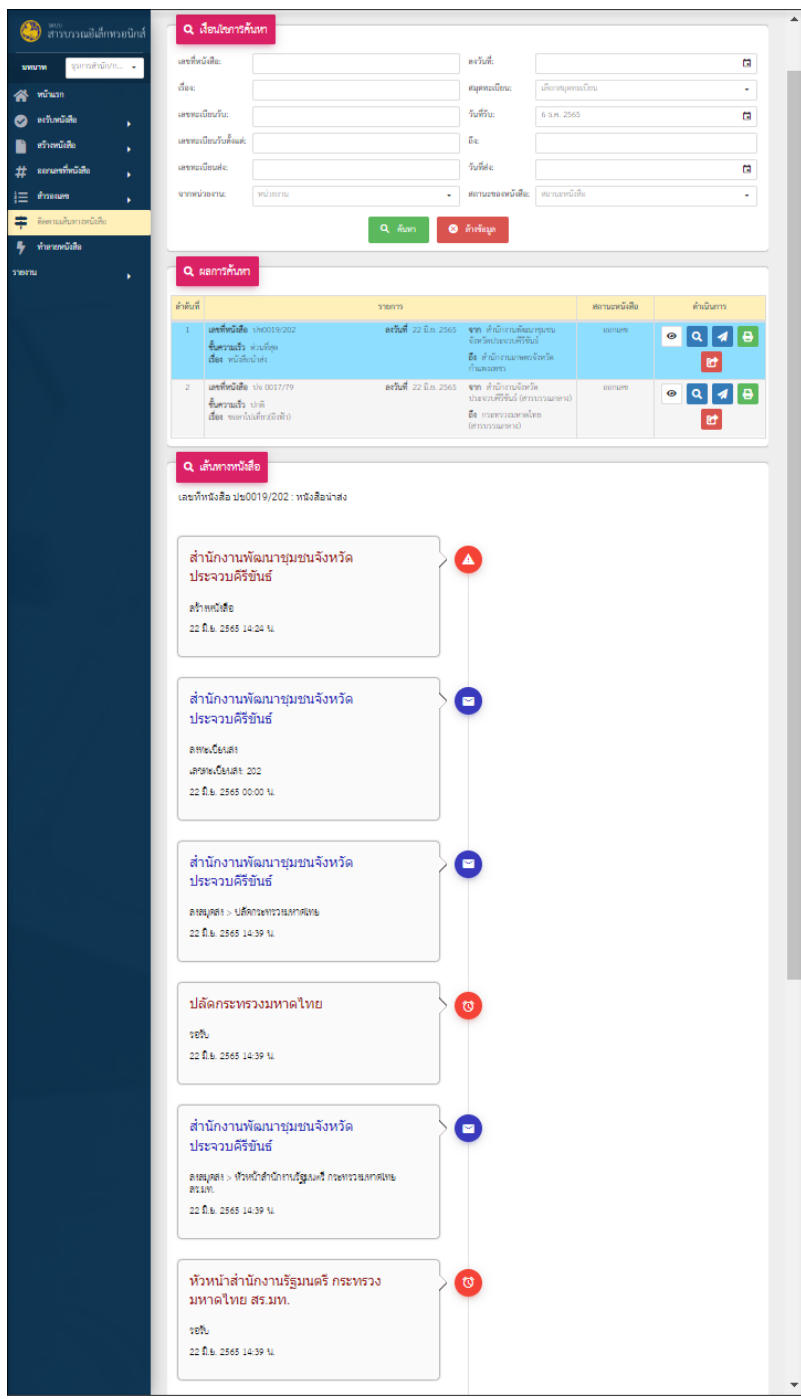
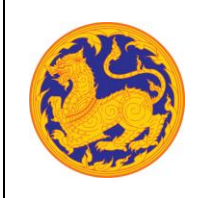

**ระบบสารบรรณอิเล็กทรอนิกส์**

โครงการพัฒนาและปรับปรุงระบบสารบรรณอิเล็กทรอนิกส์

ของสำนักงานปลัดกระทรวงมหาดไทย

3. คลิก เพื่อลงสมุดส่งให้หน่วยงานภายใน

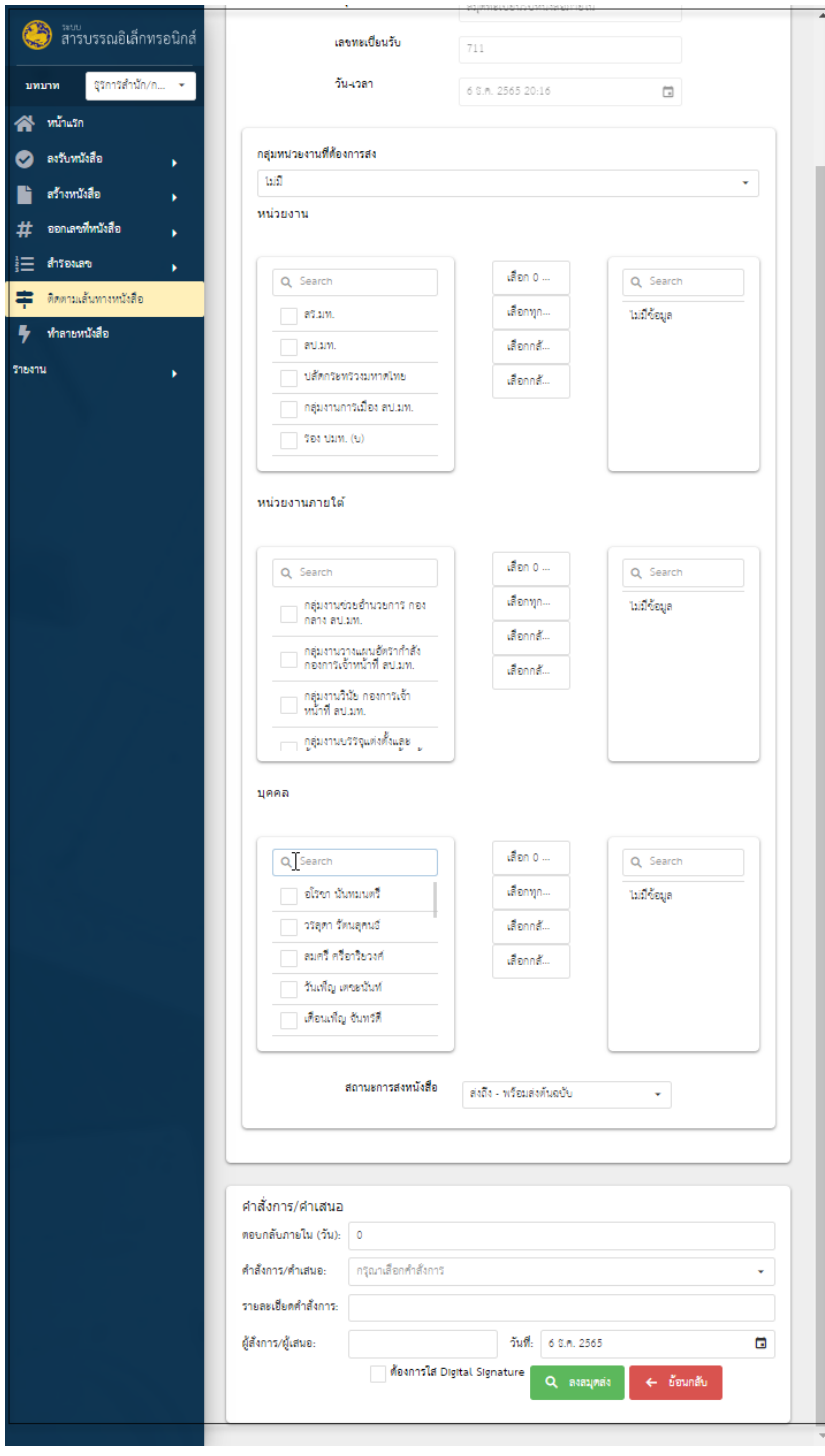

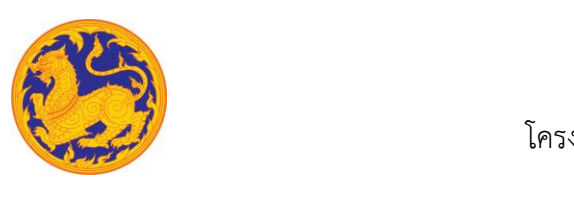

**ระบบสารบรรณอิเล็กทรอนิกส์**

โครงการพัฒนาและปรับปรุงระบบสารบรรณอิเล็กทรอนิกส์

ของสำนักงานปลัดกระทรวงมหาดไทย

ี<br>4. คลิก **เพื่**อดึงเรื่องกลับ

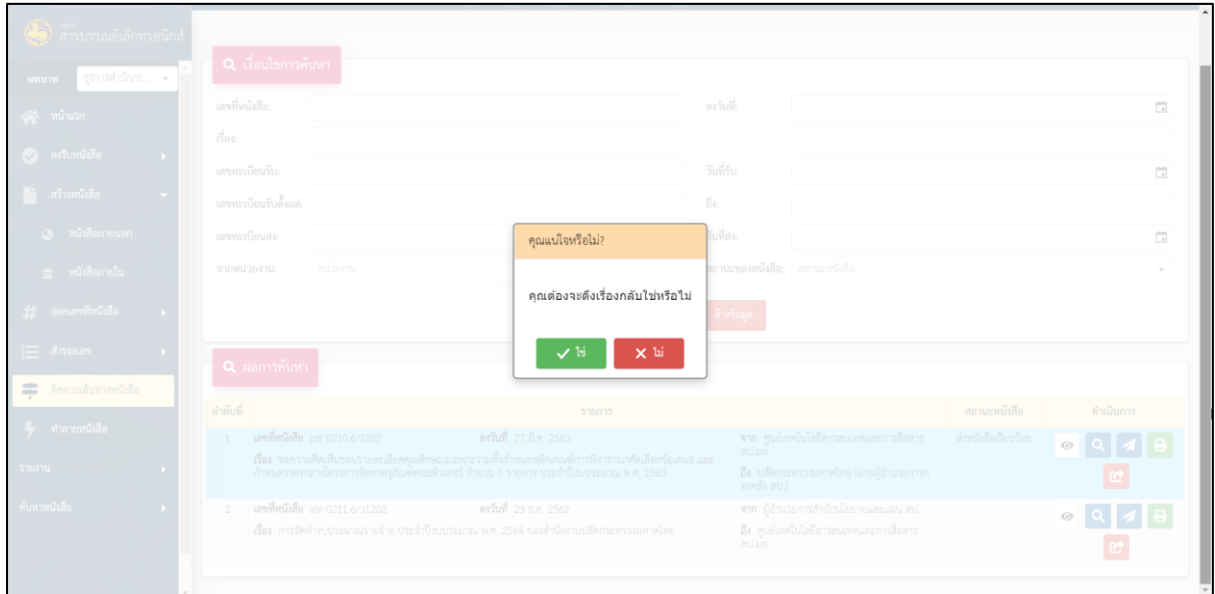

**หมายเหตุ** : ถ้ามีหน่วยงานลงรับหนังสือเรียบร้อยแล้วจะไม่สามารถดึงเรื่องกลับได้

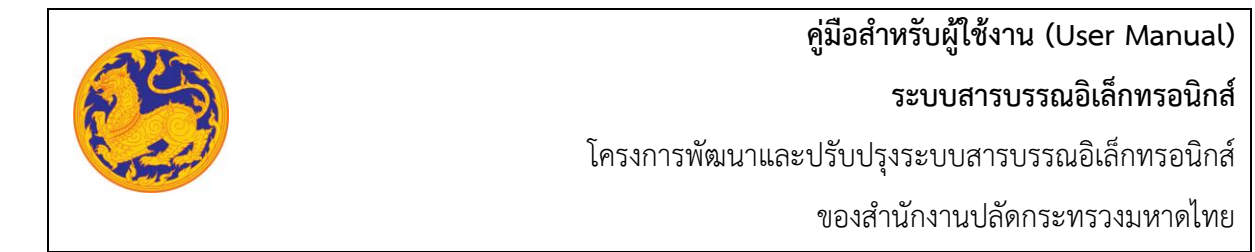

**บทที่9 รายงาน**

#### **9.1 รายงานการรับเอกสาร**

แสดงข้อมูลรายการการรับหนังสือของหน่วยงาน

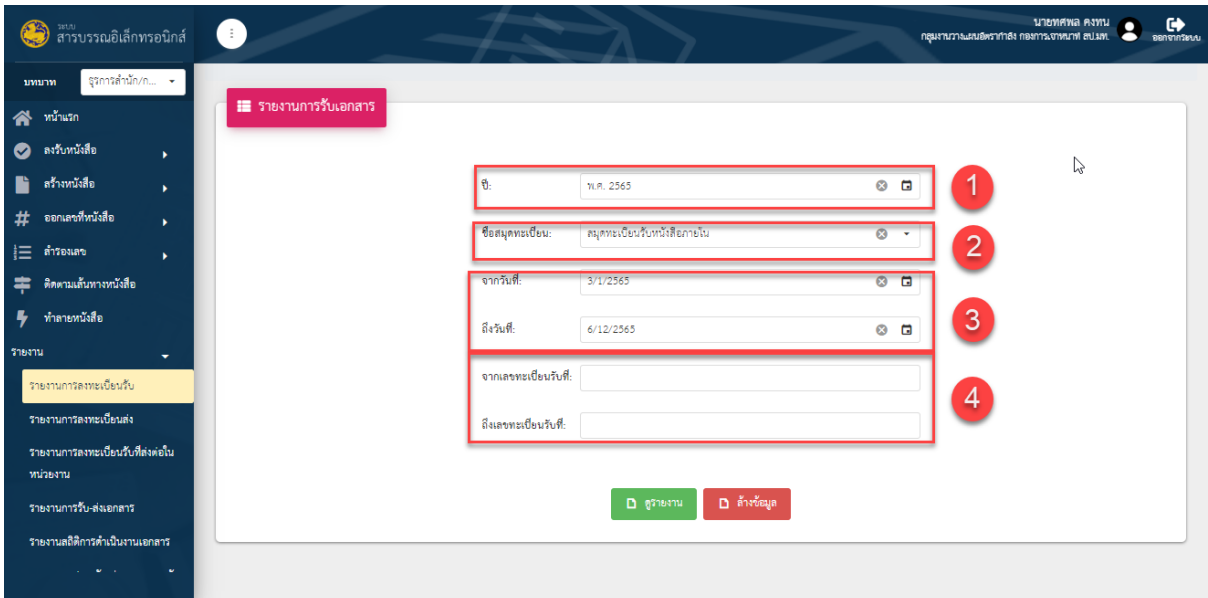

รูปที่ 36*:* หน้าจอเรียกดูรายงานการรับเอกสาร

- ลำดับที่ 1 เงื่อนไข สำหรับเรียกดูรายงาน
	- 1. ต้องเลือกสมุดทะเบียน(หมายเลข 1)
	- 2. ต้องเลือกจากวันที่-ถึงวันที่(หมายเลข 2) หรือจากเลขทะเบียนรับที่-ถึงเลขทะเบียนรับที่ (หมายเลข 3) สามารถเลือกเลือกได้อย่างใดอย่างหนึ่ง
	- 3. คลิก <mark>คิดรายงาน (หมายเลข 4) เพื่อเรียกดูรายงานตามเงื่อนไขที่เลือก</mark>
	- 4. คลิก (หมายเลข 5) เพื่อล้างค่าเงื่อนไขที่เลือก

**ระบบสารบรรณอิเล็กทรอนิกส์**

โครงการพัฒนาและปรับปรุงระบบสารบรรณอิเล็กทรอนิกส์

ของสำนักงานปลัดกระทรวงมหาดไทย

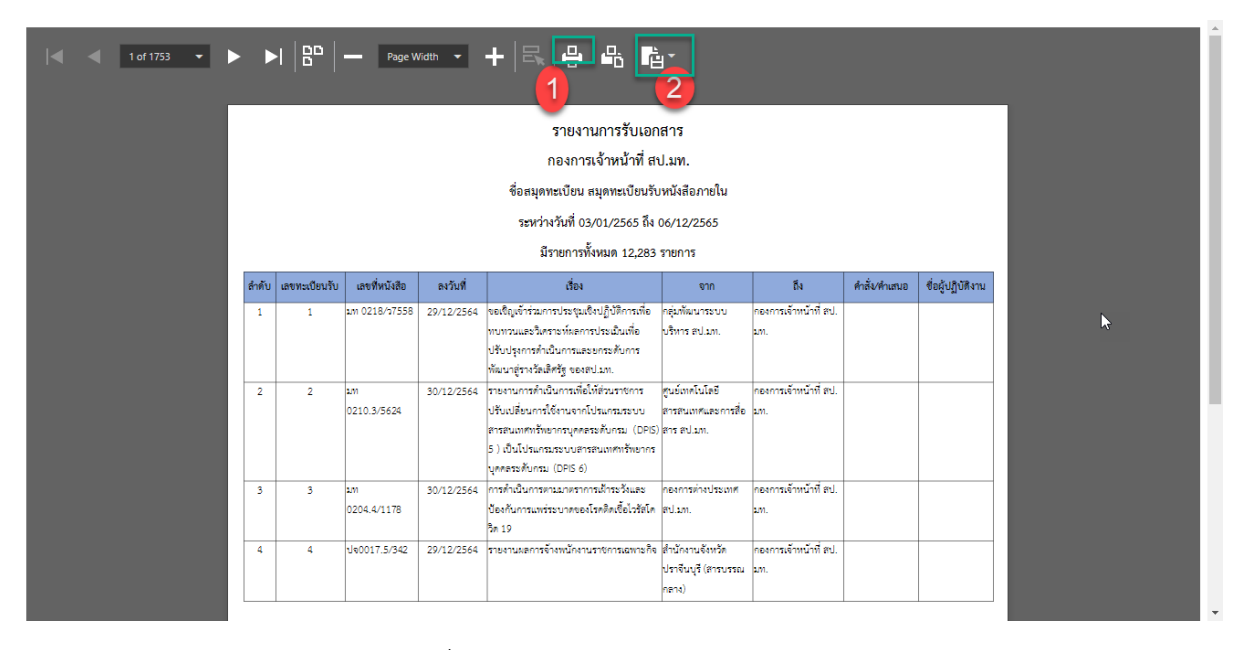

รูปที่ 37*:* หน้าจอรายงานการรับเอกสาร

- ลำดับที่ 2 ระบบแสดงหน้าจอรายงานตามเงื่อนไขที่เลือก
	- 1. คลิก <del>เป</del>็ เพื่อพิมพ์รายงาน
	- 2. คลิก เพื่อดาวน์โหลดรายงานเป็นไฟล์ต่างๆ (PDF, XLS, XLSx)

#### **9.2 รายงานการส่งเอกสารภายในองค์กร**

แสดงข้อมูลรายงานหนังสือที่ออกเลขสมุดทะเบียนส่งของหน่วยงาน

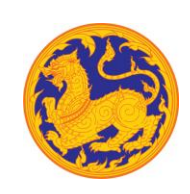

### **ระบบสารบรรณอิเล็กทรอนิกส์**

โครงการพัฒนาและปรับปรุงระบบสารบรรณอิเล็กทรอนิกส์

ของสำนักงานปลัดกระทรวงมหาดไทย

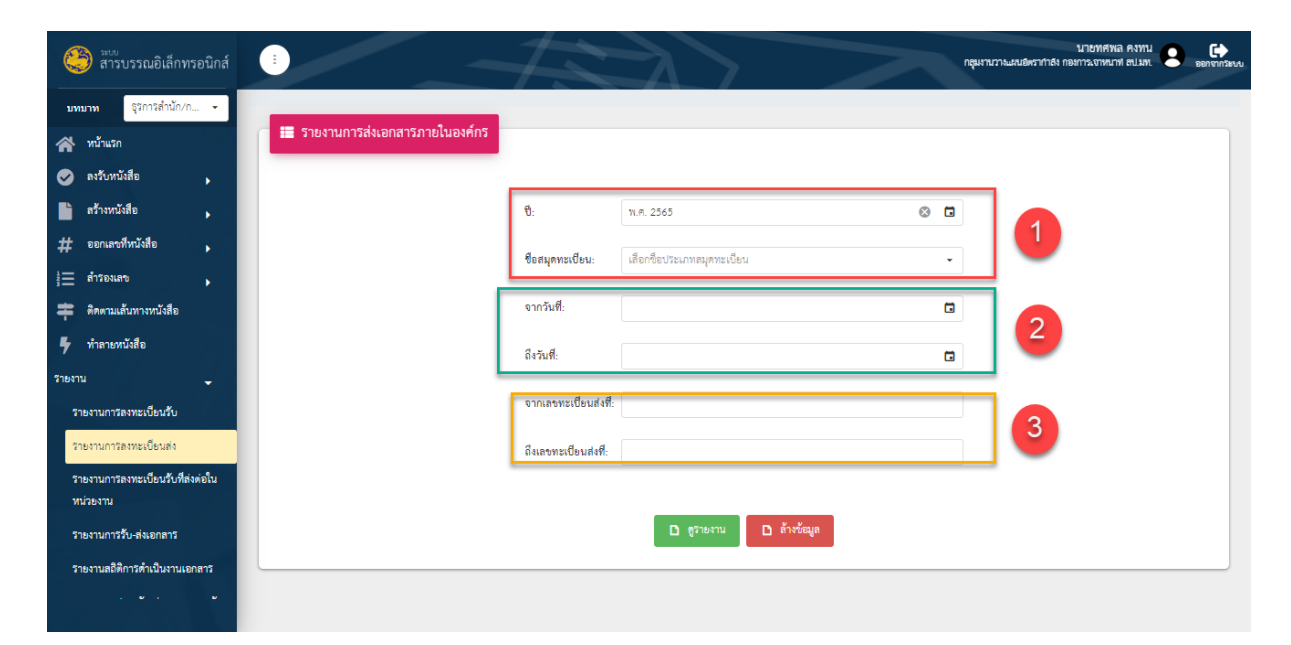

รูปที่ 38*:* หน้าจอเรียกดูรายงานการส่งเอกสารภายในองค์กร

- ลำดับที่ 1 เงื่อนไข สำหรับเรียกดูรายงาน
	- 1. ต้องเลือกสมุดทะเบียน(หมายเลข 1)
	- 2. ต้องเลือกจากวันที่-ถึงวันที่(หมายเลข 2) หรือจากเลขทะเบียนส่งที่-ถึงเลขทะเบียนส่งที่ (หมายเลข 3) สามารถเลือกได้อย่างใดอย่างหนึ่ง
	- 3. คลิก **1 <sup>ดูรายงาน</sup> เพื่อเรียกดูรายงานตามเงื่อนไขที่เ**ลือก
	- 4. คลิก เพื่อล้างค่าเงื่อนไขที่เลือก

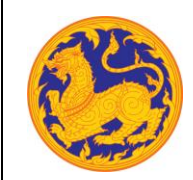

**ระบบสารบรรณอิเล็กทรอนิกส์**

โครงการพัฒนาและปรับปรุงระบบสารบรรณอิเล็กทรอนิกส์

ของสำนักงานปลัดกระทรวงมหาดไทย

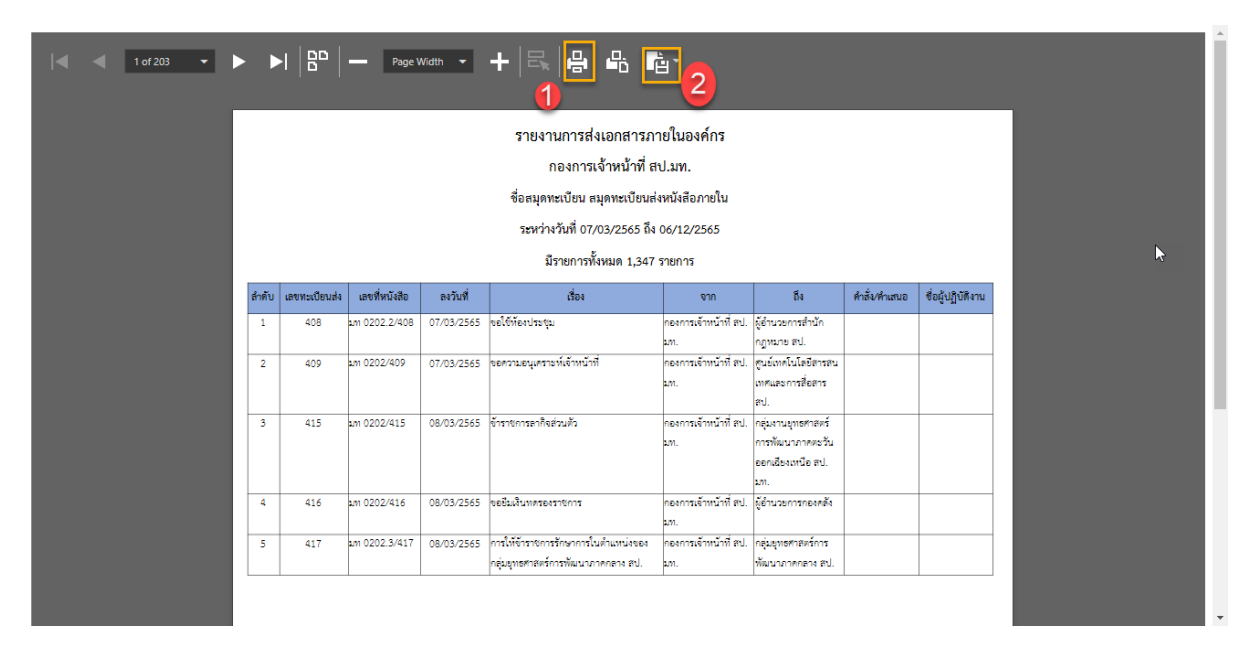

รูปที่ 39*:* หน้าจอรายงานการส่งเอกสารภายในองค์กร

- ลำดับที่ 2 ระบบแสดงหน้าจอรายงานตามเงื่อนไขที่เลือก
	- 1. คลิก เพื่อพิมพ์รายงาน
	- 2. คลิก **เพื่**อดาวน์โหลดรายงานเป็นไฟล์ต่างๆ (PDF, XLS, XLSx)

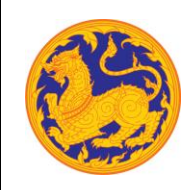

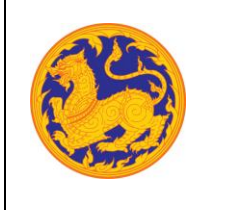

ของสำนักงานปลัดกระทรวงมหาดไทย

### **9.3 รายงานการรับ-ส่งเอกสารในหน่อยงาน**

แสดงข้อมูลรายงานหนังสือที่รับและหนังสือที่ออกเลขส่งของหน่วยงาน

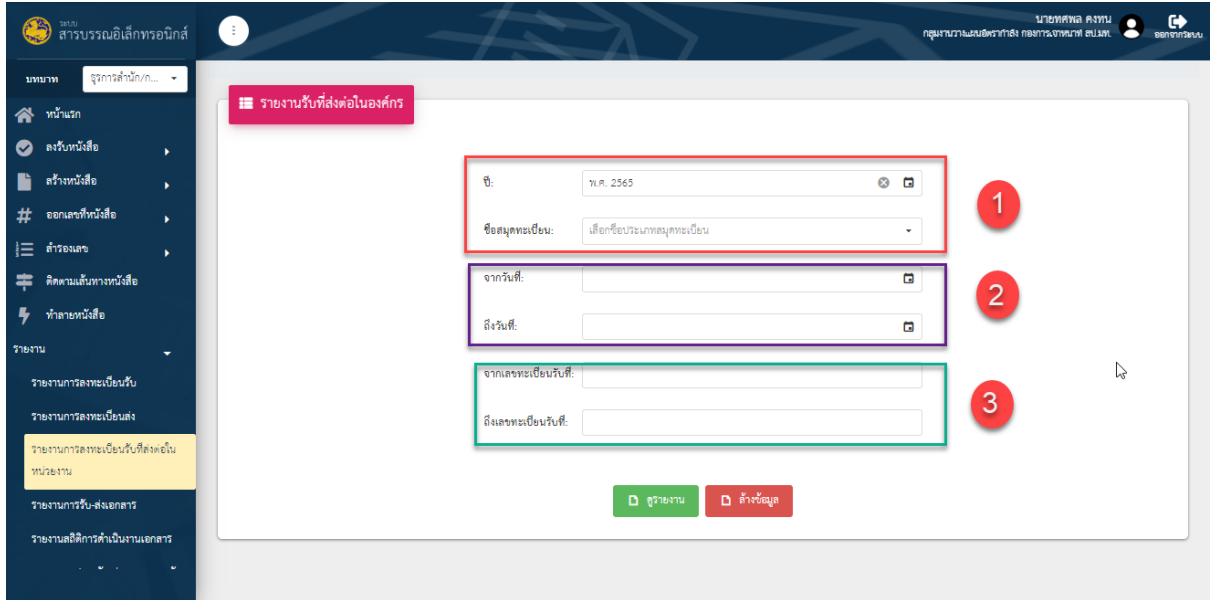

รูปที่ 40*:* หน้าจอเรียกดูรายงานการรับ-ส่งเอกสารต่อในหน่อยงาน

- ลำดับที่ 1 เงื่อนไข สำหรับเรียกดูรายงาน
	- 1. ต้องเลือกสมุดทะเบียน(หมายเลข 1)
	- 2. ต้องเลือกวันที่(หมายเลข 2) หรือเลขทะเบียนรับ-ส่ง (หากเลือกสมุดทะเบียนรับให้กรอกเลข รับ หากเลือกสมุดทะเบียนส่งให้กรอกเลขส่ง) (หมายเลข 3) สามารถเลือกได้อย่างใดอย่าง หนึ่ง
	- 3. คลิก เพื่อเรียกดูรายงานตามเงื่อนไขที่เลือก
	- 4. คลิก เพื่อล้างค่าเงื่อนไขที่เลือก

**ระบบสารบรรณอิเล็กทรอนิกส์**

โครงการพัฒนาและปรับปรุงระบบสารบรรณอิเล็กทรอนิกส์

ของสำนักงานปลัดกระทรวงมหาดไทย

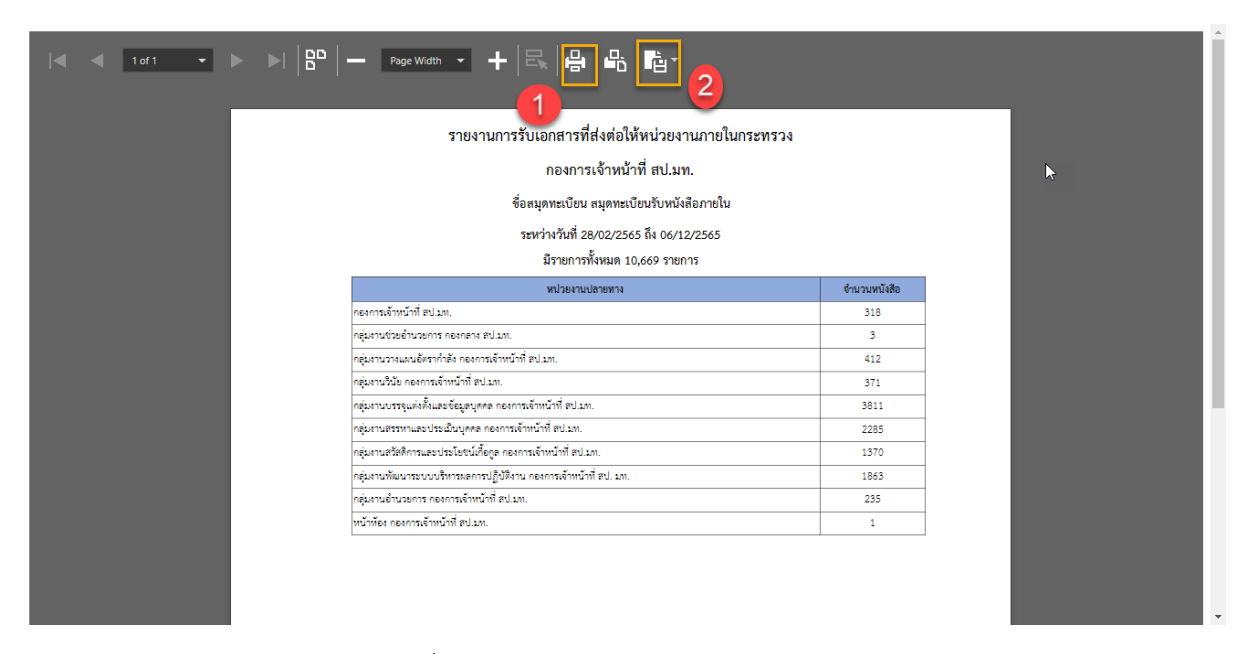

รูปที่ 41*:* หน้าจอรายงานการรับ-ส่งเอกสาร

- ลำดับที่ 2 ระบบแสดงหน้าจอรายงานตามเงื่อนไขที่เลือก
	- 1. คลิก เพื่อพิมพ์รายงาน
	- 2. คลิก เพื่อดาวน์โหลดรายงานเป็นไฟล์ต่างๆ (PDF, XLS, XLSx)

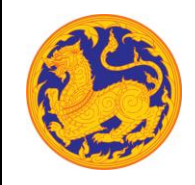

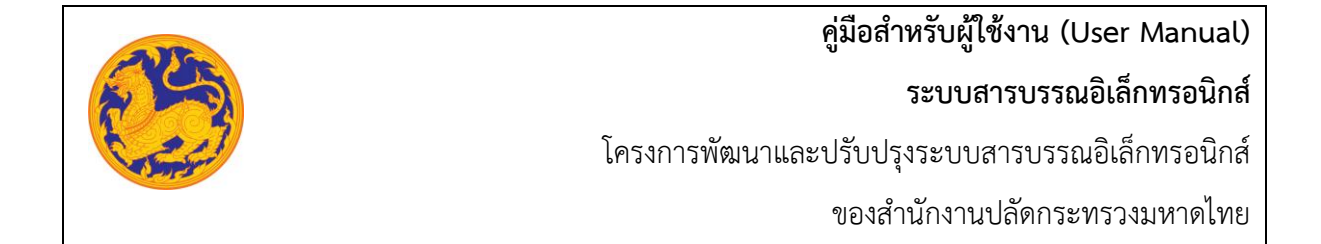

### **9.4 รายงานสรุปการรับ-ส่งเอกสารรายวัน**

แสดงข้อมูลรายงานสรุปจำนวนหนังสือรับและหนังสือที่ออกเลขส่งของหน่วยงาน

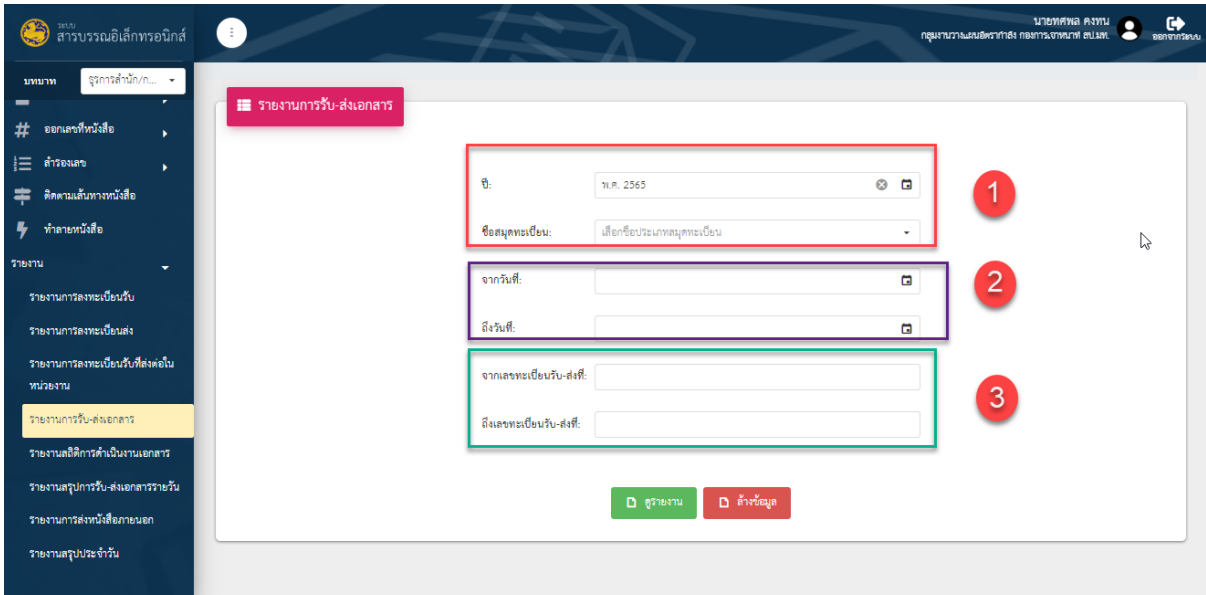

รูปที่ 42*:* หน้าจอเรียกดูรายงานสรุปการรับ-ส่งเอกสารรายวัน

- ลำดับที่ 1 เงื่อนไข สำหรับเรียกดูรายงาน
	- 1. ต้องเลือกจากวันที่-วันที่(หมายเลข 1)
	- 2. คลิก <mark>1 <sup>ดูรายงาน</sup> เพื่อเรียกดูรายงานตามเงื่อนไขที่เลือก</mark>

**ระบบสารบรรณอิเล็กทรอนิกส์**

โครงการพัฒนาและปรับปรุงระบบสารบรรณอิเล็กทรอนิกส์

ของสำนักงานปลัดกระทรวงมหาดไทย

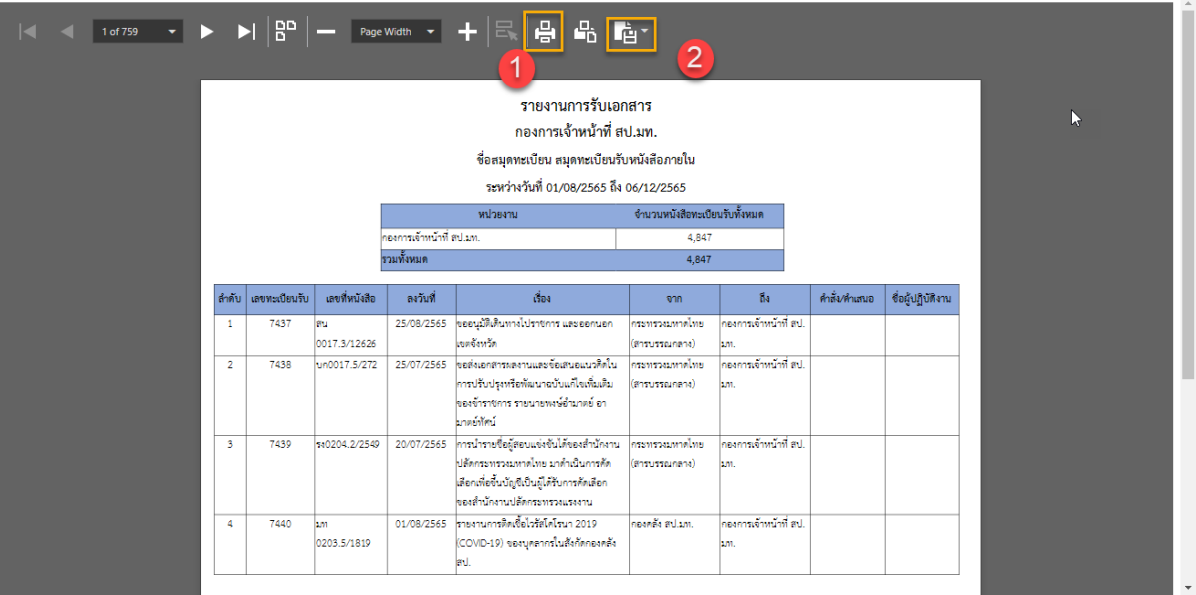

รูปที่ 43*:* หน้าจอรายงานสรุปการรับ-ส่งเอกสารรายวัน

- ลำดับที่ 2 ระบบแสดงหน้าจอรายงานตามเงื่อนไขที่เลือก หากมีหน่วยงานภายใต้สังกัดระบบจะ แสดงข้อมูลของหน่วยงานนั้นด้วย
	- ี<br>1. คลิก <mark>เ⇔ี่ เพื่อพิมพ์</mark>รายงาน
	- 2. คลิก <mark>เพื่</mark>อดาวน์โหลดรายงานเป็นไฟล์ต่างๆ (PDF, XLS, XLSx)

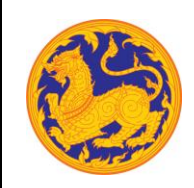

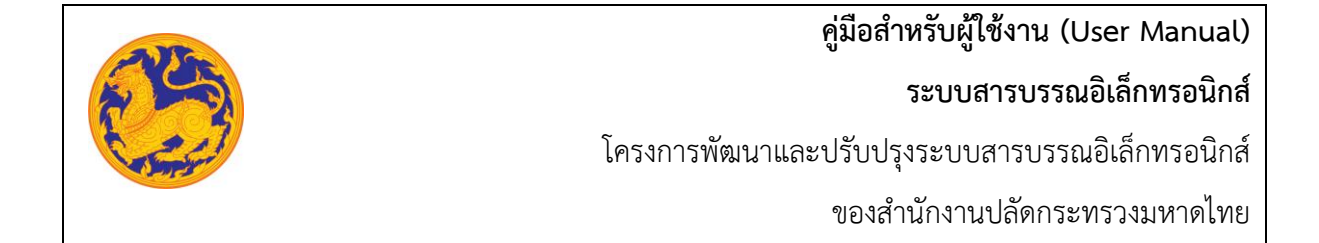

#### **9.5 รายงานการส่งหนังสือภายนอก**

แสดงข้อมูลรายงานหนังสือที่ออกเลขสมุดทะเบียนภายนอก(เลขกองกลาง) เฉพาะของหน่วยงานตนเอง

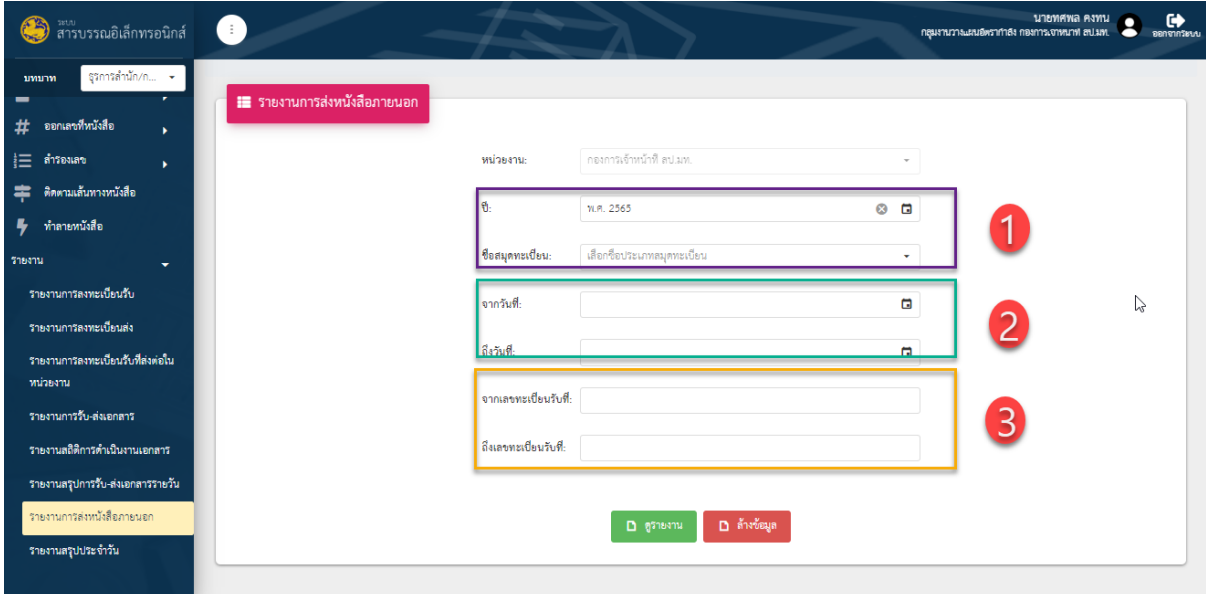

รูปที่ 44*:* หน้าจอเรียกดูรายงานการส่งหนังสือภายนอก

- ลำดับที่ 1 เงื่อนไข สำหรับเรียกดูรายงาน
	- 1. ต้องเลือกจากวันที่-วันที่(หมายเลข 1)
	- 2. ต้องเลือกจากวันที่-ถึงวันที่(หมายเลข 2) หรือจากเลขทะเบียนส่งที่-ถึงเลขทะเบียนส่งที่ (หมายเลข 3) สามารถเลือกได้อย่างใดอย่างหนึ่ง
	- 3. คลิก <mark>1 ตุ<sup>รายงาน</sup> เพื่อเรียกดูรายงานตามเงื่อนไขที่เลือก</mark>
	- 4. คลิก เพื่อล้างค่าเงื่อนไขที่เลือก

**ระบบสารบรรณอิเล็กทรอนิกส์**

โครงการพัฒนาและปรับปรุงระบบสารบรรณอิเล็กทรอนิกส์

ของสำนักงานปลัดกระทรวงมหาดไทย

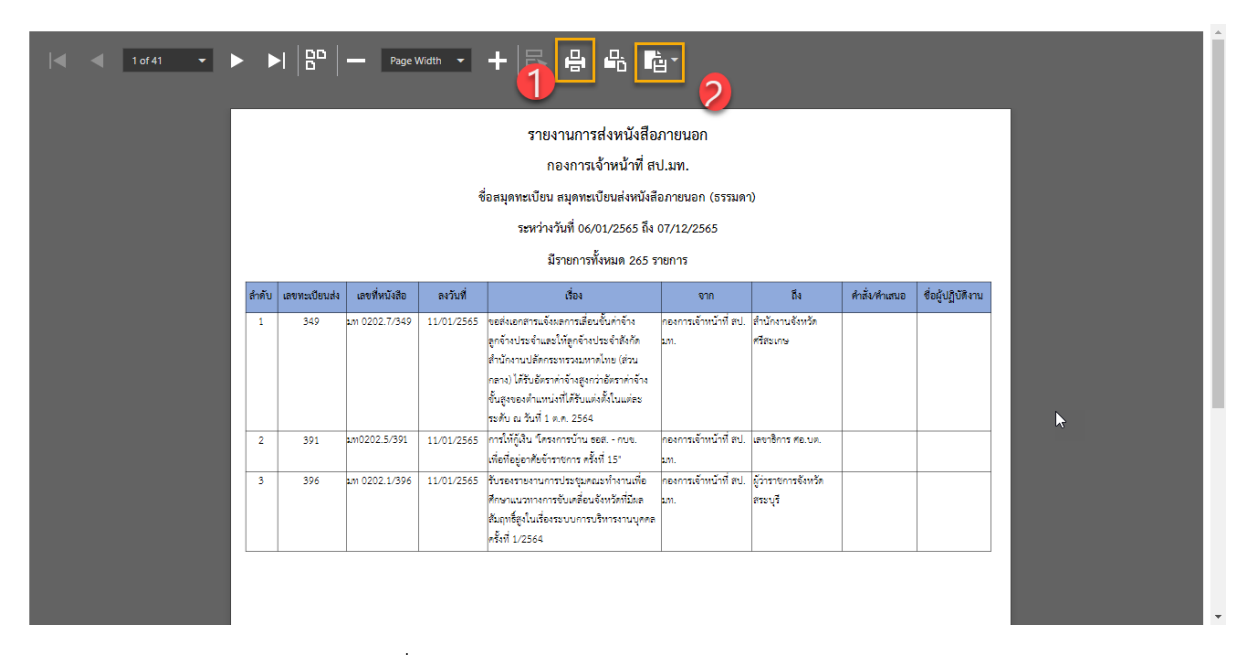

รูปที่ 45*:* หน้าจอรายงานการส่งหนังสือภายนอก

- ลำดับที่ 2 ระบบแสดงหน้าจอรายงานตามเงื่อนไขที่เลือก
	- 1. คลิก <del>เมื</del>่อ เพื่อพิมพ์รายงาน
	- 2. คลิก เพื่อดาวน์โหลดรายงานเป็นไฟล์ต่างๆ (PDF, XLS, XLSx)

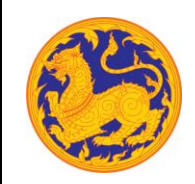